# SP C360/C361 series

# Podręcznik użytkownika

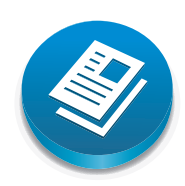

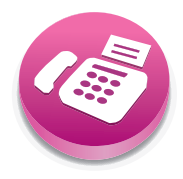

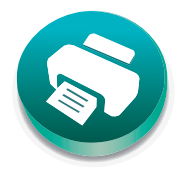

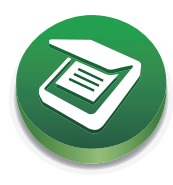

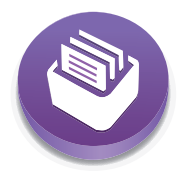

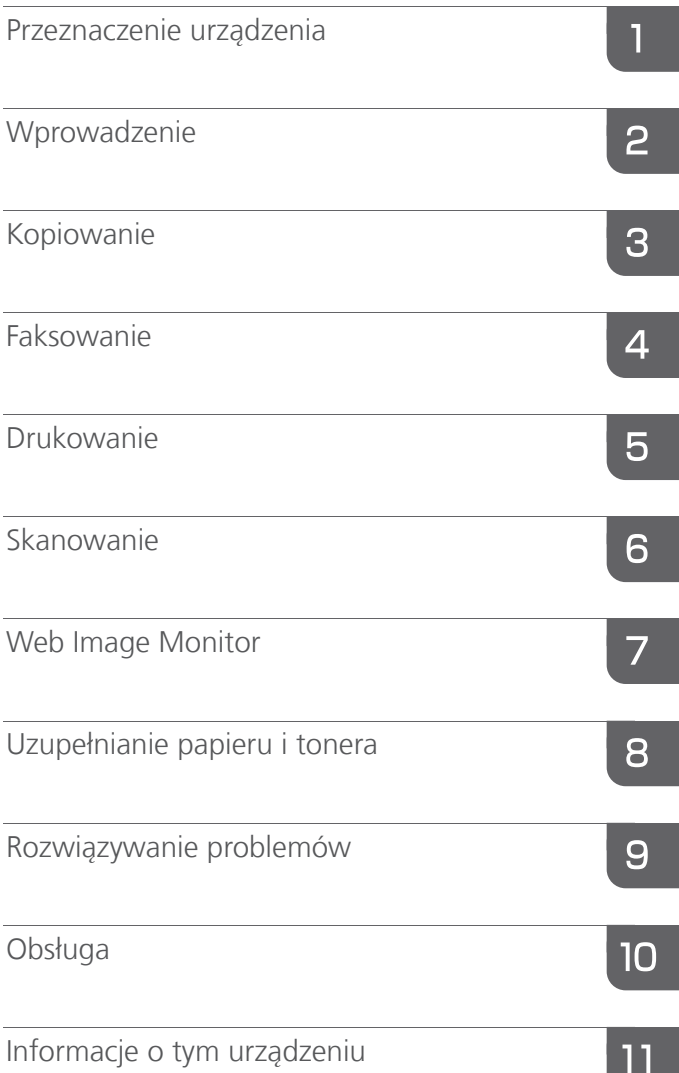

Warunkiem bezpiecznego i prawidłowego użytkowania urządzenia jest przeczytanie informacji dotyczących Zasad bezpieczeństwa, podanych w podręczniku "Informacje wstępne".

# SPIS TREŚCI

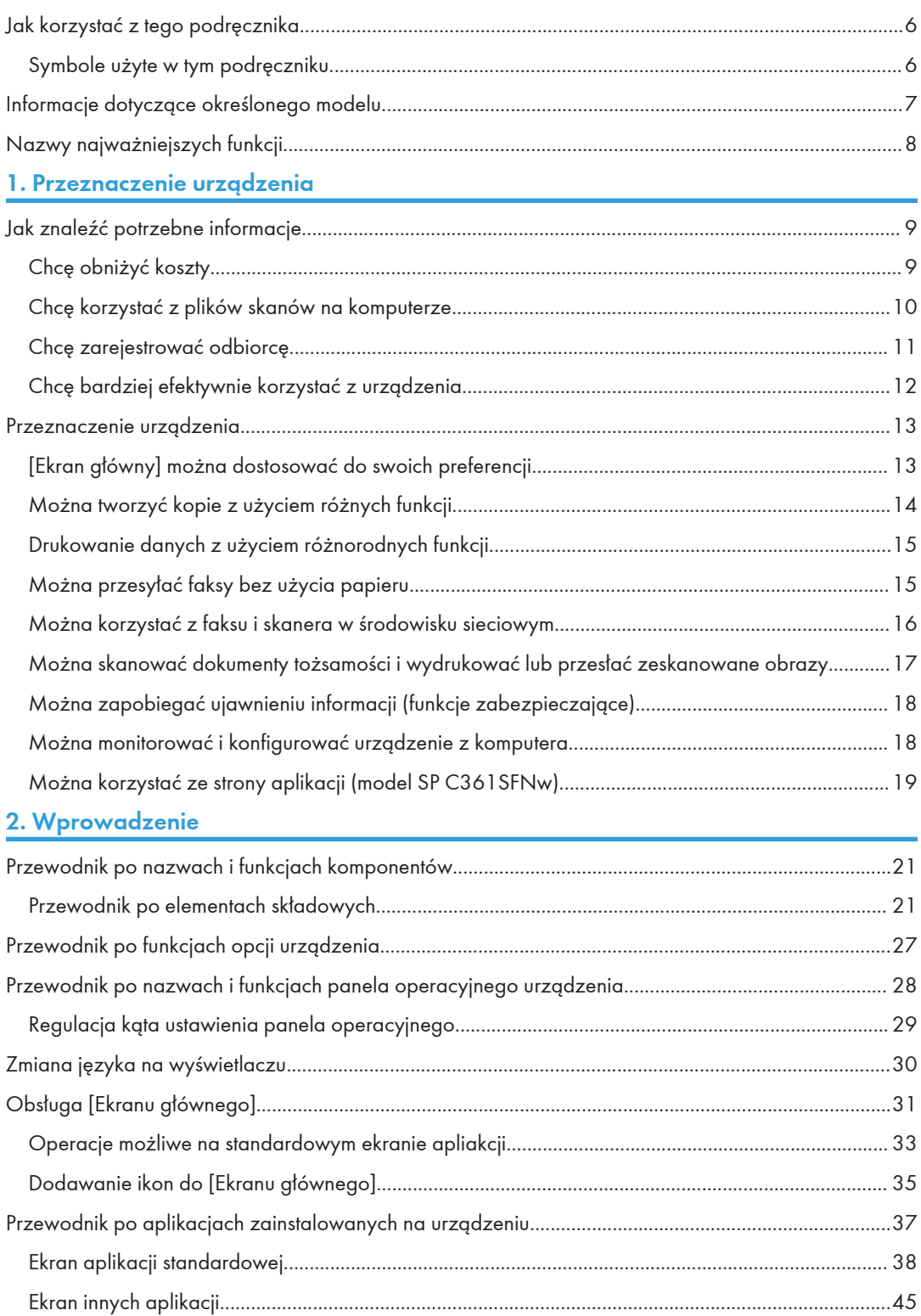

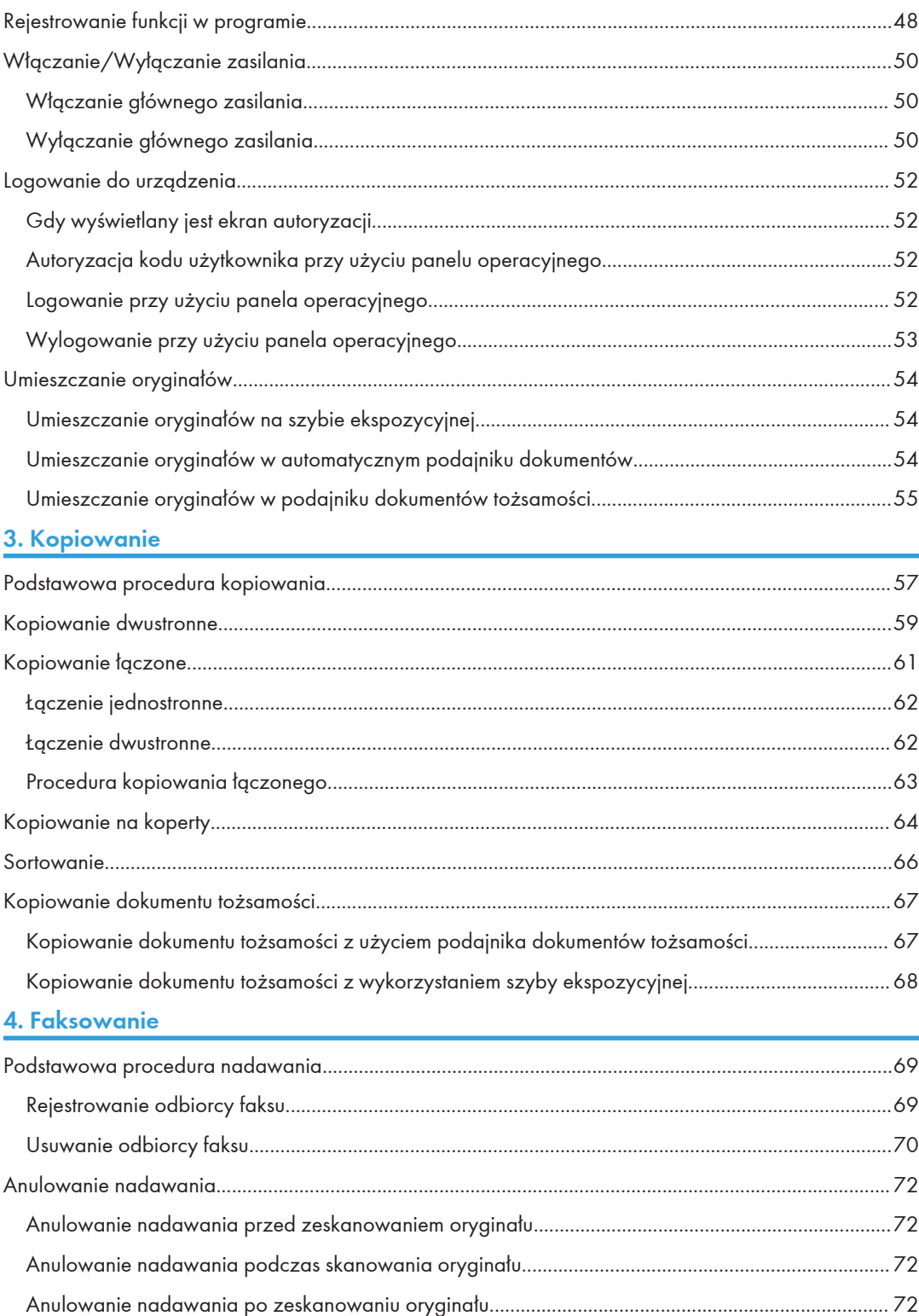

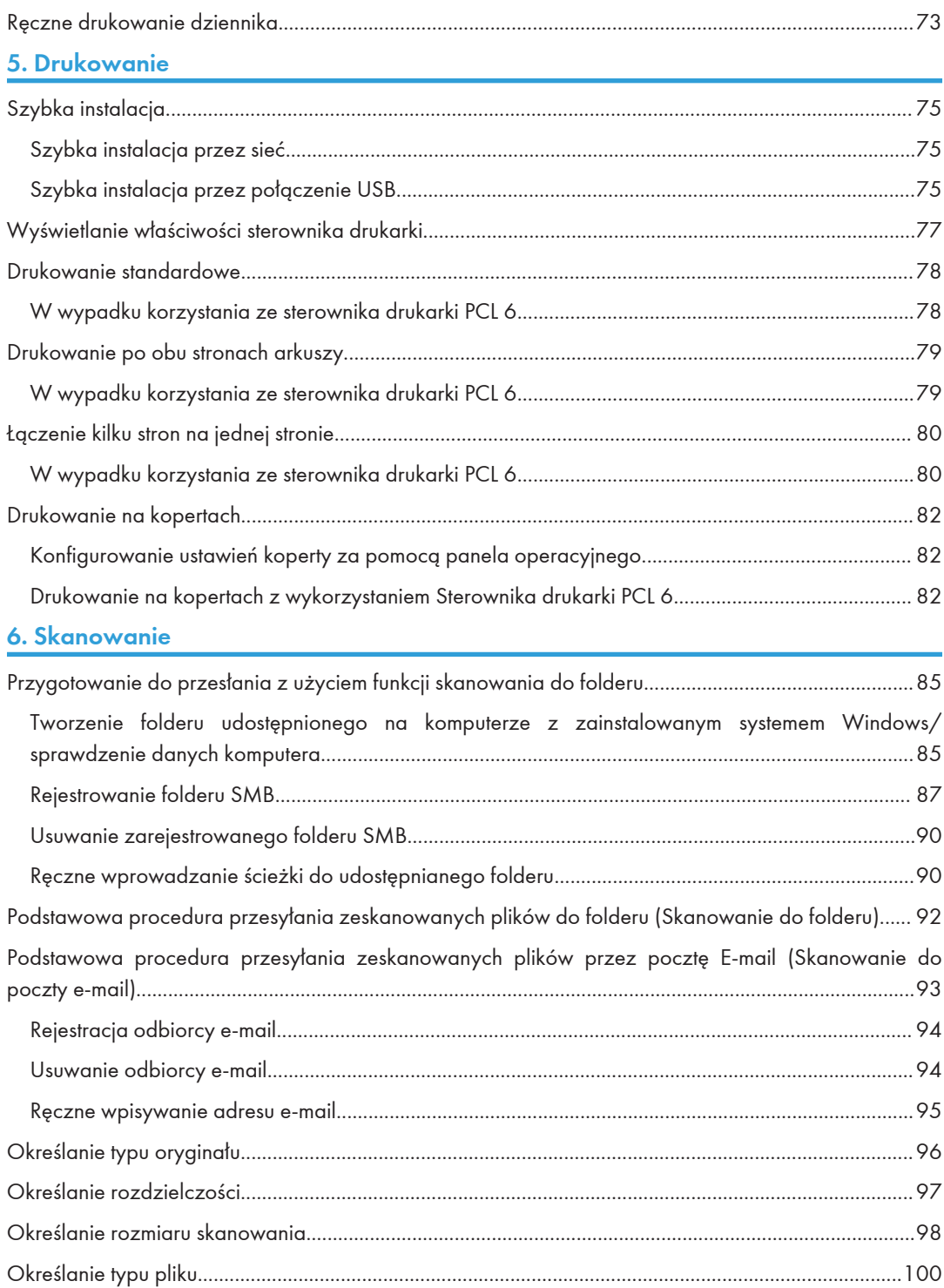

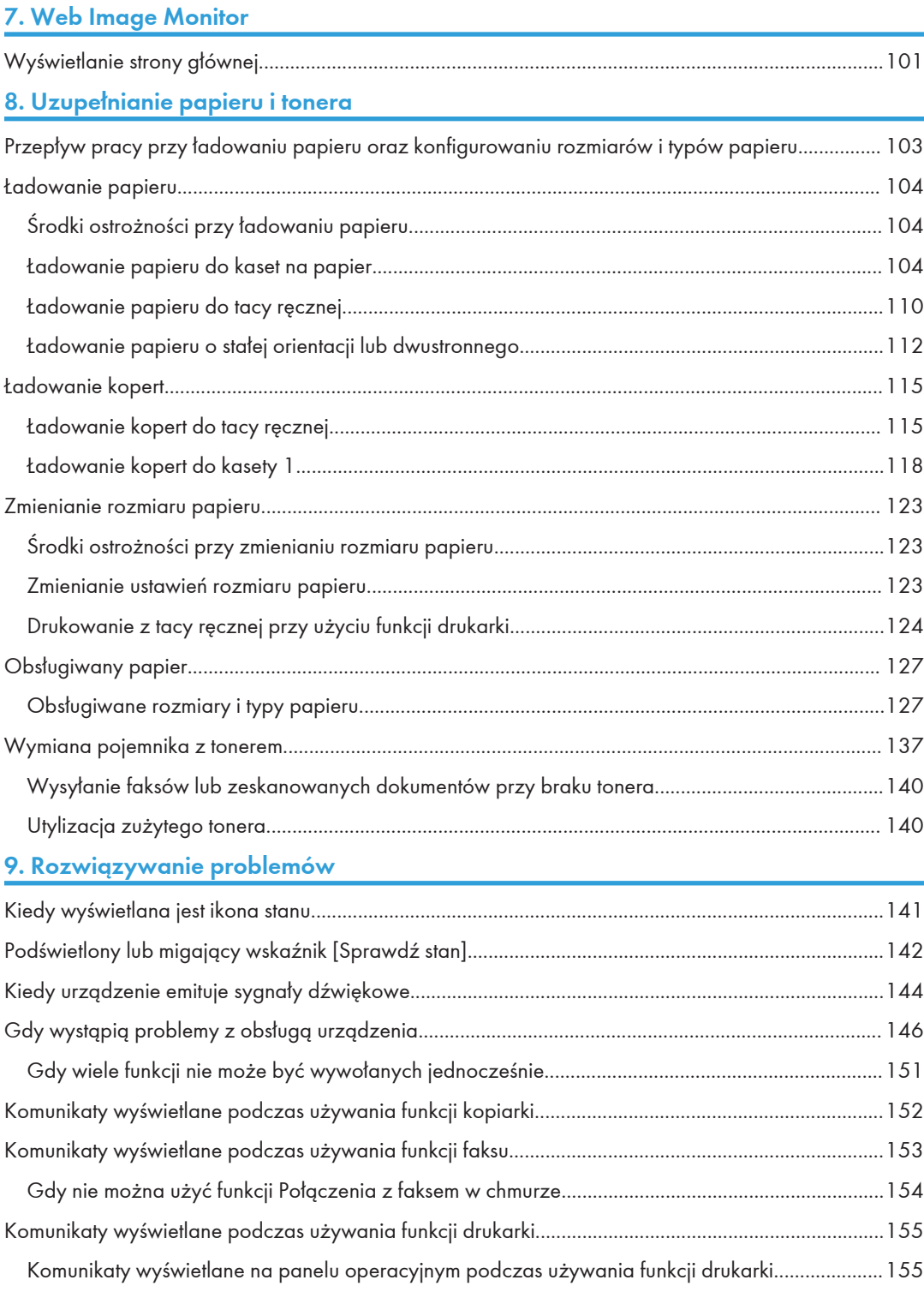

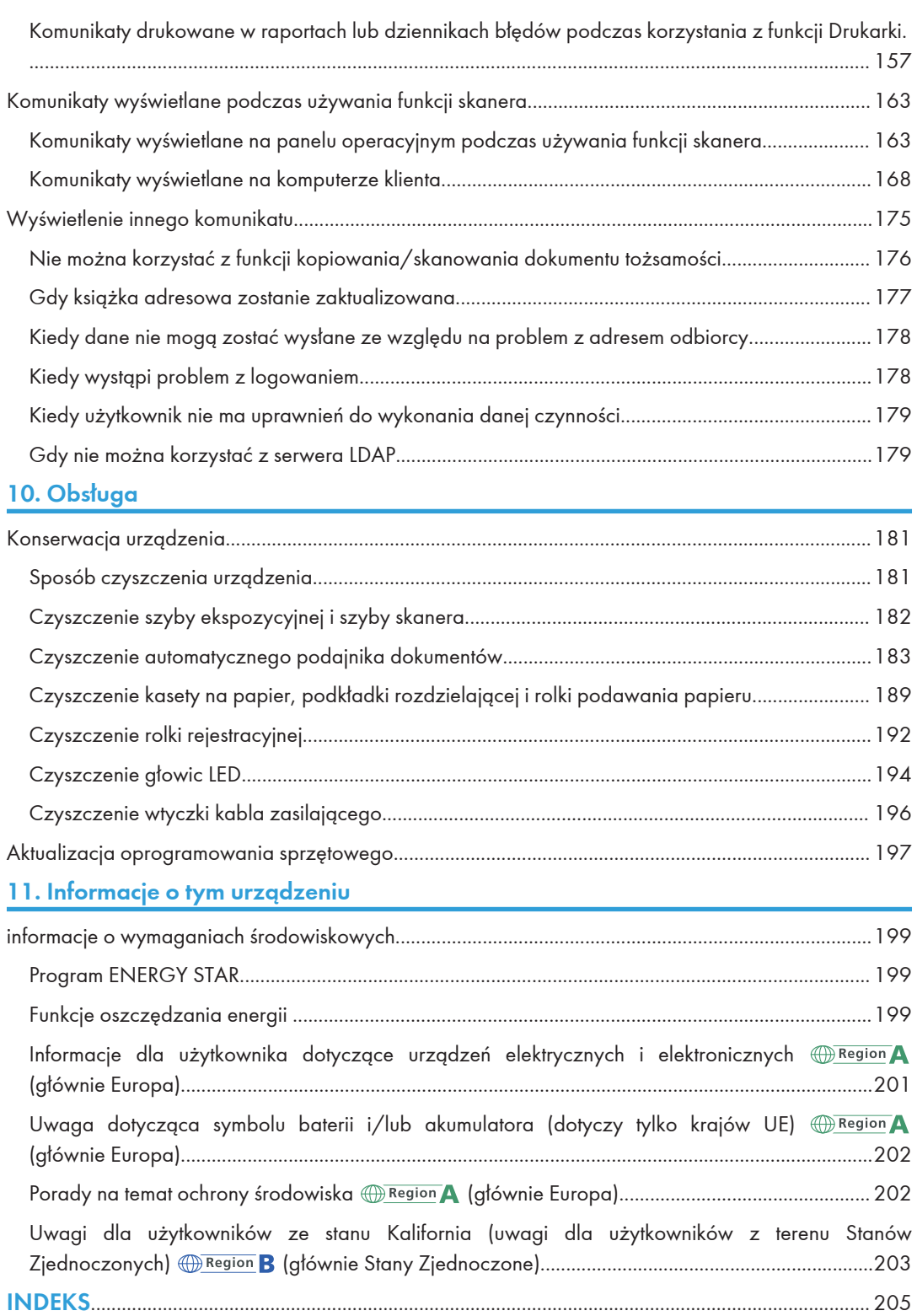

# <span id="page-7-0"></span>Jak korzystać z tego podręcznika

## Symbole użyte w tym podręczniku

W tym podręczniku użyto następujących symboli:

## **Ważne**

Wskazuje na aspekty, na które należy zwrócić uwagę korzystając z urządzenia, oraz opisy prawdopodobnych przyczyn problemów z papierem, uszkodzeń oryginałów lub utraty danych. Te informacje należy koniecznie przeczytać.

### *D* Uwaga

Dotyczy dodatkowych opisów funkcji urządzenia oraz wskazówki jak rozwiązywać błędy użytkowników.

### E Zajrzeć do instrukcji...

Symbol umieszczany na końcu sekcji. Wskazuje, gdzie można znaleźć dodatkowe informacje.

## $\lceil$   $\rceil$

Wskazuje nazwy przycisków występujących na wyświetlaczu lub panelu operacyjnym urządzenia.

**E**segion **A** (głównie w Europie i Azji), (głównie w Europie) lub (głównie w Azji)

**Example 15 (Grédiance Wildes** Ameryce Północnej)

Te dwa symbole informują o różnicach między funkcjami modeli dla regionu A i dla regionu B. Przeczytaj informacje wskazywane przez symbol odpowiedni dla regionu używanego przez ciebie modelu. Aby uzyskać informacje na temat symboli odpowiednich dla używanego modelu, patrz [str.7 "Informacje dotyczące określonego modelu".](#page-8-0)

# <span id="page-8-0"></span>Informacje dotyczące określonego modelu

Ta sekcja określa sposób, w jaki określić można region, do którego urządzenie należy.

Z tyłu urządzenia znajduje się etykieta, umieszczona w miejscu przedstawionym poniżej. Etykieta zawiera informacje, które identyfikują region, do którego należy urządzenie. Przeczytaj etykietę.

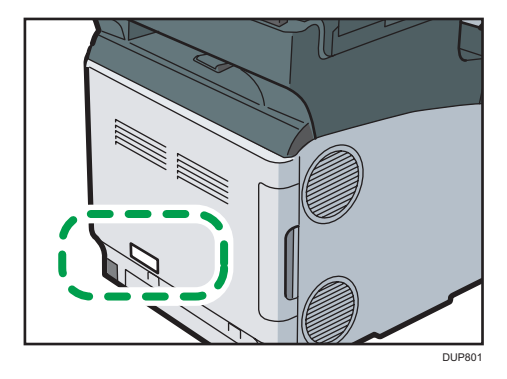

Poniższa informacja jest specyficzna dla regionu. Przeczytaj informacje pod symbolem wskazującym na region danego urządzenia.

**EREGION** (głównie Europa i Azja)

Jeśli na etykiecie znajdują się następujące informacje, posiadane urządzenie to model dla regionu A:

- CODE XXXX -27
- 220–240 V

**Exator B** (głównie Ameryka Północna)

Jeśli na etykiecie znajdują się następujące informacje, posiadane urządzenie to model dla regionu B:

- CODE XXXX -17
- 120–127 V
- **J** Uwaga
	- W niniejszej instrukcji wymiary podawane są w dwóch systemach miar: metrycznym i angielskim (cale). Jeżeli urządzenie jest modelem Regionu A, oznacza to jednostki metryczne. Jeżeli urządzenie jest modelem Regionu B, oznacza to jednostki calowe.

# <span id="page-9-0"></span>Nazwy najważniejszych funkcji

W tym podręczniku główne funkcje urządzenia noszą następujące nazwy:

• Automatyczny podajnik dokumentów  $\rightarrow$  ADF

# <span id="page-10-1"></span><span id="page-10-0"></span>1. Przeznaczenie urządzenia

Można wyszukiwać opis tego, co chcesz zrobić. Ponadto, charakterystyczne funkcje urządzenia są wyjaśnione.

# Jak znaleźć potrzebne informacje

Możliwe jest wyszukiwanie procedury według tego co chce się zrobić. Z funkcji faksu można korzystać tylko w modelu SP C360SFNw/C361SFNw.

## Chcę obniżyć koszty

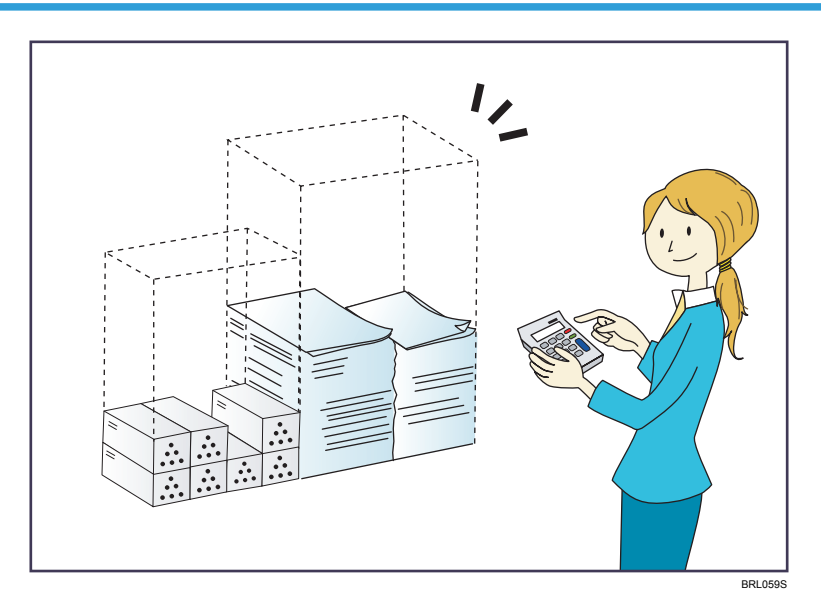

Drukowanie dokumentów wielostronnych na obu stronach arkuszy (Kopia 2-stronna)

 $\Rightarrow$  Patrz Kopiarka.

Drukowanie wielu stron dokumentu na pojedynczym arkuszu (Łącz (Kopiarka))

 $\Rightarrow$  Patrz Kopiarka.

#### Wysyłanie plików z komputera bez drukowania (LAN-Fax)

 $\Rightarrow$  Patrz Fax.

#### Zmniejszanie zużycia energii elektrycznej

- $\Rightarrow$  Patrz, Setting Up the Machine.
- $\Rightarrow$  Patrz, Connecting the Machine/ System Settings.

## <span id="page-11-0"></span>Chcę korzystać z plików skanów na komputerze

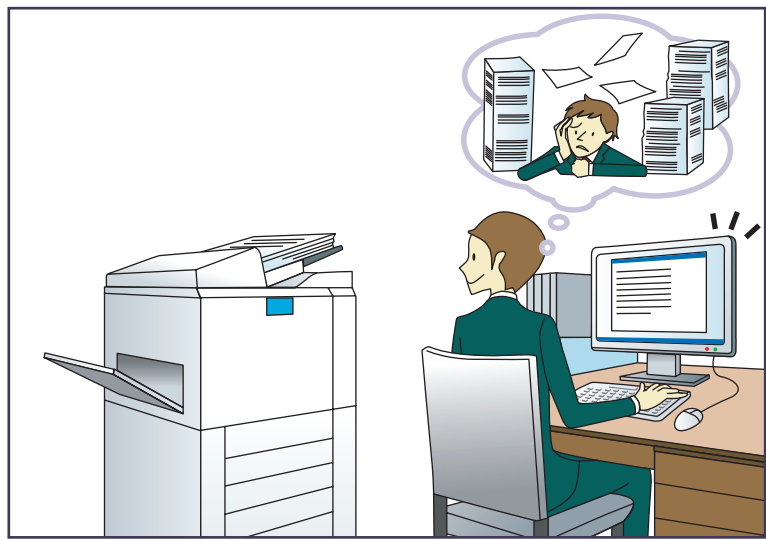

BQX138S

## Wysyłanie plików skanowania

 $\Rightarrow$  Patrz Scan.

## Zapisywanie plików skanowania w folderze udostępnionym

 $\Rightarrow$  Patrz Scan.

#### Zapisywanie plików skanowania na nośniku

 $\Rightarrow$  Patrz Scan.

## <span id="page-12-0"></span>Chcę zarejestrować odbiorcę

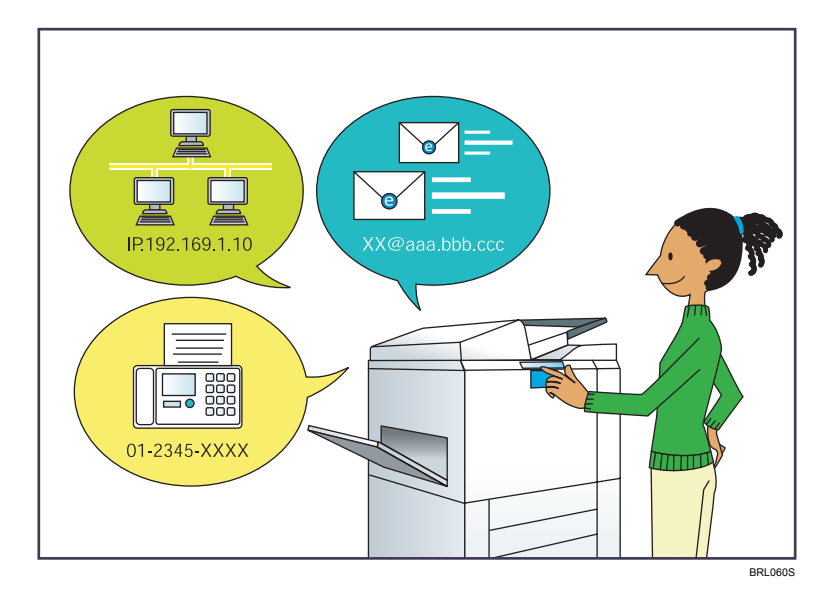

## Użycie panela operacyjnego do rejestrowania odbiorców w książce adresowej

- $\Rightarrow$  Patrz Fax.
- $\Rightarrow$  Patrz Scan.

### Pobieranie odbiorców zarejestrowanych w urządzeniu do listy odbiorców sterownika faksu sieciowego

 $\Rightarrow$  Patrz Fax.

## <span id="page-13-0"></span>Chcę bardziej efektywnie korzystać z urządzenia

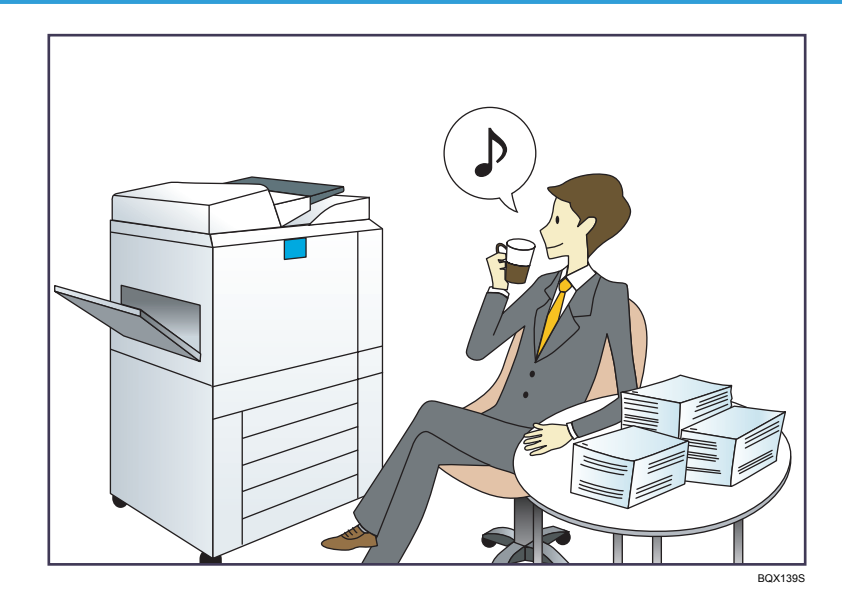

#### Wprowadzanie i użycie często używanych ustawień (program)

 $\Rightarrow$  Patrz Convenient Functions.

Wprowadzanie często używanych ustawień jako ustawień początkowych (Zarej.jako domyś. (kopiarka / faks / skaner / szybka kopiarka / szybki faks / szybki skaner)

 $\Rightarrow$  Patrz Convenient Functions.

Rejestrowanie często używanych ustawień drukowania w sterowniku drukarki

 $\Rightarrow$  Patrz Print.

#### Zmiana początkowych ustawień sterownika drukarki na często używane ustawienia drukowania

 $\Rightarrow$  Patrz Print.

#### Dodawanie skrótów do często używanych programów lub stron internetowych

 $\Rightarrow$  Patrz Print.

Zmiana kolejności ikon funkcji i skrótów

 $\Rightarrow$  Patrz Convenient Functions.

1

## <span id="page-14-0"></span>Przeznaczenie urządzenia

Sekcja ta opisuje funkcje urządzenia.

Z funkcji faksu można korzystać tylko w modelu SP C360SFNw/C361SFNw.

## [Ekran główny] można dostosować do swoich preferencji

 $\mathbf \bullet$ °a ◉ B DUP860 PL

Na ekranie [Ekran główny] są wyświetlane ikony wszystkich funkcji.

- Na [ekranie głównym] można dodać skróty do często używanych programów lub stron internetowych. Wywołanie tych programów lub stron odbywa się poprzez naciśnięcie ikony skrótu.
- Można wyświetlać tylko te ikony, które odpowiadają używanym funkcjom lub skrótom.
- Istnieje możliwość zmiany kolejności ikon funkcji i skrótów.

### E Zajrzeć do instrukcji...

- Aby uzyskać szczegółowe informacje na temat funkcji na [Ekran główny], patrz [str.31 "Obsługa](#page-32-0)  [\[Ekranu głównego\]"](#page-32-0).
- Szczegółowe informacje na temat personalizacji ekranu [Ekran główny], patrz Convenient Functions.

<span id="page-15-0"></span>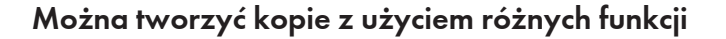

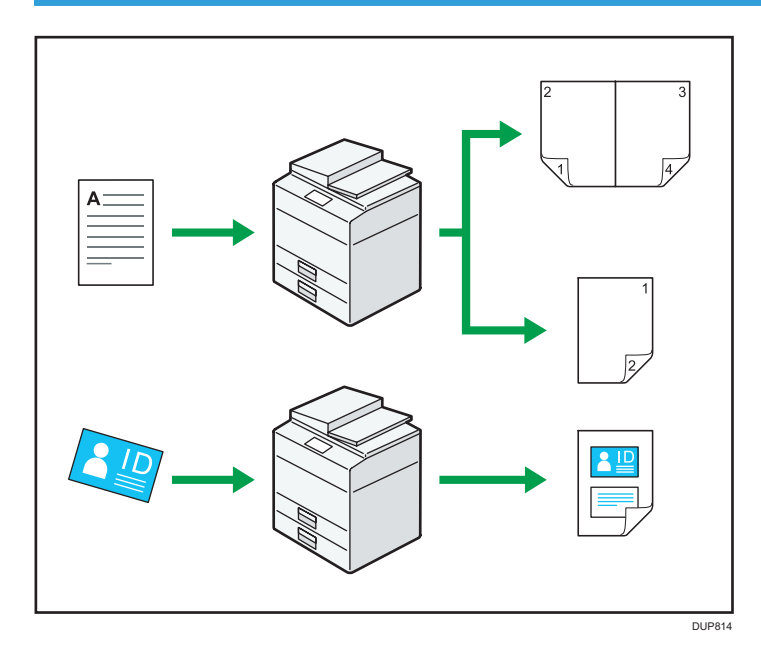

• Istnieje możliwość kopiowania w pełnych kolorach. Można włączać tryb kopiowania w kolorze w zależności od typu używanych oryginałów i żądanego wykończenia.

 $\Rightarrow$  Patrz Copy.

• Można dopasować tony kolorów i jakość obrazu kopii.

```
\Rightarrow Szczegółowe informacje o regulacji barw, patrz Copy.
```
• Kopiowany obraz można pomniejszyć lub powiększyć. Dzięki funkcji Automatyczna zmiana skali urządzenie automatycznie oblicza współczynnik zmiany skali w oparciu o rozmiary oryginałów oraz papieru, który został określony.

 $\Rightarrow$  Patrz Copy.

- Funkcje kopiarki takie jak Dupleks i Łącz umożliwiają oszczędzanie papieru poprzez kopiowanie większej ilości stron na pojedyncze arkusze.
	- $\Rightarrow$  Szczegółowe informacje na temat trybu dupleks, patrz Copy.
	- $\Rightarrow$  Szczegółowe informacje na temat kopiowania łączonego, patrz Copy.
- Można kopiować na różnych typach papieru, np. na kopertach.

 $\Rightarrow$  Patrz Copy.

• Kopie można posortować.

 $\Rightarrow$  Patrz Copy.

• Można skanować i kopiować obie strony dokumentu tożsamości na jednym arkuszu papieru.  $\Rightarrow$  Patrz Copy.

## <span id="page-16-0"></span>Drukowanie danych z użyciem różnorodnych funkcji

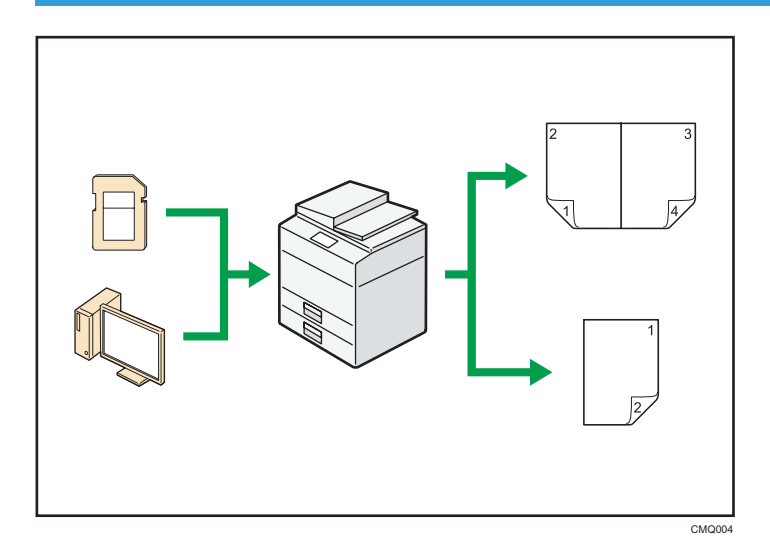

- To urządzenie obsługuje połączenia lokalne i sieciowe.
- Można zapisać dokument w pamięci urządzenia poprzez jego wydruk z wykorzystaniem sterownika drukarki.

 $\Rightarrow$  Patrz Print.

• Można posortować wydrukowany papier.

 $\Rightarrow$  Patrz Print.

• Istnieje możliwość drukowania plików zapisanych na pamięci przenośnej i określenia warunków wydruku, takich jak jakość i rozmiar wydruku.

 $\Rightarrow$  Patrz Print.

## Można przesyłać faksy bez użycia papieru

Do urządzenia można wysłać faks z komputera poprzez sieć (Ethernet lub bezprzewodową sieć LAN), skąd zostanie on przesłany dalej przez łącze telefoniczne (Faks sieciowy).

 $\overline{1}$ 

<span id="page-17-0"></span>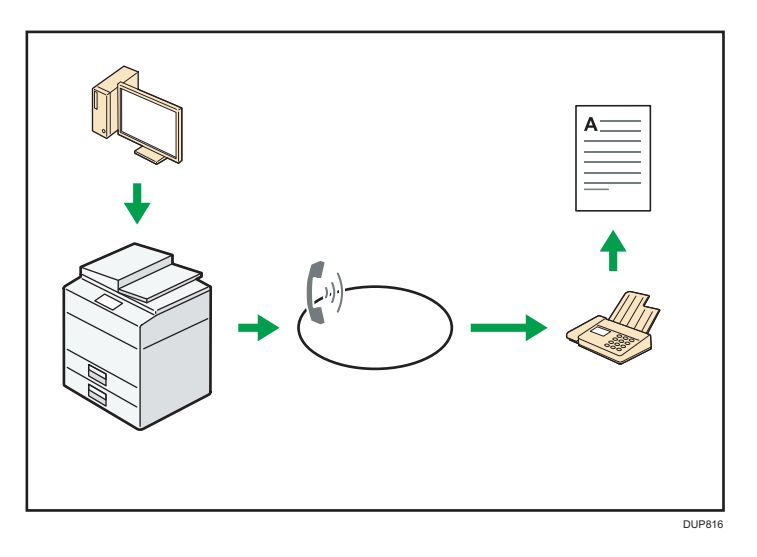

- Aby wysłać faks, należy wydrukować żądany dokument za pomocą aplikacji systemu Windows, wybrać faks sieciowy jako drukarkę, a następnie określić odbiorcę faksu.
- Można również sprawdzić dane wysyłanego obrazu.

## E Zajrzeć do instrukcji...)

.

- Szczegółowe informacje na temat ustawień urządzenia patrz Connecting the Machine/System Settings.
- Aby uzyskać szczegółowe informacje o korzystaniu z funkcji, patrz Fax.

## Można korzystać z faksu i skanera w środowisku sieciowym

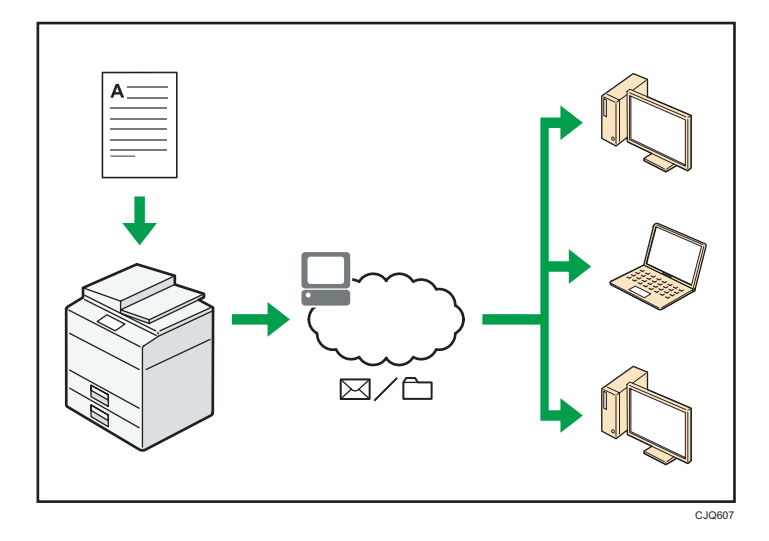

16

- <span id="page-18-0"></span>• Zeskanowane dokumenty można przesyłać do określonego odbiorcy za pomocą poczty elektronicznej (Przesyłanie zeskanowanych plików przez e-mail).
	- $\Rightarrow$  Patrz Fax.
	- $\Rightarrow$  Patrz Scan.
- Zeskanowane pliki można wysyłać bezpośrednio do folderów (Przesyłanie zeskanowanych plików za pomocą funkcji Skanowanie do folderu).
	- $\Rightarrow$  Patrz Scan.
	- $\Rightarrow$  Patrz Scan.

## Można skanować dokumenty tożsamości i wydrukować lub przesłać zeskanowane obrazy

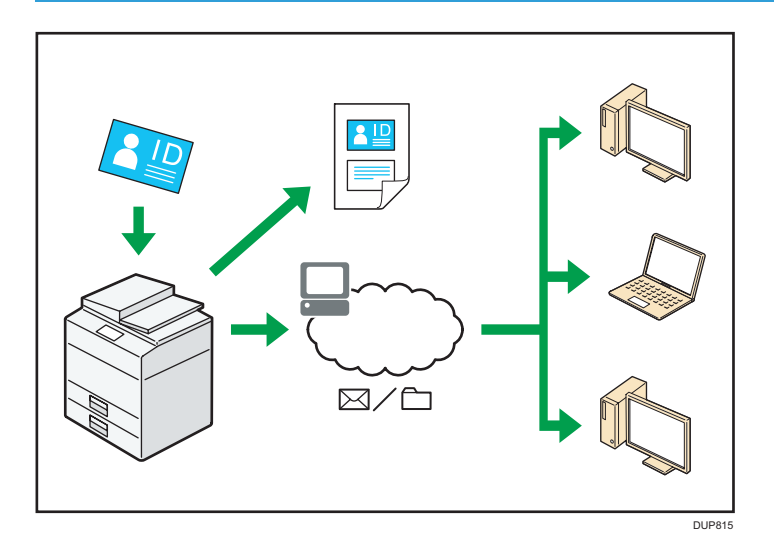

• Można skanować i łączyć obie strony dowodu tożsamości na jednym arkuszu w celu wydrukowania lub przesłania.

## E Zajrzeć do instrukcji...)

• Szczegóły, patrz Scan.

## <span id="page-19-0"></span>Można zapobiegać ujawnieniu informacji (funkcje zabezpieczające)

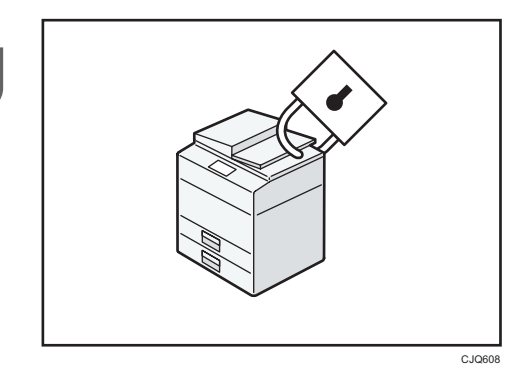

- Można kontrolować korzystanie z urządzenia, jak również zapobiegać zmianie ustawień urządzenia bez autoryzacji.
- Definiując hasła, użytkownik może uniemożliwić nieupoważnionym osobom dostęp do urządzenia za pośrednictwem sieci.
- Można ograniczyć wykorzystywanie funkcji dla każdego użytkownika.

#### E Zajrzeć do instrukcji...)

• Patrz Podręcznik bezpieczeństwa.

## Można monitorować i konfigurować urządzenie z komputera

Narzędzie Web Image Monitor umożliwia sprawdzenie stanu urządzenia i zmianę jego ustawień.

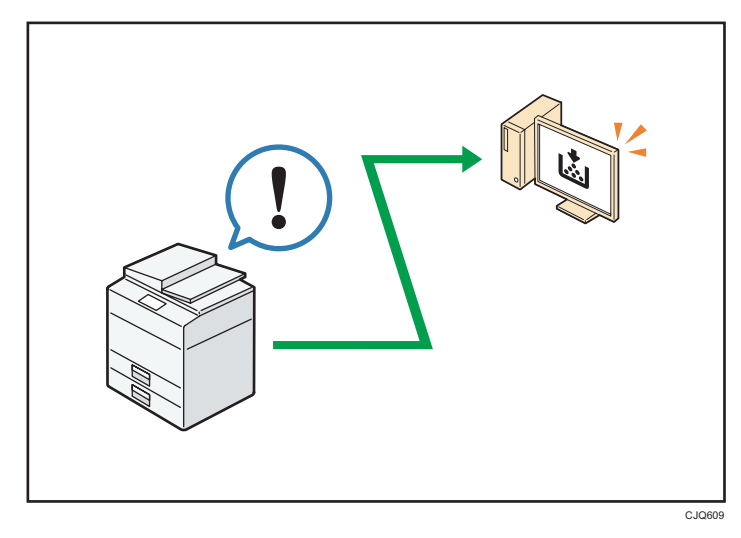

<span id="page-20-0"></span>Można sprawdzić, w której kasecie brak papieru, rejestrować informacje w książce adresowej, określić ustawienia sieciowe, konfigurować i zmieniać ustawienia systemowe, zarządzać zadaniami, drukować historię zadań oraz konfigurować ustawienia autoryzacji.

#### E Zajrzeć do instrukcji...)

- Patrz Podłączanie urządzenia/ustawienia systemu.
- Patrz pomoc programu Web Image Monitor.

## Można korzystać ze strony aplikacji (model SP C361SFNw)

Ze strony aplikacji można pobrać przydatne aplikacje, które zwiększają wygodę korzystania z różnych urządzeń biurowych, takich jak kopiarki i drukarki.

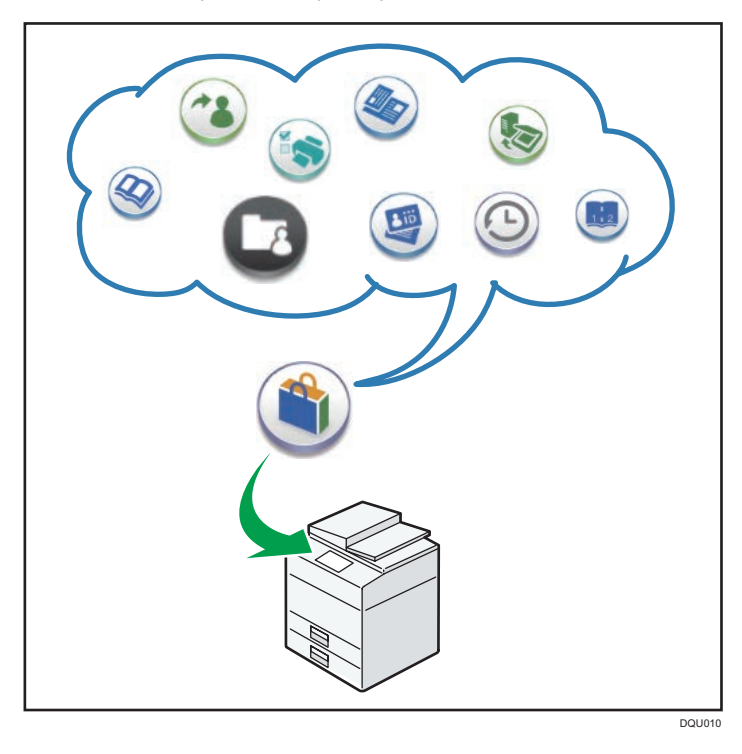

#### Co można zrobić na stronie Application Site

- Pobierać aplikacje i instalować je na urządzeniach
- Aktualizować aplikacje wcześniej zainstalowane na urządzeniu
- Odinstalować niepotrzebne aplikacje z urządzenia

#### E Zajrzeć do instrukcji...)

• Aby uzyskać szczegółowe informacje, patrz Inne aplikacje.

# <span id="page-22-1"></span><span id="page-22-0"></span>2. Wprowadzenie

Rozdział ten opisuje przygotowania do korzystania z urządzenia, instrukcje obsługi i metody wprowadzania znaków.

# Przewodnik po nazwach i funkcjach komponentów

Przewodnik po elementach składowych

## **AOSTRZEŻENIE**

• Nie należy blokować otworów wentylacyjnych urządzenia. W przeciwnym razie może dojść do pożaru spowodowanego przegrzaniem wewnętrznych komponentów.

#### Urządzenie od zewnątrz: widok z przodu

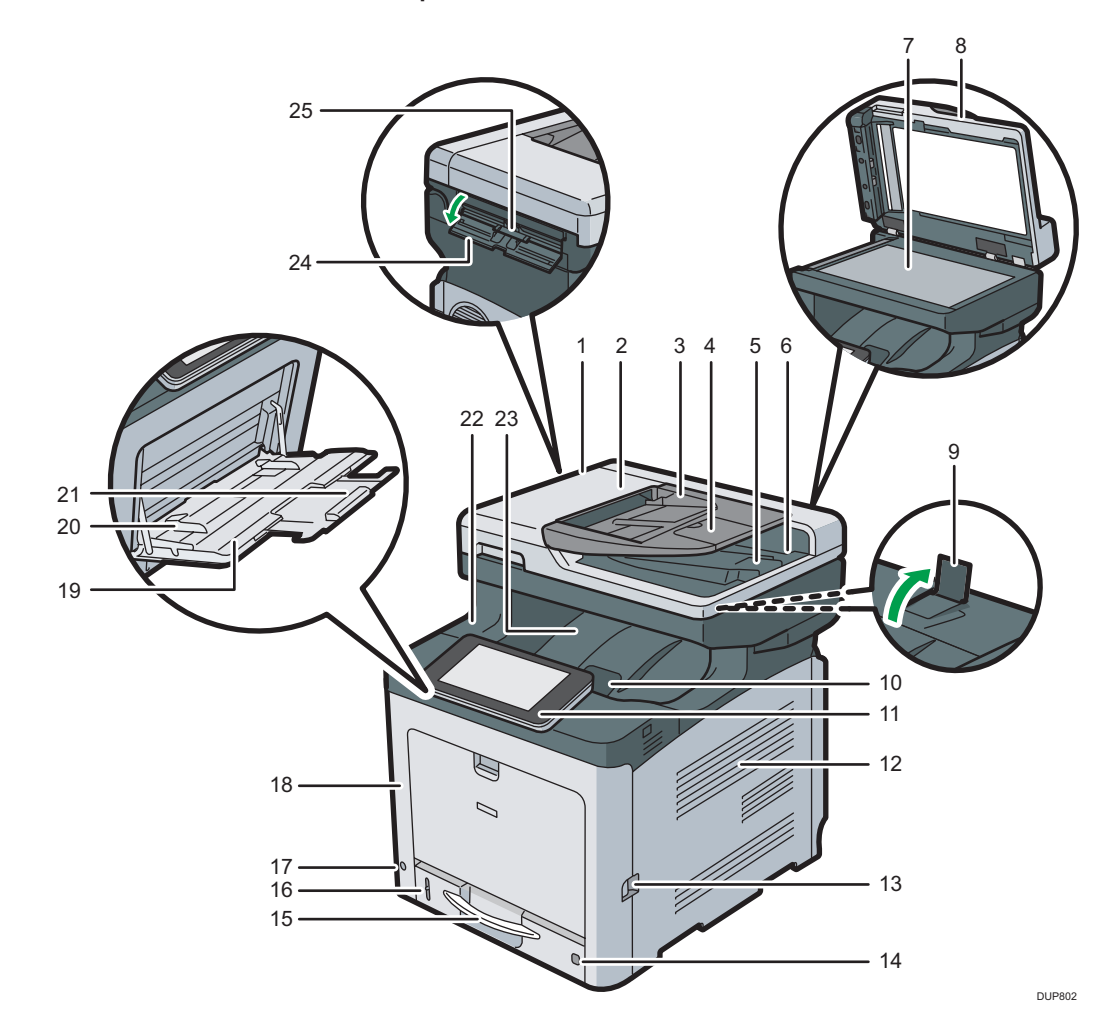

#### 1. ADF

Podajnik ADF należy umieścić na oryginałach znajdujących się na szybie ekspozycyjnej. Jeśli w podajniku ADF zostanie umieszczony stos oryginałów, podajnik będzie automatycznie podawał oryginały pojedynczo.

#### 2. Pokrywa podajnika ADF

Pokrywę tę należy otworzyć, aby wyciągnąć zablokowane oryginały w podajniku ADF.

#### 3. Kaseta na papier podajnika ADF

Należy w niej umieścić stosy oryginałów.

#### 4. Przedłużenie tacy podajnika ADF

Z przedłużenia tego należy korzystać przy umieszczaniu papieru dłuższego niż format A4 w kasecie na papier automatycznego podajnika dokumentów.

#### 5. Prowadnica podajnika ADF

Ogranicznik ten należy wysunąć, aby zapobiec wypadnięciu oryginałów.

#### 6. Taca wyjściowa podajnika ADF

Na tacę tę dostarczane są oryginały zeskanowane w podajniku ADF.

#### 7. Szyba ekspozycyjna

Oryginały należy umieścić stroną do kopiowania skierowaną do dołu.

#### 8. Pokrywa szyby ekspozycyjnej

Pokrywę należy otworzyć, aby umieścić oryginały na szybie ekspozycyjnej.

#### 9. Prowadnice zatrzymujące

Podnieść tylną prowadnicę, aby zapobiec wpadaniu papieru o formacie A4 lub listowym za urządzenie.

Po użyciu ogranicznika należy przesunąć go do położenia pierwotnego. Ogranicznik może ulec uszkodzeniu, jeśli zostanie czymś uderzony lub jeśli zadziała na niego duża siła.

#### 10. Dźwignia otwierania górnej pokrywy

Aby otworzyć górną okrywę pociągnij tą dźwignię do góry.

#### 11. Panel operacyjny

Patrz [str.28 "Przewodnik po nazwach i funkcjach panela operacyjnego urządzenia".](#page-29-0)

#### 12. Otwory wentylacyjne

Zapobiegają przegrzaniu.

#### 13. Dźwignia otwierania przedniej pokrywy

Naciśnij tą dźwignię aby otworzyć przednią pokrywę.

#### 14. Pokrętło rozmiaru papieru

Przy użyciu tego pokrętła można wybrać rozmiar papieru. Aby użyć rozmiaru papieru, którego nie ma na pokrętle rozmiaru papieru, należy nastawić pokrętło na " $\bigstar$ ". W takim przypadku należy ustawić rozmiar papieru przy użyciu panela operacyjnego.

#### 15. Kaseta na papier (Kaseta 1)

Tutaj załaduj papier.

#### 16. Wskaźnik pozostałego papieru

Wskazuje przybliżoną ilość papieru pozostałą w kasecie.

#### 17. Przełącznik zasilania głównego

Działanie urządzenia jest możliwe po włączeniu głównego zasilania. Jeżeli jest wyłączony, włącz włącznik.

#### 18. Przednia pokrywa

Otwórz tę pokrywę, wymieniając zużyty pojemnik na toner itp. lub wyjmując zablokowany papier. Aby otworzyć przednią pokrywę pociągnij dźwignię z prawej strony.

#### 19. Taca ręczna

Służy do kopiowania lub drukowania na papierze grubym, kopertach i papierze etykietowym (etykietach samoprzylepnych).

#### 20. Prowadnice papieru

Po załadowaniu papieru do tacy ręcznej należy wyrównać położenie prowadnic do papieru.

#### 21. Przedłużenie do tacy ręcznej

Ładowanie papieru o rozmiarze A4 $\overline{U}$ , 8 $^1\!/_{2}$  × 11 $\overline{U}$  lub większym rozmiarze do tacy ręcznej wymaga wysunięcia przedłużenia.

#### 22. Górna pokrywa

Otworzyć pokrywę, aby wymienić toner lub bęben czarny/bęben kolorowy.

#### 23. Taca standardowa

Na tej tacy gromadzone są wydruki, stroną zadrukowaną do dołu.

#### 24. Pokrywa podajnika dokumentów tożsamości

Otworzyć tę pokrywę, aby ustawić większy rozmiar karty lub papieru w podajniku dokumentów tożsamości.

#### 25. Podajnik dokumentów tożsamości

Służy do kopiowania lub skanowania obu stron karty jak np. dokumentu tożsamości. Należy umieszczać po jednym oryginale.

#### Zewnętrze urządzenia: widok od tyłu

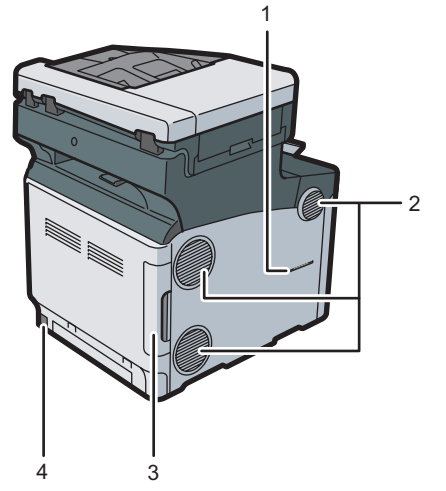

DUP803

#### 1. Szczelina na słuchawkę *Region* **B** (głównie dla Ameryki Północnej)

Umieść wspornik słuchawki w szczelinie.

#### 2. Otwory wentylacyjne

Zapobiegają przegrzaniu.

#### 3. Pokrywa kabla

Zdjąć tę pokrywę, aby podłączyć kabel Ethernet, USB, telefoniczny lub do telefonu zewnętrznego.

#### 4. Złącze zasilania

Podłącz przewód zasilający do urządzenia. Włóż drugi koniec do gniazdka elektrycznego.

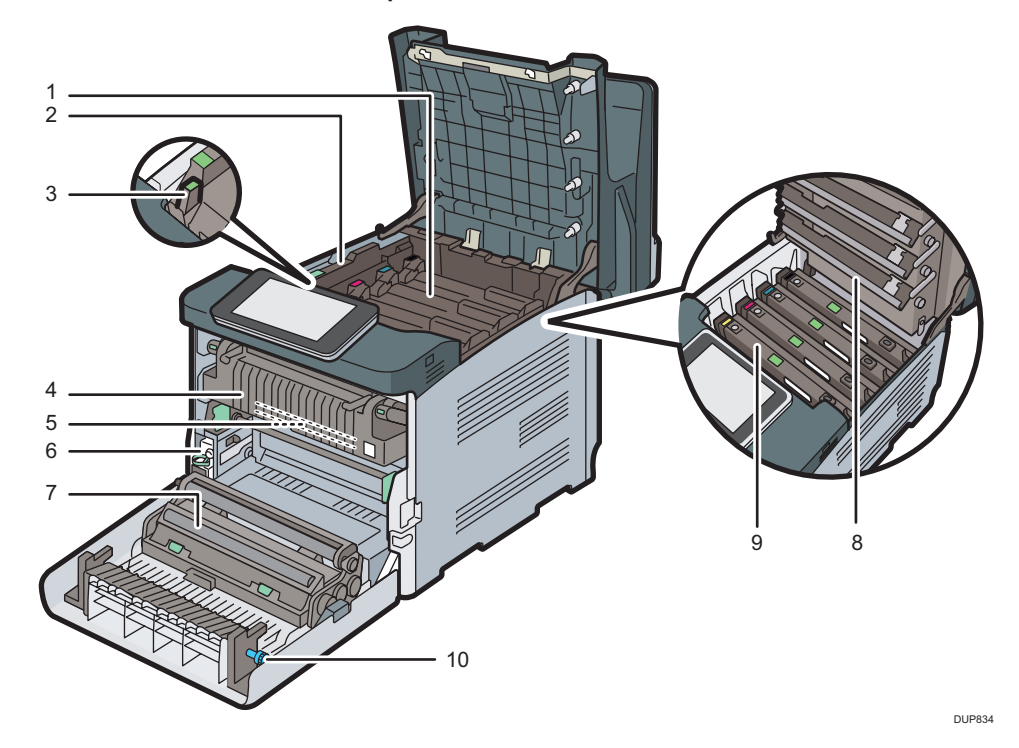

#### Wnętrze urządzenia: widok od przodu

#### 1. Toner

Ładować od tyłu urządzenia, w kolejności czarny (K), cyjan (C), magenta (M) i żółty (Y).

Na ekranie urządzenia wyświetlane są odpowiednie komunikaty, jeżeli trzeba przygotować nowy pojemnik z tonerem lub dokonać jego wymiany. Aby uzyskać szczegółowe informacje na temat komunikatów pojawiających się na ekranie, kiedy konieczna jest wymiana materiałów eksploatacyjnych, patrz Maintenance and Specifications.

#### 2. Pokrywa wewnętrzna

Otwórz tę pokrywę, wymieniając bęben czarny/bębny kolorowe.

#### 3. Dźwignia otwierania wewnętrznej pokrywy

Pociągnij tę dźwignię, aby otworzyć wewnętrzną pokrywę.

#### 4. Zespół grzejny

Na ekranie urządzenia wyświetlone zostaną odpowiednie komunikaty, jeżeli trzeba przygotować nowy zespół grzejny lub dokonać jego wymiany. Aby uzyskać szczegółowe informacje na temat komunikatów pojawiających się na ekranie, kiedy konieczna jest wymiana materiałów eksploatacyjnych, patrz Maintenance and Specifications.

#### 5. Pośredni zespół transferu

Na ekranie urządzenia wyświetlone zostaną odpowiednie komunikaty, jeżeli trzeba przygotować nowy pośredni zespół transferu lub dokonać jego wymiany.

Aby uzyskać szczegółowe informacje na temat komunikatów pojawiających się na ekranie, kiedy konieczna jest wymiana materiałów eksploatacyjnych, patrz Maintenance and Specifications.

#### 6. Pojemnik na zużyty toner

Służy do zbierania tonera zużytego podczas drukowania. Na ekranie urządzenia pojawiają się komunikaty, jeżeli trzeba przygotować nowy pojemnik na zużyty toner lub dokonać jego wymiany. Aby uzyskać szczegółowe informacje na temat komunikatów pojawiających się na ekranie, kiedy konieczna jest wymiana materiałów eksploatacyjnych, patrz Maintenance and Specifications.

#### 7. Rolka transferowa

Jeżeli na panelu operacyjnym pojawi się ten komunikat, wymień wałek nakładający, który jest dołączony do pośredniego zespołu transferu:

Aby uzyskać szczegółowe informacje na temat komunikatów pojawiających się na ekranie, kiedy konieczna jest wymiana materiałów eksploatacyjnych, patrz Maintenance and Specifications.

Rolkę transferową należy wymienić razem z pośrednim zespołem transferu.

#### 8. Głowice LED

Oczyść głowice LED, jeśli na wydrukach pojawiają się czarne lub kolorowe linie.

#### 9. Bęben czarny/bębny kolorowe

Bębny są zainstalowane w następującej kolejności: czarny (K), cyjan (C), magenta (M) i żółty (Y).

Na ekranie urządzenia wyświetlane są odpowiednie komunikaty, jeżeli trzeba przygotować nowy zespół bębna lub dokonać jego wymiany.

Aby uzyskać szczegółowe informacje na temat komunikatów pojawiających się na ekranie, kiedy konieczna jest wymiana materiałów eksploatacyjnych, patrz Maintenance and Specifications.

#### 10. Pokrętło

Jeśli nie możesz wyciągnąć zaciętego papieru, wyjmij go przekręcając pokrętło.

# <span id="page-28-0"></span>Przewodnik po funkcjach opcji urządzenia

Region A

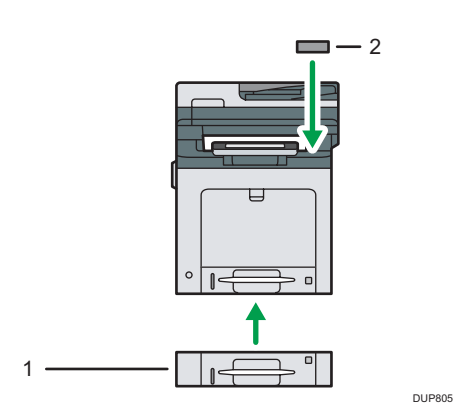

Region B

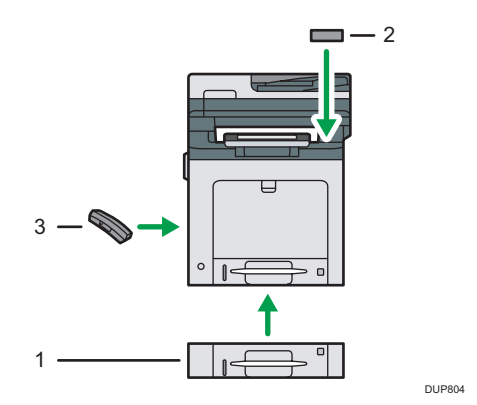

#### 1. Dolne kasety na papier

Można zamontować jedną dolną kasetę na papier.

Dostępne są dwa rodzaje kaset, każda o pojemności 250 lub 500 arkuszy papieru.

#### 2. Czytnik kart NFC (model SP C361SFNw)

Pozwala odczytywać i zapisywać karty NFC i nawiązać połączenie z urządzeniem smart z funkcją karty NFC.

#### 3. Słuchawka (model SP C360SFNw/C361SFNw) <sup>DRegion</sup> B (głównie Ameryka Północna)

Używana jako odbiornik.

Umożliwia użycie funkcji pracy głośnomówiącej oraz ręcznego wybierania numeru. Ponadto pozwala na użycie urządzenia jako telefonu.

## <span id="page-29-0"></span>Przewodnik po nazwach i funkcjach panela operacyjnego urządzenia

Z funkcji faksu można korzystać tylko w modelu SP C360SFNw/C361SFNw.

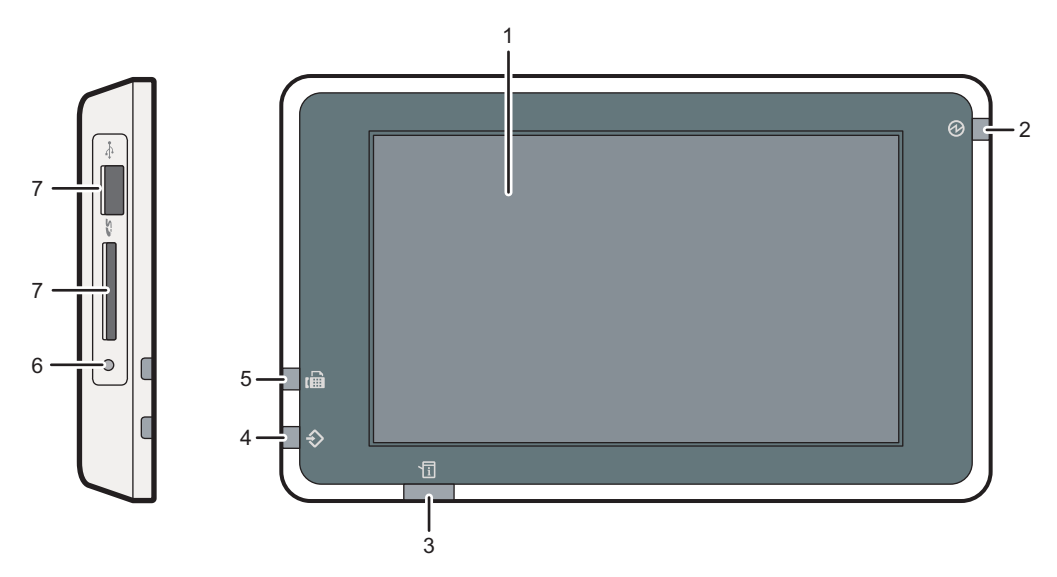

DUP823

#### 1. Wyświetlacz panela

To wyświetlacz dotykowy zawierający ikony, przyciski, skróty i widżety, które umożliwiają nawigowanie po ekranach różnych funkcji i aplikacji oraz dostarczają informacji o stanie pracy i inne komunikaty. Patrz [str.37 "Przewodnik po aplikacjach zainstalowanych na urządzeniu".](#page-38-0)

#### 2. Wskaźnik głównego zasilania

Wskaźnik zasilania głównego zapala się po włączeniu głównego przełącznika zasilania. Gdy urządzenie znajduje się w stanie uśpienia, wskaźnik zasilania głównego powoli miga. W trybie wyłączenia jednostki nagrzewającej, wskaźnik zasilania głównego jest zapalony.

#### 3. Kontrolka stanu

Informuje o stanie systemu. Świeci się, gdy wystąpił błąd lub kończy się toner.

#### 4. Kontrolka Dane (tryb faksu i drukarki)

Miga, kiedy urządzenie otrzymuje zadania drukowania lub dokumenty LAN-Fax z komputera. Dalsze informacje, patrz Fax i Print.

#### 5. Kontrolka faksu (model SP C360SFNw/C361SFNw)

Informuje o stanie funkcji faksu. Miga podczas wysyłania i odbierania danych. Świeci się, gdy faks odbierany jest za pomocą odbioru poufnego lub zastępczego.

#### 6. Lampka dostępu do nośnika

Zapala się po włożeniu karty SD do gniazda.

#### <span id="page-30-0"></span>7. Gniazda na nośniki

Używane do wkładania karty SD lub pamięci USB. Więcej szczegółów, patrz Getting Started.

**J** Uwaga

• W celu poprawy komfortu użytkowania można zmienić kąt panela operacyjnego. Aby uzyskać szczegółowe informacje, patrz str.29 "Regulacja kąta ustawienia panela operacyjnego".

## Regulacja kąta ustawienia panela operacyjnego

W celu poprawy komfortu użytkowania można zmienić kąt panela operacyjnego.

1. Chwycić panel z lewej i prawej strony i przechylić pod odpowiednim kątem.

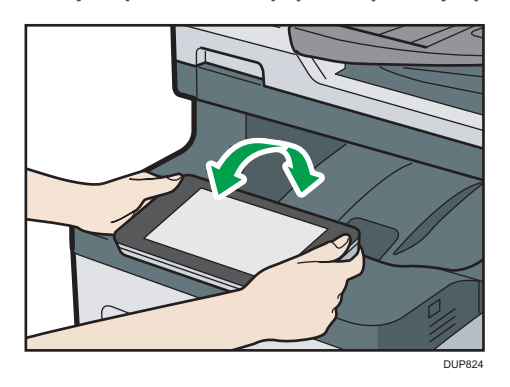

**D** Uwaga

• Panel operacyjny można przechylić o 90 stopni.

29

## <span id="page-31-0"></span>Zmiana języka na wyświetlaczu

Można zmienić język używany na wyświetlaczu. Język angielski jest ustawieniem domyślnym.

- 1. Naciśnij przycisk [Ekran główny] (mi) u dołu ekranu (na środku).
- 2. Przesuń ekran w lewo, a następnie naciśnij ikonę [Zmień język widżetu].
- 3. Wybierz żądany język.
- 4. Naciśnij przycisk [OK].

# <span id="page-32-0"></span>Obsługa [Ekranu głównego]

Z funkcji faksu można korzystać tylko w modelu SP C360SFNw/C361SFNw.

Ekran [Ekran główny] jest ekranem domyślnym po włączeniu urządzenia.

Do każdej funkcji przypisana jest jedna ikona, a ikony te są wyświetlane na [Ekranie głównym]. Na [Ekranie głównym] można dodać skróty do często używanych funkcji lub stron internetowych. Można na nim rejestrować także widżety, takie jak Zmień język widżetu. Ekran [Ekran główny] i ekrany poszczególnych funkcji mogą różnić się w zależności od zainstalowanych modułów dodatkowych.

Aby wyświetlić ekran [Ekran główny], naciśnij ikonę [Ekran główny] (n) u dołu ekranu po środku.

#### **Co** Ważne

• Nie należy stosować dużej siły podczas korzystania z ekranu, ponieważ może to go uszkodzić. Maksymalna dopuszczalna siła nacisku to ok.30N (ok.3 kgf). (N = Newton, kgf = kilogram siły. 1 kgf = 9.8N.)

Aby przełączyć się między ekranami, przesuń swoim palcem w lewo lub w prawo po ekranie.

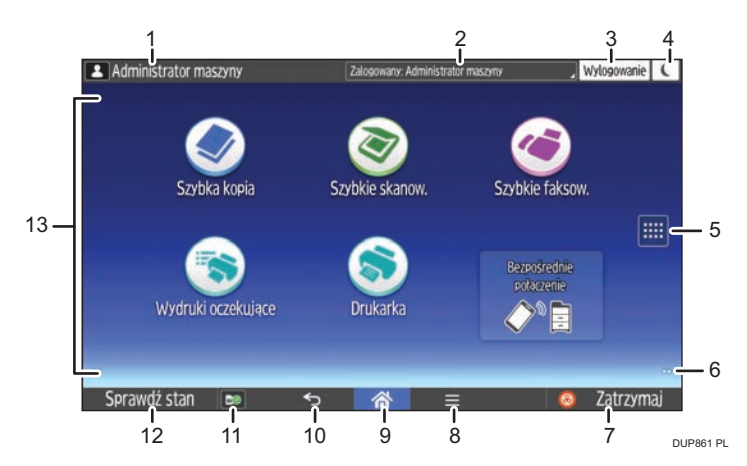

#### 1. Ikona zalogowanego użytkownika

Gdy włączona jest autoryzacja użytkowników, wyświetlana jest ikona wskazująca, że zalogowani są użytkownicy.

Nacisnąć ikonę, aby wyświetlić nazwy aktualnie zalogowanych użytkowników.

#### 2. Komunikat systemowy

Wyświetla komunikaty pochodzące od systemu urządzenia i aplikacji.

#### 3. [Logowanie]/[Wylogowanie]

Przyciski te są wyświetlane, gdy włączona jest autoryzacja użytkownika. Po naciśnięciu przycisku [Logowanie], wyświetlony zostanie ekran autoryzacji. Jeżeli zalogowałeś się już do urządzenia, wyświetlony zostanie przycisk [Wylogowanie]. Aby wylogować się z urządzenia, naciśnij przycisk [Wylogowanie].

Aby uzyskać szczegółowe informacje na temat sposobu logowania i wylogowania, patrz [str.52](#page-53-0) ["Logowanie do urządzenia".](#page-53-0)

## 4. [Oszcz.ener.]

Przycisk ten należy nacisnąć, aby przejść do trybu uśpienia.

Aby uzyskać więcej informacji na temat trybów, patrz Setting Up the Machine.

#### 5. Ikona listy aplikacji

Naciśnij, aby wyświetlić listę aplikacji. Do aplikacji na ekranie [Home] możesz tworzyć skróty.

Aby korzystać z aplikacji wyświetlanych na karcie [Widżet] i [Zaprogramuj], należy utworzyć skrót do tych aplikacji na [Ekran główny]. Aby uzyskać szczegółowe informacje, patrz Convenient Functions.

#### 6. Ikony do przełączania między ekranami

Naciśnij, aby przełączać się między pięcioma ekranami głównymi. Ikony wyświetlane są w dolnym prawym i lewym rogu ekranu, a liczba ikon wskazuje liczbę ekranów po każdej stronie względem ekranu bieżącego.

#### 7. [Zatrzymaj]

Naciśnij, aby zatrzymać bieżące zadanie kopiowania, skanowania, faksowania lub drukowania.

#### 8.  $[$ Menu $] \blacksquare$

Wyświetla ekran menu aktualnie używanej aplikacji. W przypadku niektórych aplikacji przycisk ten może być nieaktywny. Można również nacisnąć ten przycisk na [Ekranie głównym], aby przywrócić domyślne ustawienia [Ekranu głównego].

#### 9. [Ekran główny]

Naciśnij, aby wyświetlić [Ekran główny].

#### 10. [Powrót]<sup>5</sup>

Naciśnij ten przycisk, aby wrócić do poprzedniego ekranu jeśli aktywne są Funkcje ekranu lub włączone aplikacje. W przypadku niektórych aplikacji przycisk ten może być nieaktywny.

Można określić czy przycisk ten ma być w niektórych aplikacjach aktywny, czy nie. Szczegółowe informacje o ustawieniach, patrz Connecting the Machine/System Settings.

#### 11. [Informacje dotyczące nośników] **B** is as

Naciśnij, aby wyjąć włożoną kartę SD lub urządzenie pamięci USB flash z gniazda multimedialnego. Aby uzyskać szczegółowe informacje, patrz Getting Started.

#### 12. [Sprawdź stan]

Naciśnij, aby sprawdzić stan systemu urządzenia, status każdej funkcji oraz bieżące zadania. Można również wyświetlić historie zadań oraz informacje o konserwacji urządzenia.

#### 13. Obszar wyświetlania ikon/widżetu

Wyświetla ikony funkcji i aplikacji oraz widżety. Wyświetla ikony różne między pięcioma ekranami głównymi. Szczegółowe informacje o ikonach na poszczególnych ekranach, patrz Getting started.

Używając folderów możesz także dodawać skróty i aranżować ikony. Aby uzyskać szczegółowe informacje, patrz Convenient Functions.

#### **U** Uwaga

• Tło [Ekranu głównego] można zmienić. Aby uzyskać szczegółowe informacje, patrz Convenient Functions.

- <span id="page-34-0"></span>• Tryby można przełączać poprzez naciskanie ikon na [Ekranie głównym]. Tryby można także przełączać poprzez naciskanie przycisków funkcyjnych. Aby uzyskać szczegółowe informacje na temat przycisków funkcyjnych, patrz Getting started.
- Nie można przełączać trybów w następujących sytuacjach:
	- Podczas skanowania oryginału przez funkcję faksu lub skanera
	- Podczas nadawania natychmiastowego
	- Podczas korzystania z tych ekranów:
		- Funkcje urządzenia
		- Licznik
		- Informacje
		- Zarządzanie książką adresową
		- Ustawienia kaset na papier
		- Aktualne zadanie / Historia zadań
	- Podczas wybierania numeru do transmisji faksowej bez podnoszenia słuchawki
- Ekran [Ekran główny] jest ekranem domyślnym po włączeniu urządzenia. To ustawienie domyślne można zmienić w menu Priorytet funkcji. Szczegółowe informacje, patrz Connecting the Machine/ System Settings.
- Można powiększyć sposób wyświetlania wykazu komunikatów systemowych poprzez zmianę Funkcji ekranu. Aby uzyskać szczegółowe informacje o ustawieniach, patrz Getting Started.
- Można zmienić kolory [Logowanie], [Wylogowanie] i [Oszcz.ener.], aby podkreślić te elementy poprzez zmianę Funkcji ekranu. Szczegółowe informacje o ustawieniach, patrz Connecting the Machine/System Settings.

#### Operacje możliwe na standardowym ekranie apliakcji

• Ściskanie

Umieść kciuk i palec wskazujący na ekranie, a następnie przysuń je do siebie, aby oddalić obraz. Tę czynność można też przeprowadzić, klikając dwukrotnie.

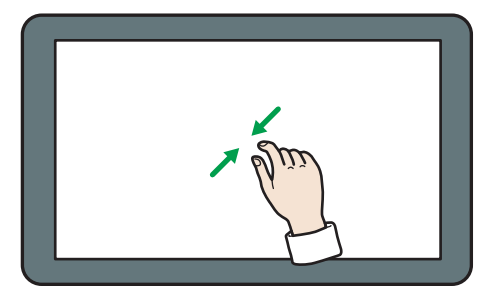

DQC223

2

• Rozciąganie

Umieść kciuk i palec wskazujący na ekranie, a następnie odsuń je od siebie, aby przybliżyć obraz. Tę czynność można też przeprowadzić, klikając dwukrotnie.

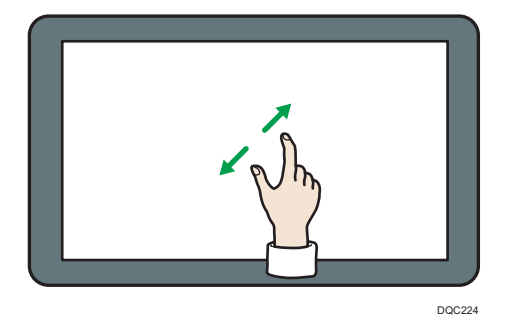

• Przerzucanie

Przesuń palcem w lewo lub w prawo po ekranie, aby przełączyć się między ekranami.

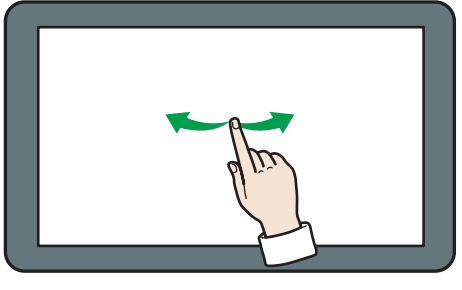

DQC225

• Długie naciśnięcie

Połóż palec na ekranie i przytrzymaj do chwili wyświetlenia kolejnego ekranu. Można wyświetlić ekran menu używanej aplikacji.

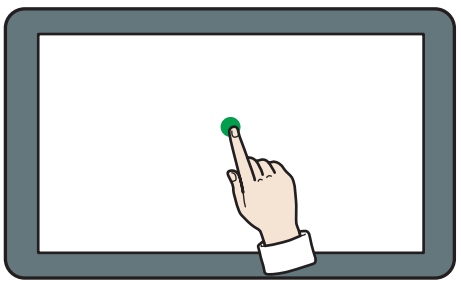

DQC226

• Przeciąganie

Przesuń palec, dotykajacy ekranu. Można przenieść ikonę w miejsce, na którym ma się znajdować na ekranie.
<span id="page-36-0"></span>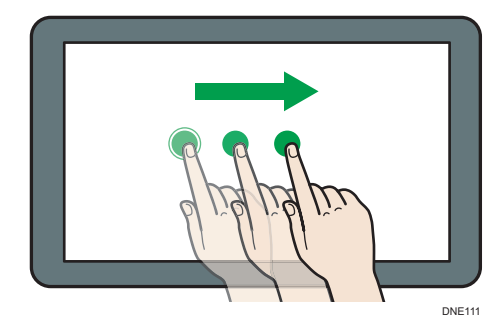

**J** Uwaga

• W zależności od używanej aplikacji niektóre operacje mogą być niedostępne.

# Dodawanie ikon do [Ekranu głównego]

### Dodawanie skrótów do [Ekranu głównego]

Możesz dodawać skróty do funkcji urządzenia.

Możesz wyświetlać ikony funkcji urządzenia i osadzonych aplikacji po usunięciu ich z ekranu[Home].

- 1. Naciśnij przycisk [Ekran główny] (na) u dołu ekranu (na środku).
- 2. Naciśnij ...
- 3. Nacisnąć zakładkę [Aplikacje], aby dodać skrót do aplikacji.
- 4. Nacisnąć i przytrzymać ikonę aplikacji, aby dodać skrót do aplikacji.

Wyświetlana jest ilustracja przedstawiająca miejsce na [Ekran główny], w którym skrót zostanie umieszczony.

5. Przeciągnij ikonę w miejsce, w którym ma się znajdować.

### Dodawanie skrótów do zakładek na [Ekranie głównym]

Możesz dodawać skróty do zakładek, które zostały dodane do ulubionych w Przeglądarce internetowej do ekranu [Ekran główny].

- 1. Naciśnij przycisk [Ekran główny] (na dołu ekranu (na środku).
- 2. Naciśnij ..
- 3. Nacisnąć kartę [Zaprogramuj].
- 4. Naciśnij i przytrzymaj ikonę [Zakładki].

Wyświetlana jest ilustracja przedstawiająca miejsce na [Ekran główny], w którym skrót zostanie umieszczony.

- 5. Przeciągnij ikonę w miejsce, w którym ma się znajdować.
- 6. Wybierz zakładkę, którą chcesz dodać z listy zakładek.

### Dodawanie skrótów do programów do [Ekranu głównego]

Można dodawać skróty do programów zapisanych w aplikacjach standardowych i szybkich aplikacjach.

- 1. Wyświetl ekran funkcji, do którego chcesz dodać program.
- 2. Naciśnij [Menu] (■) u dołu ekranu na środku i wybierz [Zarej.aktualne ustawienia programu].
- 3. Naciśnij numer programu, który ma zostać zarejestrowany.
- 4. Naciśnij przycisk [Zarejestruj].
- 5. Podaj nazwę programu.
- 6. Wybierz ikonę dla programu.
- 7. Naciśnij przycisk [OK].
- 8. Naciśnij [Place].

Nawet jeśli wybrano [Nie umieszczaj], możesz dodać skróty do programu na [Ekran główny] po ukończeniu rejestrowania programu.

- 9. Naciśnij przycisk [Wyjście].
- 10. Przeciągnij ikonę w miejsce, w którym ma się znajdować.

### Dodawanie widżetów do [Ekran główny]

Na [Ekranie głównym] można dodawać widżety, pokazujące ilość tonera lub pozwalające zmienić język na wyświetlaczu.

- 1. Naciśnij przycisk [Ekran główny] (na dołu ekranu (na środku).
- 2. Naciśnij $\mathbf{m}$ .
- 3. Nacisnąć kartę [Widżet].
- 4. Naciśnij i przytrzymaj ikonę widżetu, który chcesz dodać.

Wyświetlana jest ilustracja przedstawiająca miejsce na [Ekran główny], w którym widżet zostanie umieszczony.

5. Przeciągnij ikonę w miejsce, w którym ma się znajdować.

# Przewodnik po aplikacjach zainstalowanych na urządzeniu

Ekrany funkcyjne można otworzyć, naciskając ikony takie jak [Kopia], [Faks] lub [Skaner] na [Ekranie gł.].

Każda funkcja może korzystać z dwóch rodzajów ekranów ("Ekran standardowych aplikacji" i "Ekran innych aplikacji").

### Ekran aplikacji standardowej

U góry ekranu są wyświetlane często używane funkcje i ustawienia. Wykonaj szybki gest w górę i w dół na ekranie, by wybrać element ustawień. Po wybraniu elementu pojawi się menu rozwijane lub zostanie wyświetlona pozycja ustawień. Aby uzyskać szczegółowe informacje dotyczące działań wykonywanych na tym ekranie, patrz [str.38 "Ekran \[Kopia\]",](#page-39-0) [str.40 "Ekran \[Faks\]](#page-41-0)  [\(modele SP C360SFNw/C361SFNw\)"](#page-41-0) oraz [str.42 "Ekran \[Skaner\]"](#page-43-0).

### Ekran innych aplikacji

Można łatwo skonfigurować podstawowe operacje, takie jak kopiowane dwustronne, wysyłanie zeskanowanych dokumentów e-mailem i inne operacje. Aby uzyskać szczegółowe informacje o tym ekranie, patrz [str.45 "Ekran \[Szybka kopia\]"](#page-46-0), [str.46 "Ekran \[Szybkie faksow.\] \(modele](#page-47-0) [SP C360SFNw/C361SFNw\)",](#page-47-0) [str.47 "Ekran \[Szybkie skanow.\]"](#page-48-0), Kopiarka oraz Skaner.

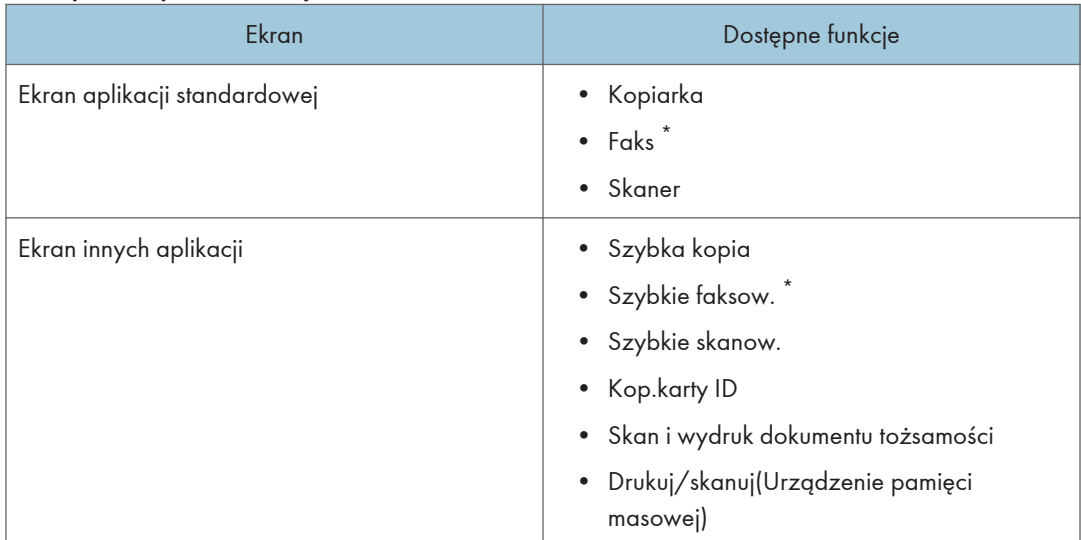

#### Funkcje dostępne na każdym ekranie

\* Model SP C360SFNw/C361SFNw.

# <span id="page-39-0"></span>Ekran aplikacji standardowej

# Ekran [Kopia]

W tej części opisano ekran [Kopia] i zawarte na nim funkcje.

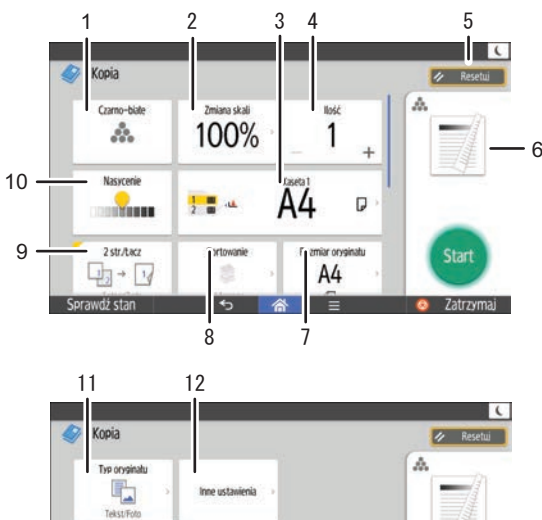

Tekst/Foto  $M$ 1str. +2str. Sortei  $\mathbf{E}_3$  -  $\mathbf{E}$ S Start rientacia orvoiro  $\leftarrow$ Sprawdż stan Zatrzymaj

DUP451 PL

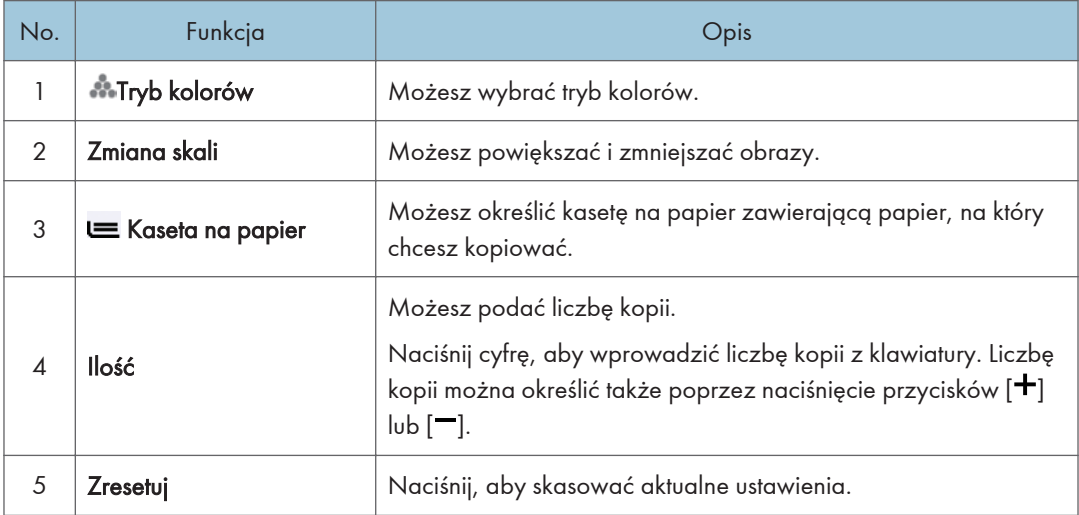

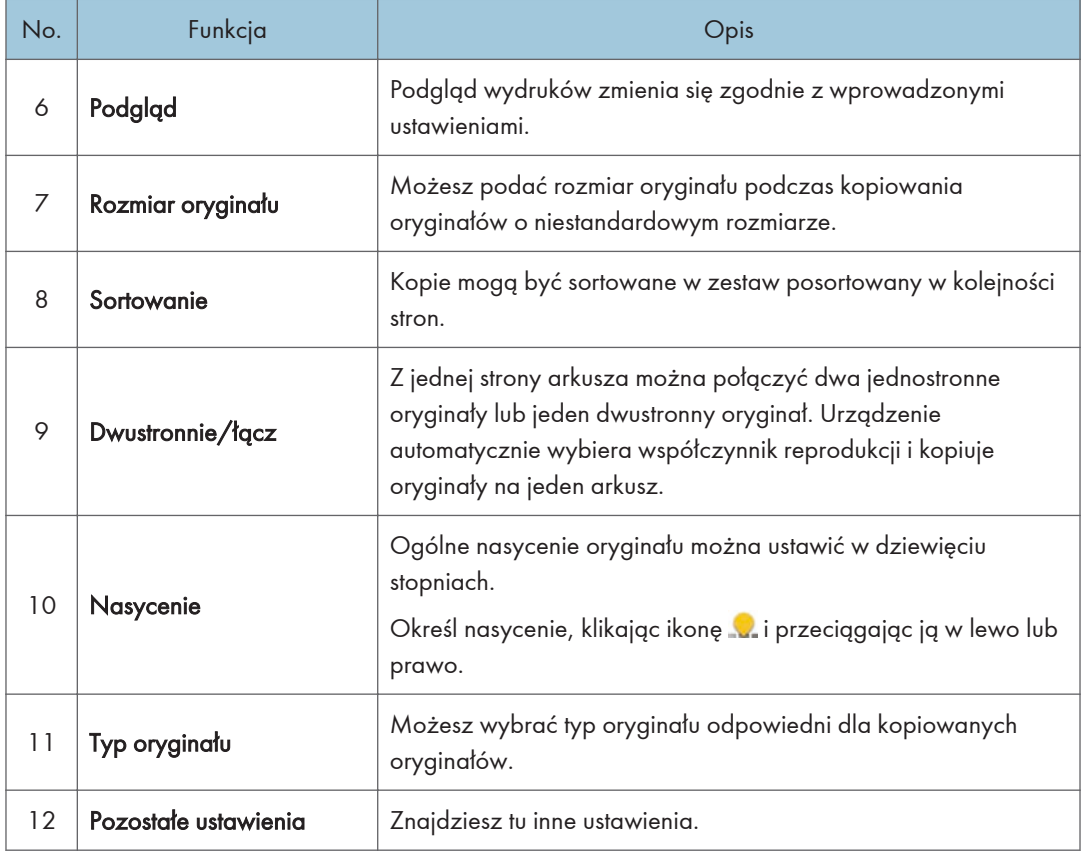

# Ekran [Inne ustawienia]

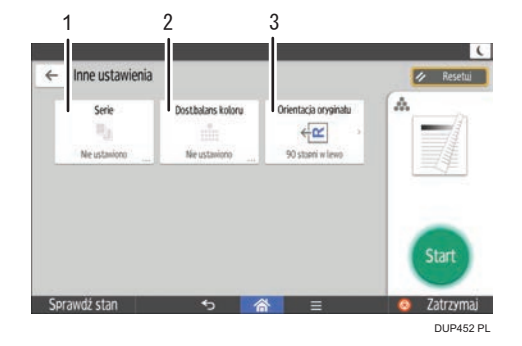

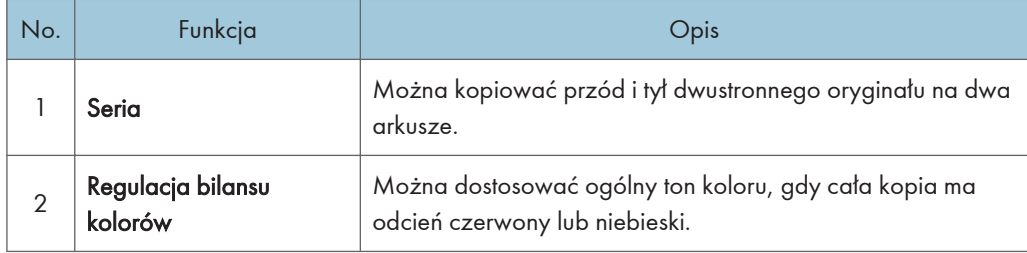

<span id="page-41-0"></span>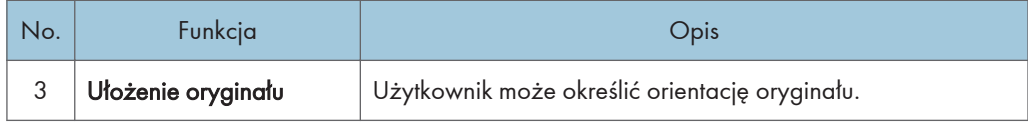

# Ekran [Faks] (modele SP C360SFNw/C361SFNw)

W tej części opisano ekran [Faks] i zawarte na nim funkcje.

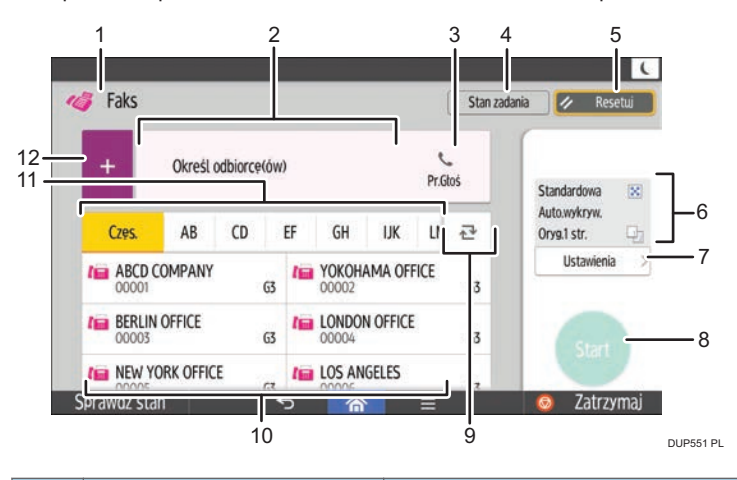

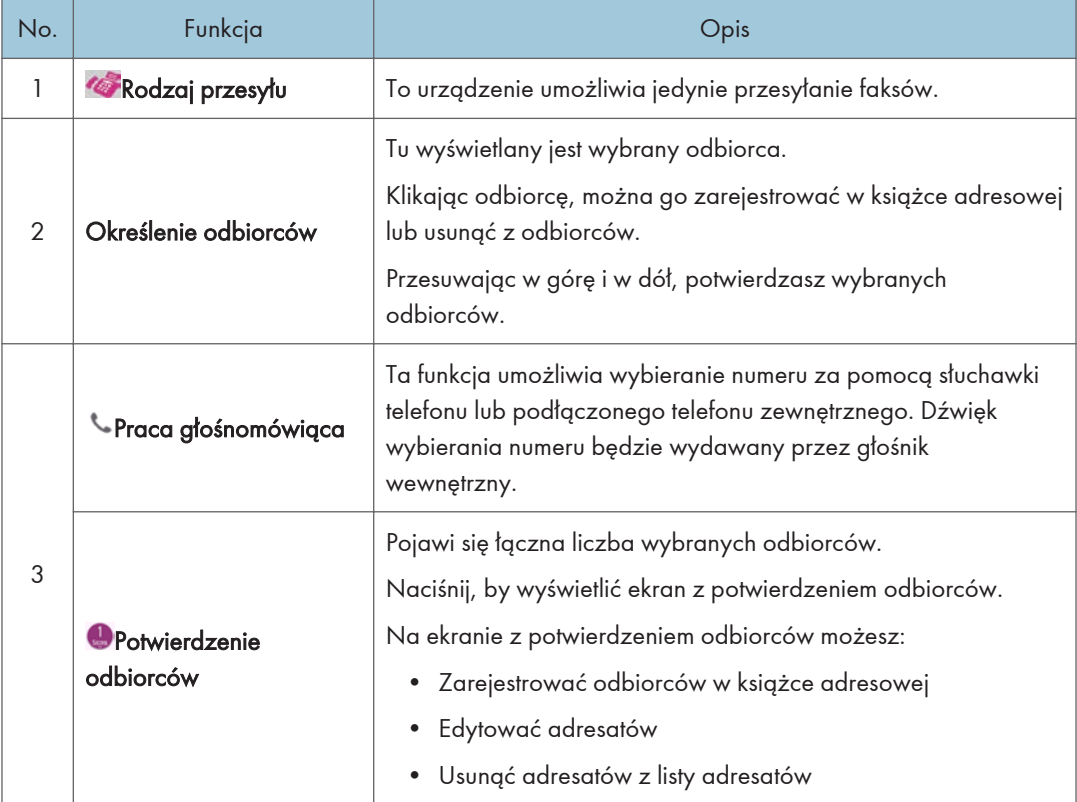

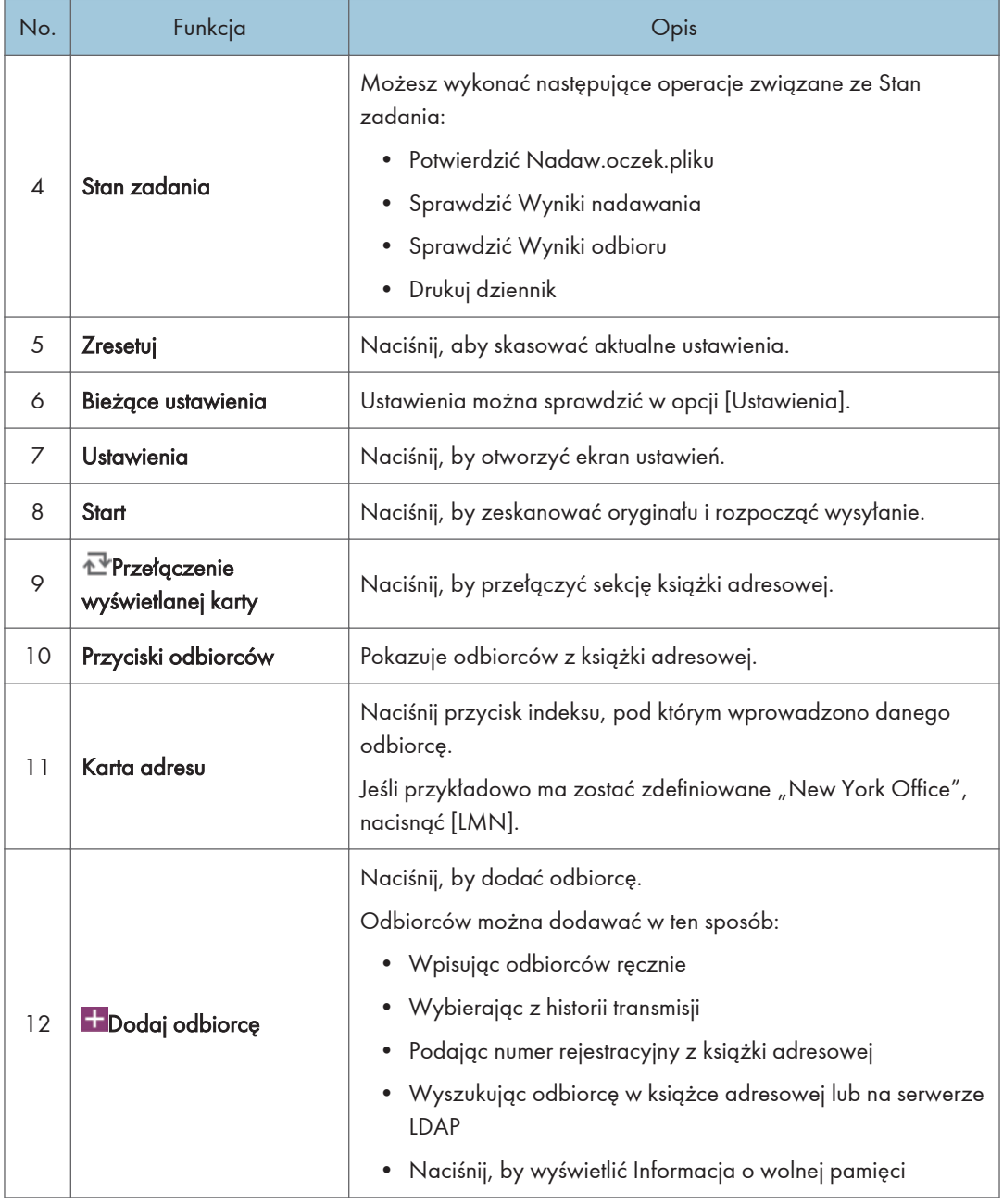

# **U** Uwaga

• W przypadku określenia wielu odbiorców urządzenie może potrzebować czasu na rozpoczęcie skanowania oryginałów po naciśnięciu przycisku [Start].

## <span id="page-43-0"></span>Ekran [Ustawienia]

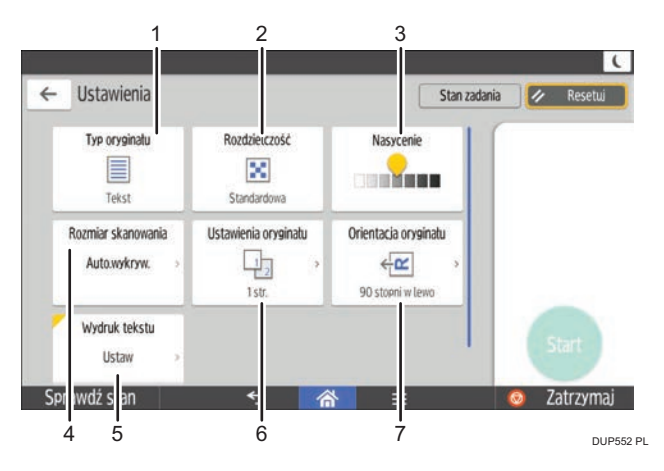

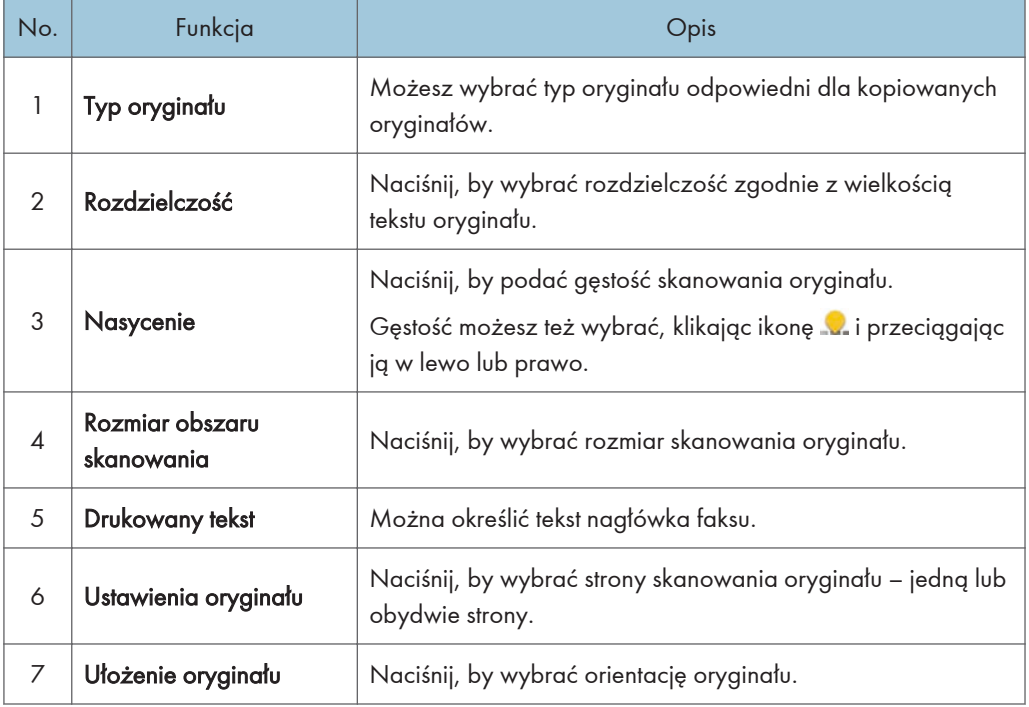

# Ekran [Skaner]

W tej części opisano ekran [Skaner] i dostępne na nim funkcje.

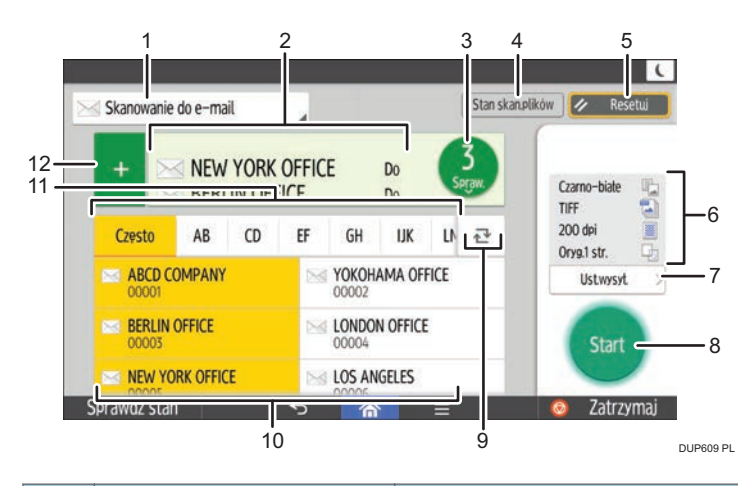

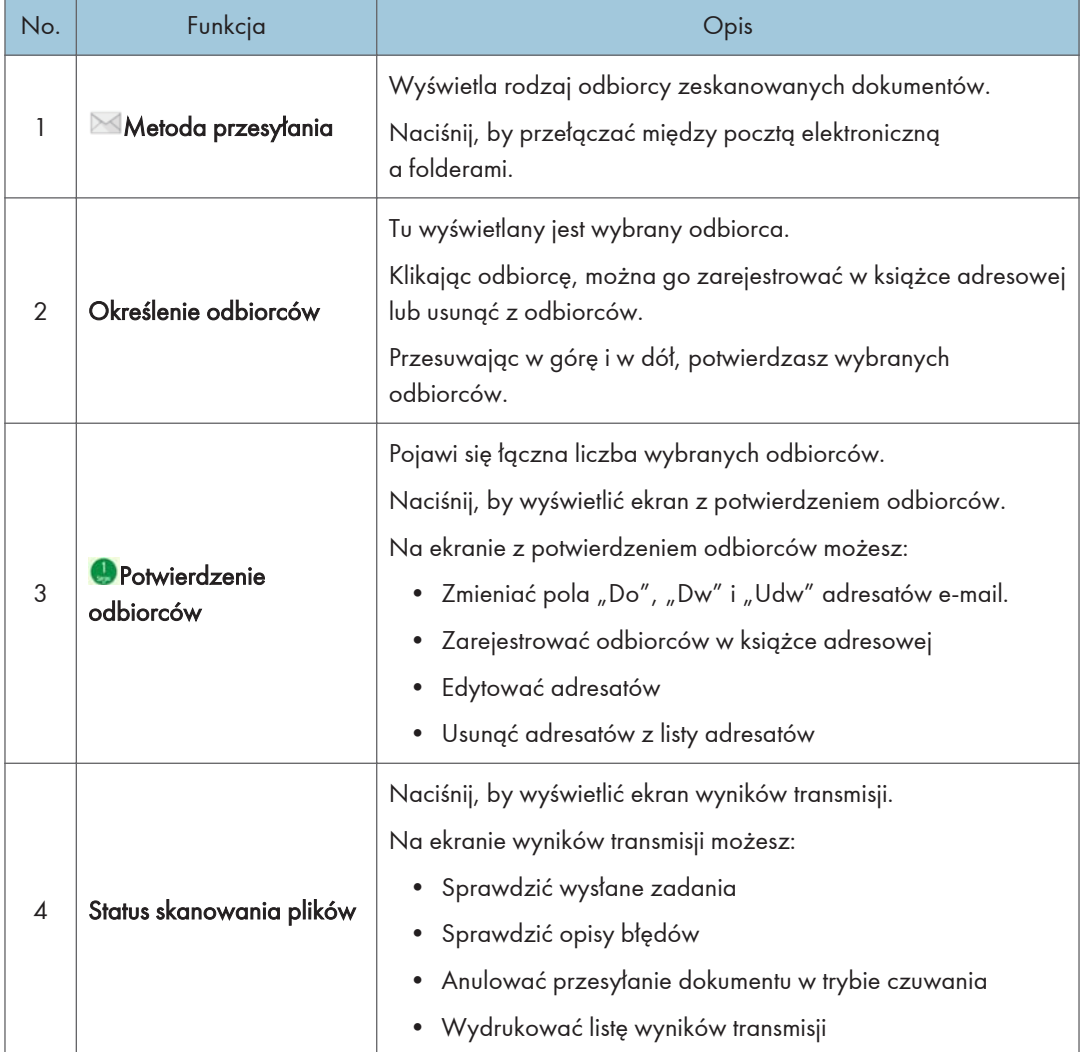

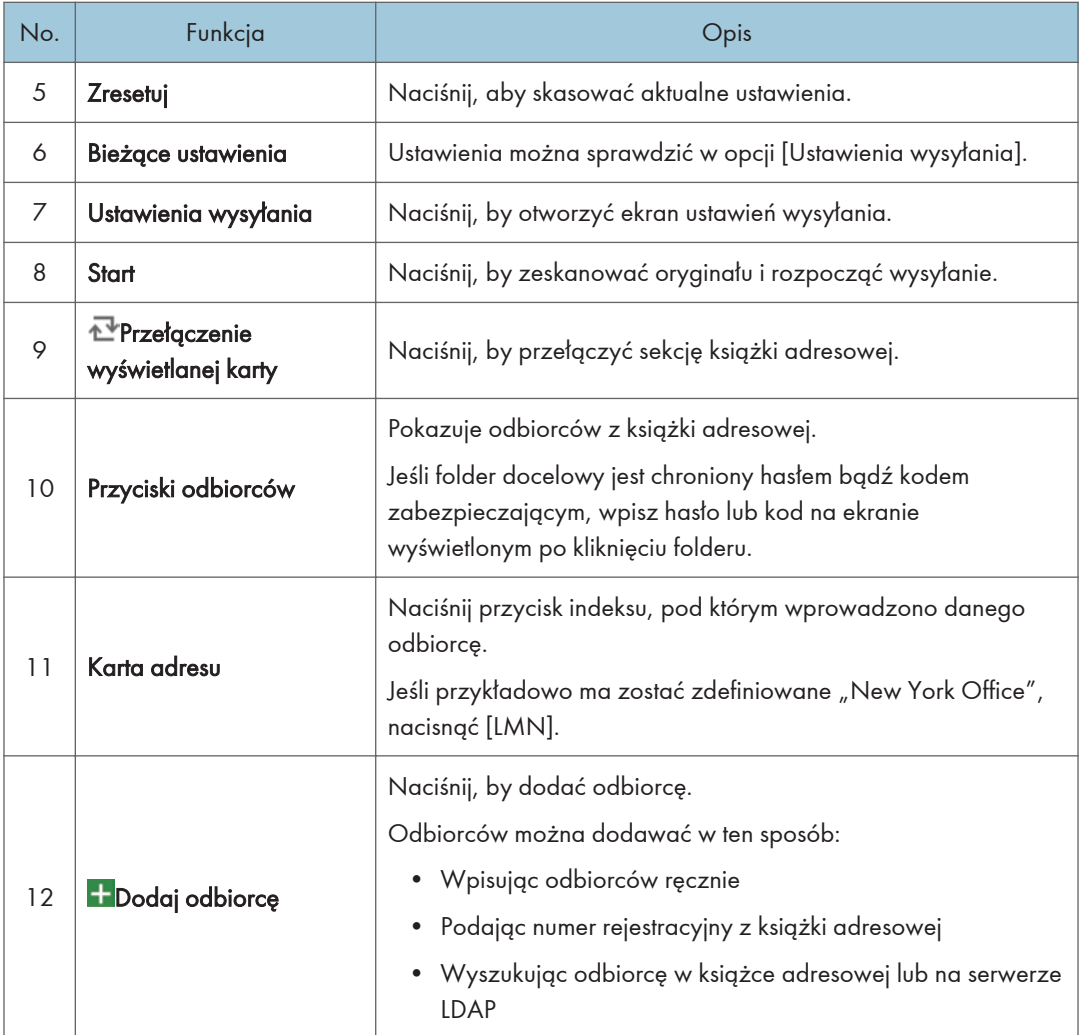

# **U** Uwaga

• W przypadku określenia wielu odbiorców urządzenie może potrzebować czasu na rozpoczęcie skanowania oryginałów po naciśnięciu przycisku [Start].

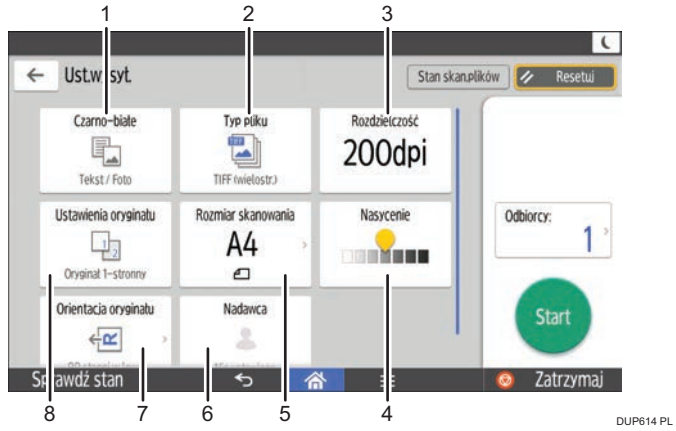

### <span id="page-46-0"></span>Ekran [Ustawienia wysyłania]

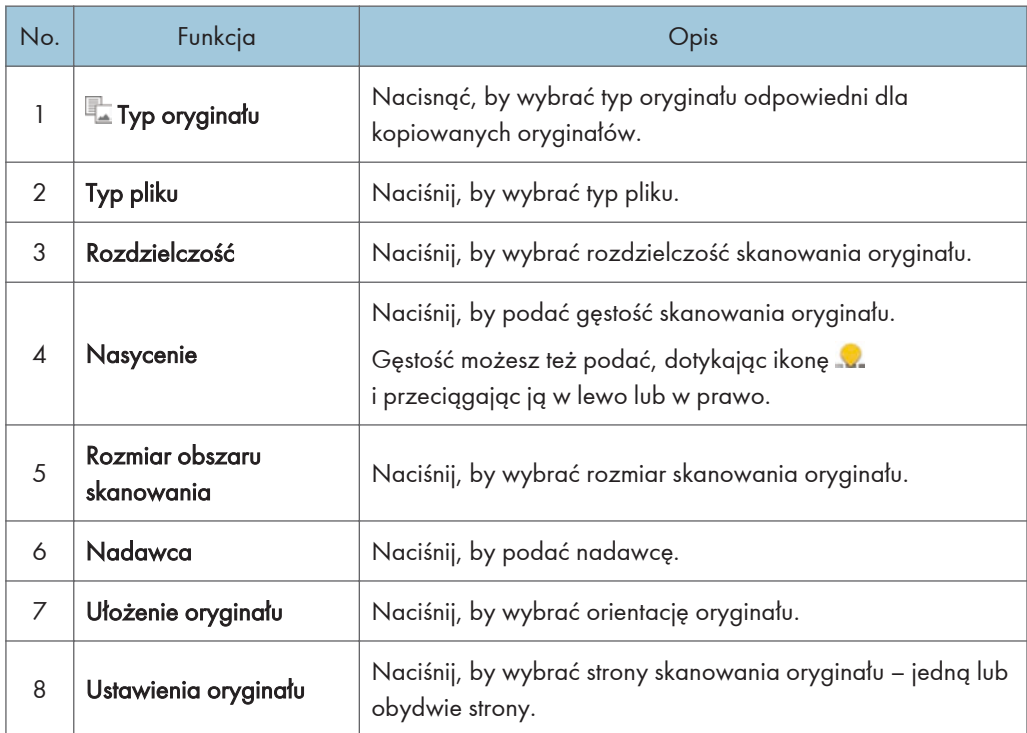

# Ekran innych aplikacji

# Ekran [Szybka kopia]

W tej części opisano sposób korzystania z funkcji kopiarki przy użyciu aplikacji Szybka kopia.

<span id="page-47-0"></span>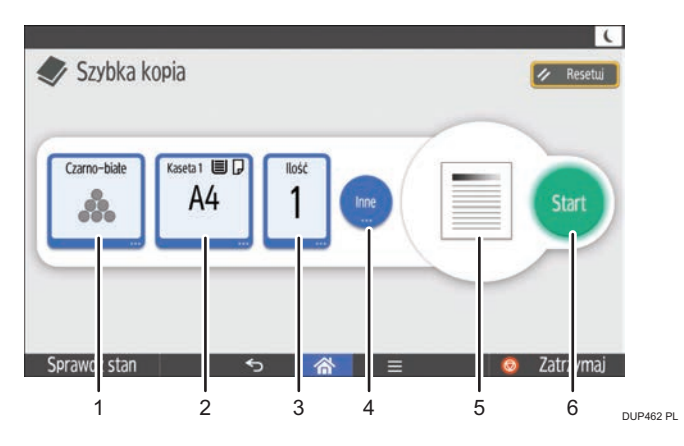

- 1. Wybierz tryb koloru.
- 2. Wybierz kasetę na papier.
- 3. Wybierz liczbę kopii.
- 4. Podaj ustawienia kopiowania takie jak kopiowanie dwustronne i łączenie. Możesz też określić ustawienia skanowania.
- 5. Sprawdź ukończony obraz.
- 6. Naciśnij, aby rozpocząć kopiowanie.

## Ekran [Szybkie faksow.] (modele SP C360SFNw/C361SFNw)

W tej części opisano sposób korzystania z funkcji faksu z wykorzystaniem aplikacji Szybki faks.

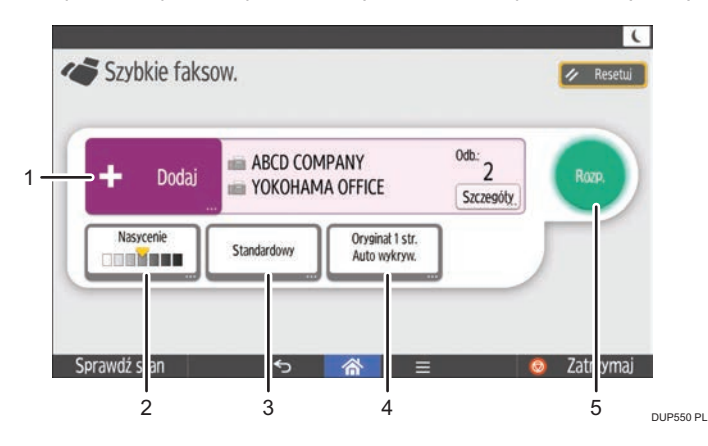

- 1. Wybierz odbiorcę. Odbiorcę możesz też wpisać ręcznie.
- 2. Wybierz żądane nasycenie obrazu.
- 3. Wybierz żądaną rozdzielczość.
- 4. Wybierz rozmiar i typ oryginału.
- 5. Naciśnij, aby rozpocząć faksowanie.

### <span id="page-48-0"></span>*D* Uwaga

• W przypadku określenia wielu odbiorców urządzenie może potrzebować czasu na rozpoczęcie skanowania oryginałów po naciśnięciu przycisku [Start].

### Ekran [Szybkie skanow.]

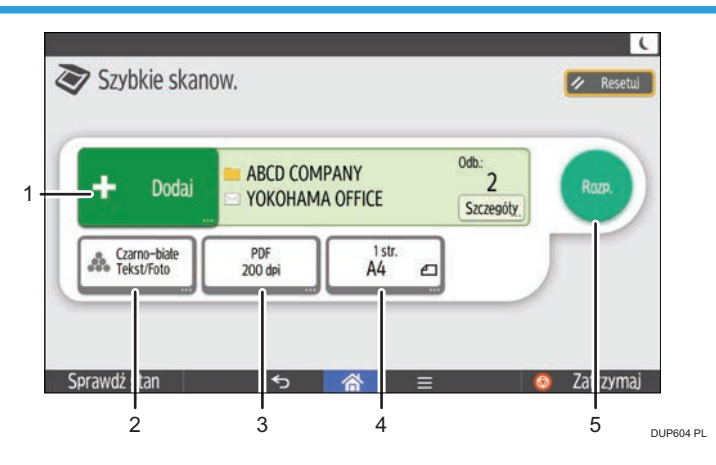

- 1. Wybierz odbiorcę e-maila lub folder docelowy. Odbiorcę e-maila możesz też wpisać ręcznie.
- 2. Wybierz tryb koloru.
- 3. Wybierz rozdzielczość skanowania oraz typ wysyłanego pliku.
- 4. Wybierz typ i rozmiar oryginału.
- 5. Naciśnij, by rozpocząć wysyłanie zeskanowanych danych.

### **J** Uwaga

• W przypadku określenia wielu odbiorców urządzenie może potrzebować czasu na rozpoczęcie skanowania oryginałów po naciśnięciu przycisku [Start].

# Rejestrowanie funkcji w programie

W zależności od funkcji różna jest liczba programów, które można zarejestrować.

#### Aplikacje standardowe

- Kopia: 25 programów
- Faks: 100 programów (model SP C360SFNw/C361SFNw)
- Skaner: 100 programów

#### Szybkie aplikacje

- Szybka kopia: 25 programów
- Szybki faks: 100 programów (model SP C360SFNw/C361SFNw)
- Szybki skan: 100 programów

W programach można zarejestrować następujące ustawienia:

#### Aplikacje standardowe

#### Kopia:

Zmiana skali, Ilość, Nasycenie, Kaseta na papier, 2 str., Łącz, Sortowanie, Rozmiar oryginału, Typ oryginału, Inne ustawienia

#### Faks (modele SP C360SFNw/C361SFNw):

Odbiorca, Ustawienia

### Skaner:

Odbiorca, Ustawienia wysyłania

#### Szybkie aplikacje

#### Szybka kopia:

Nasycenie, Kaseta na papier, Ilość, Zmiana skali, Dwustr., Łącz, Orientacja oryginału

### Szybki faks (model SP C360SFNw/C361SFNw):

Odbiorca, Linia, Nasycenie, Rozdzielczość, Orientacja oryginału, Strony oryginału, Rozmiar skanowania, Typ oryginału

### Szybki skan:

Destination, Typ oryginału, Typ pliku, Rozdzielczość, Orientacja oryginału, Strony oryginału, Rozmiar skanowania

W tej sekcji opisano, jak zarejestrować funkcje w programach, używając poszczególnych aplikacji.

- 1. Edytuj ustawienia, by wszystkie funkcje, które chcesz zarejestrować, były wybrane na ekranie [Kopia], [Faks], [Skaner], [Szybka kopia], [Szybkie faksow.] lub [Szybkie skanow.].
- 2. Naciśnij przycisk  $[$ Menu $]$  $[$  $\Box$ ) u dołu ekranu (na środku).
- 3. Naciśnij [Zarej.aktualne ustawienia programu].
- 4. Naciśnij numer programu, który ma zostać zarejestrowany.
- 5. Podaj nazwę programu.
- 6. Wybierz ikonę dla programu.
- 7. Naciśnij przycisk [OK].
- 8. Naciśnij [Place].

Nawet jeśli wybrano [Do not Place], możesz dodać skróty do programu na [Ekran główny] po ukończeniu rejestrowania programu.

9. Naciśnij przycisk [Wyjście].

### **J** Uwaga

- Aplikacje [Faks] i [Szybkie faksow.] są dostępne tylko w modelach SP C360SFNw/C361SFNw.
- Nazwa programu może składać się z maksymalnie 40 znaków.
- Gdy dany program jest ustawiony jako domyślny, po usunięciu lub zresetowaniu trybów i po włączeniu urządzenia jego ustawienia stają się ustawieniami domyślnymi, wyświetlanymi bez wywoływania programu. Patrz Convenient Functions.
- Po opróżnieniu kasety na papier wskazanej w programie zostanie wybrana kaseta o najwyższym priorytecie przydzielonym z użyciem opcji[Priorytet kaset na papier: kopiarka] lub [Priorytet kaset na papier: faks] na karcie [Ustaw. kaset na pap.], o ile urządzenie zawiera kasety z papierem o tym samym rozmiarze. Aby uzyskać informacje szczegółowe, patrz Connecting the Machine/ System Settings.
- Foldery docelowe z kodami zabezpieczającymi nie mogą być rejestrowane do programu trybu skanera.
- Programy nie są usuwane przez wyłączenie zasilania ani przez naciśnięcie przycisku [Resetowanie], o ile zawartość nie została usunięta lub zarejestrowana na nowo.
- Programy można zarejestrować na ekranie [Home] w celu ich łatwego wywoływania. Aby uzyskać szczegółowe informacje, patrz [str.35 "Dodawanie ikon do \[Ekranu głównego\]"](#page-36-0).

# Włączanie/Wyłączanie zasilania

#### **Ważne**

• Po naciśnięciu głównego włącznika zasilania należy odczekać przynajmniej 10 sekund do potwierdzenia, że wskaźnik głównego zasilania zaświecił się lub zgasł.

Główny włącznik zasilania znajduje się z przodu urządzenia. Gdy przełącznik zasilania jest włączony, zasilanie główne zostanie włączone a wskaźnik zasilania głównego po prawej stronie panela operacyjnego będzie świecił. Gdy przełącznik zasilania jest wyłączony, zasilanie główne wyłączone, wskaźnik zasilania głównego po prawej stronie panela operacyjnego nie będzie się świecił. Kiedy to nastąpi, zasilanie urządzenia jest odłączone.

### Włączanie głównego zasilania

- 1. Upewnij się, że kabel zasilający jest dobrze podłączony do gniazda ściennego.
- 2. Nacisnąć główny przełącznik zasilania.

Zapali się wskaźnik zasilania głównego.

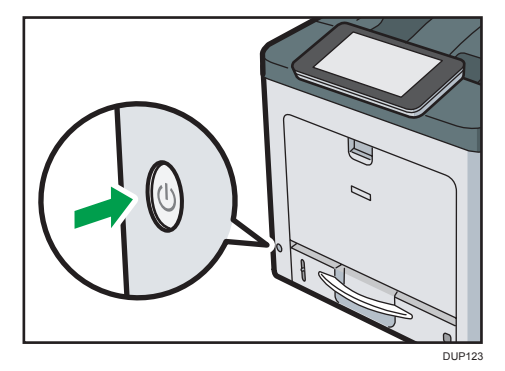

# Wyłączanie głównego zasilania

# <u>A</u>OSTRZEŻENIE

• Wyciągając przewód zasilający z gniazdka należy zawsze ciągnąć za wtyczkę, nie za przewód. Ciągnięcie za przewód może spowodować uszkodzenie przewodu zasilającego. Stosowanie uszkodzonego przewodu zasilającego może spowodować pożar lub porażenie prądem.

**Ważne** 

• Nie wolno wyłączać zasilania, gdy urządzenie pracuje.

- Nie przytrzymuj głównego przełącznika zasilania podczas wyłączania głównego zasilania. Spowoduje to wymuszenie wyłączenia zasilania urządzenia i może spowodować uszkodzenie pamięci oraz awarię urządzenia.
- 1. Nacisnąć główny przełącznik zasilania.

Wskaźnik zasilania głównego zgaśnie. Podczas wyłączania urządzenia zasilanie główne jest automatyczne wyłączane. Jeżeli ekran na panelu operacyjnym nie znika, skontaktuj się z przedstawicielem serwisu.

# Logowanie do urządzenia

### Gdy wyświetlany jest ekran autoryzacji

Jeśli włączona jest opcja Autoryzacja podstawowa, Autoryzacja Windows lub Autoryzacja LDAP, na wyświetlaczu pojawi sie ekran autoryzacji. Korzystanie z urządzenia możliwe jest tylko po wprowadzeniu swojego własnego Nazwa logowania użytkownika oraz Hasło logowania. Jeśli włączona jest opcja Autoryzacja kodu użytkownika, nie można korzystać z urządzenia do momentu wprowadzenia Kod użytkownika.

Jeśli z urządzenia można korzystać, oznacza to, że użytkownik jest zalogowany. Po wyjściu z trybu roboczego użytkownik zostaje wylogowany. Po zalogowaniu się do urządzenia należy pamiętać o późniejszym wylogowaniu, aby zapobiec używaniu urządzenia bez autoryzacji.

**Nazne** 

- Nazwę logowania użytkownika, hasło logowania i kod użytkownika można uzyskać u administratora użytkowników. Szczegółowe informacje na temat autoryzacji użytkownika, patrz Security Guide.
- Kod użytkownika wprowadzany w obszarze Autoryzacja kodu użytkownika to wartość numeryczna zarejestrowana w książce adresowej jako "Kod użytkownika".

### Autoryzacja kodu użytkownika przy użyciu panelu operacyjnego

Jeżeli funkcja autoryzacji kodu użytkownika jest aktywna, pojawi się ekran, na którym trzeba będzie podać kod użytkownika.

1. Wprowadź kod użytkownika (maksymalnie 8 cyfr), a następnie naciśnij przycisk [OK].

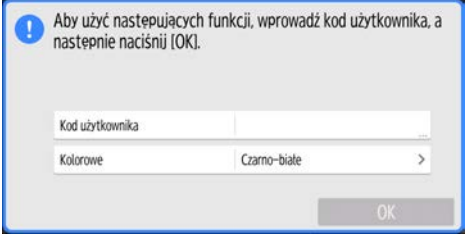

# Logowanie przy użyciu panela operacyjnego

Ta sekcja wyjaśnia sposób logowania się do urządzenia, gdy włączona jest opcja Autoryzacja podstawowa, Autoryzacja Windows lub Autoryzacja LDAP.

- popularie L E Sprawdż stan  $58$  $\equiv$
- **o** Zatrzymaj
- 2. Naciśnij przycisk [Nazwa użytkow.].

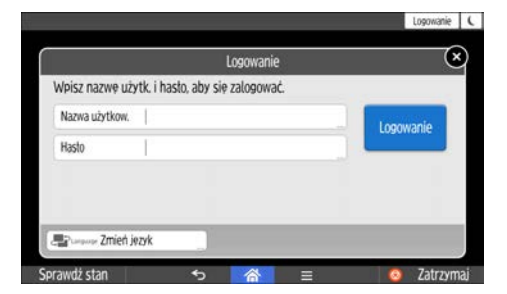

3. Wprowadź Nazwę logowania użytkownika, a następnie naciśnij [Gotowe].

1. Naciśnij przycisk [Logowanie] znajdujący się w prawej górnej części ekranu.

- 4. Naciśnij przycisk [Hasło].
- 5. Wprowadź Hasło logowania, po czym naciśnij [Gotowe].
- 6. Naciśnij [Logowanie].

# Wylogowanie przy użyciu panela operacyjnego

Sekcja ta wyjaśnia sposób wylogowania z urządzenia, gdy włączona jest opcja Autoryzacja Podstawowa, Autoryzacja Windows lub Autoryzacja LDAP.

### **Ważne**

- Aby zapobiec nieautoryzowanemu użytkowaniu urządzenia, należy zawsze wylogować się po zakończeniu korzystania z urządzenia.
- 1. Nacisnąć [Wylogowanie] w prawej górnej części ekranu, a następnie [OK].

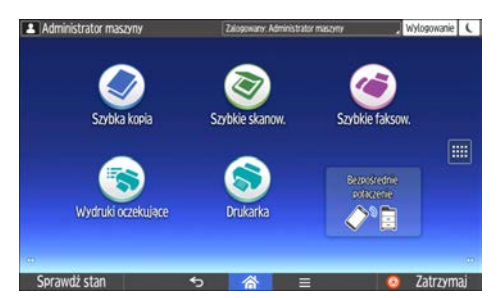

# Umieszczanie oryginałów

# Umieszczanie oryginałów na szybie ekspozycyjnej

# **AOSTRZEŻENIE**

• Podczas opuszczania ADF trzymaj ręce z daleka od uchwytów i szyby ekspozycyjnej. W przeciwnym razie grozi to przycięciem rąk lub palców.

### **Ważne**

- Nie wolno podnosić modułu ADF na siłę. W przeciwnym razie pokrywa modułu ADF może się otworzyć lub ulec uszkodzeniu.
- 1. Unieś podajnik ADF.
- 2. Połóż oryginał na szybie ekspozycyjnej w taki sposób, aby strona kopiowana była skierowana do dołu. Oryginał należy wyrównać do tylnego lewego narożnika.

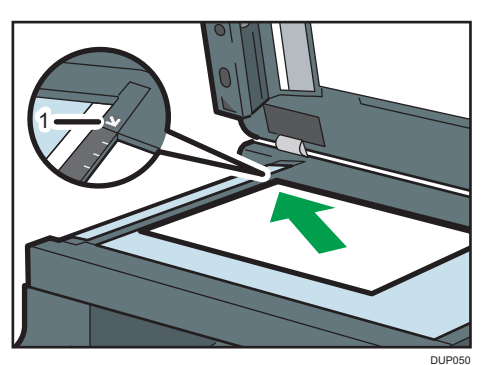

Rozpocznij od pierwszej strony przeznaczonej do skanowania.

- 1. Znacznik pozycjonowania
- 3. Opuść ADF.

### Umieszczanie oryginałów w automatycznym podajniku dokumentów

Upewnij się, że orginał nie został załadowany niedokładnie. Może to spowodować wyświetlenie przez urządzenie komunikatu o niewłaściwym załadowaniu papieru. Ponadto nie należy kłaść oryginałów lub innych przedmiotów na górnej pokrywie. W przeciwnym wypadku może dojść do uszkodzenia drukarki.

1. Dostosuj prowadnicę do rozmiaru oryginału.

2. Umieść równo ułożone oryginały w podajniku ADF stroną do kopiowania skierowaną do góry.

Nie układaj papieru powyżej znaku ograniczającego.

Pierwszą stronę należy położyć na górze.

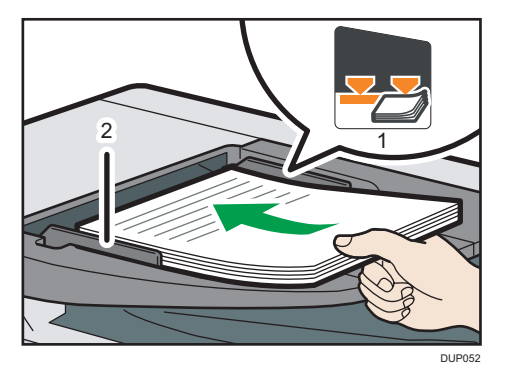

- 1. Znak ograniczający
- 2. Prowadnice oryginałów

# Umieszczanie oryginałów w podajniku dokumentów tożsamości

Należy umieszczać po jednym oryginale. Nie umieszczać oryginału w podajniku dokumentów tożsamości podczas skanowania z użyciem podajnika ADF lub szyby ekspozycyjnej.

**Mażne** 

• Nie dotykać elementów wskazanych na poniższej ilustracji podczas skanowania z użyciem automatycznego podajnika dokumentów (ADF) i podajnika dokumentów tożsamości. Mogłoby to spowodować powstawanie ładunków elektrostatycznych i szumów na obrazie.

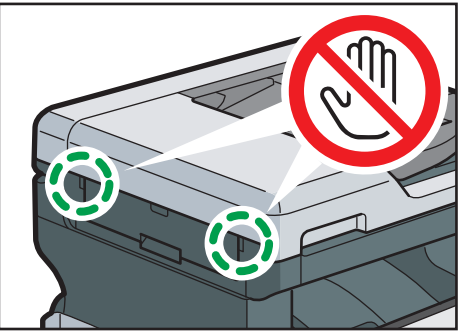

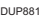

1. Dostosuj prowadnicę do rozmiaru oryginału. Umieścić oryginał skanowaną stroną do dołu w podajniku dokumentów tożsamości.

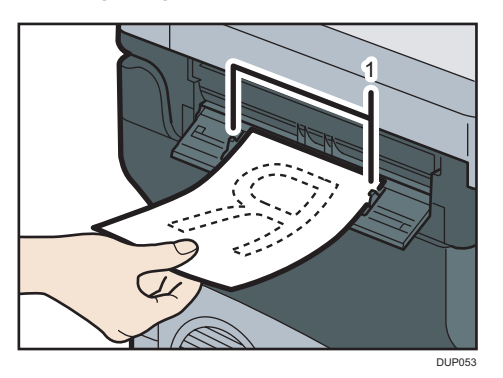

- 1. Prowadnice oryginałów
- 2. Wkładać oryginał do zatrzymania w podajniku dokumentów tożsamości.

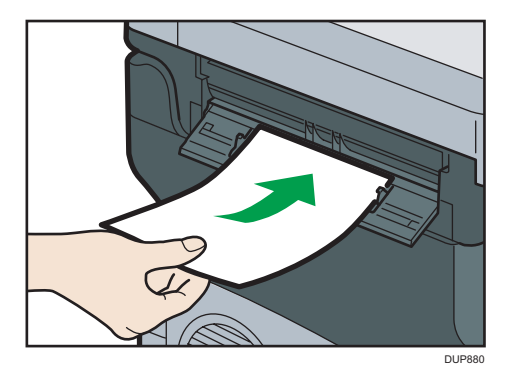

# 3. Kopiowanie

W tym rozdziale opisano często używane funkcje kopiarki i sposób jej działania. Informacje, które nie są zawarte w tym rozdziale, patrz podręcznik Kopiarka na stronie internetowej.

# Podstawowa procedura kopiowania

W celu wykonania kopii oryginały należy umieścić na szybie ekspozycyjnej, w podajniku ADF lub podajniku dokumentów tożsamości.

Układanie oryginału na szybie ekspozycyjnej należy rozpocząć od pierwszej strony. Przy wkładaniu oryginałów do podajnika ADF należy ułożyć je tak, aby pierwsza strona była na górze.

Oryginały należy umieszczać w podajniku dokumentów tożsamości pojedynczo.

W przypadku kopiowania na papierze innym niż zwykły należy podać rodzaj papieru w opcji Narzędzia użytkownika zgodnie z gramaturą używanego papieru. Aby uzyskać informacje szczegółowe, patrz Connecting the Machine/ System Settings.

- 1. Naciśnij przycisk [Ekran główny] (na dołu ekranu (na środku).
- 2. Nacisnąć ikonę [Kopia].
- 3. Upewnij się, że zostały usunięte wszelkie wcześniejsze ustawienia.

Jeśli znajdują się tam jeszcze poprzednie ustawienia, naciśnij przycisk [Resetowanie].

- 4. Wybierz kasetę na papier zawierającą papier, którego rozmiar i orientacja są takie same jak oryginałów.
- 5. Umieść oryginały.

Informacje o umieszczaniu oryginału na szybie ekspozycyjnej, patrz Paper Specifications and Adding Paper.

Informacje o umieszczaniu oryginału w ADF, patrz Paper Specifications and Adding Paper.

Szczegółowe informacje o umieszczaniu oryginału w podajniku dokumentów tożsamości, patrz Paper Specifications and Adding Paper.

- 6. Wybierz tryb koloru.
- 7. Określić liczbę kopii przyciskami  $\lceil \frac{+}{2} \rceil$  lub na klawiaturze numerycznej.

Można ustawić maksymalnie 999 kopii.

- 8. W razie potrzeby zdefiniować ustawienia kopiowania takie jak kopiowanie dwustronne.
- 9. Naciśnij przecisk [Start].

Jeśli zostanie wyświetlony ekran wyboru orientacji oryginałów, wybrać orientację i nacisnąć ponownie [Start].

### Zastosowanie szyby ekspozycyjnej

Umieścić kolejny oryginał, a następnie nacisnąć przycisk [Start].

Powtarzać procedurę dopóki wszystkie oryginały nie zostaną zeskanowane.

Po zeskanowaniu ostatniego oryginału nacisnąć [Zak.skan].

#### Zastosowanie podajnika dokumentów tożsamości

Oryginał zostanie automatycznie zeskanowany po upływie czasu wskazanego w oknie [Ustawienia systemu]. Szczegółowe informacje, patrz Connecting the Machine/System Settings.

10. Po zakończeniu zadania kopiowania naciśnij przycisk [Resetowanie], aby skasować ustawienia.

# Kopiowanie dwustronne

Funkcja ta służy do kopiowania dwóch 1-stronnie zadrukowanych kartek lub jednej 2-stronnie zadrukowanej kartki na dwustronnej kartce. Podczas kopiowania obraz jest przesuwany, co pozwala uzyskać margines na oprawę.

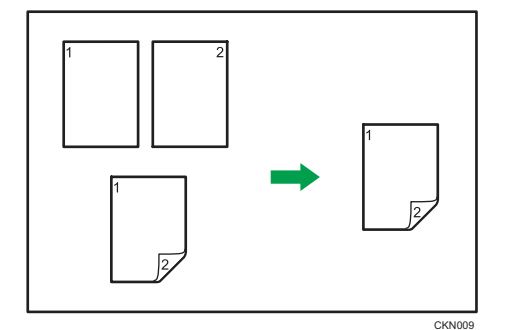

# **Ważne**

• Następnych rozmiarów papieru można użyć do druku Dupleks: A4 $\nabla$ , A5 $\nabla$ , A6 $\nabla$ , B5 $\nabla$ , B6 $\nabla$ ,  $8^{1}/_{2}$  × 14 $\nabla$ ,  $8^{1}/_{2}$  × 13 $\nabla$ ,  $8^{1}/_{2}$  × 11 $\nabla$ ,  $8^{1}/_{4}$  × 14 $\nabla$ ,  $8^{1}/_{4}$  × 13 $\nabla$ ,  $8$  × 13 $\nabla$ ,  $8$  × 10 $\nabla$ ,  $7^{1}/_{4}$  ×  $10^{1}/2^{1/2}$ ,  $5^{1}/2 \times 8^{1}/2^{1/2}$ ,  $16K\overline{1}$ ,  $8^{1}/2 \times 12^{1/2}$ ,  $8^{1}/2 \times 13^{2}/5^{1/2}$ .

Istnieją dwa typy dupleksu:

### 1-stronne  $\rightarrow$  2-stronnie

Ta funkcja służy do kopiowania dwóch 1-stronnie zadrukowanych kartek na jedną 2-stronnie zadrukowaną kartkę.

# 2-stronne  $\rightarrow$  2-stronnie

Ta funkcja służy do kopiowania jednej 2-stronnie zadrukowanej kartki na jedną 2-stronnie zadrukowaną kartkę.

Ostateczny obraz kopii będzie się różnił w zależności do orientacji oryginału ( $\nabla$  lub  $\nabla$ ).

### Orientacja oryginału i wykonanych kopii

W celu kopiowania na obu stronach arkusza należy wybrać orientację oryginału i kopii zgodnie z wymaganym wyglądem wydruku.

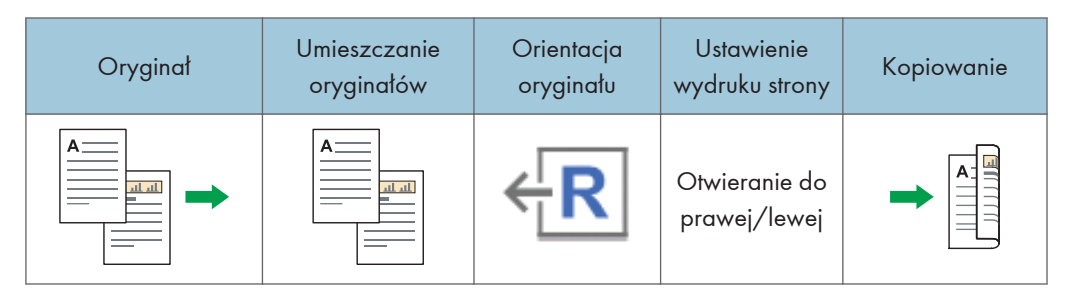

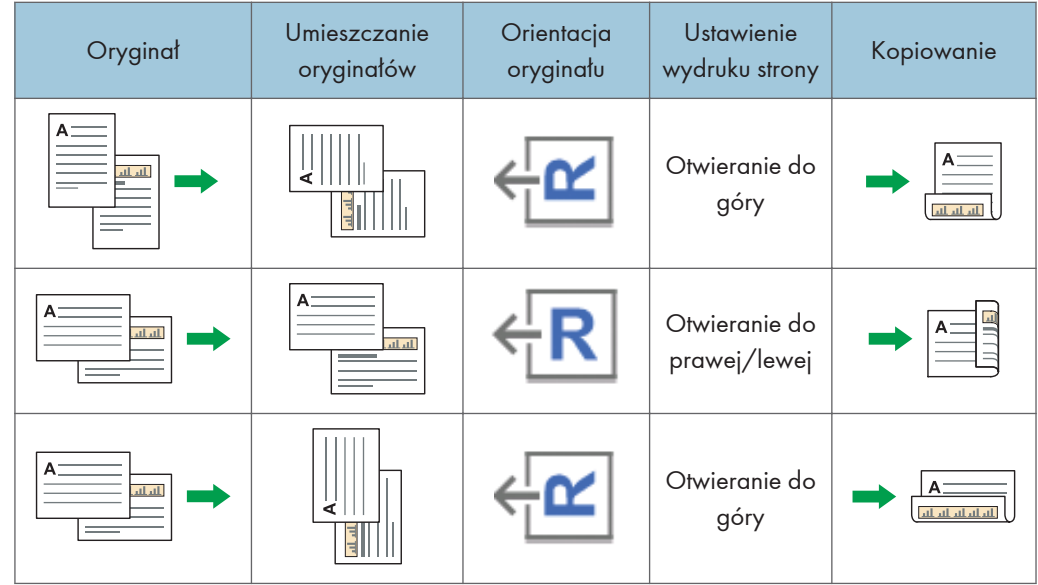

- 1. Nacisnąć [2 str./Łącz].
- 2. Wybierz [Otwieranie do prawej/lewej] lub [Otwieranie do góry] w [Ustawieniach oryginału], jeśli oryginał jest dwustronny.

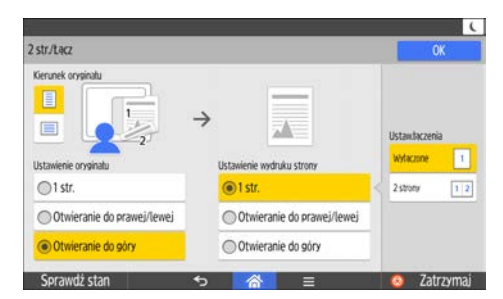

- 3. Wybierz [Otwieranie do prawej/lewej] lub [Otwieranie do góry] w [Ustawienie wydruku strony].
- 4. Naciśnij przycisk [OK].
- 5. Umieść oryginały.
- 6. Określ orientację oryginału.
- 7. Wybierz kasetę na papier.
- 8. Naciśnij przecisk [Start].

Jeśli zostanie wyświetlony ekran potwierdzenia orientacji oryginału, wybrać orientację i ponownie nacisnąć [Start].

# Kopiowanie łączone

Ten tryb może być użyty do automatycznego wyboru współczynnika powiększenia oraz kopiowania dwóch oryginałów na pojedynczy arkusz papieru.

Wybierane są współczynniki zmiany skali z zakresu 25-400%. Jeśli orientacja oryginałów różni się od orientacji papieru, obraz zostanie automatycznie obrócony o 90 stopni, aby kopie zostały wykonane właściwie.

### Orientacja oryginału i położenie obrazu podczas wykonywania funkcji Łącz

Położenie obrazu podczas wykonywania funkcji Łącz różni się w zależności od orientacji oryginału oraz liczby oryginałów do łączenia.

• Oryginały pionowe  $(D)$ 

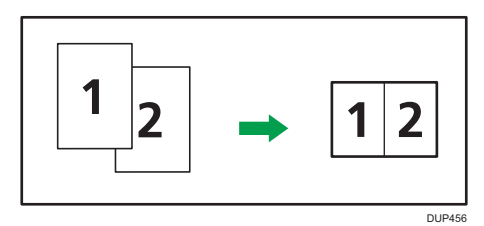

• Oryginały poziome  $(\Box)$ 

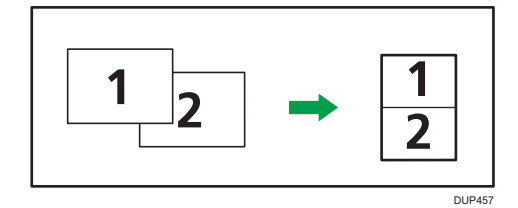

### Umieszczanie oryginałów (oryginały umieszczane w automatycznym podajniku dokumentów)

Kolejność kopiowania przy funkcji Łączenia to od lewej do prawej. W przypadku kopiowania od prawej do lewej z użyciem podajnika ADF oryginały należy umieścić do góry nogami.

• Oryginały odczytywane od lewej do prawej strony

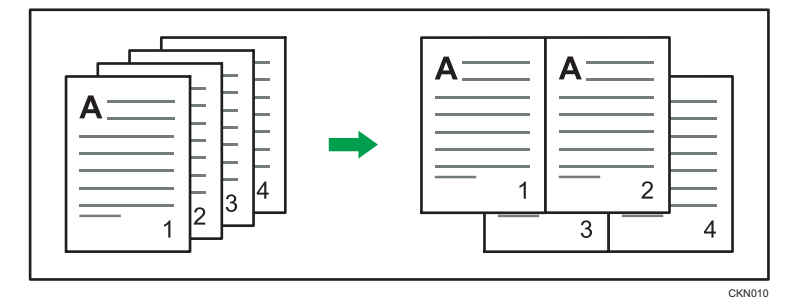

• Oryginały odczytywane od prawej do lewej strony

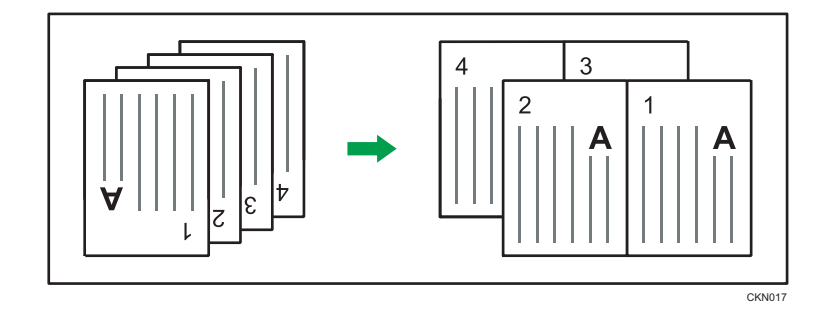

# Łączenie jednostronne

Łączenie kilku stron na jednej stronie arkusza.

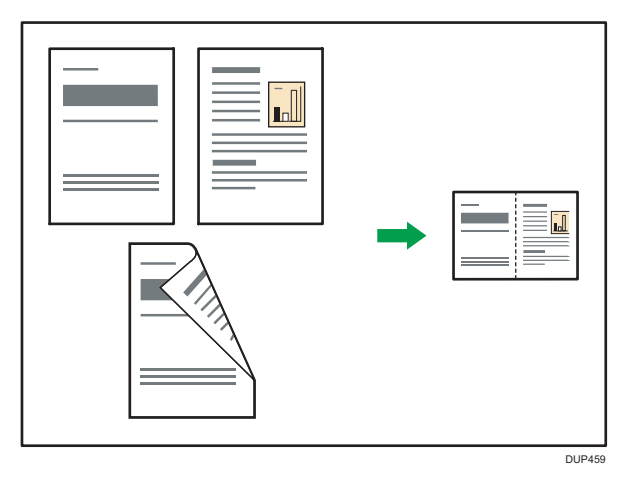

Dostępne są dwa typy łączenia jednostronnego.

### 2 oryginały zadrukowane jednostronnie  $\rightarrow$  Łącz jednostr.

Ta funkcja służy do kopiowania dwóch 1-stronnie zadrukowanych oryginałów na jedną stronę arkusza.

# 2 kartki zadrukowane dwustronnie  $\rightarrow$  Łącz jednostr.

Ta funkcja służy do kopiowania jednego 2-stronnie zadrukowanego oryginału na jedną stronę arkusza.

# Łączenie dwustronne

Ta funkcja służy do łączenia różnych stron oryginałów na dwóch stronach jednego arkusza.

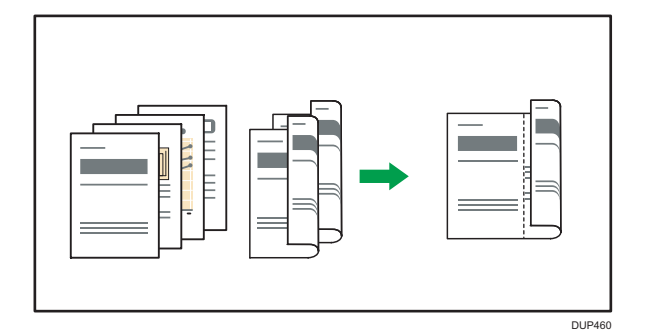

Dostępne są dwa typy łączenia dwustronnego.

### 4 oryginały zadrukowane jednostronnie  $\rightarrow$  Łącz dwustr.

Ta funkcja służy do kopiowania czterech jednostronnie zadrukowanych oryginałów na jednym arkuszu, po dwa na stronę.

### 4 dwustronnie zadrukowane kartki →Łącz dwustr.

Ta funkcja służy do kopiowania dwóch dwustronnie zadrukowanych oryginałów na jednym arkuszu, po dwa na stronę.

### Procedura kopiowania łączonego

- 1. Określ rozmiar oryginału.
- 2. Określ orientację oryginału.
- 3. Nacisnąć [2 str./Łącz].
- 4. Określić [Kierunek oryginału], [Ustawienie oryginału] oraz [Ustawienie wydruku strony].
- 5. Wybrać [2 str.] w [Ustaw.łączenia].

Aby anulować kopiowanie łączone, wybrać [Wyłączone].

- 6. Naciśnij przycisk [OK].
- 7. Umieść oryginały.
- 8. Wybierz kasetę na papier.
- 9. Naciśnij przecisk [Start].

Jeśli zostanie wyświetlony ekran potwierdzenia orientacji oryginału zaznaczyć orientację i nacisnąć ponownie [Start].

# Kopiowanie na koperty

W tym rozdziale opisano sposób kopiowania na koperty o standardowych i niestandardowych rozmiarach.

Określ grubość papieru zgodnie z gramaturą kopert, na których jest wykonywany nadruk. Aby uzyskać szczegółowe informacje na temat relacji między gramaturą a grubością papieru oraz na temat rozmiarów kopert, jakich można użyć, patrz Paper Specifications and Adding Paper.

Informacje o obsłudze kopert, obsługiwanych typach kopert oraz sposobie ich ładowania, patrz Paper Specifications and Adding Paper.

Koperty można załadować do tacy ręcznej lub Kasety 1. Podczas kopiowania na koperty załadowane do Kasety 1 wybrać najpierw [Koperta] jako rodzaj papieru w [Ust.kasety na pap.] w Narzędzia użytkownika Aby uzyskać informacje szczegółowe, patrz Connecting the Machine/ System Settings.

Podczas kopiowania na koperty załadowane do tacy ręcznej należy postępować następująco:

**N**ażne

- Funkcja Dupleks nie może być użyta do kopert. Jeśli wskazano funkcję Dupleks, należy skasować to ustawienie poprzez naciśnięcie przycisku [1-str.  $\rightarrow$  2-str.].
- 1. Załaduj koperty przodem do dołu na tacę ręczną.

Taca ręczna zostaje wybrana automatycznie.

- 2. Nacisnąć przycisk wyboru wielkości papieru.
- 3. Określić rozmiar koperty.

Aby kopiować na koperty o standardowych wymiarach, naciśnij [Standardowy rozmiar], a następnie wybierz rozmiar koperty.

Aby kopiować na koperty o niestandardowych wymiarach, naciśnij [Niestandardowy rozmiar], a następnie określ długość i szerokość koperty.

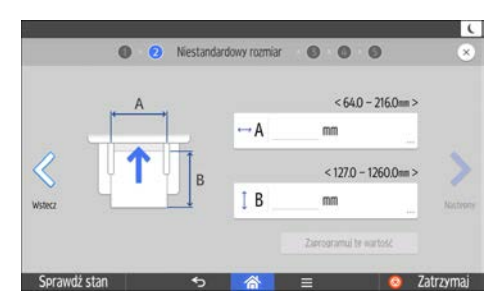

- 4. Wybierz jak typ papieru [Koperta].
- 5. Wybierz grubość papieru [Papier gruby 1] lub [Papier gruby 2].
- 6. Potwierdzić stronę zadruku oryginału i papieru, a następnie naciśnij [OK].

Można zmienić miejsce podania oryginału poprzez naciśnięcie [ADF] lub [Szyba ekspozycyjna].

7. Nacisnąć  $[\leftarrow]$ .

# 8. Umieść oryginały, a następnie naciśnij przycisk [Start].

Jeśli zostanie wyświetlony ekran potwierdzenia orientacji oryginału zaznaczyć orientację i nacisnąć ponownie [Start].

# **Sortowanie**

Kopie są układane w komplety w porządku sekwencyjnym.

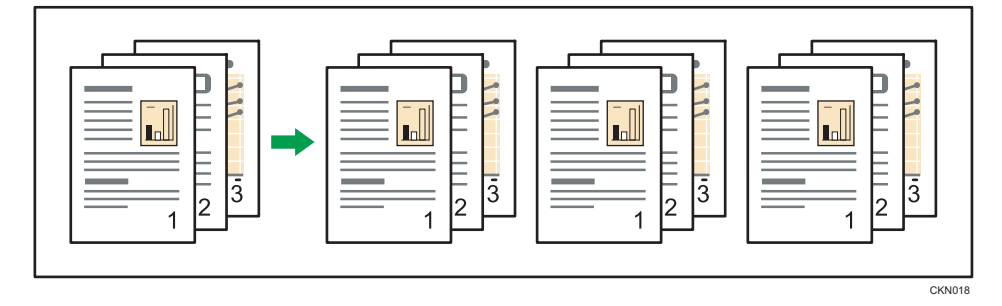

- 1. Naciśnij przycisk [Sortowanie].
- 2. Nacisnąć [Ilość].
- 3. Wprowadzić przyciskami numerycznymi liczbę zestawów kopii, a następnie nacisnąć przycisk [Done].
- 4. Umieść oryginały.
- 5. Wybierz kasetę na papier.
- 6. Naciśnij przecisk [Start].

Jeśli zostanie wyświetlony ekran potwierdzenia orientacji oryginału zaznaczyć orientację i nacisnąć ponownie [Start].

# Kopiowanie dokumentu tożsamości

W sekcji tej opisano sposób kopiowania przedniej i tylnej strony dokumentu tożsamości lub innego niewielkiego oryginału na jednej stronie arkusza papieru.

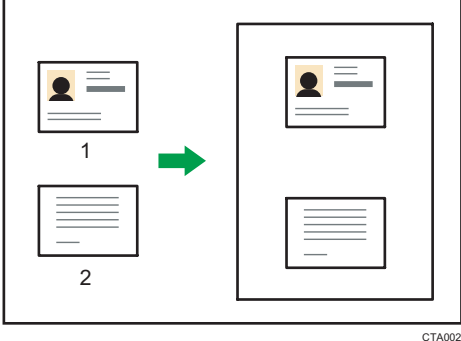

- 1. Przód
- 2. Tył

```
Ważne
```
• Z tą funkcją nie może być użyta funkcja Dupleks. Jeśli wybrano opcję [1-stronne  $\rightarrow$  2-stronnie], ustawienie należy skasować.

Funkcja ta kopiuje oryginał na górną i dolną połowę papieru  $\nabla$ . Przykładowo podczas kopiowania na papier w rozmiarze A4 (8 $\frac{1}{2}$  × 11) $\Box$  przód oryginału jest kopiowany na górną połowę papieru na obszarze odpowiadającym rozmiarowi A5 (5<sup>1</sup>/<sub>2</sub> × 8<sup>1</sup>/<sub>2</sub>) $\Box$ , a tył oryginału jest kopiowany na dolną połowę. Umieść oryginał w centrum obszaru skanowania, jeśli używasz tej funkcji.

Z tą funkcją zaleca się stosować papier w rozmiarze A4 $\overline{U}$  lub 8<sup>1</sup>/<sub>2</sub> × 11 $\overline{U}$ .

# Kopiowanie dokumentu tożsamości z użyciem podajnika dokumentów tożsamości

1. Nacisnąć [K.dowodu toż.].

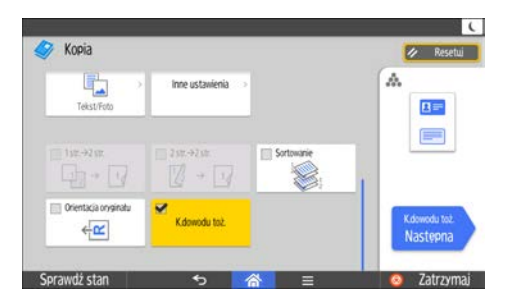

2. Nacisnąć [K.dowodu toż. Następna].

- 3. Jeśli rozmiar karty ma być inny, nacisnąć [Zmień rozmiar karty]. Można wybrać określony rozmiar lub określić nowy.
- 4. Jeśli układ ma być inny, nacisnąć [Zmień układ]. Można wybrać [Układ pionowy] lub [Układ poziomy].
- 5. Włożyć dokument tożsamości do podajnika dokumentów tożsamości przodem do dołu. Kopiowanie rozpoczyna się automatycznie.
- 6. Wyjąć oryginał, a następnie nacisnąć [Zakończ].

# Kopiowanie dokumentu tożsamości z wykorzystaniem szyby ekspozycyjnej

- 1. Nacisnąć [K.dowodu toż.].
- 2. Nacisnąć [K.dowodu toż. Następna].
- 3. Nacisnąć [Zmień metodę ustawień oryginału].
- 4. Nacisnąć [Połóż na szybie ekspoz.], a następnie [Ok].
- 5. Połóż oryginał na szybie ekspozycyjnej w taki sposób, aby strona przednia była skierowana do dołu.

### W przypadku kopiowania na papier o rozmiarze A4 (8 $\frac{1}{2}$  × 11) $\Box$

Umieścić oryginał w orientacji  $\nabla$  i na środku obszaru skanowania papieru w rozmiarze A5  $(5^1/\text{2} \times 8^1/\text{2})\Omega$ .

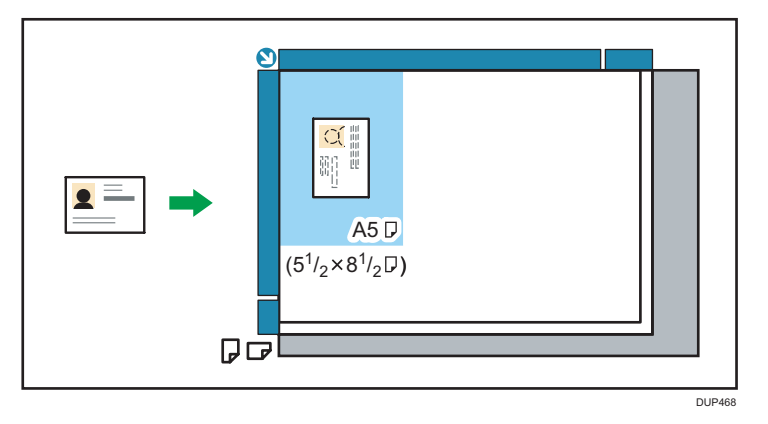

- 6. Naciśnij przecisk [Start].
- 7. Umieścić oryginał tyłem do dołu na szybie ekspozycyjnej i nacisnąć ponownie [Start].
- 8. Wyjąć oryginał, a następnie nacisnąć [Zakończ].

# 4. Faksowanie

W tym rozdziale opisano często używane funkcje faksu i sposób jego działania. Jeśli nie znajdziesz informacji zawartych w tym rozdziale, patrz Fax dostępny na naszej stronoe internetowej.

# Podstawowa procedura nadawania

W tej części opisano podstawowe procedury przesyłania dokumentów z użyciem funkcji faksu.

#### **Ważne**

• Po wysłaniu ważnego dokumentu zalecamy przeprowadzenie rozmowy telefonicznej z odbiorcami w celu potwierdzenia odebrania wiadomości.

### **J** Uwaga

- Jeśli pamięć jest pełna (0% jest wyświetlona "Pozostała pamięć" w [Informacje o pozostałej pamięci]) lub prawie pełna, nie można nadawać dokumentów.
- Jeśli pamięć zapełni się podczas skanowania, wszystkie zeskanowane strony są usuwane.
- Jeśli podczas skanowania dojdzie do zablokowania dokumentu, nadawanie jest anulowane.
- Maksymalne wartości dla poniższych elementów, patrz Fax.
- Liczba dokumentów, które można zapisać w pamięci dla nadawania z pamięci
	- Liczba stron, które można zapisać w pamięci (standardowe strony A4 <ITU-T  $\#$ 1 Chart>)
	- Liczba odbiorców, których można określić dla jednego pliku
	- Liczba odbiorców, których można określić dla wszystkich plików (łącznie z plikami w pamięci)
- Gdy skanujesz oryginał z dużą ilością stron, może być duża przerwa pomiędzy stronami co jest zależne od oryginału lub ustawień urządzenia.
- Można zmienić okres oczekiwania urządzenia na kolejny oryginał podczas wysyłania faksu z wykorzystaniem szyby ekspozycyjnej. Aby uzyskać szczegółowe informacje, patrz Fax.

# Rejestrowanie odbiorcy faksu

- 1. Nacisnąć przycisk [Ekran główny] (na środku dołu ekranu.
- 2. Przesuń ekran w lewo i kliknij ikonę [Zarządzanie książką adresową].
- 3. Naciśnij przycisk [Zmień].
- 4. Wybrać element do wyświetlenia w [Wszyscy użytk.], [Kod użytkownika], [Odb.faksu], [E-mail] oraz [Folder].

5. Wybierz nazwę odbiorcy faksu, którego chcesz zarejestrować.

Naciśnij przycisk nazwy lub wprowadź zarejestrowany numer za pomocą przycisków numerycznych.

- 6. Naciśnij przycisk [Odb. faksu].
- 7. Naciśnij przycisk [Odbiorca faksu].
- 8. Za pomocą przycisków numerycznych wprowadź numer faksu, a następnie naciśnij przycisk [OK].

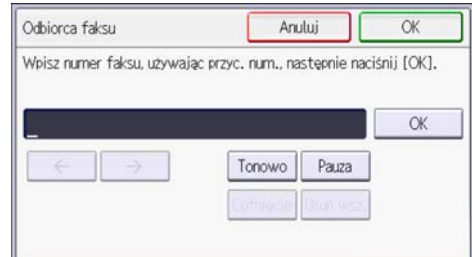

- 9. Wskazać najlepsze ustawienia takie jak "Tryb nadawania międzynarodowego".
- 10. Naciśnij przycisk [OK].
- 11. Nacisnąć [Narzędzia użytkownika] ( $\frac{\hat{\mathbf{x}}}{\hat{\mathbf{x}}}$ .
- 12. Nacisnąć przycisk [Ekran główny] (na środku dołu ekranu.

## Usuwanie odbiorcy faksu

### **Ważne**

- Po usunięciu odbiorcy faksu nie będzie można wysyłać do niego wiadomości (np. do zarejestrowanej skrzynki osobistej). Przed usunięciem jakiegokolwiek odbiorcy faksu należy sprawdzić ustawienia funkcji faksu.
- 1. Nacisnąć przycisk [Ekran główny] (na środku dołu ekranu.
- 2. Przesuń ekran w lewo i kliknij ikonę [Zarządzanie książką adresową].
- 3. Check that [Zmień].
- 4. Naciśnij przycisk [Odb. faksu].
- 5. Wybierz nazwę odbiorcy faksu, którego chcesz usunąć.

Naciśnij przycisk nazwy lub wprowadź zarejestrowany numer za pomocą przycisków numerycznych.

Można wyszukiwać według zarejestrowanej nazwy, kodu użytkownika, numeru faksu, nazwy folderu, adresu e-mail lub odbiorcy IP-Fax.

6. Naciśnij przycisk [Odb. faksu].
- 7. Naciśnij przycisk [Odbiorca faksu].
- 8. Nacisnąć [Usuń wsz.], a następnie [OK] na prawo od "Odbiorca faksu".

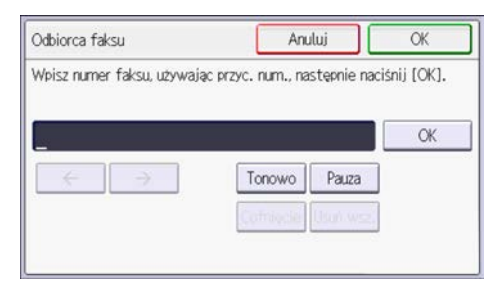

- 9. Naciśnij przycisk [OK].
- 10. Nacisnąć [Narzędzia użytkownika] ( $\frac{\hat{\mathbf{x}}}{\hat{\mathbf{x}}}$ ).
- 11. Nacisnąć przycisk [Ekran główny] (ni) na środku dołu ekranu.

### Anulowanie nadawania

Ta sekcja zawiera opis anulowania nadawania faksu.

#### Anulowanie nadawania przed zeskanowaniem oryginału

1. Naciśnij przycisk [Resetowanie] w prawym górnym rogu ekranu.

#### Anulowanie nadawania podczas skanowania oryginału

Niżej opisane czynności prowadzą do anulowania skanowania oryginału lub nadawania podczas skanowania.

W wypadku nadawania z pamięci do anulowania operacji należy użyć innej procedury. Patrz str.72 "Anulowanie nadawania po zeskanowaniu oryginału".

- 1. Naciśnij przycisk [Zatrzymaj].
- 2. Naciśnij przycisk [Anuluj].

W zależności od trybu transmisji i używanej funkcji wyświetlony zostanie przycisk [Anuluj skanow.] lub [Anuluj nadawanie].

**J** Uwaga

• Skanowanie może zostać dokończone w trakcie wykonywania operacji anulowania.

### Anulowanie nadawania po zeskanowaniu oryginału

Aby anulować nadawanie po zeskanowaniu oryginału, należy wykonać czynności opisane poniżej.

Można anulować nadawanie pliku, gdy jest on przesyłany lub przechowywany w pamięci.

- 1. Nacisnąć [Stan zadania].
- 2. Nacisnąć [Nadawanie oczekującego pliku].
- 3. Wybrać [Lista plików] lub [Pliki w trakcie nadawania].
- 4. Wybierz dokument przeznaczony do anulowania.
- 5. Naciśnij przycisk [Anuluj].
- 6. Naciśnij przycisk [OK].

Aby anulować następny plik, powtórzyć czynności opisane w punktach 4-6.

## Ręczne drukowanie dziennika

Aby wydrukować dziennik ręcznie, wybrać metodę drukowania: [Wszystkie], [Drukuj wg numeru plików] lub [Drukuj wg użytkownika].

#### Wszystko

Funkcja umożliwia drukowanie rezultatów komunikacji zgodnie z ich kolejnością.

#### Drukuj wg numeru plików

Funkcja umożliwia drukowanie jedynie rezultatów połączeń określonych według numerów plików.

#### Drukuj wg użytkownika

Funkcja umożliwia drukowanie rezultatów nadawania według danego nadawcy.

- 1. Nacisnąć [Stan zadania].
- 2. Naciśnij przycisk [Drukuj dziennik].
- 3. Wybierz metodę drukowania.
- 4. Jeśli w kroku 3 wybrano opcję [Drukuj wg numeru plików], wprowadzić czterocyfrowy numer pliku za pomocą przycisków numerycznych. Jeśli w kroku 3 wybrano opcję [Drukuj wg użytkownika], wybierz użytkownika z listy i naciśnij przycisk [OK].
- 5. Naciśnij [Drukuj].

4. Faksowanie

# 5. Drukowanie

W tym rozdziale opisano często używane funkcje drukarki i sposób jej działania. Informacje, które nie są zawarte w tym rozdziale, patrz podręcznik Print na stronie internetowej.

## Szybka instalacja

W tej części opisano sposób instalacji sterownika drukarki PCL 6 i konfiguracji ustawień pozwalających łatwo korzystać z drukarki przez sieć lub USB.

### Szybka instalacja przez sieć

Szybka instalacja przez sieć pozwala zainstalować sterownik drukarki PCL 6 przez połączenie sieciowe i skonfigurować ustawienia do pracy drukarki w sieci.

- 1. Na ekranie instalatora kliknąć [Zainstaluj z dysku].
- 2. Na ekranie instalatora kliknąć [Drukarka sieciowa].
- 3. W oknie dialogowym [Umowa Licencyjna] wyświetlony zostanie tekst umowy licencyjnej na oprogramowanie. Po przeczytaniu umowy wybierz opcję [Akceptuję warunki umowy.], a następnie kliknij przycisk [Dalej >].
- 4. Kliknij przycisk [Dalej >].
- 5. Wybierz model urządzenia w oknie dialogowym [Wybierz drukarkę].
- 6. Kliknij [Zainstaluj].
- 7. Kiedy pojawi się ustawienie portu, określ port.
- 8. Skonfiguruj odpowiednio kod użytkownika, domyślną drukarkę i drukarkę udostępnioną.
- 9. Kliknij przycisk [Dalej].

Rozpocznie się proces instalacji.

10. Kliknij przycisk [Zakończ].

Kiedy zostaniesz poproszony o ponowne uruchomienie komputera, uruchom go jeszcze raz postępując zgodnie z pojawiającymi się instrukcjami.

11. W pierwszym oknie dialogowym programu instalacyjnego kliknąć przycisk [Zakończ], a następnie wyjąć płytę CD-ROM.

### Szybka instalacja przez połączenie USB

Szybka instalacja przez USB pozwala zainstalować sterownik drukarki PCL 6 przez USB i skonfigurować ustawienia, aby podłączyć drukarkę do komputera.

- 1. Na ekranie instalatora kliknąć [Zainstaluj z dysku].
- 2. Na ekranie instalatora kliknąć [Drukarka USB].
- 3. W oknie dialogowym [Umowa Licencyjna] wyświetlony zostanie tekst umowy licencyjnej na oprogramowanie. Po przeczytaniu umowy wybierz opcję [Akceptuję warunki umowy.], a następnie kliknij przycisk [Dalej >].
- 4. Wybierz metodę instalacji sterownika drukarki, a następnie kliknij [Dalej >].
- 5. Wybierz model urządzenia, który ma być używany, a następnie kliknij przycisk [Dalej].
- 6. Upewnij się, że urządzenie jest wyłączone i nie podłączone do komputera, a następnie kliknij [Dalej >].

Odczekać na zakończenie kopiowania pliku. Pojawi się ekran [<Auto-detect USB Port>].

7. Podłącz urządenie i komputer za pomocą kabla USB i włącz urządzenie.

Podłącz kabel USB.

Rozpoczyna się proces automatycznego wykrywania.

- 8. W oknie dialogowym potwierdzenia, wybierz [Tak], jeśli chcesz użyć urządzenia jako drukarki domyślnej.
- 9. Kliknij przycisk [Zakończ].

Kiedy zostaniesz poproszony o ponowne uruchomienie komputera, uruchom go jeszcze raz postępując zgodnie z pojawiającymi się instrukcjami.

10. W pierwszym oknie dialogowym programu instalacyjnego kliknąć przycisk [Zakończ], a następnie wyjąć płytę CD-ROM.

## Wyświetlanie właściwości sterownika drukarki

W tej sekcji wyjaśniono, jak otwierać i konfigurować właściwości sterownika drukarki z menu [Urządzenia i drukarki].

**C** Ważne

- Zmiana właściwości drukarki wymaga posiadania uprawnień do zarządzania drukarkami. Zaloguj się jako członek grupy administratorów.
- Nie można zmieniać domyślnych ustawień drukarki dla poszczególnych użytkowników. Ustawienia wprowadzone w oknie dialogowym właściwości drukarki odnoszą się do wszystkich użytkowników.
- 1. W menu [Start], kliknij [Urządzenia i drukarki].
- 2. Prawym przyciskiem myszy kliknij ikonę drukarki, która ma być używana.
- 3. Kliknij pozycję [Właściwości drukarki].

### Drukowanie standardowe

#### **Co** Ważne

- Ustawieniem domyślnym jest drukowanie dwustronne. Jeśli chcesz drukować tylko po jednej stronie, wybierz [Wyłączone] dla ustawień drukowania dwustronnego.
- Jeśli zadanie wydruku zostanie wysłane poprzez port USB 2.0, gdy urządzenie znajduje się w trybie uśpienia, po wykonaniu zadania może się pojawić komunikat o błędzie. W takim przypadku, sprawdź jeśli dokument został wydrukowany.

#### W wypadku korzystania ze sterownika drukarki PCL 6

- 1. Kliknij przycisk menu używanej aplikacji i kliknij [Drukuj].
- 2. Wybierz drukarkę, która ma być używana.
- 3. Kliknij [Właściwości].
- 4. Wybierz kartę [Często używane ustawienia].
- 5. Z listy Typ pracy: wybierz pozycję [Wydruk normalny].
- 6. Z listy Rozmiar dokumentu: wybierz rozmiar drukowanego oryginału.
- 7. W obszarze Orientacja wybierz jako orientację oryginału opcję [Pionowo] lub [Poziomo].
- 8. Z listy Typ papieru wybierz typ papieru załadowanego do kasety na papier.
- 9. Z listy Kaseta na papier: wybierz kasetę zawierającą papier, na którym chcesz drukować.

Po wybraniu opcji [Auto. wybór kasety] z listy Kaseta na papier: kaseta źródłowa jest wybierana automatycznie zależnie od określonego rozmiaru i rodzaju papieru.

- 10. Wybierz opcję [Kolor] lub [Czarno-białe] na liście Kolorowe/czarno-białe:.
- 11. Jeśli zamierzasz drukować wiele kopii, podaj liczbę zestawów w polu Kopie:.
- 12. Kliknij przycisk [OK].
- 13. Uruchom drukowanie z aplikacji okna dialogowego [Drukuj].

## Drukowanie po obu stronach arkuszy

Ta sekcja wyjaśnia jak drukować na obu stronach każdej strony przy użyciu sterownika drukarki.

**Ważne** 

- Można drukować dwustronnie na następujących rodzajach papieru:
	- Zwykły 1 (66 do 74 g/m<sup>2</sup>), Zwykły 2 (75 do 90 g/m<sup>2</sup>), Ekologiczny, Spec.1, Spec.1, Specjalny 4, Specjalny 5, Średnio-gruby (91 do 128 g/m<sup>2</sup>), Gruby 1 (129 do 163 g/m<sup>2</sup>), Cienki (56 do 65 g/m2), Kolorowe, Papier z nagłów., Z nadru., Dokumentowy, Karty

**J** Uwaga

• Jeśli dokument zawiera strony o różnych rozmiarach oryginału, może wystąpić przełamanie strony.

Można wybrać krawędź zszywania stron.

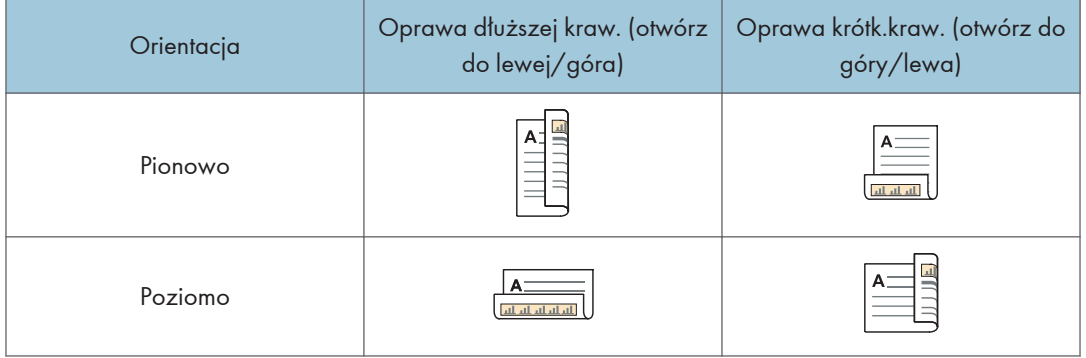

### W wypadku korzystania ze sterownika drukarki PCL 6

- 1. Kliknij przycisk menu używanej aplikacji i kliknij [Drukuj].
- 2. Wybierz drukarkę, która ma być używana.
- 3. Kliknij [Właściwości].
- 4. Kliknij kartę [Często używane ustawienia].

Można rownież kliknąć na kartę [Wyszczegól. ustaw.], a następnie kliknąć na [Dwustr./Układ/ Brosz.] w okienku "Menu:".

- 5. Wybierz ten sposób z listy "Dwustronny:" dla oprawiania wydruków.
- 6. W razie potrzeby zmień inne ustawienia drukowania.
- 7. Kliknij przycisk [OK].
- 8. Uruchom drukowanie z aplikacji okna dialogowego [Drukuj].

### Łączenie kilku stron na jednej stronie

Ta sekcja opisuje metody drukowania wielu stron na jednym arkuszu. Funkcja drukowania łączonego pozwala oszczędzić papier dzięki drukowaniu wielu arkuszy o zmniejszonym rozmiarze na jednym arkuszu.

Funkcja ta umożliwia wydrukowanie 2, 4, 6, 9 lub 16 stron w pomniejszonym rozmiarze na jednym arkuszu oraz określenie sposobu uporządkowania stron przy łączeniu. Podczas łączenia 4 lub więcej stron na pojedynczym arkuszu papieru, dostępne są cztery wzory.

Poniższe ilustracje przedstawiają przygład uporządkowania stron dla kombinacji dwui czterostronicowych.

#### 2 strony na arkuszu

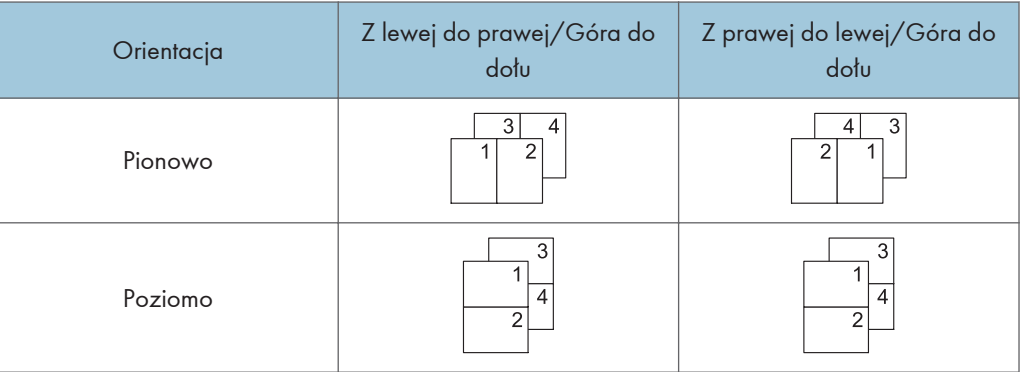

#### 4 strony na arkuszu

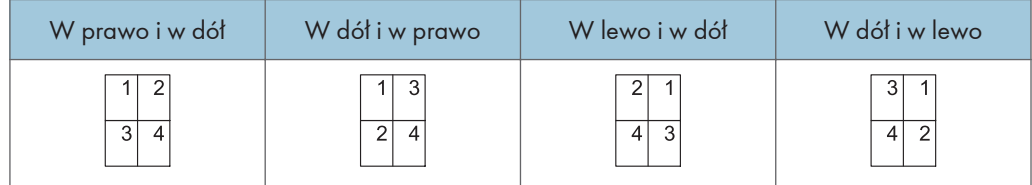

### W wypadku korzystania ze sterownika drukarki PCL 6

- 1. Kliknij przycisk menu używanej aplikacji i kliknij [Drukuj].
- 2. Wybierz drukarkę, która ma być używana.
- 3. Kliknij [Właściwości].
- 4. Kliknij kartę [Często używane ustawienia].

Można rownież kliknąć na kartę [Wyszczegól. ustaw.], a następnie kliknąć na [Dwustr./Układ/ Brosz.] w okienku "Menu:".

5. Wybierz wzór łączenia z listy "Układ:" a następnie określ metodę łączenia z listy "Kolejność stron:".

Aby narysować linię ramki na około każdej strony, wybierz [Narysuj linie ramki] in [Dwustr./ Układ/Brosz.] w karcie [Wyszczegól. ustaw.].

- 6. W razie potrzeby zmień inne ustawienia drukowania.
- 7. Kliknij przycisk [OK].
- 8. Uruchom drukowanie z aplikacji okna dialogowego [Drukuj].

### Drukowanie na kopertach

Skonfiguruj ustawienia papieru zarówno za pośrednictwem sterownika drukarki, jak i panela operacyjnego.

#### Konfigurowanie ustawień koperty za pomocą panela operacyjnego

- 1. Włóż koperty do kasety na papier. Informacje o ładowaniu kopert, patrz Specyfikacje papieru i ładowanie papieru.
- 2. Naciśnij przycisk [Ekran główny] (na dołu ekranu (na środku).
- 3. Przesuń ekran w lewo, a następnie naciśnij ikonę [Narzędzia użytkownika] ( ).
- 4. Naciśnij przycisk [Ustaw. kaset na pap.].
- 5. Nacisnąć [Roz.pap.w kasecie:Kaseta 1] lub [Roz.pap.na tacy ręcznej drukarki].
- 6. Wybierz rozmiar koperty, a następnie naciśnij przycisk [OK].
- 7. Nacisnąć [Typ papieru: taca ręczna] lub [Typ papieru: kaseta 1].
- 8. Wybierz [Typ papieru].
- 9. Nacisnąć [Koperta], a następnie [OK].
- 10. Nacisnąć [Grubość papieru]. Wybrać [Papier gruby 1] lub [Papier gruby 2].
- 11. Naciśnij przycisk [OK].
- 12. Nacisnąć [Narzędzia użytkownika] ( $\frac{\triangle}{4}$
- 13. Naciśnij przycisk [Ekran główny] (m) u dołu ekranu (na środku).

#### Drukowanie na kopertach z wykorzystaniem Sterownika drukarki PCL 6

- 1. Kliknij przycisk menu używanej aplikacji i kliknij [Drukuj].
- 2. Wybierz drukarkę, która ma być używana.
- 3. Kliknij [Właściwości].
- 4. Z listy "Rozmiar dokumentu:" wybrać rozmiar koperty.
- 5. Z listy "Kaseta na papier:" wybrać kasetę albo tacę na papier, do której załadowano koperty ([Kaseta 1] lub [Taca ręczna]).
- 6. Z listy "Typ papieru:" wybrać [Koperta].
- 7. W razie potrzeby zmień inne ustawienia drukowania.
- 8. Kliknij przycisk [OK].

9. Uruchom drukowanie z aplikacji okna dialogowego [Drukuj].

5. Drukowanie

# 6. Skanowanie

W tym rozdziale opisano często używane funkcje skanera i sposób jego działania. Informacje nie zawarte w tym rodziale znajdziesz na naszej stronie intermetowej, patrz podręcznik Scan.

## Przygotowanie do przesłania z użyciem funkcji skanowania do folderu

Aby wysłać zeskanowane pliki przy pomocy funkcji Skanowanie do folderu, musisz najpierw wykonać następujące czynności:

- Utworzyć folder udostępniony na komputerze z zainstalowanym systemem Windows/sprawdzić dane komputera
- Utworzyć folder udostępniony na komputerze z zainstalowanym systemem OS X lub macOS/ sprawdzić dane komputera

### **U** Uwaga

- Istnieje możliwość utworzenia udostępnionego folderu w systemie Windows Vista, Windows Server 2003 lub nowszym oraz OS X 10,2 lub nowszym.
- Pliki mogą być przesyłane przez protokół SMB (139/TCP, 137/UDP) lub CIFS (445/TCP).
- Pliki mogą być przesyłane przez protokół SMB (139/TCP, 137/UDP) w NetBIOS wyłącznie w środowisku TCP/IP.
- Nie można wysłać plików przez SMB w środowisku NetBEUI.

### Tworzenie folderu udostępnionego na komputerze z zainstalowanym systemem Windows/sprawdzenie danych komputera

Poniższa procedura wyjaśnia sposób tworzenia udostępnionego folderu na komputerze z systemem Windows oraz sposób sprawdzania danych komputera. W tych przykładach użyto systemu Windows 7 Ultimate na komputerze pracującym w domenie sieciowej. Zapisz potwierdzone informacje.

### Krok 1: Sprawdzanie nazwy użytkownika i nazwy komputera

Należy sprawdzić nazwę użytkownika oraz nazwę komputera, na który będą przesyłane zeskanowane dokumenty.

- 1. W menu [Start] wybierz opcję [Wszystkie programy], [Akcesoria], a następnie [Wiersz polecenia].
- 2. Wprowadź polecenie "ipconfig/all", a następnie naciśnij przycisk [Enter].

#### 3. Kliknij nazwę komputera

Nazwa komputera wyświetlana jest obok opcji [Nazwa hosta].

Można także sprawdzić adres IPv4. Adres wyświetlany obok opcji [Adres IPv4] to adres IPv4 komputera.

4. Wprowadź polecenie "set user", a następnie naciśnij przycisk [Enter].

Między wyrazami "set" i "user" musi znajdować się jedna spacja.

5. Sprawdź nazwę użytkownika.

Nazwa użytkownika wyświetlana jest obok opcji [USERNAME].

#### Krok 2: Tworzenie udostępnionego folderu na komputerze z systemem Microsoft **Windows**

Utwórz udostępniony folder docelowy w systemie Windows i włącz udostępnianie. W poniższym przykładzie użyto komputera pracującego w systemie operacyjnym Windows 7 Professional i należącego do domeny.

#### **O** Ważne

- Aby utworzyć udostępniony folder, należy zalogować się jako członek grupy Administratorzy.
- Jeżeli w kroku 6 zostanie wybrana opcja "Każdy", utworzony folder udostępniony będzie dostępny dla wszystkich użytkowników. Nie jest to rozwiązanie bezpieczne, dlatego zalecamy nadanie praw dostępu tylko wybranym użytkowniom. Wykonaj następujące czynności, aby usunąć opcję "Każdy" i określić uprawnienia dostępu użytkowników.
- 1. W dowolnej lokalizacji na komputerze utwórz zwykły folder.
- 2. Prawym przyciskiem myszy kliknij folder, a następnie kliknij pozycję [Właściwości].
- 3. Na karcie [Udostępnianie] kliknij opcję [Udostępnianie zaawansowane].
- 4. Wybierz pole wyboru [Udostępnij ten folder].
- 5. Kliknij [Uprawnienia].
- 6. Na liście [Grupa lub nazwy użytkowników:] wybierz "Każdy", a następnie kliknij [Usuń].
- 7. Kliknij polecenie [Dodaj...].
- 8. W oknie [Wybierz użytkowników lub grupy] kliknij przycisk [Zaawansowane...].
- 9. Określ jeden lub kilka typów obiektów, wybierz lokalizację, a następnie kliknij [Znajdź teraz].
- 10. Z listy wyników wybierz grupy i użytkowników, dla których chcesz przypisać prawa dostępu do folderu i kliknij [OK].
- 11. W oknie [Wybierz użytkowników, komputery, konta serwisowe lub grupy] kliknij [OK].

12. Na liście [Nazwy grup lub użytkowników:] wybierz grupę lub użytkownika, a następnie w kolumnie [Zezwalaj] listy uprawnień wybierz pole wyboru [Pełna kontrola] lub [Zmień].

Skonfiguruj uprawnienia dostępu do dla każdej grupy i użytkownika.

13. Kliknij przycisk [OK].

#### Krok 3: Określanie uprawnień dostępu do utworzonego folderu udostępnianego

Jeśli mają być określone uprawnienia dostępu do utworzonego folderu dla innych użytkowników lub grup, folder należy skonfigurować w następujący sposób:

- 1. Prawym przyciskiem myszy kliknij folder utworzony w kroku 2, a następnie kliknij pozycję [Właściwości].
- 2. Na karcie [Zabezpieczenia] kliknij opcję [Edytuj...].
- 3. Kliknij polecenie [Dodaj...].
- 4. W oknie [Wybierz użytkowników lub grupy] kliknij przycisk [Zaawansowane...].
- 5. Określ jeden lub kilka typów obiektów, wybierz lokalizację, a następnie kliknij [Znajdź teraz].
- 6. Z listy wyników wybierz grupy i użytkowników, dla których chcesz przypisać prawa dostępu do folderu i kliknij [OK].
- 7. W oknie [Wybierz użytkowników i grupy] kliknij [OK].
- 8. Na liście [Nazwy grup lub użytkowników:] wybierz grupę lub użytkownika, a następnie w kolumnie [Zezwalaj] listy uprawnień wybierz pole wyboru [Pełna kontrola] lub [Modyfikuj].
- 9. Kliknij przycisk [OK].

#### Rejestrowanie folderu SMB

- 1. Nacisnąć przycisk [Ekran główny] (na środku dołu ekranu.
- 2. Przesuń ekran w lewo i kliknij ikonę [Zarządzanie książką adresową].
- 3. Naciśnij przycisk [Zmień].
- 4. Wybrać element do wyświetlenia w [Wszyscy użytk.], [Kod użytkownika], [Odb.faksu], [E-mail] oraz [Folder].
- 5. Wybierz nazwę folderu, który ma zostać zarejestrowany.

Naciśnij przycisk nazwy lub wprowadź zarejestrowany numer za pomocą przycisków numerycznych.

6. Naciśnij przycisk [Inf.autoryzacji].

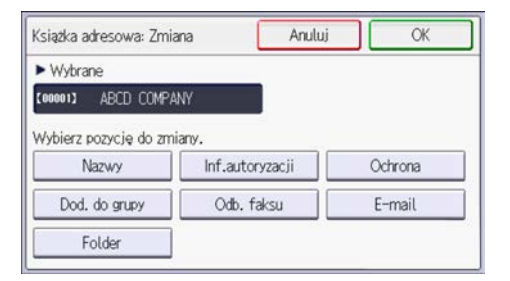

7. Nacisnąć [Autoryzacja folderu], a następnie [Określ inne inf.autor].

Jeśli wybrane jest ustawienie [Nie określaj], obowiązuje Nazwa użytkownika SMB i Hasło SMB wprowadzone w polu Domyślna nazwa użytkownika/Hasło (Wyślij) w ustawieniach Przesyłanie pliku.

- 8. Nacisnąć [Zmień] na prawo od "Nazwa logow.użytk.".
- 9. Wprowadź nazwę logowania użytkownika komputera docelowego i naciśnij przycisk [OK].
- 10. Nacisnąć [Zmień] na prawo od "Hasło logowania".
- 11. Wprowadź hasło komputera docelowego, a następnie naciśnij przycisk [OK].
- 12. W celu potwierdzenia wpisz hasło ponownie i naciśnij przycisk [OK].
- 13. Naciśnij przycisk [OK].
- 14. Naciśnij przycisk [Wyjście].
- 15. Naciśnij przycisk [Folder].
- 16. Sprawdź, czy wybrano opcję [SMB].

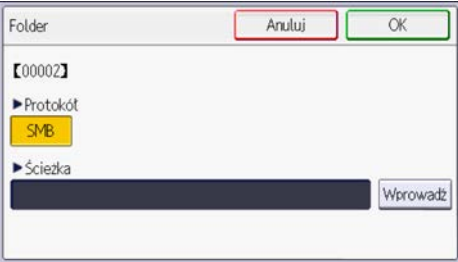

- 17. Naciśnij [Enter].
- 18. Naciśnij [Enter], a następnie wskazać folder.

Aby określić folder, można wprowadzić ścieżkę ręcznie lub odnaleźć folder, przeszukując sieć. Aby uzyskać szczegółowe informacje na temat sposobu ręcznego sposobu określania ścieżki, patrz [str.89 "Ręczne wyszukiwanie folderu SMB"](#page-90-0).

Aby uzyskać szczegółowe informacje na temat sposobu określania ścieżki za pomocą funkcji przeglądania sieci, patrz [str.89 "Wyszukiwanie folderu SMB z użyciem przeglądania sieci"](#page-90-0).

- <span id="page-90-0"></span>19. Naciśnij przycisk [Test połączenia], aby sprawdzić poprawność wpisanej ścieżki.
- 20. Naciśnij przycisk [Wyjście].

Jeżeli test połączenia nie powiedzie się, sprawdź ustawienia, a następnie spróbuj ponownie.

- 21. Naciśnij przycisk [OK].
- 22. Nacisnąć [Narzędzia użytkownika] ( $\frac{\phi}{\sqrt{2}}$ .
- 23. Nacisnąć przycisk [Ekran główny] (na środku dołu ekranu.

#### Ręczne wyszukiwanie folderu SMB

- 1. Nacisnąć [Enter] na prawo od "Ścieżka".
- 2. Wprowadź ścieżkę lokalizacji folderu.

Na przykład: jeśli komputer docelowy nazywa się "Użytkownik", a folder nazywa się "Udział", wówczas ścieżka będzie następująca: \\Użytkownik\Udział.

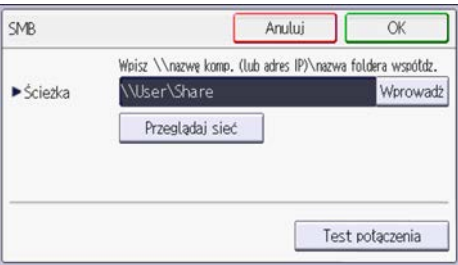

Jeśli sieć nie pozwala na automatyczne uzyskiwanie adresów IP, w ścieżce należy podać adres IP komputera docelowego. Na przykład: jeśli adres IP komputera docelowego to "192.168.0.191", a folder nazywa się "Udzial", wówczas ścieżka będzie miała następującą postać: \ \192.168.0.191\Udzial.

3. Naciśnij przycisk [OK].

Jeżeli ścieżka zostanie wprowadzona w niewłaściwym formacie, wyświetlany jest komunikat. Naciśnij przycisk [Wyjście] i wprowadź ścieżkę ponownie.

#### Wyszukiwanie folderu SMB z użyciem przeglądania sieci

1. Naciśnij przycisk [Przeglądaj sieć].

Zostanie wyświetlona lista komputerów klienckich korzystających z tej samej sieci co urządzenie.

Wyświetlane są tylko komputery, do których użytkownik ma uprawnienia dostępu.

- 2. Wybierz grupę zawierającą komputer docelowy.
- 3. Wybierz nazwę komputera docelowego.

Zostaną wyświetlone udostępnione foldery.

Aby przełączać się między poziomami, naciśnij przycisk [Jeden poziom wyżej].

- 4. Wybierz folder, który ma zostać zarejestrowany.
- 5. Naciśnij przycisk [OK].

#### Usuwanie zarejestrowanego folderu SMB

- 1. Nacisnąć przycisk [Ekran główny] (ni) na środku dołu ekranu.
- 2. Przesuń ekran w lewo i kliknij ikonę [Zarządzanie książką adresową].
- 3. Naciśnij przycisk [Zmień].
- 4. Naciśnij przycisk [Folder].
- 5. Wybierz nazwę folderu, który ma zostać usunięty.

Naciśnij przycisk nazwy lub wprowadź zarejestrowany numer za pomocą przycisków numerycznych.

Można wyszukiwać według zarejestrowanej nazwy, kodu użytkownika, numeru faksu, nazwy folderu, adresu e-mail lub odbiorcy IP-Fax.

- 6. Naciśnij przycisk [Folder].
- 7. Wybierz ten protokół, który nie jest aktualnie wybrany.

Wyświetlone zostanie okno z potwierdzeniem.

- 8. Naciśnij [Tak].
- 9. Naciśnij przycisk [OK].
- 10. Nacisnąć [Narzędzia użytkownika] ( $\frac{\mathbf{\hat{x}}}{\mathbf{\hat{x}}}$  ).
- 11. Nacisnąć przycisk [Ekran główny] (na środku dołu ekranu.

### Ręczne wprowadzanie ścieżki do udostępnianego folderu

#### **Ważne**

- W przypadku wysyłania do udostępnionego folderu w sieci, patrz Skaner oraz sprawdzić następujące elementy na komputerze docelowym:
	- Nazwa komputera docelowego
	- Nazwa użytkownika i hasło komputera docelowego
	- Nazwa docelowego folderu udostępnionego
- W zależności od systemu operacyjnego na komputerze użytkownika, dostęp do udostępnionego folderu może wymagać autoryzacji.

#### *D* Uwaga

- Jeśli na komputerze działa zapora albo program antywirusowy, może nie być możliwe określenie folderu udostępnianego na komputerze jako folderu docelowego. W takim przypadku należy zapoznać się z Pomocą programu antywirusowego.
- Jeśli aktywna jest zapora systemu Windows i nie można wskazać folderu udostępnionego na komputerze jako folderu docelowego, możliwe jest nawiązanie komunikacji urządzenia z komputerem poprzez zmianę reguł wyjątków w zaporze systemu Windows. Szczegóły, patrz Pomoc Windows.
- 1. Wybrać [Skanowanie do folderu].
- 2. Nacisnąć  $[$ <sup>+</sup>].
- 3. Naciśnij przycisk [Ręczny wpis].
- 4. Naciśnij przycisk [SMB].
- 5. Nacisnąć [Ścieżka].
- 6. Wprowadź ścieżkę do folderu.

W poniższej przykładowej ścieżce nazwa folderu udostępnionego to "user" a nazwa komputera to "desk01":

\\desk01\user

- 7. Naciśnij [Gotowe].
- 8. W zależności od ustawień odbiorcy, wprowadzić nazwę i hasło użytkownika w celu zalogowania się na komputerze użytkownika.
- 9. Naciśnij przycisk [Test połączenia].

Przeprowadzony zostanie test połączenia w celu sprawdzenia, czy istnieje podany udostępniony folder.

Jeżeli pojawi się komunikat "Błąd połączenia z komputerem. Sprawdź ustawienia.", patrz Rozwiązywanie Problemów.

- 10. Sprawdź wynik testu połączenia, a następnie naciśnij przycisk [Wyjście].
- 11. Naciśnij przycisk [OK].

## Podstawowa procedura przesyłania zeskanowanych plików do folderu (Skanowanie do folderu)

#### **Ważne**

- Przed wykonaniem tych czynności patrz Scan i sprawdź dane komputera docelowego. Patrz Connecting the Machine/ System Settings oraz jak zarejestrować adres komputera docelowego w książce adresowej.
- 1. Naciśnij przycisk [Ekran główny] (na dołu ekranu (na środku).
- 2. Nacisnąć ikonę [Skaner].
- 3. Upewnij się, że zostały usunięte wszelkie wcześniejsze ustawienia.

Jeśli wcześniejesze ustawienia pozostały, naciśnij [Zresetuj].

- 4. Wybierz [Skanowanie do folderu], jako metodę dostarczenia pliku.
- 5. Umieść oryginały.

Szczegółowe informacje, patrz Scan.

- 6. Określić ustawienia skanowania odpowiadające skanowanemu oryginałowi.
- 7. Określ odbiorcę.

Nacisnąć [+], aby wybrać metodę określenia odbiorcy. Szczegółowe informacje na temat sposobu określania odbiorcy, patrz Scan.

8. Naciśnij przecisk [Start].

#### **J** Uwaga

- Jeśli jakiekolwiek zabezpieczenie maszyny jest włączone, wybrać odbiorcę z zarejestrowanego folderu.
- Po wysłaniu zeskanowanych plików odbiorca jest automatycznie zerowany. Jeśli chcesz zachować informacje w tych polach, skontaktuj się ze swoim lokalnym dystrybutorem.
- Aby anulować skanowanie, nacisnąć przycisk [Zatrzymaj]. Sprawdzić informacje podane w oknie dialogowym, a następnie nacisnąć dowolny przycisk.
- Wskazanego odbiorcę można sprawdzić lub zmienić poprzez naciśnięcie (Potwierdź odbiorców). Szczegółowe informacje, patrz Scan.

## Podstawowa procedura przesyłania zeskanowanych plików przez pocztę E-mail (Skanowanie do poczty e-mail)

Ta sekcja objaśnia podstawową procedurę przy wysyłaniu zeskanowanych plików pocztą e-mail.

- 1. Naciśnij przycisk [Ekran główny] (na dołu ekranu (na środku).
- 2. Nacisnąć ikonę [Skaner].
- 3. Upewnij się, że zostały usunięte wszelkie wcześniejsze ustawienia. Jeśli wcześniejesze ustawienia pozostały, naciśnij [Zresetuj].
- 4. Upewnić się, że jako metodę dostawy wybrano [Skanowanie do e-mail].
- 5. Umieść oryginały.

Szczegółowe informacje, patrz Scan.

- 6. W razie potrzeby określić ustawienia skanowania odpowiadające skanowanemu oryginałowi.
- 7. Określić nadawcę wiadomości e-mail.

Aby uzyskać szczegółowe informacje, patrz Scan.

8. Określ odbiorcę.

Nacisnąć [<sup>+</sup>], aby wybrać metodę określania odbiorcy. Szczegółowe informacje na temat sposobu określania odbiorcy, patrz Scan.

Domyślnie wiadomość e-mail jest przesyłana z uzupełnionym polem [Do]. Aby adres znajdował się w polu [DW] lub [UDW], naciśnij (Potwierdź odbiorców)), naciśnij [Do] obok adresu, a następnie wybierz [DW] lub [UDW].

9. Naciśnij przecisk [Start].

#### *D* Uwaga

- To urządzenie obsługuje SMTPS (SMTP przez SSL).
- To urządzenie obsługuje wysyłanie strony Web pocztą e-mail.
- Jeśli w karcie [Autom. określanie nazwy nadawcy] w [Przesyłanie pliku] [Ustawienia systemu] ma wartość [Włączone], można przesyłać wiadomości e-mail bez podawania wartości w polu [Nazwa nadawcy]. W takim przypadku domyślnym adresem nadawcy jest adres poczty e-mail administratora wskazany w [Ustawienia systemu]. Jeśli w [Ustawienia systemu] nie zarejestrowano adresu poczty e-mail administratora, system poprosi o podanie nazwy nadawcy po naciśnięciu [Start]. Aby uzyskać szczegółowe informacje, patrz Connecting the Machine/System Settings.
- W zależności od ustawień zabezpieczeń dane zalogowanego użytkownika można wprowadzić za pomocą opcji [Nazwa nadawcy].
- Aby anulować skanowanie, nacisnąć przycisk [Zatrzymaj]. Sprawdzić informacje podane w oknie dialogowym, a następnie nacisnąć dowolny przycisk.
- Po wysłaniu wiadomości e-mail pola odbiorcy i nadawcy będą automatycznie kasowane. Jeśli chcesz zachować informacje w tych polach, skontaktuj się ze swoim lokalnym dystrybutorem.
- Wskazanego odbiorcę można sprawdzić lub zmienić poprzez naciśnięcie (Potwierdź odbiorców). Szczegółowe informacje, patrz Scan.

#### Rejestracja odbiorcy e-mail

- 1. Nacisnąć przycisk [Ekran główny] (na środku dołu ekranu.
- 2. Przesuń ekran w lewo i kliknij ikonę [Zarządzanie książką adresową].
- 3. Naciśnij przycisk [Zmień].
- 4. Wybrać element do wyświetlenia w [Wszyscy użytk.], [Kod użytkownika], [Odb.faksu], [E-mail] oraz [Folder].
- 5. Wybierz nazwę odbiorcy, którego adres poczty e-mail chcesz zarejestrować.

Naciśnij przycisk nazwy lub wprowadź zarejestrowany numer za pomocą przycisków numerycznych.

- 6. Naciśnij przycisk [E-mail].
- 7. Naciśnij przycisk [Adres e-mail].

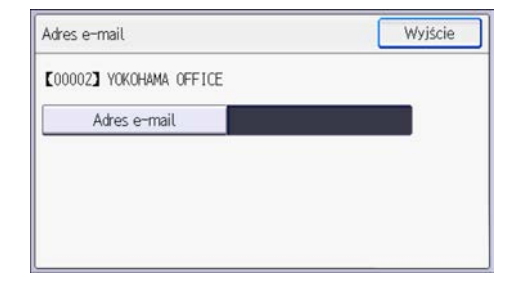

- 8. Wprowadź adres e-mail, a następnie naciśnij przycisk [OK].
- 9. Naciśnij przycisk [Wyjście].
- 10. Naciśnij przycisk [OK].
- 11. Nacisnąć [Narzędzia użytkownika] ( $\frac{\mathbf{\dot{\alpha}}}{\mathbf{\dot{\beta}}}$
- 12. Nacisnąć przycisk [Ekran główny] (na środku dołu ekranu.

### Usuwanie odbiorcy e-mail

- 1. Nacisnąć przycisk [Ekran główny] (na środku dołu ekranu.
- 2. Przesuń ekran w lewo i kliknij ikonę [Zarządzanie książką adresową].
- 3. Naciśnij przycisk [Zmień].
- 4. Naciśnij przycisk [E-mail].
- 5. Wybierz nazwę odbiorcy poczty e-mail, którego chcesz usunąć.

Naciśnij przycisk nazwy lub wprowadź zarejestrowany numer za pomocą przycisków numerycznych. Można wyszukiwać według zarejestrowanej nazwy, kodu użytkownika, numeru faksu, nazwy folderu lub adresu e-mail.

- 6. Naciśnij przycisk [E-mail].
- 7. Naciśnij przycisk [Adres e-mail].
- 8. Naciśnij przycisk [Usuń wsz.], po czym naciśnij przycisk [OK].
- 9. Naciśnij przycisk [Wyjście].
- 10. Naciśnij przycisk [OK].
- 11. Nacisnąć [Narzędzia użytkownika] ( $\frac{\hat{\alpha}}{2}$ .
- 12. Nacisnąć przycisk [Ekran główny] (na środku dołu ekranu.

#### Ręczne wpisywanie adresu e-mail

- 1. Wybrać [Skanowanie do poczty e-mail].
- 2. Nacisnąć  $[+]$ .
- 3. Wybrać [Wpisz używając klawiat.].
- 4. Wprowadź adres e-mail.
- 5. Naciśnij [Gotowe].

95

## Określanie typu oryginału

Wybierz typ oryginału odpowiedni dla kopiowanych oryginałów.

Aby wybrać typ oryginału inny niż proponowane na liście, nacisnąć [Inne].

#### [Czarno-białe: tekst]

Standardowe czarno-białe oryginały zawierające głównie znaki (dwubarwne). Tworzy skanowane obrazy nadające się do drukowania.

#### [Czarno-białe: tekst / foto]

Oryginały zawierające mieszankę fotografii, obrazów i znaków (dwubarwne). Tworzy skanowane obrazy nadające się do drukowania.

#### [Skala szarości]

Oryginały zawierające fotografię i inne obrazy (dwubarwne). Tworzy skanowane obrazy nadające się do wyświetlania na monitorze komputera.

#### [Pełnokolorowe: tekst / foto]

Oryginały do drukowania w kolorze, głównie zawierające znaki.

#### [Pełnokolorowe: fotog.błyszcz.]

Oryginały fotografii wywoływanych z klisz i inne kolorowe obrazy.

## Określanie rozdzielczości

Wybierz rozdzielczość skanowania oryginałów.

Jako rozdzielczość skanowania można wybrać opcję [100dpi], [200dpi], [300dpi], [400dpi] lub [600dpi].

Aby wybrać rozdzielczość inną niż proponowane na liście, nacisnąć [Inne].

### Określanie rozmiaru skanowania

Wybierz rozmiar oryginału, który ma zostać zeskanowany.

#### [Standardowy rozmiar]

Wybrać rozmiar, aby zeskanować oryginały w wybranym rozmiarze niezależnie od ich rzeczywistego rozmiaru.

Możesz określić następujące rozmiary szablonów:

 $8^{1}/_{2}$  × 14 $\sigma$ ,  $8^{1}/_{2}$  × 13 $^{2}/_{5}$  $\sigma$ ,  $8^{1}/_{2}$  × 13 $\sigma$ ,  $8^{1}/_{2}$  × 11 $\sigma$ ,  $5^{1}/_{2}$  ×  $8^{1}/_{2}$  $\sigma$ ,  $5^{1}/_{2}$  ×  $8^{1}/_{2}$  $\sigma$ , A4  $\Box$ , A5 $\Box$ , A5 $\Box$ , B5 JIS $\Box$ 

#### [Niestand. rozm.]

Wybierz [Rozmiar niestand.], aby zeskanować oryginały, których rozmiary nie pasują do standardowych szablonów lub by zeskanować jedynie część oryginału.

Określ długość i szerokość oryginałów w milimentrach (lub calach).

#### [Zaprogramowany rozm.]

Wybierz rozmiar spośród zaproponowanych w [Programowanie/zmiana rozmiaru skanu] w [Ustawienia skanowania] uw [Funkcje skanera].

Szczegółowe informacje na temat programowania rozmiarów skanowania, patrz Scan.

Jeśli ma zostać zeskanowany cały obszar oryginału o rozmiarze niestandardowym, jako rozmiar skanowania wybierz ustawienie [Rozm. niestand.].

Aby wyświetlić ekran ustawień niestandardowych, naciśnij [Ustaw. skanowania], [Rozmiar skanowania] [Rozmiar niestand.].

Następujące tabele opisują sposób mierzenia oryginałów o niestandardowym rozmiarze oraz określania ustawień skanowania na ekranie ustawień rozmiaru niestandardowego.

#### Jak mierzyć rozmiary

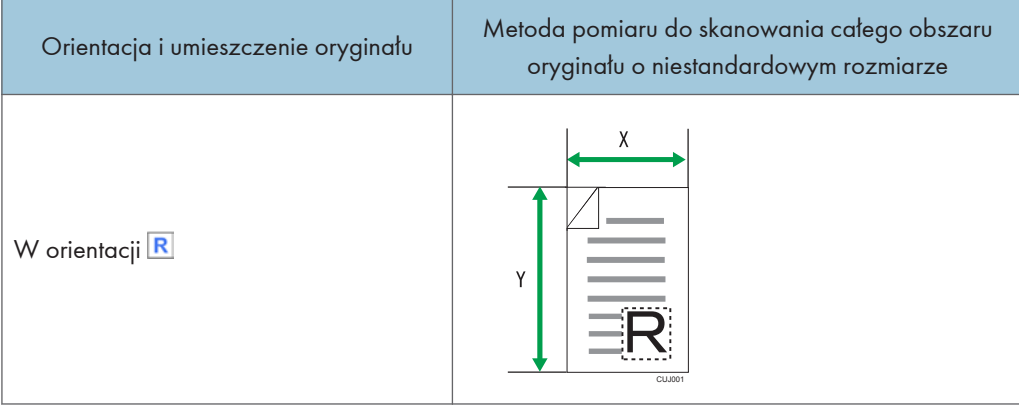

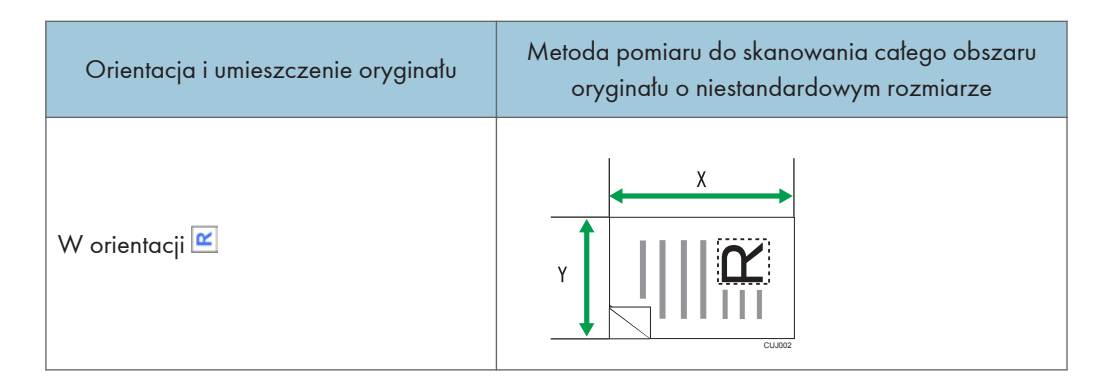

#### Ustawienia skanowania na ekranie ustawień rozmiarów niestandardowych

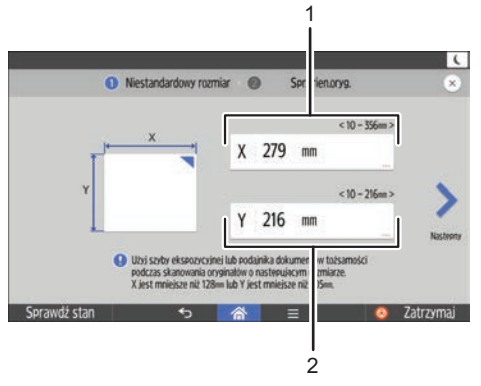

DUP601 PL

#### 1. Roz.oryginału (X)

Określić długość oryginału.

Podać faktyczną długość w [X], a następnie nacisnąć [Gotowe].

#### 2. Roz.oryginału (Y)

Określić szerokość oryginału.

Podać faktyczną szerokość w [Y], a następnie nacisnąć [Gotowe].

#### *D* Uwaga

- Dla X i Y można określić 10 mm (0,4 cala) lub więcej.
- Więcej szczegółów na temat umieszczania oryginałów, patrz Scan.

## Określanie typu pliku

Określić typ pliku skanowanego dokumentu.

Aby wybrać typ pliku inny niż proponowane na liście, naciśnij [Others].

Można wybrać jeden z następujących typów pliku:

• Jednostronnicowy: [TIFF / JPEG], [PDF]

Jeśli do skanowania wielostronicowych oryginałów wybierzesz jednostronicowy typ pliku, dla każdej strony zostanie utworzony jeden plik, a liczba wysłanych plików będzie taka sama, jak liczba zeskanowanych stron.

• Wielostronicowy: [TIFF], [PDF]

Jeśli do skanowania wielu stron oryginałów wybierzesz wielostronicowy typ pliku, skanowane strony zostaną połączone i wysłane jako jeden plik.

Typy plików, które można wybrać, są różne, w zależności od ustawień skanowania i innych warunków.

#### *D* Uwaga

• Wersja tworzonych plików PDF to 1.4/1.5.

# 7. Web Image Monitor

W tym rozdziale przedstawiono często używane funkcje programu Web Image Monitor oraz sposób jego działania. Informacje nie zawarte w tym rozdziale, znajdziesz w Connecting the Machine/ System Settings na dołączonej płycie CD-ROM lub Web Image Monitor w Pomocy.

## Wyświetlanie strony głównej

Ta sekcja opisuje stronę główną oraz sposób wyświetlania programu Web Image Monitor.

**Co** Ważne

- Podczas wprowadzania adresu IPv4 nie należy rozpoczynać segmentów od cyfry zero. Na przykład: Jeśli dany adres to "192.168.001.010" należy wprowadzić go jako "192.168.1.10".
- 1. Uruchom przeglądarkę internetową.
- 2. Wpisz "http://(adres IP lub nazwa hosta urządzenia)/" na pasku adresu przeglądarki internetowej.

Pojawi się główna strona programu Web Image Monitor.

Jeśli nazwa hosta urządzenia została zarejestrowana na serwerze DNS, można ją wprowadzić.

Podczas konfigurowania protokołu SSL szyfrowania połączeń w środowisku, w którym wydano autoryzację serwera, należy wprowadzić adres "https://(adres IP lub nazwa hosta urządzenia)/".

Program Web Image Monitor jest podzielony na następujące części:

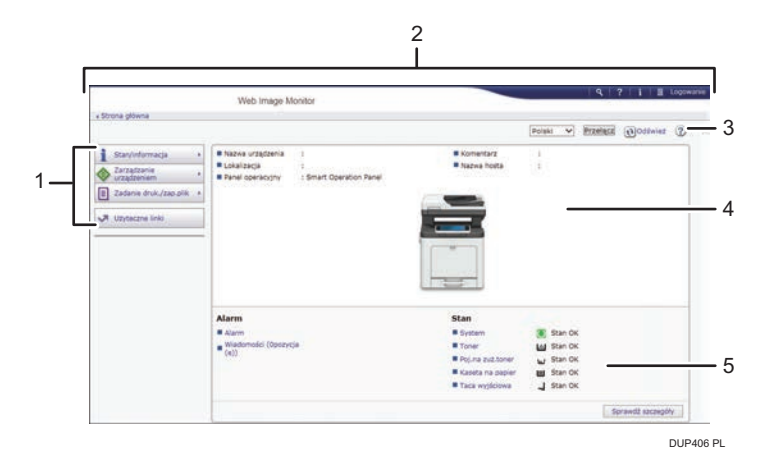

#### 1. Pole menu

Po wybraniu pozycji menu wyświetlona zostanie jej zawartość.

#### 2. Nagłówek

Wyświetl ikony łączy do pomocy i funkcji wyszukiwania słów kluczowych. W tym obszarze wyświetlane są również pozycje [Logowanie] i [Wylogowanie], umożliwiając przełączanie pomiędzy trybem administratora i gościa.

#### 3. Odświeżanie/pomoc

 $\Theta$  (Odśwież): Kliknij ikonę  $\Theta$  z prawej górnej strony obszaru roboczego w celu zaktualizowania informacji o urządzeniu. Aby odświeżyć całe okno przeglądarki, kliknij przycisk [Odśwież] przeglądarki internetowej.

(Pomoc): Użyj ikony Pomoc, aby wyświetlić lub pobrać zawartość plików pomocy.

#### 4. Obszar Podstawowe informacje

Wyświetl podstawowe informacje dotyczące urządzenia.

#### 5. Obszar roboczy

Wyświetl treść odpowiadającą elementowi wybranemu w obszarze menu.

# 8. Uzupełnianie papieru i tonera

W tym rozdziale opisano zalecane rozmiary i typy papieru oraz sposób, w jaki należy ładować papier do kasety.

## Przepływ pracy przy ładowaniu papieru oraz konfigurowaniu rozmiarów i typów papieru

W tej sekcji opisano sposób ładowania papieru oraz omówiono czynności wymagane po załadowaniu papieru.

Wykonanie poniższych procedur umożliwia kopiowanie i drukowanie na papierze załadowanym do urządzenia.

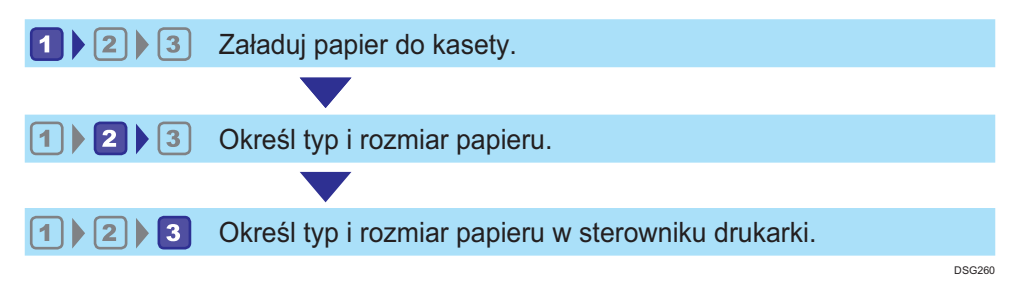

Szczegółowe informacje o tych procedurach przedstawiono na następnej stronie.

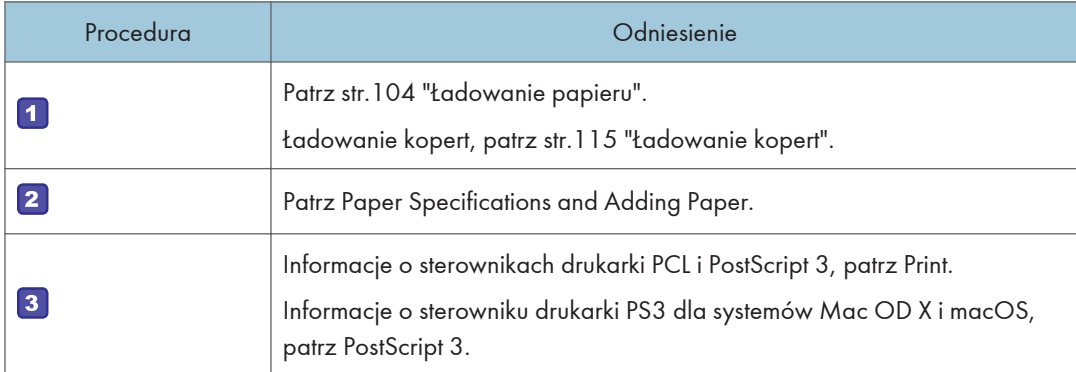

Aby uzyskać informacje szczegółowe dotyczące zalecanego papieru, patrz [str.127 "Obsługiwany](#page-128-0)  [papier".](#page-128-0)

## <span id="page-105-0"></span>Ładowanie papieru

### Środki ostrożności przy ładowaniu papieru

### <u>A</u>OSTRZEŻENIE

- Podczas ładowania papieru należy chronić palce przed przytrzaśnięciem i zranieniem.
- Jeśli zainstalowana jest jedna lub więcej kaset na papier, proszę nie wyjmować jednocześnie więcej niż jednej kasety podczas wymiany, uzupełniania papieru lub usuwania zablokowanego papieru. Silny nacisk na górne powierzchnie urządzenia może spowodować awarię i/lub zranienie użytkownika.

**Ważne** 

- Nie układaj papieru w stos przekraczający tę liczbę.
- Nie zmieniaj rozmiaru papieru w podanej kasecie na papier podczas skanowania lub drukowania dokumentów.

#### **J** Uwaga

- Aby uniknąć podawania kilku arkuszy na raz, należy przekartkować papier przed umieszczeniem go w kasecie.
- Jeżeli użytkownik ładuje papier, gdy w kasecie pozostało tylko parę arkuszy papieru, może dojść do jednoczesnego pobierania kilku arkuszy. W takiej sytuacji, przed załadowaniem papieru do kasety, papier pozostający w kasecie należy wyciągnąć, dołączyć go do nowego papieru, a następnie go przekartkować.
- Rozprostuj zwinięty i zdeformowany papier przed załadowaniem.
- Aby uzyskać szczegółowe informacje na temat rozmiarów i typów papieru, których można używać, patrz [str.127 "Obsługiwane rozmiary i typy papieru".](#page-128-0)
- Co jakiś czas możesz usłyszeć szelest papieru poruszającego się w urządzeniu. Ten dźwięk nie sygnalizuje awarii.

### Ładowanie papieru do kaset na papier

Każdy rodzaj papier jest ładowany w ten sam sposób.

W podanym poniżej przykładzie papier jest ładowany do kasety 1.

#### **Ważne**

- Podczas ładowania papieru wyciągnąć kasetę na papier całkowicie z urządzenia i położyć ryzę papieru w kasecie ruchem pionowo w dół. Ładowanie papieru pod kątem może spowodować awarię urządzenia.
- Pamiętaj, aby wybrać właściwy rozmiar papieru za pomocą pokrętła rozmiaru papieru na kasecie. W przeciwnym wypadku urządzenie może ulec uszkodzeniu lub mogą wystąpić problemy z drukowaniem.
- Aby używać rozmiaru papieru i kierunku podawania innego niż pokazane na wskaźniku rozmiaru papieru, ustaw wskaźnik na " $\mathsf{\mathsf{X}}$ " i ustaw rozmiar papieru za pomocą panela operacyjnego.
- W przypadku umieszczenia w kasecie papieru, którego rozmiar nie jest podany na pokrętle rozmiaru, rozmiar ten można określić za pomocą opcji [Ustaw. kaset na pap.]. Aby uzyskać szczegółowe informacje, patrz Paper Specifications and Adding Paper.
- Upewnij się, że stos papieru nie przekracza górnego symbolu wewnątrz kasety. Nadmierna ilość może powodować zacięcie papieru.
- Jeśli często dochodzi do zablokowania papieru, odwróć stos papieru w kasecie.
- Nie mieszaj różnych typów papieru w jednej kasecie.
- Po załadowaniu papieru określ rozmiar papieru przy użyciu panelu operacyjnego lub pokrętła regulacji rozmiaru papieru oraz typ papieru przy użyciu panela operacyjnego. Drukując dokument, podaj w sterowniku drukarki takie samo ustawienie rozmiaru i typu papieru, co określone w ustawieniach urządzenia.
- Nie przesuwaj bocznych prowadnic oraz końcowej prowadnicy papieru na siłę. Może to doprowadzić do uszkodzenia kasety.
- Nie wsuwać kasety na papier na siłę podczas wkładania załadowanej kasety do urządzenia. Może to spowodować przesunięcie prowadnic końcowych i bocznych tacy ręcznej.
- Papier do etykiet należy ładować jeden po drugim.
- 1. Ostrożnie wyciągnąć kasetę na papier. Dostosuj pokrętło rozmiaru papieru do rozmiaru i kierunku podawania papieru w kasecie na papier.
	- Kaseta 1

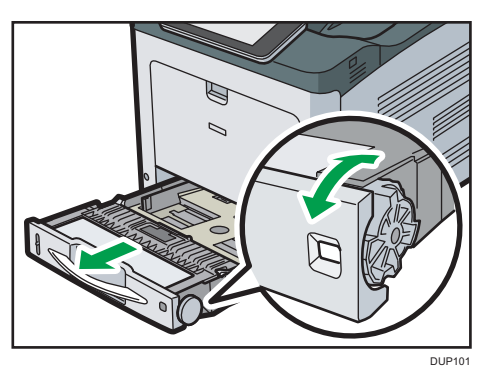

• Kaseta 2

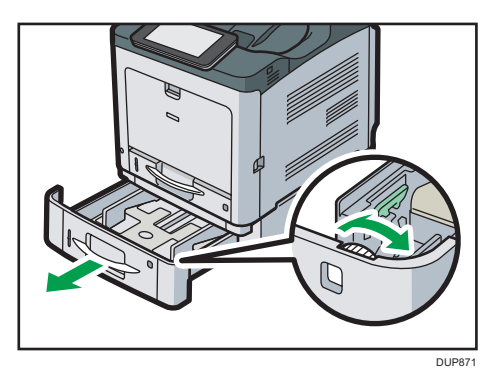

2. Wyciągnij ostrożnie kasetę, aż się zatrzyma, unieś przednią część kasety, a potem wyciągnij ją z urządzenia.

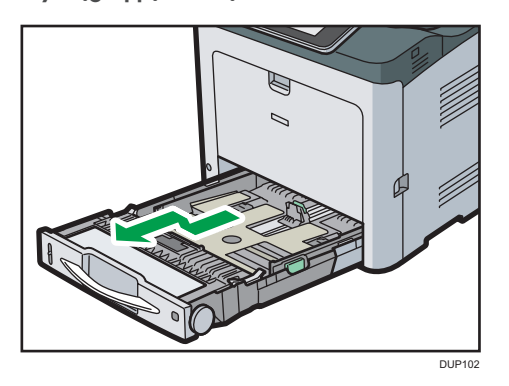

Umieść kasetę na płaskiej powierzchni.

3. Uchwyć zacisk na bocznej prowadnicy papieru i przesuń ją do właściwego rozmiaru.

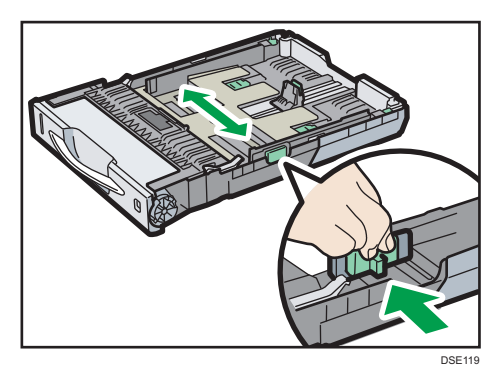
- DSE253
- 4. Uchwyć prowadnicę końcową i przesuń ją do środka do wymiaru standardowego.

5. Wkładając papier do kasety 1 przesuń dwa przełączniki na dnie tacy zgodnie z grubością papieru.

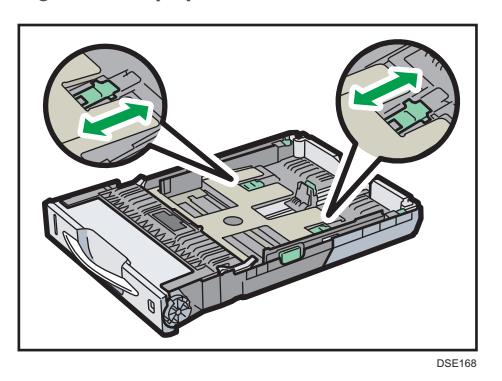

Jeśli papier ma gramaturę większą niż 164 g/m2 (44 funty), przesunąć oba przełączniki do tylnego położenia (gruby papier). Jeśli papier ma gramaturę mniejszą niż 163 g/m<sup>2</sup> (43 funty), przesunąć oba przełączniki do przedniego położenia (cienki papier).

6. Umieść papier w kasecie na papier pionowym ruchem w dół, stroną do zadrukowania do góry.

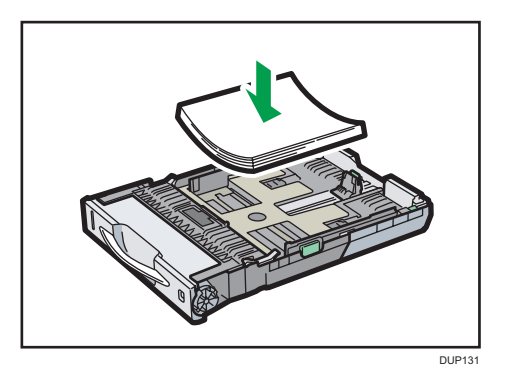

Upewnij się, że papier nie jest ułożony w stos o wysokości wyższej niż górny ogranicznik (górna linia) wewnątrz kasety.

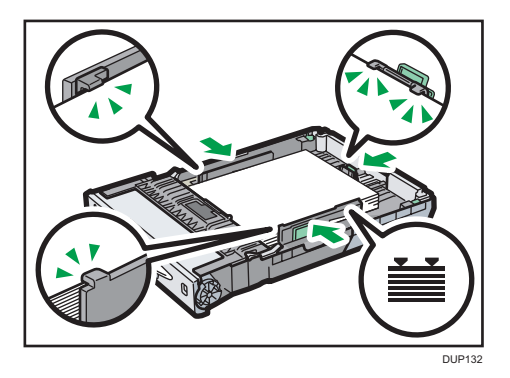

Nie ładuj papieru ruchem skośnym jak pokazano na ilustracji poniżej. Niezastosowanie się do tego zalecenia może spowodować awarię urządzenia.

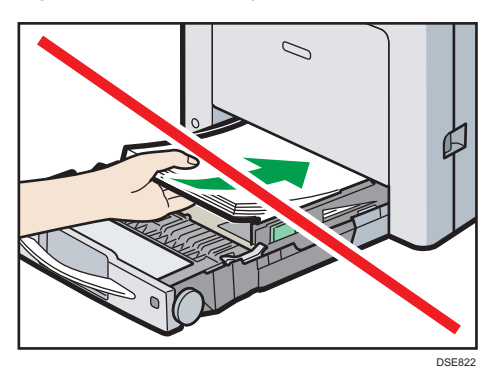

7. Wyreguluj prowadnice, aby wyeliminować wszelkie luzy.

Nie przemieszczaj papieru załadowanego do kasety bardziej niż o kilka milimetrów.

Zbyt duże przemieszczanie papieru może spowodować uszkodzenie krawędzi arkuszy w otworach płytki podnoszącej kasety, co spowoduje zagięcie lub zacięcie papieru.

8. Unieś przednią część kasety, a potem wsuń ją ostrożnie do urządzenia, aż się zatrzyma.

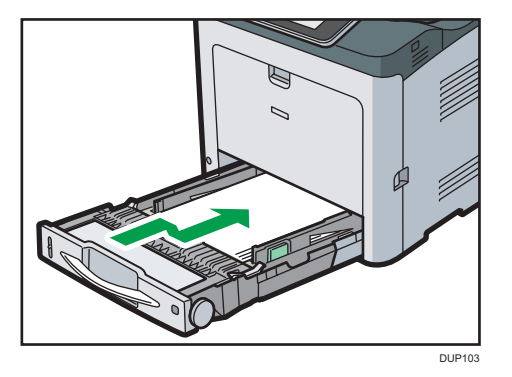

Aby uniknąć zacięcia się papieru, sprawdź czy kaseta jest dobrze włożona.

#### *D* Uwaga

- Jeśli ładujesz papier większy niż A4 $\overline{U}$  lub 8 $^{1}/_{2}$  × 11 $\overline{U}$  do kasety 1, wysuń tacę. Aby uzyskać szczegółowe informacje, patrz Paper Specifications and Adding Paper.
- Papier listowy musi być ładowany w określonej orientacji. Aby uzyskać szczegółowe informacje, patrz [str.112 "Ładowanie papieru o stałej orientacji lub dwustronnego"](#page-113-0).
- Do kasety 1 można ładować koperty. Należy przy tym zachować określoną orientację. Aby uzyskać szczegółowe informacje, patrz Paper Specifications and Adding Paper.

#### Ładowanie papieru większego niż A4 lub 8 $\frac{1}{2}$  × 11

Jeśli ładujesz papier większy niż A4 $\nabla$  lub 8 $\frac{1}{2}$  × 11 $\nabla$  do kasety 1, wysuń tacę.

1. Wyciągnąć kasetę z urządzenia.

Więcej informacji można znaleźć w krokach 1 i 2 [str.104 "Ładowanie papieru do kaset na](#page-105-0) [papier"](#page-105-0).

2. Przesuń zaczepy do wewnątrz, aby zwolnić kasetę, a następnie przesuń kasetę, aż się zatrzyma.

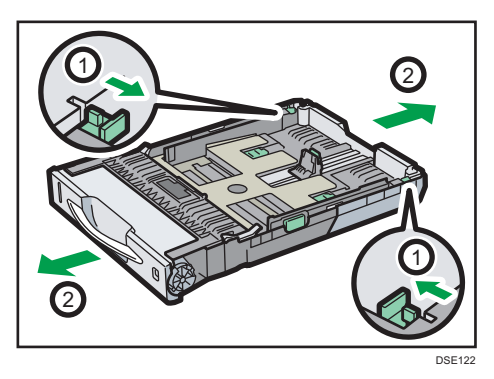

3. Umieść zatrzaski w ich pierwotnym położeniu.

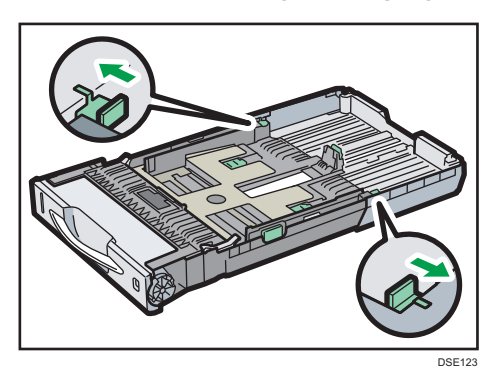

*D* Uwaga

• Ładując papier A4 $\overline{U}$ , 8<sup>1</sup>/<sub>2</sub> × 11 $\overline{U}$  lub mniejszy, nie wysuwaj kasety. W przeciwnym wypadku może wystąpić zacięcie papieru.

#### Ładowanie papieru do tacy ręcznej

Tacę ręczną należy stosować do typów papieru, których nie można włożyć do kaset.

 $\Omega$  Ważne

- Szczegóły dotyczące kaset, które można załadować papierem każdego rozmiaru i typu, patrz [str.127 "Obsługiwane rozmiary i typy papieru".](#page-128-0)
- Upewnij się, że stos papieru nie przekracza górnego symbolu. Nadmierna ilość może powodować zacięcie papieru.
- Nie mieszaj różnych typów papieru.
- Po załadowaniu papieru określ rozmiar i typ papieru przy użyciu panelu operacyjnego. Drukując dokument, podaj w sterowniku drukarki takie samo ustawienie rozmiaru i typu papieru, co określone w ustawieniach drukarki.
- Papier do etykiet należy ładować jeden po drugim.
- Podczas drukowania na papierze dłuższym niż A4 $\overline{\nu}$ ładuj arkusze papieru do tacy ręcznej pojedynczo i przytrzymaj arkusz, aby został prawidłowo pobrany. Zaznacz również wcześniej jakość druku rodzaju papieru, którego zamierzasz użyć. Sposób pobierania papieru i jakość wydruku zależą od typu i grubości papieru.
- 1. Naciskając i przytrzymując przycisk w górnej, środkowej części tacy ręcznej pociągnij, aby ją otworzyć.

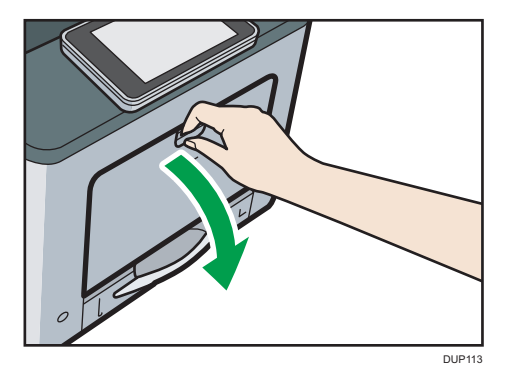

Wyciągnij przedłużenie tacy ręcznej, gdy ładujesz papier większy niż A4 $\overline{\nu}$  lub 8<sup>1</sup>/<sub>2</sub> × 11 $\overline{\nu}$ .

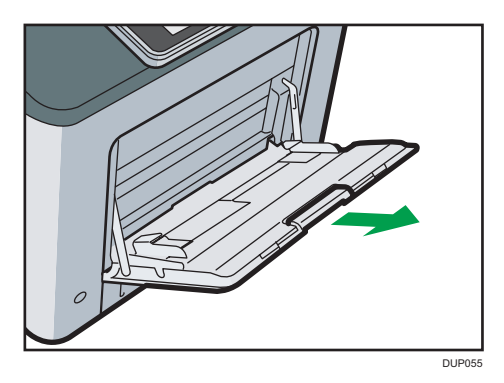

2. Przesuń obie strony prowadnicy papieru na zewnątrz, a następnie załaduj papier stroną do zadruku w dół, aż się zatrzyma.

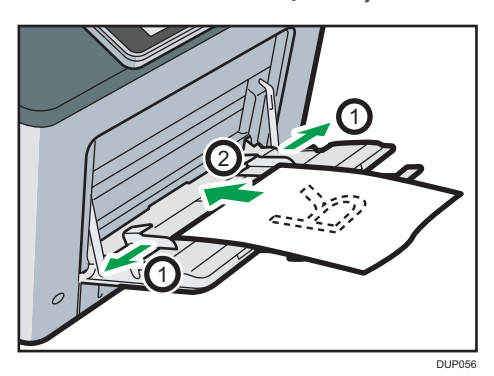

3. Dopasuj obie strony prowadnicy do szerokości papieru.

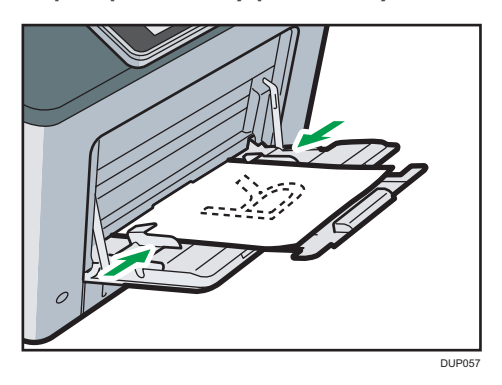

#### *D* Uwaga

- Podczas korzystania z tacy ręcznej zalecane jest ustawienie papieru w orientacji  $\nabla$ .
- Papier listowy musi być ładowany w określonej orientacji. Aby uzyskać szczegółowe informacje, patrz [str.112 "Ładowanie papieru o stałej orientacji lub dwustronnego"](#page-113-0).
- Koperty można ładować do tacy ręcznej. Aby uzyskać szczegółowe informacje, patrz Paper Specifications and Adding Paper.
- Kopiowanie z tacy ręcznej, patrz Copy.

8

<span id="page-113-0"></span>• Jeśli [Dźwięk powiadomienia] ustawiono na [Brak dźwięku], podczas ładowania papieru do tacy ręcznej nie jest wydawany dźwięk. Aby uzyskać szczegółowe informacje na temat [Dźwięk powiadomienia], patrz Connecting the Machine/System Settings.

#### Ładowanie papieru o stałej orientacji lub dwustronnego

Papier o stałej orientacji (od góry do dołu) lub papier dwustronny (na przykład papier z nagłówkiem, papier dziurkowany lub papier kopiowany) mogą nie zostać zadrukowanie poprawnie, w zależności od ułożenia oryginałów oraz papieru.

#### Ustawienia dla Narzędzia użytk.

• Tryb kopiarki

Wybrać [Tak] dla [Nagłówek] w menu [Wejście/Wyjście] w obszarze menu Funkcje kopiarki, a następnie umieścić oryginał i papier w sposób pokazany poniżej.

• Tryb drukarki

Wybierz opcję [Auto wykrywanie] lub [Włączone (zawsze)] dla [Nagłówek] w [System] w obszarze menu Funkcje drukarki, a następnie umieść papier w sposób pokazany poniżej.

Aby uzyskać informacje dotyczące ustawień nagłówka, patrz Print.

#### Orientacja oryginału i orientacja papieru

Poniżej przedstawiono znaczenie ikon:

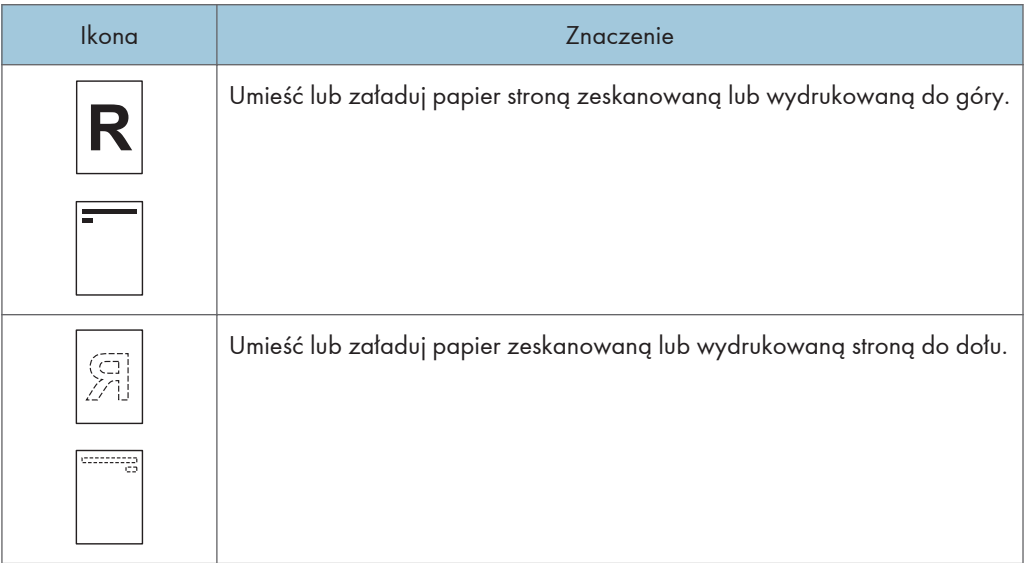

• Orientacja oryginału

Umieść oryginały w sposób pokazany poniżej.

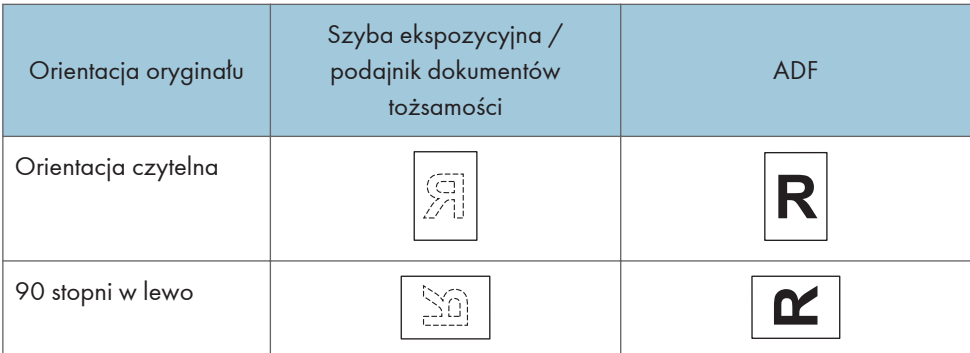

- Orientacja papieru
	- Tryb kopiarki

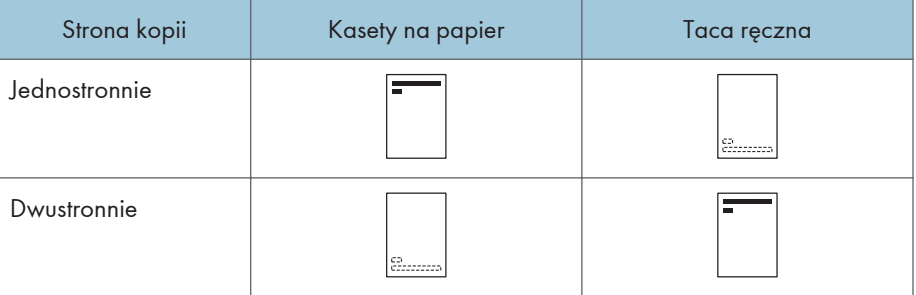

• Tryb drukarki

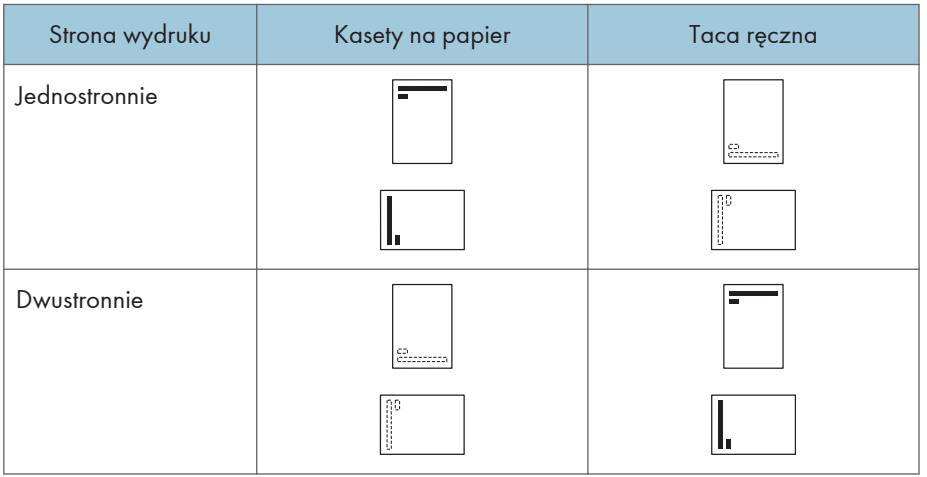

### <sup>1</sup> Uwaga

- W trybie kopiarki:
	- Szczegóły dotyczące sposobu wykonywania kopii dwustronnych, patrz Kopiarka.
- W trybie drukarki:

8

- Aby drukować na papierze z nagłówkiem jeśli [Auto wykrywanie] ustawione jest na [Nagłówek], należy określić [Pap.z nagłów.] jako typ papieru w ustawieniach sterownika drukarki.
- Jeżeli w trakcie zadania drukowanie zostanie zmienione ustawienie z druku jednostronnego na dwustronny, po pierwszej kopii drukowanie może odbywać się w innej orientacji. Aby cały papier został wydrukowany w jednej orientacji, określ różne kasety dla drukowania jedno- i dwustronnego. Należy także pamiętać, że dla kasety przeznaczonej do drukowania jednostronnego drukowanie dwustronne musi być wyłączone.
- Szczegółowe informacje na temat drukowania dwustronnego, patrz Print.

# <span id="page-116-0"></span>Ładowanie kopert

#### $\mathbf{\Omega}$  Ważne

- Nie należy używać kopert z okienkami.
- Koperty, zwłaszcza te z klejem na skrzydełku, mogą się sklejać. Przewertuj koperty, aby je rozdzielić przed załadowaniem. Jeśli koperty ciągle się sklejają, ładuj je pojedynczo. Rodzaje kopert, które można wykorzystywać w urządzeniu, patrz [str.127 "Obsługiwane rozmiary i typy](#page-128-0)  [papieru"](#page-128-0).
- W zależności od długości i kształtu skrzydełek mogą wystąpić problemy z podawaniem kopert.
- Załaduj koperty z zamkniętymi skrzydełkami. Jeśli jednak koperty miały otwarte skrzydełka w momencie zakupu, należy załadować je z otwartymi skrzydełkami.
- Jeśli ładujesz koperty z otwartymi skrzydełkami, podaj niestandardowy rozmiar. Możesz drukować z ustawionym standardowym rozmiarem kopert tylko wtedy, gdy drukujesz na kopertach z zamkniętymi skrzydełkami.
- Przed załadowaniem kopert naciśnij na nie, by usunąć powietrze ze środka, wyrównując wszystkie cztery brzegi. Przed załadowaniem kopert należy przygnieść ich czołowe brzegi (brzeg, który jest wprowadzany do urządzenia) przy pomocy ołówka lub linijki.
- Aby uzyskać lepszy efekt końcowy, zaleca się ustawienie górnego i dolnego marginesu na co najmniej 15 mm (0,6 cala), a lewego i prawego na co najmniej 10 mm (0,4 cala).

#### Ładowanie kopert do tacy ręcznej

1. Naciskając i przytrzymując przycisk w górnej, środkowej części tacy ręcznej pociągnij, aby ją otworzyć.

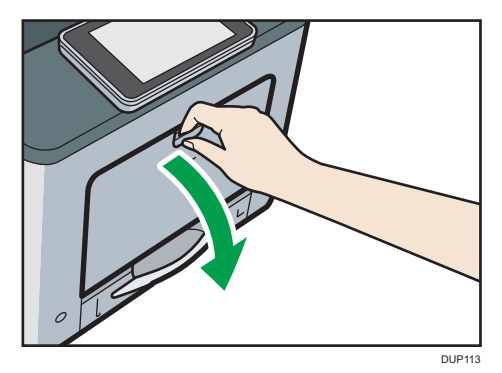

- CBK239
- 2. Przewachluj koperty i wyrównaj ich brzegi przed załadowaniem.

Wachlując kopertami upewnij się, że zakładki kopert nie są złożone razem. Jeśli są złożone razem, rozdziel je.

Przed załadowaniem kopert, wyrównaj je tak, żeby ich zakładka nie wystawała jak pokazano na poniższym rysunku.

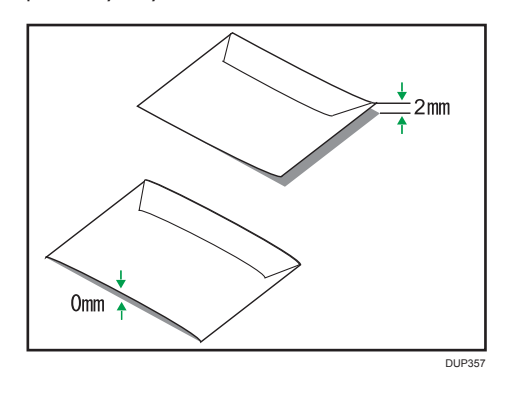

Jeżeli zwinięcie jest mocne, wyprostuj koperty palcami jak pokazano na poniższym rysunku.

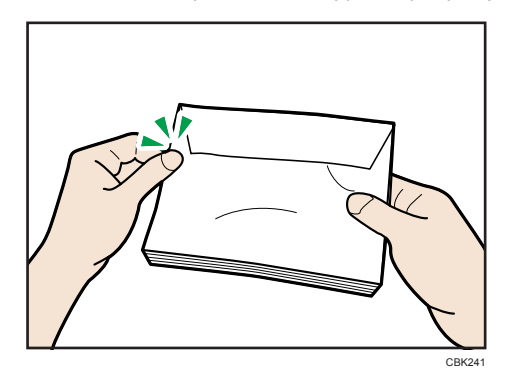

Jeżeli po wydruku koperty są mocno zwinięte, wyprostuj je wyginając w kierunku przeciwnym do zgięcia.

3. Umieścić kopertę na tacy ręcznej stroną drukowaną do dołu.

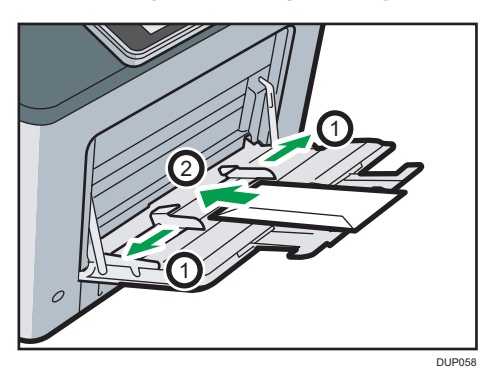

4. Dopasuj obie strony prowadnicy do szerokości koperty.

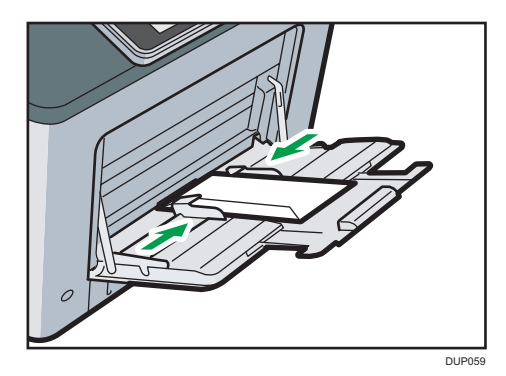

*D* Uwaga

- Należy przy tym zachować określoną orientację. Aby uzyskać szczegółowe informacje, patrz [str.133 "Koperty"](#page-134-0).
- Aby drukować na kopertach umieszczonych dłuższym brzegiem (poprzecznie) w stosunku do urządzenia, należy obrócić drukowany obraz o 180 stopni za pomocą sterownika drukarki.

#### Określ rozmiar koperty dla tacy ręcznej

#### **Ważne**

- Po wybraniu opcji [Ustawienia urządzenia] lub [Ustawienia urządzenia: dowolny typ] w poleceniu [Taca ręczna] w obszarze [Priorytet ustawienia kasety] w menu [System] w menu Funkcje drukarki ustawienia wprowadzone za pomocą panela operacyjnego mają pierwszeństwo przed ustawieniami ze sterownika drukarki. Szczegółowe informacje patrz Print.
- Domyślnym ustawieniem opcji [Taca ręczna] jest [Ustawienia urządzenia: Dowolny typ].
- 1. Naciśnij [Ekran główny] (na dole ekranu pośrodku.
- 2. Przesuń ekran w lewo i naciśnij ikonę [Narzędzia użytkownika] ( ).
- 3. Naciśnij przycisk [Ustaw. kaset na pap.].
- 4. Nacisnąć [V] kilkukrotnie do wyświetlenia [Roz.pap.na tacy ręcznej drukarki].
- 5. Naciśnij przycisk [Rozmiar pap. na tacy ręcznej drukarki].
- 6. Wybierz rozmiar papieru.

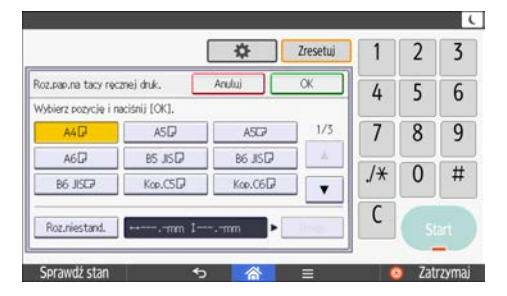

- 7. Naciśnij przycisk [OK].
- 8. Nacisnąć [Narzędzia użyt.] ( $\frac{\phi}{\sqrt{2}}$ .
- 9. Naciśnij [Ekran główny] (m) na dole ekranu pośrodku.

#### **J** Uwaga

- Upewnij się, że wysokość stosu nie jest wyższa niż znak ograniczający na prowadnicach bocznych.
- Nie popychaj stosu kopert ze zbyt dużą siłą.
- Upewnij się, że krawędzie kopert są dopasowane do prowadnic bocznych.
- Po określeniu rozmiaru papieru ustawić "Koperta" jako typ papieru w Narzędziach użytkownika i sterowniku drukarki oraz określić grubość kopert. Aby uzyskać szczegółowe informacje, patrz Print.

#### Ładowanie kopert do kasety 1

1. Ostrożnie wyjmij kasetę na papier, a następnie ustaw pokrętło rozmiaru papieru na  $^{\prime\prime}$ .

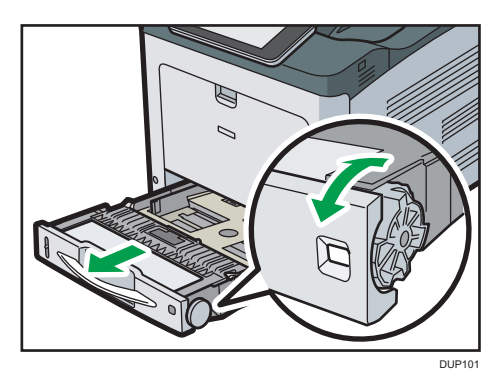

2. Wyciągnij ostrożnie kasetę, aż się zatrzyma, unieś przednią część kasety, a potem wyciągnij ją z urządzenia.

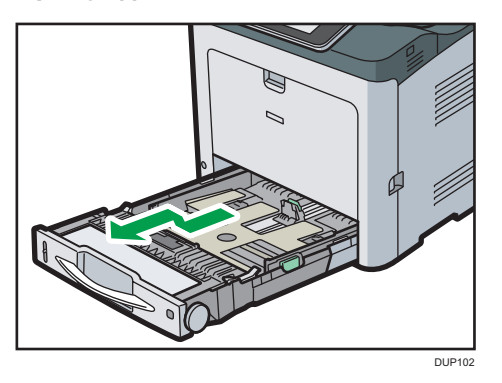

Umieść kasetę na płaskiej powierzchni.

3. Ściśnij zatrzask na bocznej prowadnicy papieru i przesuń ją na zewnątrz do zatrzymania.

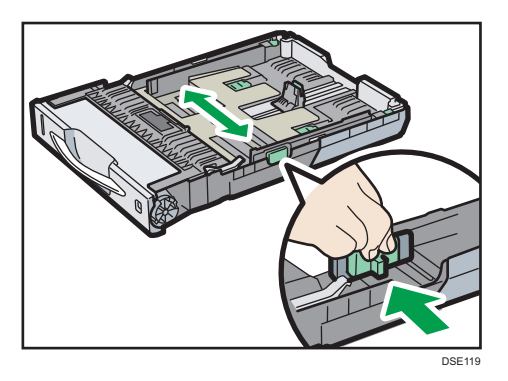

4. Ściśnij prowadnicę końcową i przesuń ją do tyłu.

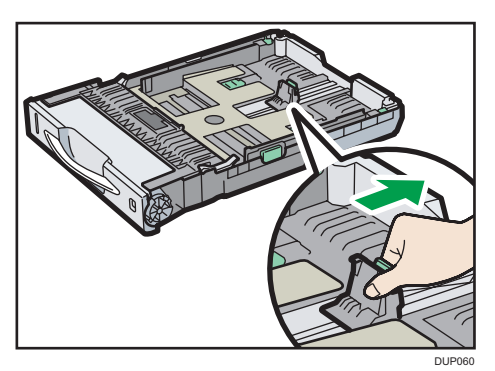

- CBK239
- 5. Przewachluj koperty i wyrównaj ich brzegi przed załadowaniem.

Wachlując kopertami upewnij się, że zakładki kopert nie są złożone razem. Jeśli są złożone razem, rozdziel je.

Przed załadowaniem kopert, wyrównaj je tak, żeby ich zakładka nie wystawała jak pokazano na poniższym rysunku.

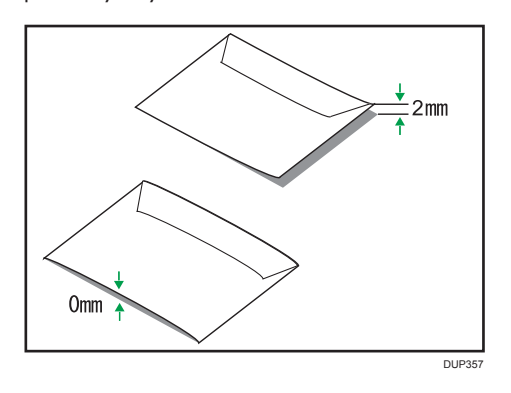

Jeżeli zwinięcie jest mocne, wyprostuj koperty palcami jak pokazano na poniższym rysunku.

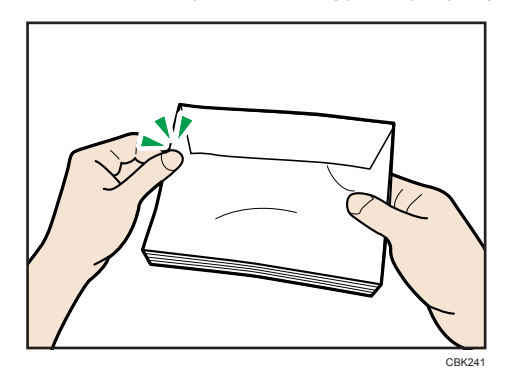

Jeżeli po wydruku koperty są mocno zwinięte, wyprostuj je wyginając w kierunku przeciwnym do zgięcia.

6. Włożyć koperty do kasety na papier stroną do zadrukowania skierowaną do góry i skrzydełkiem z lewej strony, tak jak pokazano na ilustracji.

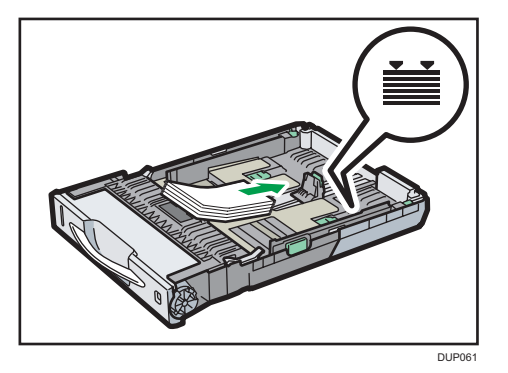

7. Ściśnij zatrzask na bocznej prowadnicy papieru i przesuń ją wzdłuż krawędzi stosu kopert.

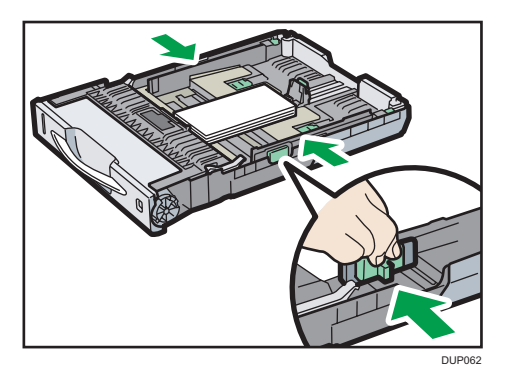

8. Ściśnij prowadnicę końcową i przesuń ją wzdłuż krawędzi stosu kopert.

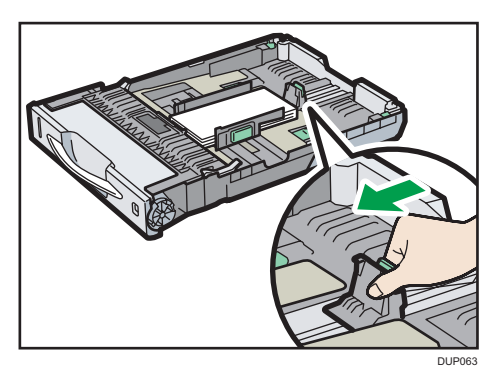

9. Unieś przednią część kasety, a potem wsuń ją ostrożnie do urządzenia, aż się zatrzyma.

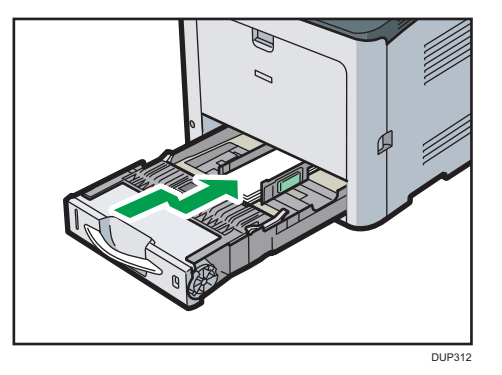

*D* Uwaga

• Należy przy tym zachować określoną orientację. Aby uzyskać szczegółowe informacje, patrz [str.133 "Koperty"](#page-134-0).

#### Określanie rozmiaru kopert dla kasety 1

- 1. Naciśnij [Ekran główny] (m) na dole ekranu pośrodku.
- 2. Przesuń ekran w lewo i naciśnij ikonę [Narzędzia użytkownika] ( ).
- 3. Naciśnij przycisk [Ustaw. kaset na pap.].
- 4. Naciśnij [Rozmiar papieru w kasecie: Kaseta 1].
- 5. Wybierz rozmiar kopert, który ma zostać ustawiony, a następnie naciśnij przycisk [OK].

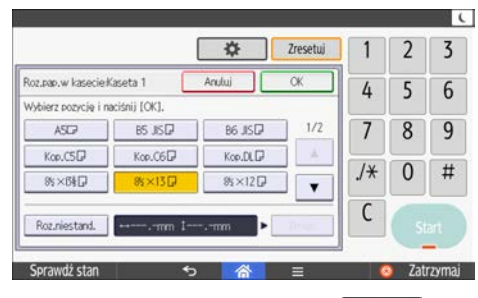

- 6. Nacisnąć [Narzędzia użyt.] ( $\frac{\mathbf{\hat{x}}}{\mathbf{\hat{y}}}$ .
- 7. Naciśnij [Ekran główny] (m) na dole ekranu pośrodku.

#### **D** Uwaga

- Szczegóły dotyczące dostępnego rozmiaru papieru, patrz [str.127 "Obsługiwane rozmiary i typy](#page-128-0) [papieru"](#page-128-0).
- Po określeniu rozmiaru papieru ustawić "Koperta" jako typ papieru w Narzędziach użytkownika i sterowniku drukarki oraz określić grubość kopert. Aby uzyskać szczegółowe informacje, patrz Print.

## Zmienianie rozmiaru papieru

#### Środki ostrożności przy zmienianiu rozmiaru papieru

## <u>A</u>OSTRZEŻENIE

- Podczas ładowania papieru należy chronić palce przed przytrzaśnięciem i zranieniem.
- Jeśli zainstalowana jest jedna lub więcej kaset na papier, proszę nie wyjmować jednocześnie więcej niż jednej kasety podczas wymiany, uzupełniania papieru lub usuwania zablokowanego papieru. Silny nacisk na górne powierzchnie urządzenia może spowodować awarię i/lub zranienie użytkownika.

**Ważne** 

- Nie układaj papieru w stos przekraczający tę liczbę.
- Nie zmieniaj rozmiaru papieru w podanej kasecie na papier podczas skanowania lub drukowania dokumentów.

#### **J** Uwaga

- Po zmianie rozmiaru papieru należy określić właściwy rozmiar papieru w oknie [Ust.kasety na pap.]. W przeciwnym razie może nastąpić zacięcie papieru. Aby uzyskać szczegółowe informacje, patrz str.123 "Zmienianie ustawień rozmiaru papieru".
- Aby uniknąć podawania kilku arkuszy na raz, należy przekartkować papier przed umieszczeniem go w kasecie.
- Rozprostuj zwinięty i zdeformowany papier przed załadowaniem.
- Aby uzyskać szczegółowe informacje na temat rozmiarów i typów papieru, których można używać, patrz [str.127 "Obsługiwane rozmiary i typy papieru".](#page-128-0) W przypadku umieszczenia w kasecie papieru, którego rozmiar nie jest podany na pokrętle rozmiaru, rozmiar ten można określić za pomocą opcji [Ustaw. kaset na pap.]. Aby uzyskać szczegółowe informacje, patrz str.123 "Zmienianie ustawień rozmiaru papieru".

#### Zmienianie ustawień rozmiaru papieru

Po zmienieniu rozmiaru papieru należy określić rozmiar papieru na panelu operacyjnym.

Aby używać rozmiaru papieru i kierunku podawania innego niż pokazane na wskaźniku rozmiaru papieru, ustawić wskaźnik na " $\mathcal{K}''$  i ustawić rozmiar papieru i kierunek podawania za pomocą panela operacyjnego.

1. Naciśnij przycisk [Ekran główny] (na) u dołu ekranu (na środku).

- 2. Przesuń ekran w lewo, a następnie naciśnij ikonę [Narzędzia użytkownika] ( ).
- 3. Naciśnij przycisk [Ustaw. kaset na pap.].
- 4. Wybrać kasetę spośród [Rozmiar papieru w kasecie: kaseta 1] i [Rozmiar papieru w kasecie: kaseta 2], dla której rozmiar papieru ma zostać zmieniony.
- 5. Wybierz rozmiar załadowanego papieru, a następnie naciśnij przycisk [OK].

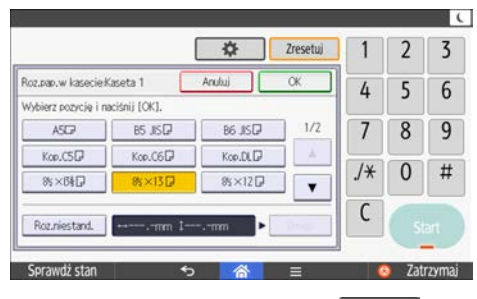

- 6. Nacisnąć [Narzędzia użyt.] ( $\frac{\mathbf{\dot{\Phi}}}{\mathbf{\dot{\Phi}}}$
- 7. Naciśnij przycisk [Ekran główny] (na u dołu ekranu (na środku).

#### **D** Uwaga

• Szczegóły dotyczące dostępnego rozmiaru papieru, patrz [str.127 "Obsługiwane rozmiary i typy](#page-128-0) [papieru"](#page-128-0).

#### Drukowanie z tacy ręcznej przy użyciu funkcji drukarki

#### **Ważne**

• Po wybraniu opcji [Ustaw. urządzenia] lub [Ust.urządz:dowol.typ] w poleceniu [Taca ręczna] w obszarze [Priorytet ustawienia kasety] w menu [System] w menu Funkcje drukarki ustawienia wprowadzone za pomocą panela operacyjnego mają pierwszeństwo przed ustawieniami ze sterownika drukarki. Szczegółowe informacje patrz Print.

• Domyślnym ustawieniem opcji [Taca ręczna] jest [Ustawienia urządzenia: Dowolny typ].

#### **D** Uwaga

- Ustawienia będą obowiązywać do momentu ich zmiany.
- Szczegółowe informacje na temat ustawień sterowników drukarki, patrz Print.
- *Exation* A (głównie Europa i Azja)  $[A4\nu]$  jest domyślnym ustawieniem dla [Rozmiar pap. na tacy ręcznej drukarki].
- *GRegion B (głównie Ameryka Północna)*  $[8^1/\text{1} \times 11^1]$  to domyślne ustawienie dla [Rozmiar pap. na tacy ręcznej drukarki].

#### <span id="page-126-0"></span>Określanie standardowych rozmiarów przy użyciu panelu operacyjnego

- 1. Naciśnij przycisk [Ekran główny] (na dołu ekranu (na środku).
- 2. Przesuń ekran w lewo, a następnie naciśnij ikonę [Narzędzia użytkownika] ( $\mathbb{S}$ ).
- 3. Naciśnij przycisk [Ustaw. kaset na pap.].
- 4. Naciśnij przycisk [Rozmiar pap. na tacy ręcznej drukarki].
- 5. Wybierz rozmiar papieru.

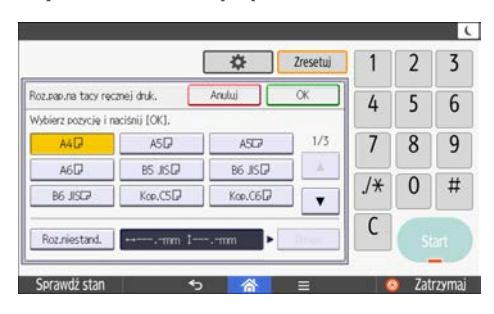

- 6. Naciśnij przycisk [OK].
- 7. Nacisnąć [Narzędzia użyt.] ( $\frac{\phi}{\phi}$ .
- 8. Naciśnij przycisk [Ekran główny] (na dołu ekranu (na środku).

#### Ustawianie niestandardowego rozmiaru papieru za pomocą panela operacyjnego

- 1. Naciśnij przycisk [Ekran główny] (na) u dołu ekranu (na środku).
- 2. Przesuń ekran w lewo, a następnie naciśnij ikonę [Narzędzia użytkownika] ( ).
- 3. Naciśnij przycisk [Ustaw. kaset na pap.].
- 4. Nacisnąć [V] kilkukrotnie do wyświetlenia [Roz.pap.na tacy ręcznej drukarki].
- 5. Naciśnij przycisk [Rozmiar pap. na tacy ręcznej drukarki].
- 6. Naciśnij przycisk [Rozmiar niestand.].
	- Po ustawieniu rozmiaru niestandardowego należy nacisnąć przycisk [Zmień].
- 7. Naciśnij przycisk [Poziomo].

8. Za pomocą przycisków numerycznych wprowadź rozmiar w poziomie, a następnie naciśnij przycisk  $[#].$ 

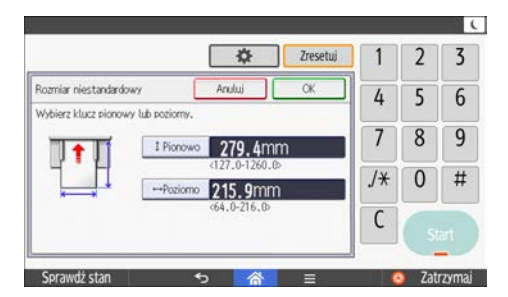

- 9. Naciśnij przycisk [Pionowo].
- 10. Za pomocą przycisków numerycznych wprowadź rozmiar w pionie, a następnie naciśnij przycisk  $[$  $\text{H}$ ].
- 11. Naciśnij dwukrotnie przycisk [OK]
- 12. Nacisnąć [Narzędzia użyt.] ( $\frac{\triangle}{4}$ .
- 13. Naciśnij przycisk [Ekran główny] (n) u dołu ekranu (na środku).

#### Ustawienia dla papieru grubego lub cienkiego dla rodzaju papieru przy użyciu panela operacyjnego

- 1. Naciśnij przycisk [Ekran główny] (na) u dołu ekranu (na środku).
- 2. Przesuń ekran w lewo, a następnie naciśnij ikonę [Narzędzia użytkownika] ( ).
- 3. Naciśnij przycisk [Ustaw. kaset na pap.].
- 4. Nacisnąć [7] kilkukrotnie do wyświetlenia [Roz.pap.na tacy ręcznej drukarki].
- 5. Naciśnij przycisk [Roz.pap.na tacy ręcznej drukarki], a następnie określ rozmiar papieru.
- 6. Naciśnij przycisk [OK].
- 7. Naciśnij przycisk [Typ papieru: Taca ręczna].
- 8. Wybierz [Typ papieru].
- 9. Wybrać [Papier zwykły], a następnie nacisnąć [OK].
- 10. Nacisnąć [Grubość papieru].
- 11. Wybrać odpowiednią grubość papieru, a następnie nacisnąć przycisk [OK].
- 12. Nacisnąć [Narzędzia użyt.] ( $\frac{\hat{\mathbf{x}}}{\hat{\mathbf{x}}}$ .
- 13. Naciśnij przycisk [Ekran główny] (m) u dołu ekranu (na środku).

*D* Uwaga

• Aby uzyskać szczegółowe informacje na temat grubości papieru, patrz Connecting the Machine/ System Settings.

# <span id="page-128-0"></span>Obsługiwany papier

#### Obsługiwane rozmiary i typy papieru

Ta sekcja opisuje obsługiwane rozmiary i typy papieru.

#### **Ważne**

- Jeśli używasz papieru, który się zawija, który jest za suchy lub zbyt wilgotny, może on spowodować zacięcie papieru.
- Nie należy używać papieru przeznaczonego dla drukarek atramentowych, ponieważ może przykleić się on do zespołu grzejnego, powodując nieprawidłowe podawanie papieru.

#### Kaseta 1

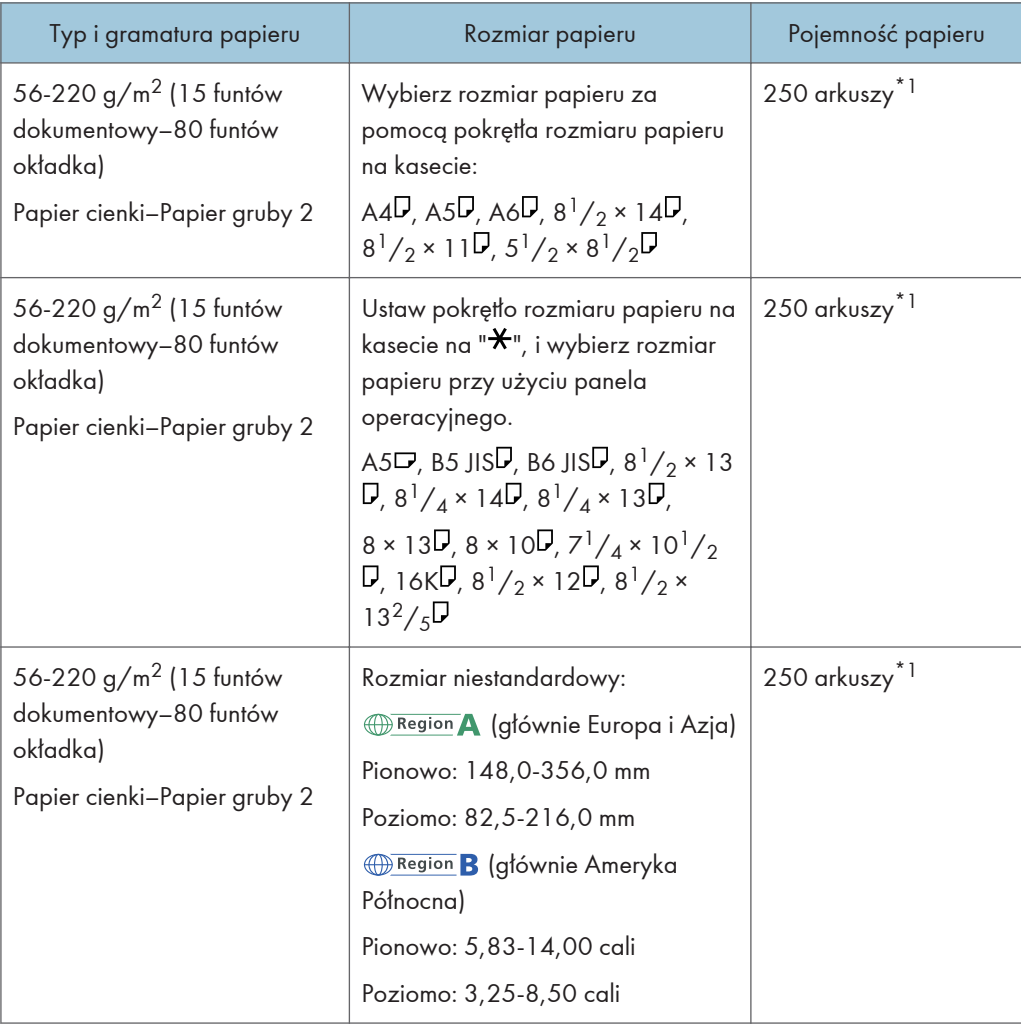

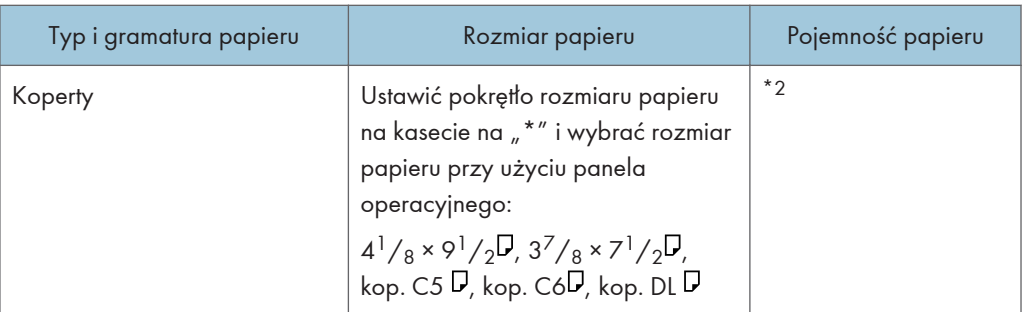

- \*1 1 arkusz w przypadku papieru etykietowego (etykiety samoprzylepne)
- \*2 Nie układaj papieru w stos przekraczający oznaczenie. Liczba arkuszy, jaką można umieścić w kasecie, różni się w zależności od gramatury i jakości papieru.

#### Kaseta 2 (250 arkuszy)

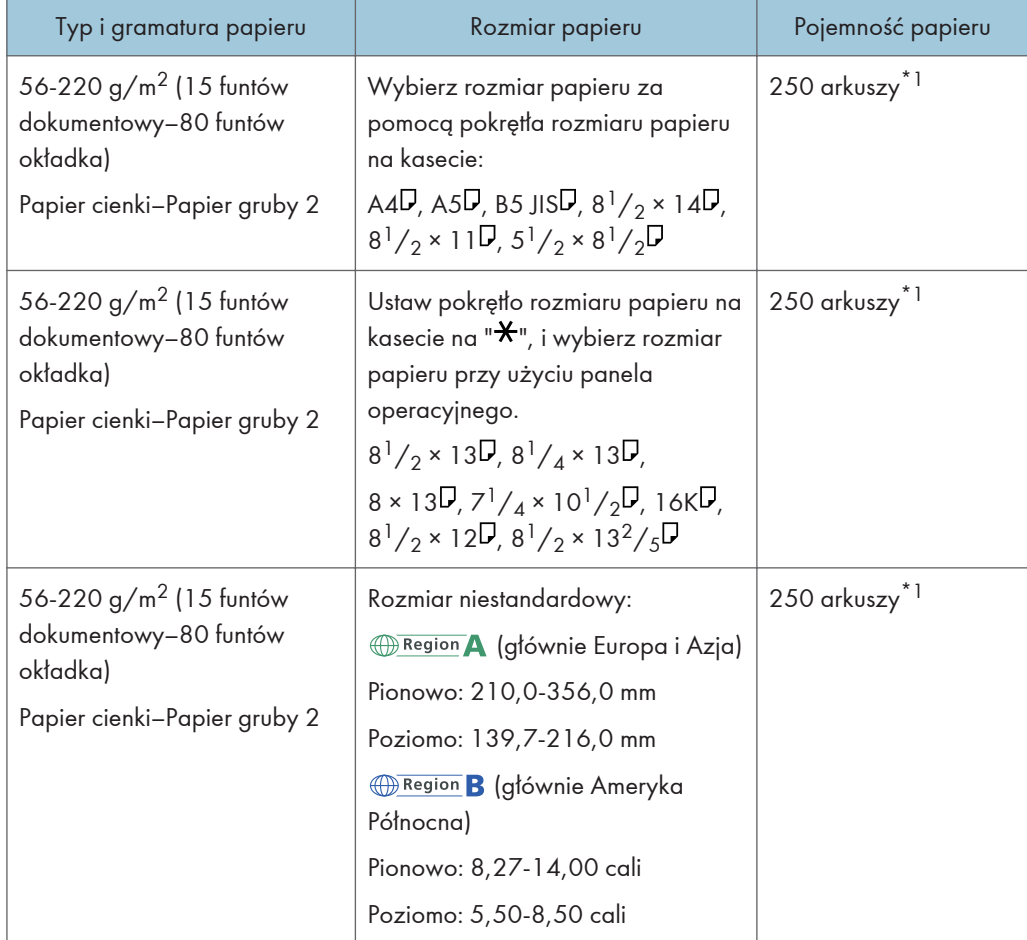

\*1 1 arkusz w przypadku papieru etykietowego (etykiety samoprzylepne)

#### Kaseta 2 (500 arkuszy)

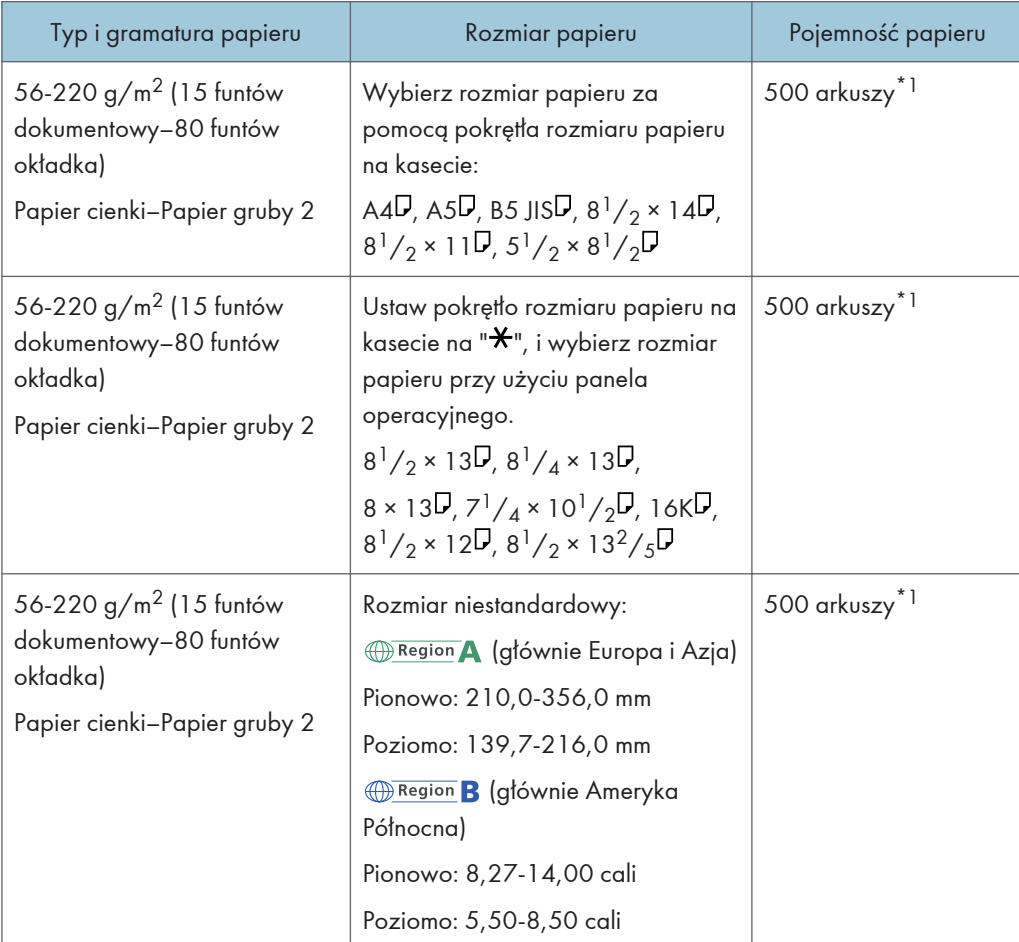

\*1 1 arkusz w przypadku papieru etykietowego (etykiety samoprzylepne)

#### Taca ręczna

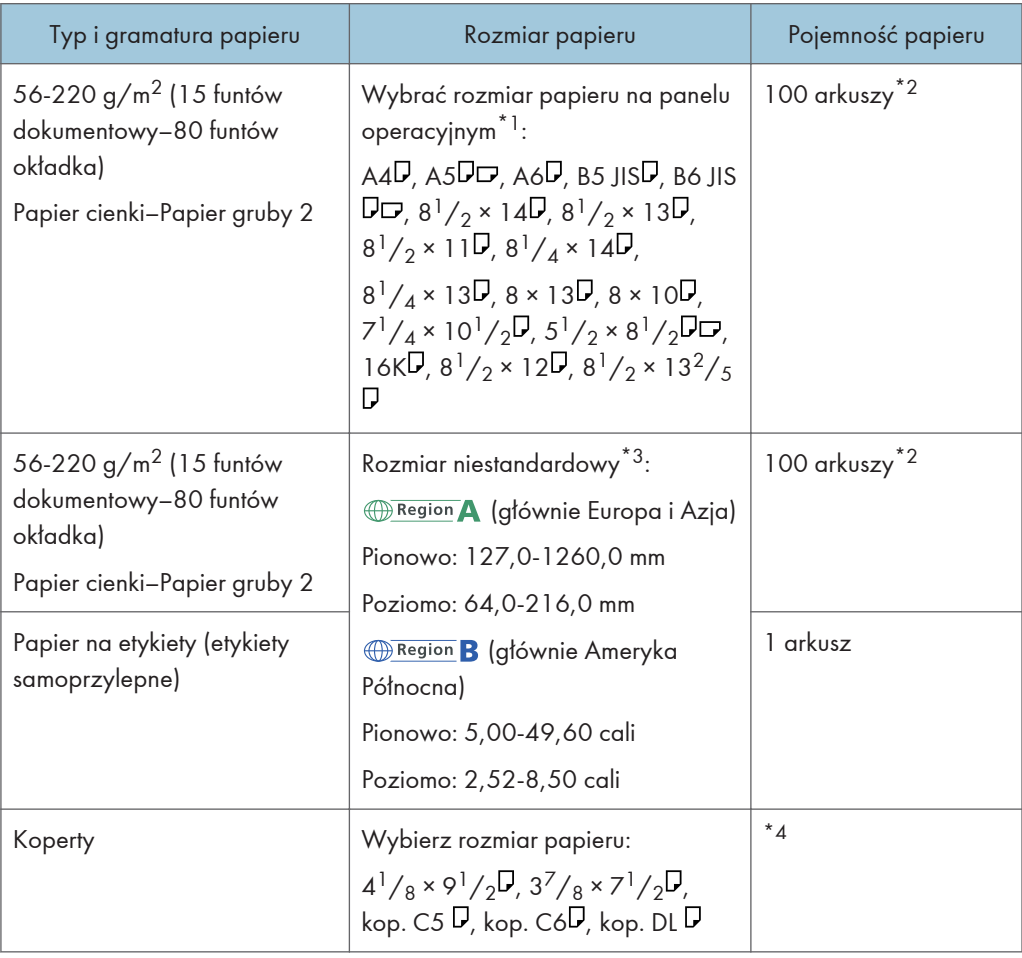

- \*1 Tryb kopiarki, patrz Copy. Tryb drukarki, patrz [str.125 "Określanie standardowych rozmiarów przy](#page-126-0) [użyciu panelu operacyjnego"](#page-126-0).
- \*2 Gramatura papieru: 80 g/m2 (dokumentowy 20 funtów)
- \*3 Wprowadź rozmiar papieru. Tryb kopiarki, patrz Copy. Tryb drukarki, patrz [str.125 "Ustawianie](#page-126-0) [niestandardowego rozmiaru papieru za pomocą panela operacyjnego".](#page-126-0)
- \*4 Załadować koperty tak, aby wysokość stosu kopert nie przekraczała znaku ogranicznika na tacy ręcznej, bez naciskania na stos kopert.

#### Grubość papieru

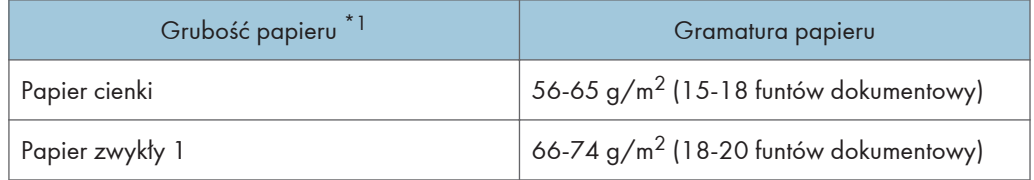

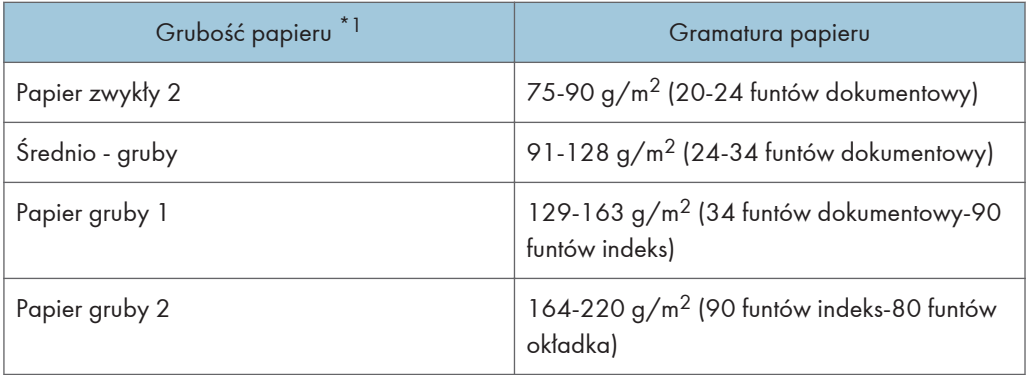

\*1 Jakość wydruku ulegnie pogorszeniu, jeśli gramatura papieru będzie zbliżona do minimalnej lub maksymalnej wartości. Należy zmienić ustawienie gramatury papieru na papier cieńszy lub grubszy.

#### **J** Uwaga

- Zalecany papier: papier z węglanem wapnia (CaCO3) współczynnik 15% lub mniej.
- Pojemność papieru wskazana w tabelach powyżej stanowi przykład. Rzeczywista pojemność papieru może być niższa w zależności od typu papieru.
- Podczas ładowania papieru należy upewnić się, że wysokość stosu nie wystaje ponad znak ograniczenia w kasecie na papier.
- W razie podawania wielu stron jednocześnie arkusze należy osuszyć lub ładować pojedynczo z kasety ręcznej.
- Wyprostuj zrolowane arkusze przed ich załadowaniem.
- W zależności od rozmiarów i typów papieru, kopiowanie/drukowanie może trwać dłużej niż zwykle.
- Ładowanie kopert, patrz [str.115 "Ładowanie kopert".](#page-116-0)
- W przypadku ładowania papieru grubego o gramaturze 129-220 g/m<sup>2</sup> (34 funty dokumentowy - 80 funtów okładka), patrz [str.132 "Papier gruby".](#page-133-0)
- W przypadku kopiowania lub drukowania na papierze z nagłówkiem, orientacja papieru zależy od używanych funkcji. Aby uzyskać szczegółowe informacje, patrz [str.112 "Ładowanie papieru](#page-113-0) [o stałej orientacji lub dwustronnego"](#page-113-0). W razie załadowania papieru tego samego rozmiaru do dwóch lub więcej kaset urządzenie automatycznie zacznie korzystać z drugiej kasety, jeśli papier w pierwszej zostanie wyczerpany. Funkcja ta nosi nazwę Automatyczna zmiana kaset. To pozwala na kontynuowanie kopiowania w trakcie uzupełnienia papieru przy wykonywaniu dużej liczby kopii. Możesz określić typ papieru dla kaset na papier w obszarze [Typ papieru: kaseta 1]– [Typ papieru: kaseta 2]. Aby uzyskać informacje szczegółowe, patrz Connecting the Machine/ System Settings. Aby zapoznać się z procedurą ustawienia funkcji Automatyczna zmiana kaset, patrz Kopiarka.
- Podczas ładowania papieru etykietowego:
	- Zaleca się stosowanie papieru etykietowego określonego przez producenta.

<span id="page-133-0"></span>• Wybrać odpowiednią grubość papieru w zależności od parametru [Typ papieru].

#### Papier gruby

Ta sekcja zawiera szczegółowe informacje i zalecenia dotyczące używania papieru grubego.

## **AOSTRZEZENIE**

- Podczas ładowania grubego papieru o gramaturze 129-220 g/m<sup>2</sup> (34 funty dokumentowy - 80 funtów okładka) do kasety na papier lub tacy ręcznej należy przestrzegać poniższych zaleceń, aby uniknąć błędów podawania papieru i utraty jakości obrazów.
- Cały papier należy przechowywać w takich samych warunkach w pomieszczeniu o temperaturze 20–25°C (68–77°F) i wilgotności 30–65%.
- Zacięcia oraz błędy podczas podawania papieru mogą występować podczas drukowania na grubym, gładkim papierze. Aby uniknąć tego rodzaju problemów, należy dokładnie przekartkować gładki papier przed jego załadowaniem. Jeżeli mimo to występują zacięcia lub arkusze są podawane razem, należy ładować je pojedynczo z tacy ręcznej.
- W przypadku ładowania papieru grubego należy ustawić kierunek papieru zgodnie z ułożeniem jego włókien, jak pokazano na poniższej ilustracji:

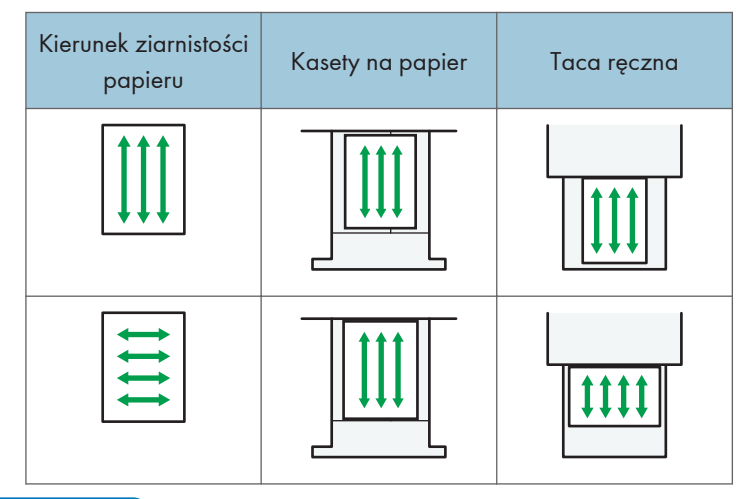

#### **J** Uwaga

- Wybierz opcję [Papier gruby 1] lub [Papier gruby 2] jako grubość papieru w ustawieniach [Ustaw. kaset na pap.].
- Jeśli wybrano [Papier gruby 1] lub [Papier gruby 2] prędkość wydruku może ulec zmianie.
- Nawet jeśli papier gruby został załadowany zgodnie z podanym opisem, uzyskanie normalnego działania urządzenia i typowej jakości wydruku może być niemożliwe z powodu używanego typu papieru.
- Wydruki mogą mieć widoczne pionowe zagięcia.
- <span id="page-134-0"></span>• Wydruki mogą być znacznie zwinięte. Zgniecione lub zwinięte wydruki należy wyrównać.
- Podczas drukowania na papierze grubym prędkość drukowania się zmienia.

#### Koperty

Ta sekcja zawiera szczegółowe informacje i zalecenia dotyczące kopert.

#### **Co** Ważne

- Nie należy używać kopert z okienkami.
- Koperty, zwłaszcza te z klejem na skrzydełku, mogą się sklejać. Przewertuj koperty, aby je rozdzielić przed załadowaniem. Jeśli koperty ciągle się sklejają, ładuj je pojedynczo. Typ kopert, które można wykorzystywać w drukarce, patrz [str.127 "Obsługiwany papier".](#page-128-0)
- W zależności od długości i kształtu skrzydełek mogą wystąpić problemy z podawaniem kopert.
- Załaduj koperty z zamkniętymi skrzydełkami. Jeśli jednak koperty miały otwarte skrzydełka w momencie zakupu, należy załadować je z otwartymi skrzydełkami.
- Jeśli ładujesz koperty z otwartymi skrzydełkami, podaj niestandardowy rozmiar. Możesz drukować z ustawionym standardowym rozmiarem kopert tylko wtedy, gdy drukujesz na kopertach z zamkniętymi skrzydełkami.
- Przed załadowaniem kopert naciśnij na nie, by usunąć powietrze ze środka, wyrównując wszystkie cztery brzegi. Jeśli są one zgięte lub pofałdowane, wygładź ich czołowy brzeg (wprowadzany do urządzenia) ołówkiem lub linijką.

#### W trybie kopiarki

Podczas kopiowania na koperty należy je ładować zgodnie z odpowiednią orientacją przedstawioną poniżej.

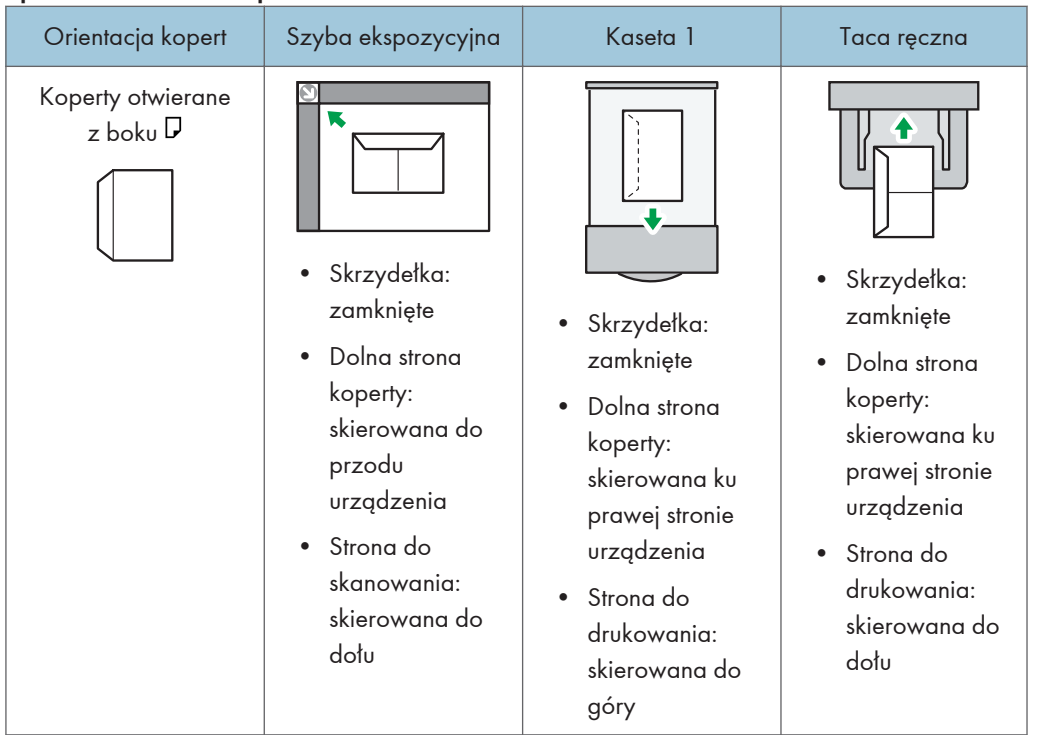

#### Sposób ładowania kopert

W wypadku ładowania kopert należy określić rozmiar koperty i jej grubość. Aby uzyskać szczegółowe informacje, patrz Copy.

#### W trybie drukarki

Drukując na kopertach, należy ładować je zgodnie z odpowiednią orientacją przedstawioną poniżej:

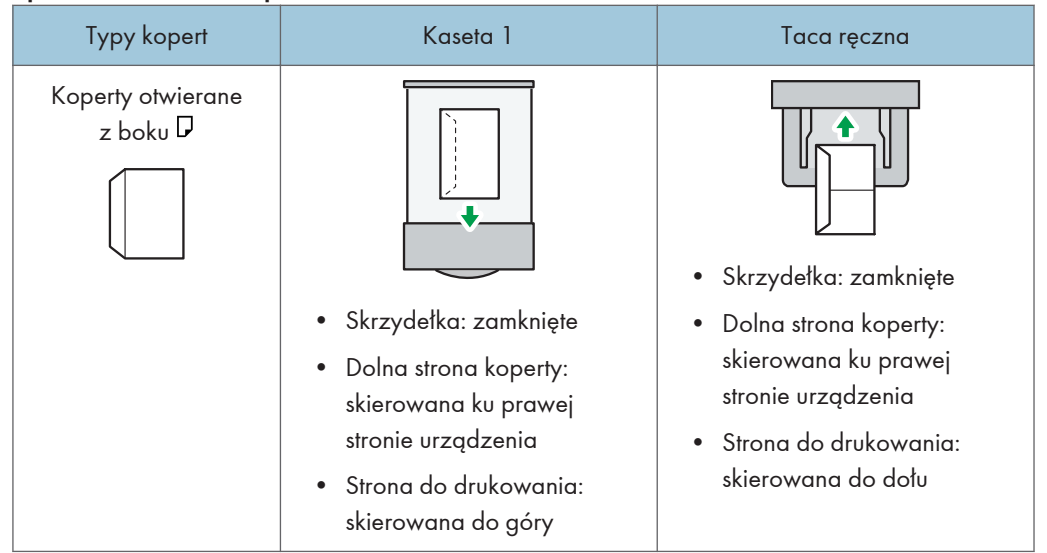

Sposób ładowania kopert

W wypadku ładowania kopert wybierz opcję "Koperta" jako typ papieru z użyciem opcji [Ustawienia kasety na papier] i sterownika drukarki oraz podaj grubość kopert. Aby uzyskać szczegółowe informacje, patrz Print.

#### Zalecane koperty

W sprawie informacji dotyczących zalecanych kopert należy się skontaktować z lokalnym sprzedawcą.

Aby uzyskać szczegółowe informacje na temat rozmiarów kopert, które można załadować, patrz [str.127 "Obsługiwane rozmiary i typy papieru".](#page-128-0)

#### **J** Uwaga

- Można wkładać tylko jeden rozmiar i typ kopert jednocześnie.
- Funkcja dupleksu nie może być użyta dla kopert.
- Aby uzyskać lepszy efekt końcowy, zaleca się ustawienie górnego i dolnego marginesu na co najmniej 15 mm (0,6 cala), a lewego i prawego na co najmniej 10 mm (0,4 cala).
- Jeżeli część kopert ma inną grubość, to jakość wydruku może nie być jednakowa. Aby sprawdzić jakość druku, zadrukuj jedną lub dwie koperty.
- Zgniecione lub zwinięte wydruki należy wyrównać.
- Sprawdź, czy koperty nie są wilgotne.
- Wysoka temperatura oraz duża wilgotność mogą wpłynąć negatywnie na jakość drukowania i spowodować pomarszczenie kopert.
- W zależności warunków kopiowanie lub drukowanie na kopertach może spowodować ich pomarszczenie nawet, jeśli stosowany jest zalecany typ.

• Niektóre typy kopert mogą wychodzić zgniecione, brudne lub z błędami. Jeśli na kopercie drukowane są jednolite kolory lub obrazy, w miejscach, gdzie zachodzące na siebie krawędzie koperty powodują, że jest ona grubsza, mogą pojawić się linie.

# Wymiana pojemnika z tonerem

W tym rozdziale wyjaśniono, jakie środki ostrożności należy przedsięwziąć podczas uzupełniania tonera. Opisano także sposób wysyłania faksów lub skanowanych dokumentów w razie wyczerpania się tonera, a także postępowania ze zużytym tonerem.

## <u>ANIEBEZPIECZEŃSTWO</u>

- Nie należy spalać tonera (nowego ani zużytego) lub pojemników na toner. Grozi to poparzeniami. Toner zapali się, jeśli zetknie się z otwartym płomieniem.
- Nie przechowuj tonera (nowego ani zużytego) lub pojemników na toner w pobliżu otwartych płomieni. Grozi do pożarem i poparzeniami. Toner zapali się, jeśli zetknie się z otwartym płomieniem.
- Nie należy używać odkurzacza do usuwania rozsypanego tonera (także zużytego). Można w ten sposób spowodować pożar lub wybuch w wyniku iskrzenia styków elektrycznych w odkurzaczu. Jednakże, możliwe jest użycie odkurzacza, który jest przeciwwybuchowy i przeciwpyłowy. Jeżeli toner wysypie się na podłogę, usuń rozsypany toner powoli za pomocą wilgotnej szmatki, aby toner nie rozproszył się.
- Poniżej wyjaśniono komunikaty ostrzegawcze, które znajdują się na folii w którą zapakowane jest urządzenie.
	- Materiały wykonane z polietylenu (torby itd.) dostarczone z tym urządzeniem należy trzymać z dala od dzieci. Zasłonięcie tego typu materiałem ust lub nosa dziecka może spowodować uduszenie.

## **AOSTRZEŻENIE**

- Nie należy miażdżyć ani ściskać pojemników na toner. Może to spowodować wylaniem toneru, co może wiązać się z zabrudzeniem skóry, odzieży oraz podłogi, a także z przypadkowym wchłonięciem.
- Przechowywany toner (nowy lub używany), pojemniki z tonerem i komponenty, które miały kontakt z toner należy trzymać z dala od dzieci.
- W przypadku dostania się tonera (lub zużytego tonera) do dróg oddechowych należy przepłukać gardło dużą ilością wody i wyjść na świeże powietrze. Jeśli to konieczne, proszę skonsultować się z lekarzem.
- Jeżeli toner (lub zużyty toner) dostał się do oczu, należy je niezwłocznie przepłukać dużą ilością wody. Jeśli to konieczne, proszę skonsultować się z lekarzem.

## **AOSTRZEŻENIE**

- Jeśli toner (lub zużyty toner) zostanie połknięty, należy jego stężenie rozcieńczyć, pijąc duże ilości wody. Jeśli to konieczne, proszę skonsultować się z lekarzem.
- Podczas usuwania zacięcia papieru lub wymiany toneru należy unikać kontaktu toneru (nowego czy zużytego) z ubiorem. Jeśli toner dostanie się na odzież, zabrudzone miejsce należy przemyć zimną wodą. Ciepła woda spowoduje utrwalenie tonera znajdującego się na materiale, uniemożliwiając usunięcie plamy.
- Podczas usuwania zacięcia papieru lub wymiany toneru należy unikać kontaktu toneru (nowego czy zużytego) ze skórą. W przypadku zabrudzenia skóry, dokładnie przemyj wodą z mydłem miejsce kontaktu z tonerem.
- Przy wymianie tonera lub zużytego tonera lub materiałow eksploatacyjnych z tonerem, upewnij się, że toner nie rozsypał się. Po wymianie materiałów eksploatacyjnych włóż je do worka. W materiałach eksploatacyjnych z przykrywką, upewnij się, że pokrywa jest zamknięta.
	- Niektóre elementy urządzenia mogą ulec uszkodzeniu po dotknięciu. W czasie wymiany materiałów eksploatacyjnych nie należy dotykać czujników, złączy ani innych wrażliwych części przedstawionych w tej instrukcji. W przeciwnym razie może dojść do nieprawidłowego działania urządzenia.

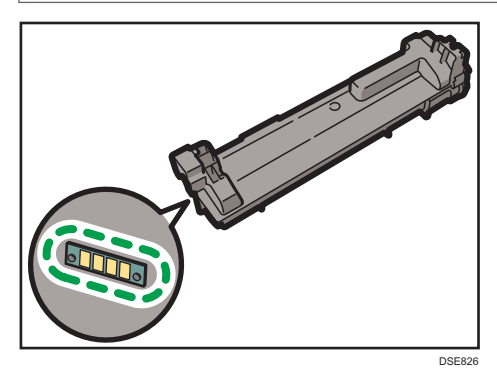

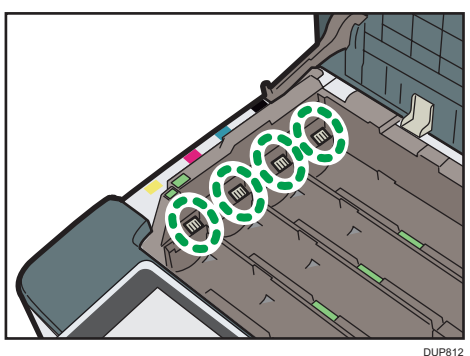

#### **Ważne**

- Zawsze wymieniaj pojemnik z tonerem po wyświetleniu powiadomienia na wyświetlaczu urządzenia. Po wyczerpaniu czarnego toneru nie można drukować z wykorzystaniem żadnej funkcji do momentu wymiany pojemnika z tonerem. Po wyczerpaniu tonerów w kolorach cyjan, magenta i żółtym można drukować wyłącznie w czerni i bieli. Pusty pojemnik na toner należy przechowywać w urządzeniu do czasu wymiany na nowy.
- W przypadku użycia tonera innego typu niż zalecany mogą wystąpić błędy.
- Uzupełniając toner, nie wyłączaj głównego zasilania. W przeciwnym razie ustawienia zostaną utracone.
- Toner należy przechowywać w miejscu nienarażonym na bezpośrednie nasłonecznienie, gdzie temperatura nie przekracza 35 ° C (95°F), a wilgotność jest niska.
- Toner należy przechowywać w położeniu poziomym.
- Po wyjęciu nie należy potrząsać pojemnikiem z tonerem, gdy jego otwór skierowany jest do dołu. Resztki tonera mogą się rozsypać.
- Nie należy często wyciągać i wkładać pojemnik z tonerem. Spowoduje to wysypywanie się tonera.

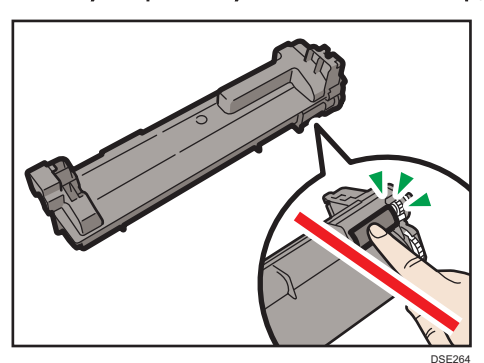

• Nie dotykać przesłony z dołu modułu drukującego.

Wykonaj instrukcje wyświetlane na ekranie dotyczące wymiany pojemnika z tonerem.

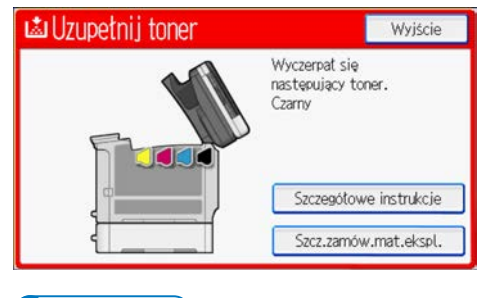

#### **J** Uwaga

• Jeśli wyświetlony zostaje komunikat "Poj. na toner jest prawie pusty.", toner jest na wyczerpaniu. Należy mieć pod ręką nowy pojemnik z tonerem.

8

- Jeśli pojawi się gdy w pojemniku jest jeszcze dużo toneru, przytrzymaj pojemnik otworem do góry, potrząśnij nim i zainstaluj ponownie.
- Gdy na wyświetlaczu pojawi się komunikat "Brak tonera.", nazwę potrzebnego tonera i metodę wymiany można znaleźć na ekranie [ Uzupełnij toner]. Aby wyświetlić ekran [ Uzupełnij toner], naciśnij [Sprawdź stan], a następnie naciśnij [Sprawdź] w obszarze [Stan urządzenia] na karcie [Stan urządz./aplik.].

#### Wysyłanie faksów lub zeskanowanych dokumentów przy braku tonera

Jeżeli w urządzeniu zabraknie tonera, na wyświetlaczu pojawi się wskaźnik. Należy pamiętać, że nawet jeżeli nie ma już tonera, nadal można wysyłać faksy lub skanowane dokumenty.

**Ważne** 

- Jeżeli po wyczerpaniu się tonera liczba połączeń, które nie są automatycznie wyświetlane w dzienniku, przekroczy 60, dalsza łączność nie jest możliwa.
- 1. Naciśnij przycisk [Ekran główny] (na dołu ekranu (na środku).
- 2. Naciśnij ikonę [Faks] lub [Skaner].
- 3. Naciśnij [Wyjście], a następnie wykonaj operacje transmisji.

Komunikat błędu zniknie.

#### *D* Uwaga

- Żadne raporty nie są drukowane.
- Funkcja [Faks] jest dostępna tylko w modelu SP C360SFNw/C361SFNw.

#### Utylizacja zużytego tonera

Ta sekcja opisuje, co należy zrobić ze zużytym tonerem.

Toner nie może być powtórnie użyty.

Zapakuj pojemnik ze zużytym tonerem w pudełko od pojemnika lub torbę, aby zapobiec wyciekaniu tonera z pojemnika w momencie jego likwidacji.

**Example 3** (głównie Europa i Azja)

W sprawie sposobu pozbycia się zużytego tonera należy się skontaktować z lokalnym działem sprzedaży. W razie samodzielnego pozbywania się tonera należy potraktować pojemniki jako odpady plastikowe.

**ED Region B (głównie Ameryka Północna)** 

Zachęcamy do odwiedzenia witryny internetowej naszej lokalnej firmy w celu zapoznania się z informacjami na temat recyklingu materiałów eksploatacyjnych. W tym przypadku można także kierować się wymaganiami lokalnej gminy lub prywatnych firm recyklingowych.

# 9. Rozwiązywanie problemów

Ten rozdział opisuje podstawowe procedury rozwiązywania problemów.

# Kiedy wyświetlana jest ikona stanu

Ta sekcja opisuje ikony stanu, gdy zachodzi potrzeba usunięcia zaciętego papieru, uzupełnienia papieru lub wykonania innych operacji.

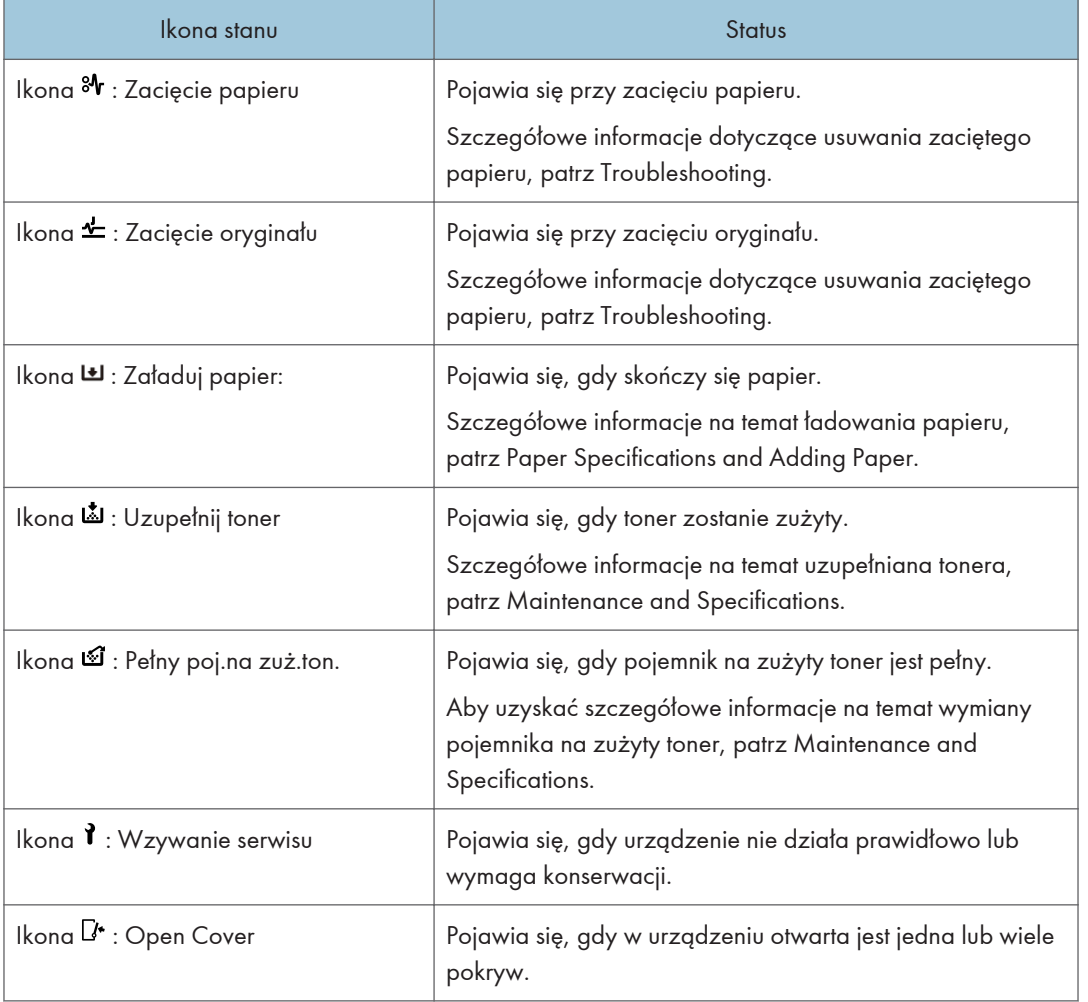

# Podświetlony lub migający wskaźnik [Sprawdź stan]

Jeśli wskaźnik [Sprawdź stan] jest podświetlony lub miga, naciśnij [Sprawdź stan], aby wyświetlić ekran [Sprawdź stan]. Na ekranie [Sprawdź stan] można sprawdzić stan wszystkich funkcji.

#### Ekran [Sprawdź stan]

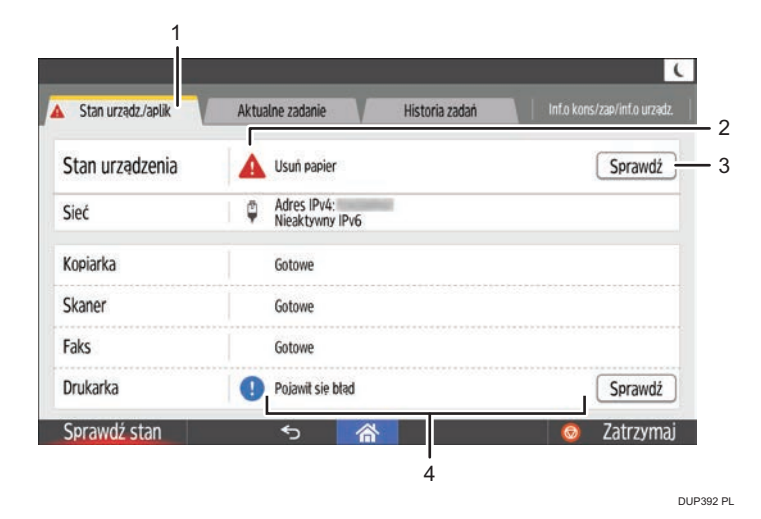

#### 1. Karta [Stan urządz./aplik.]

Wskazuje stan urządzenia i wszystkich funkcji.

#### 2. Ikony stanu

Poniżej opisano ikony stanu, które mogą się wyświetlić:

- **(5):** Funkcja wykonuje zadanie.
- : W urządzeniu wystąpił błąd.

 $\bullet$ : Nie można użyć tej funkcji, ponieważ wystąpił błąd funkcji lub urządzenia. Ta ikona może się również pojawić, gdy poziom tonera będzie niski.

#### 3. [Spr.]

Jeśli w urządzeniu lub funkcji wystąpi błąd, przycisk [Spr.] umożliwi wyświetlenie informacji szczegółowych.

Naciśnięcie przycisku [Spr.] powoduje wyświetlenie komunikatu o błędzie lub odpowiedniego ekranu funkcji. Należy sprawdzić treść komunikatu o błędzie wyświetlonego na ekranie funkcji i podjąć odpowiednie działania. Aby uzyskać szczegółowe na temat rozwiązywania problemów opisanych w komunikatach błędów, patrz Rozwiązywanie problemów.

#### 4. Komunikaty

Wyświetlany jest komunikat, który wskazuje stan maszyny i wszystkich funkcji.

Poniższa tabela opisuje problemy, które powodują, że wskaźnik [Sprawdź stan] świeci się lub miga.
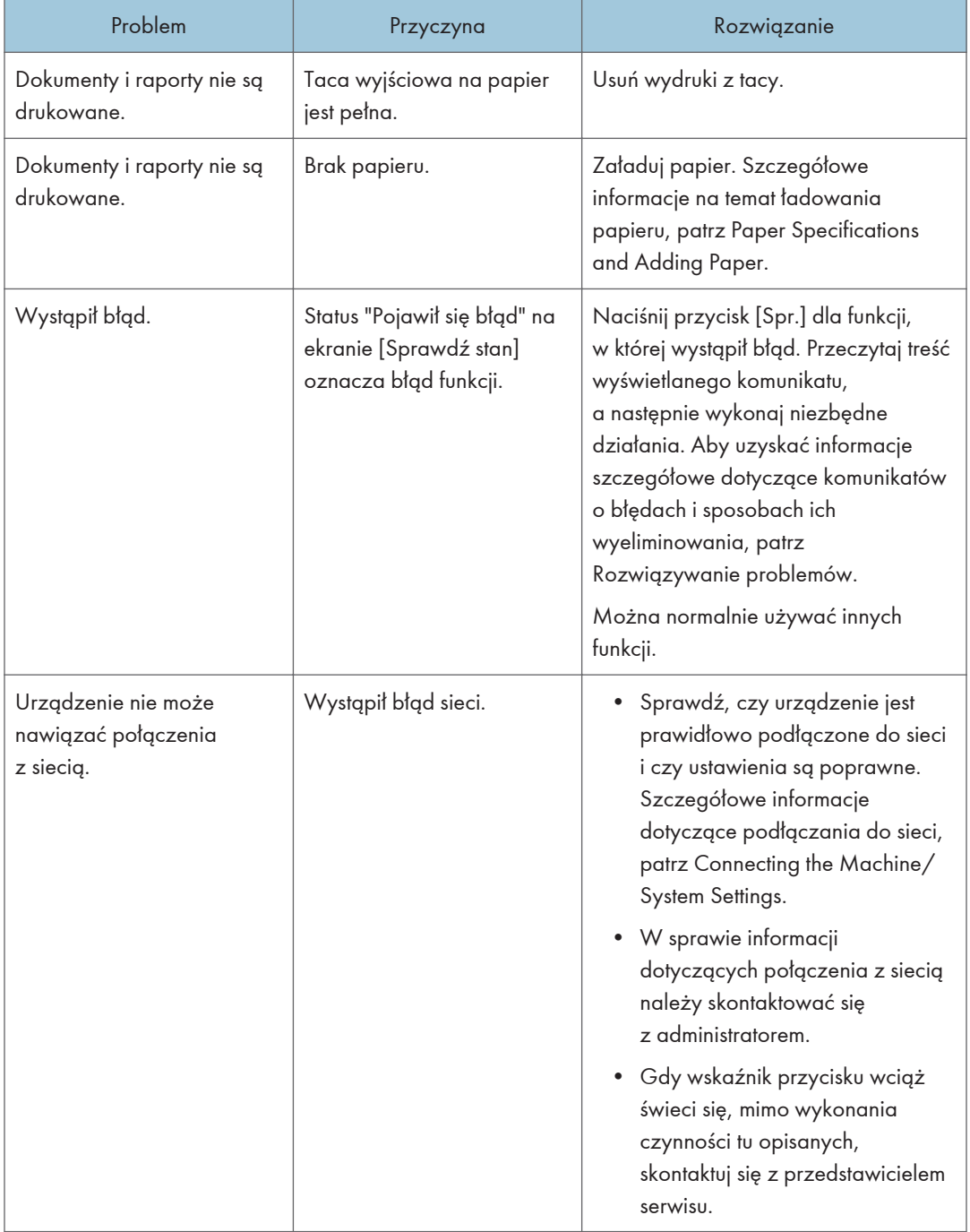

# Kiedy urządzenie emituje sygnały dźwiękowe

Poniższa tabela wyjaśnia znaczenie sygnałów dźwiękowych emitowanych przez urządzenie w celu poinformowania użytkownika o pozostawionych oryginałach i innych sytuacjach związanych z działaniem urządzenia.

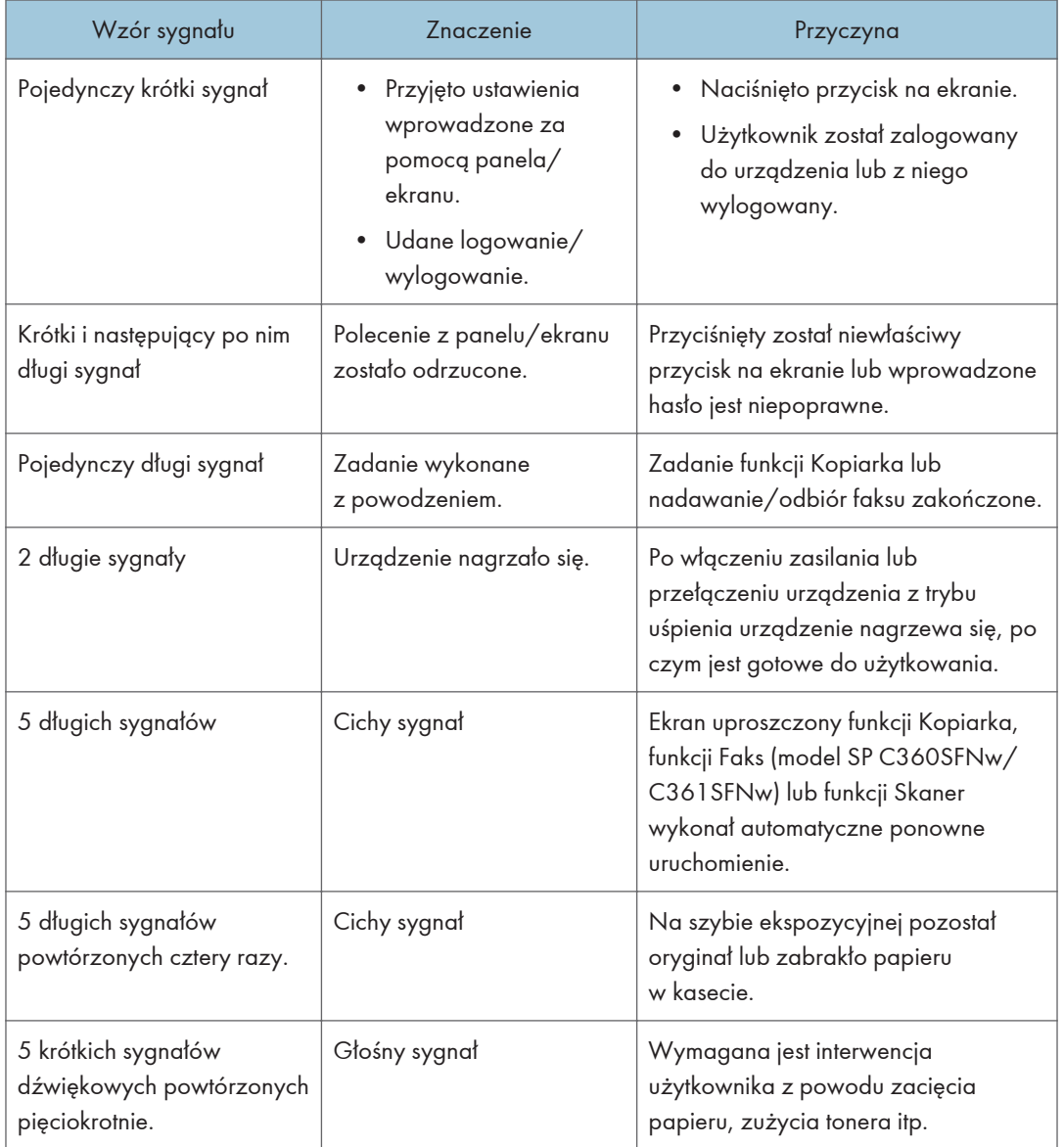

#### **J** Uwaga

• Użytkownicy nie mogą wyciszyć sygnałów alarmowych urządzenia. Kiedy urządzenie emituje sygnał aby powiadomić użytkownika o zacięciu papieru lub żądaniu wymiany tonera, a pokrywy urządzenia są otwierane i zamykane kilkakrotnie w krótkim okresie czasu, to emisja sygnału dźwiękowego może trwać nawet po przywróceniu do stanu normalnego.

• Można zmienić rodzaj i głośność dźwięku. Szczegółowe informacje na temat Dźwięku patrz Connecting the Machine/ System Settings.

# Gdy wystąpią problemy z obsługą urządzenia

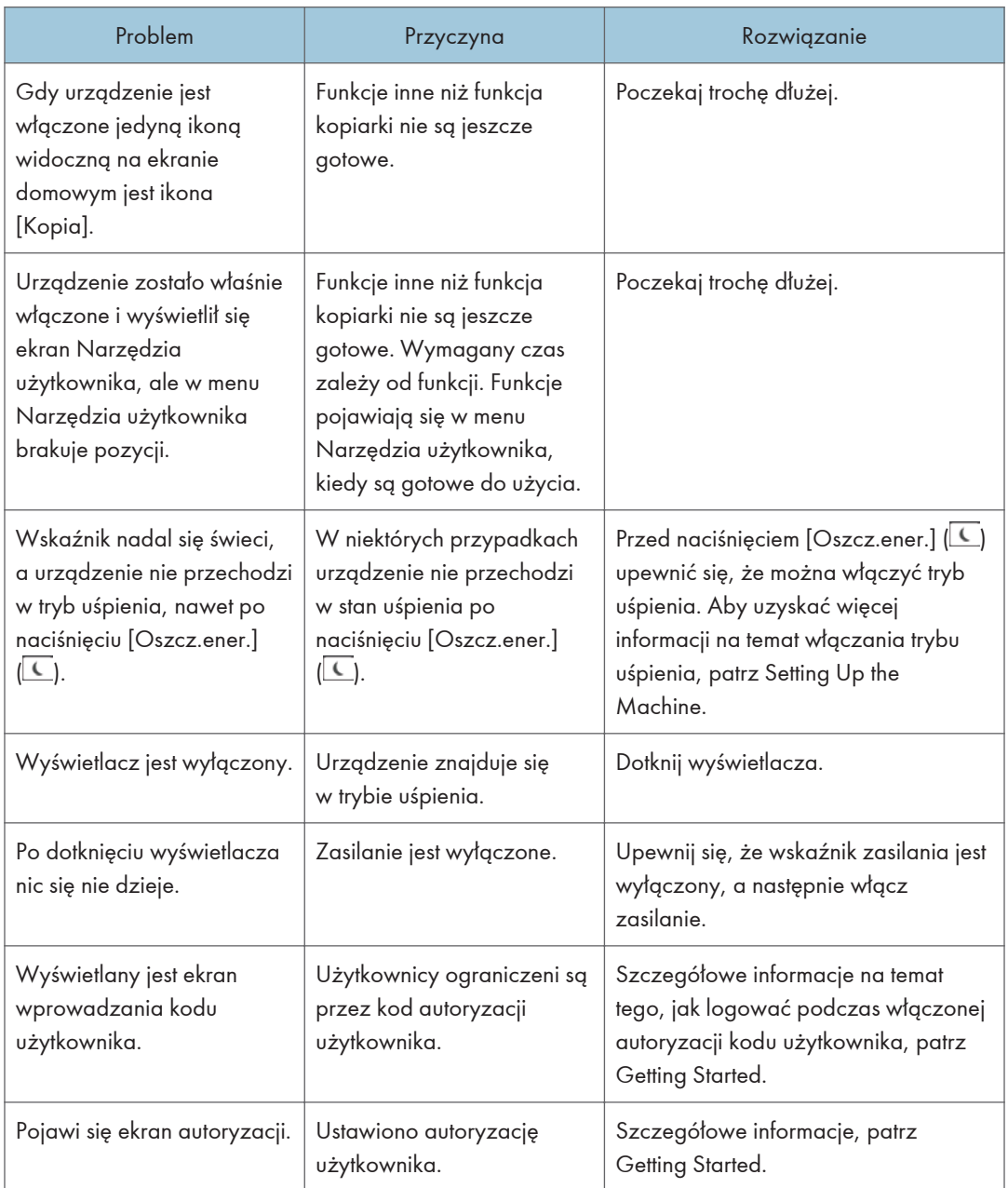

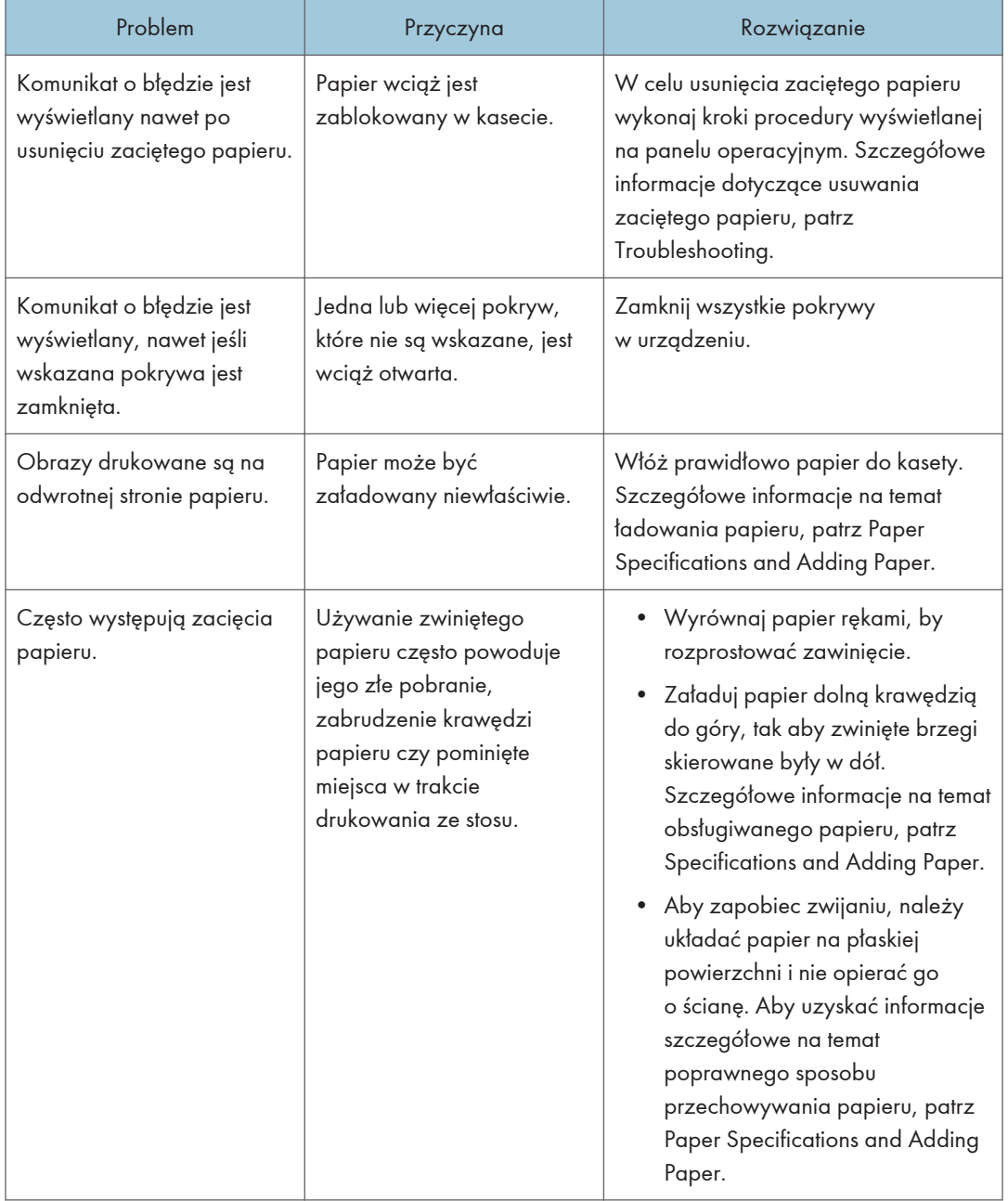

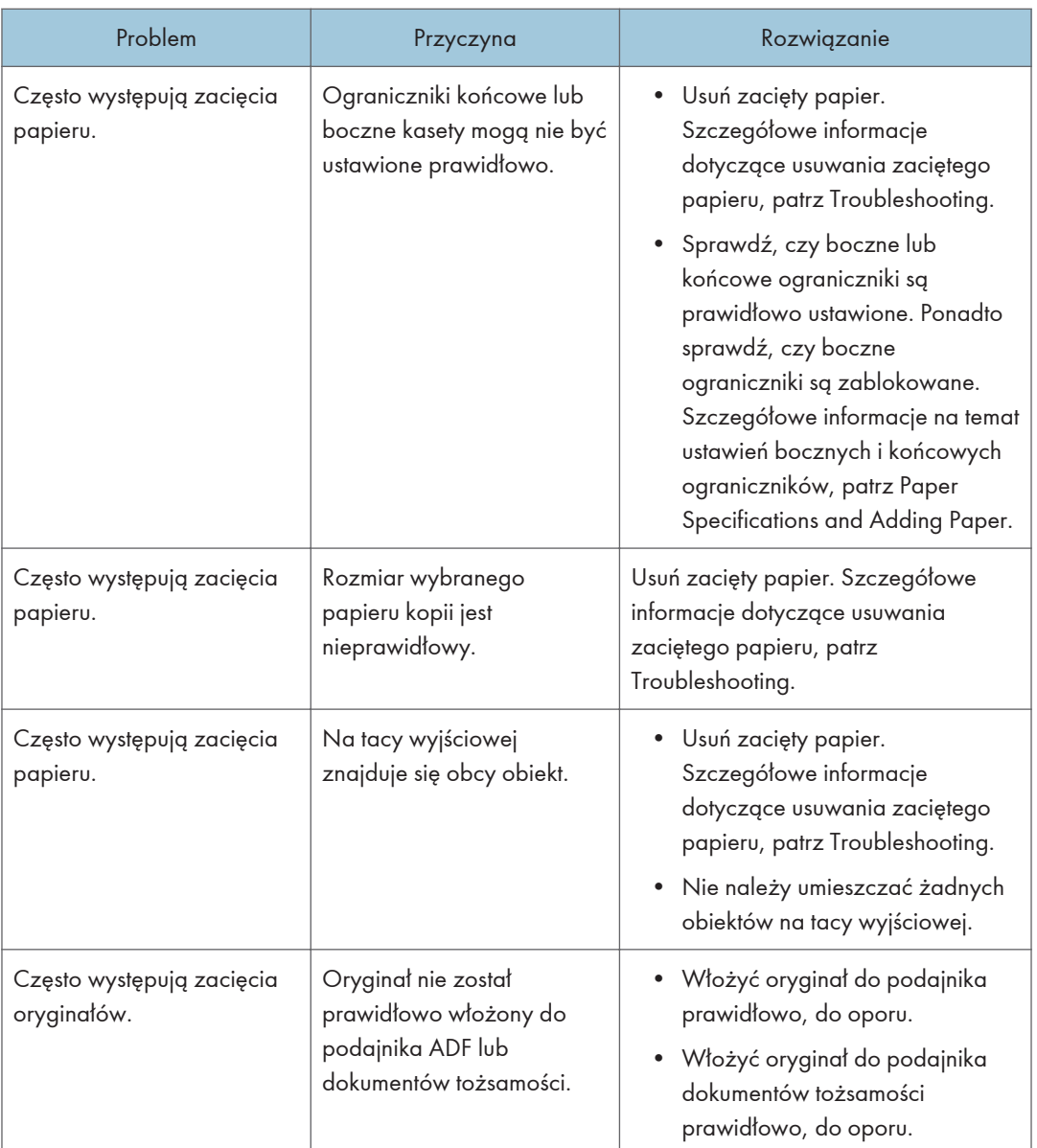

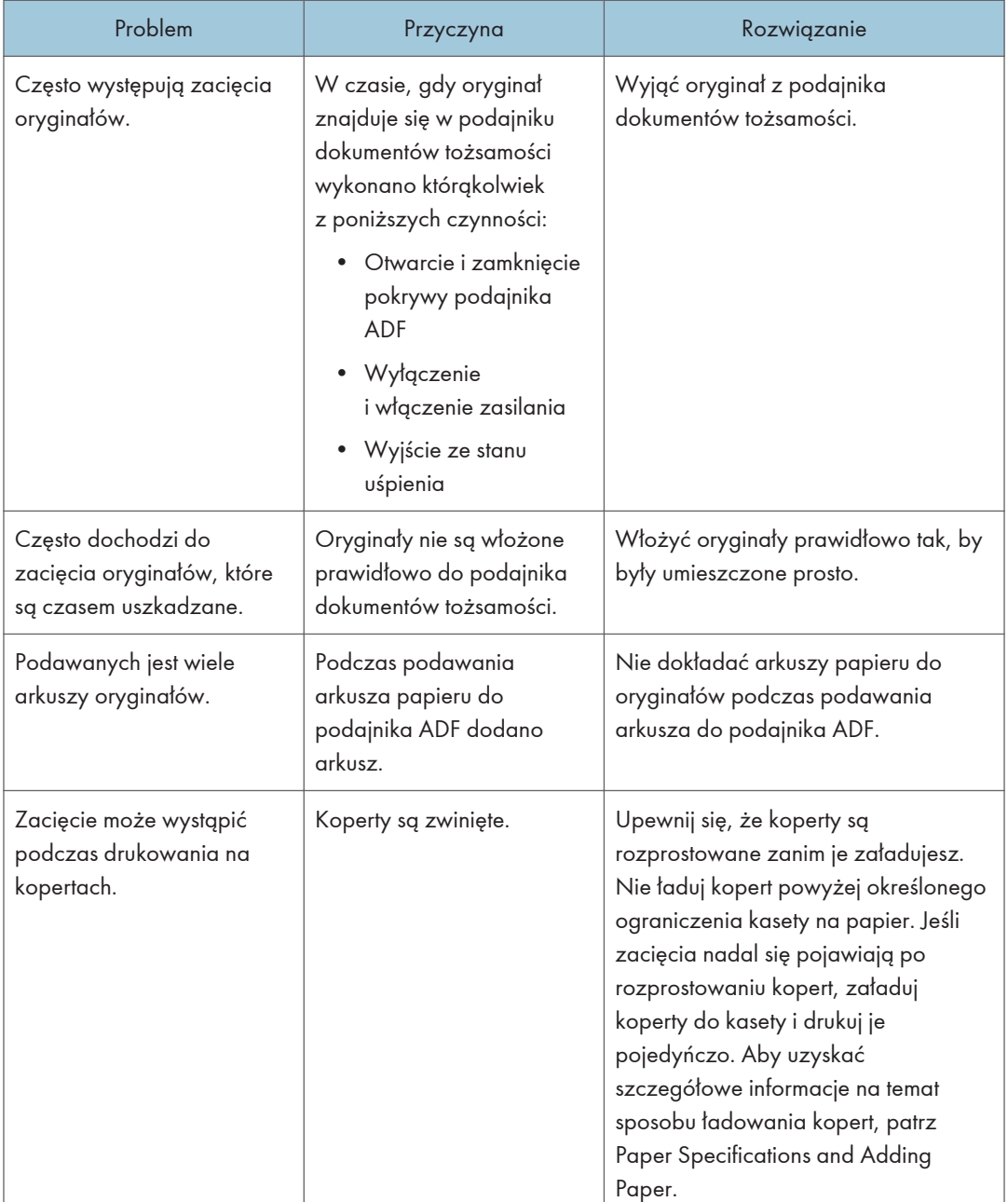

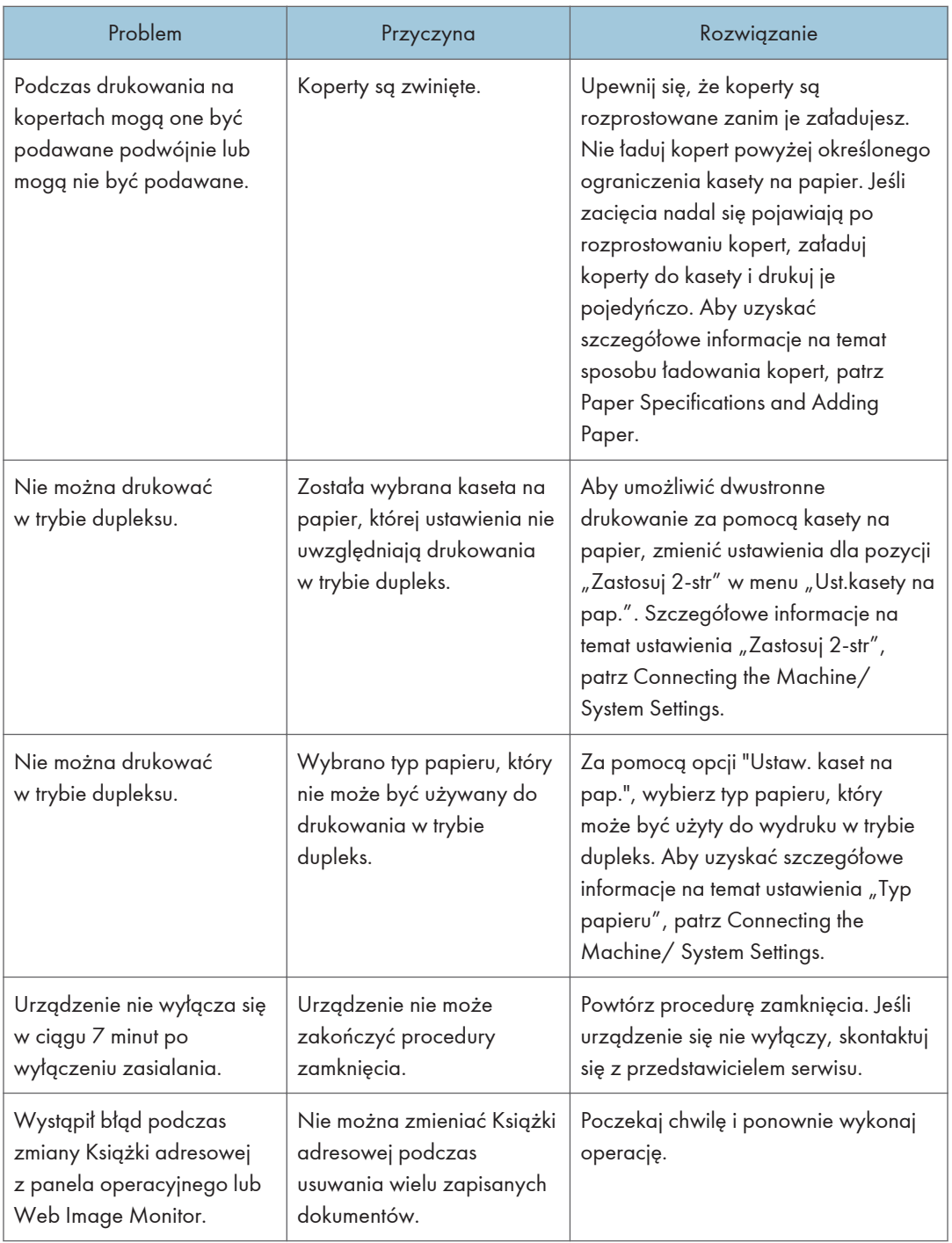

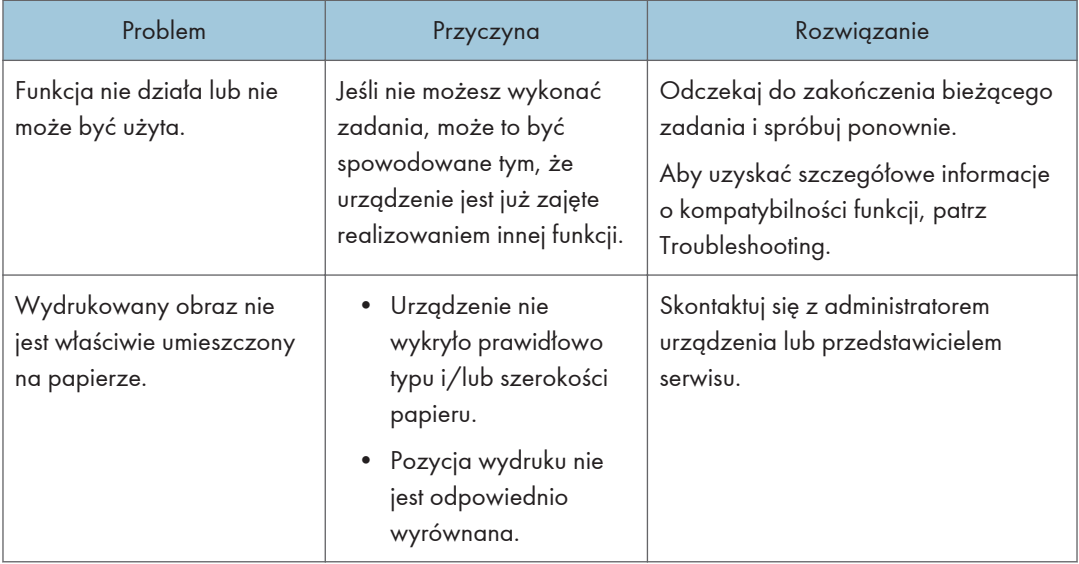

#### **J** Uwaga

• Jeśli obrazy nie wychodzą z powodu problemów związanych z typem papieru, rozmiarem papieru lub pojemnością kasety, należy użyć obsługiwanego papieru. Szczegółowe informacje na temat obsługiwanego papieru, patrz Paper Specifications and Adding Paper.

### Gdy wiele funkcji nie może być wywołanych jednocześnie

Jeśli nie możesz wykonać zadania, może to być spowodowane tym, że urządzenie jest już zajęte realizowaniem innej funkcji.

Odczekaj do zakończenia bieżącego zadania i spróbuj ponownie. W niektórych przypadkach, podczas wykonywania bieżącego zadania, można wykonać inne zadanie używając innej funkcji.

Aby uzyskać informacje szczegółowe dotyczące kompatybilności funkcji, patrz Copy.

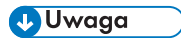

- Aby dla potwierdzenia wydrukować tabelę kompatybilności funkcji, jako orientację oryginału ustaw "Poziomo".
- W czasie trwania drukowania skanowanie dokumentów za pomocą innej funkcji może zająć więcej czasu niż zwykle.

# Komunikaty wyświetlane podczas używania funkcji kopiarki

#### **Ważne**

• Jeśli kopiowanie jest niemożliwe z powodu problemów związanych z typem papieru, rozmiarem papieru lub pojemnością kasety, należy użyć obsługiwanego papieru. Szczegółowe informacje na temat obsługiwanego papieru, patrz Paper Specifications and Adding Paper.

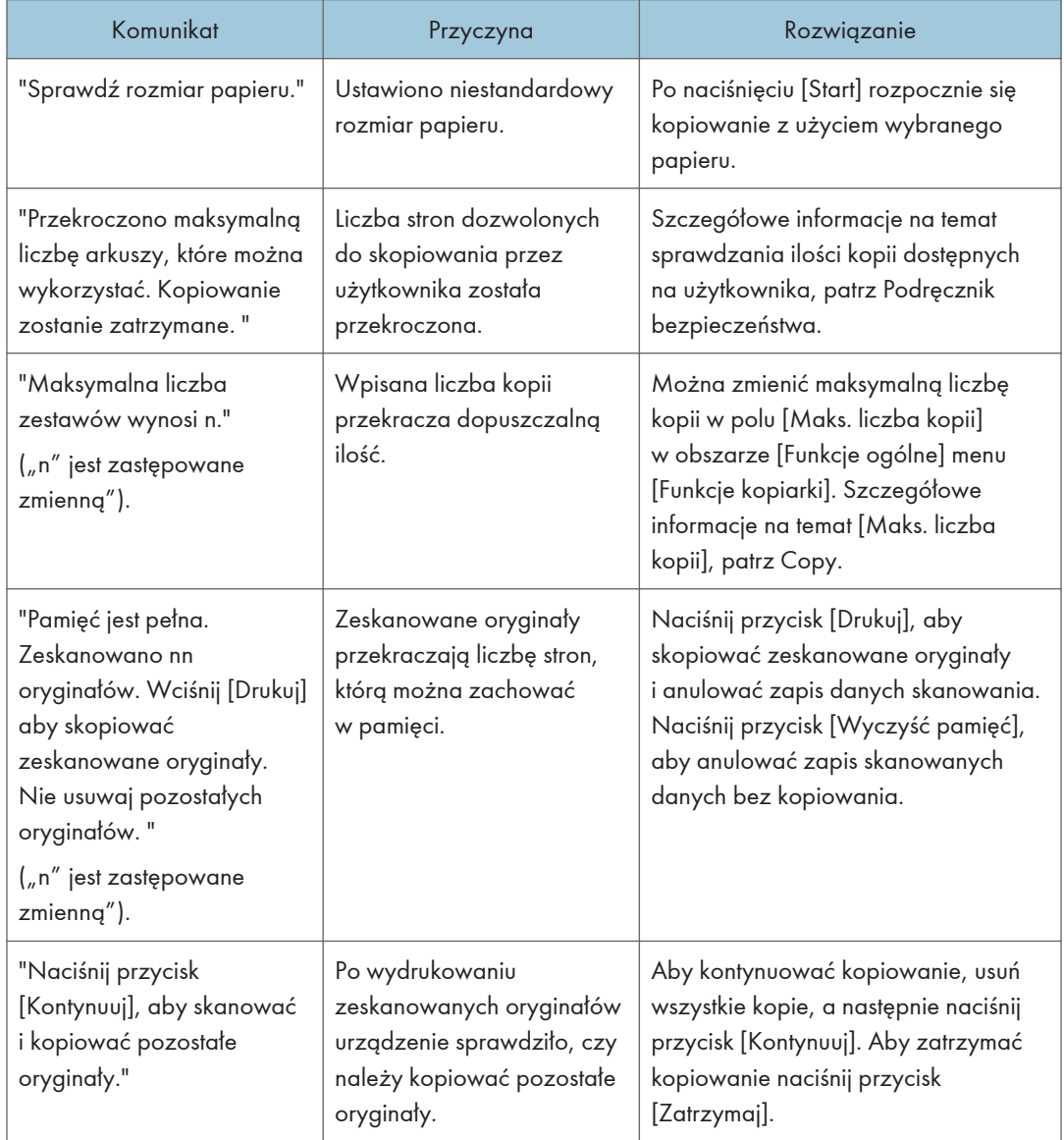

# Komunikaty wyświetlane podczas używania funkcji faksu

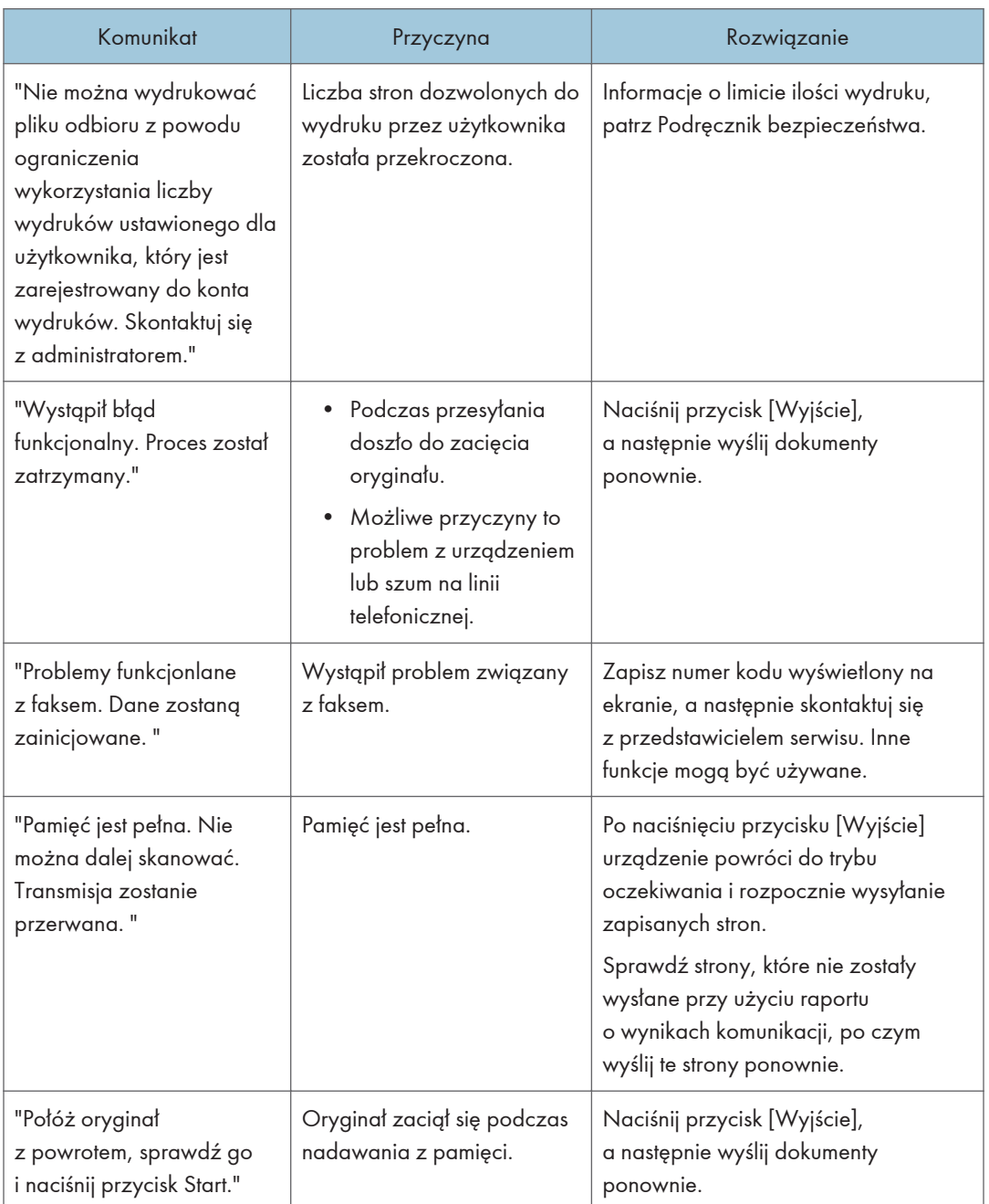

#### *D* Uwaga

- Ustawienia, które można sprawdzić w menu Ustawienia systemu lub Funkcje faksu na panelu operacyjnym, są dostępne również w programie Web Image Monitor. Informacje dotyczące sprawdzania ustawień w programie Web Image Monitor zawiera pomoc do programu Web Image Monitor.
- Jeżeli w odpowiedniej kasecie skończy się papier, na ekranie wyświetlany jest komunikat "Brak papieru. Załaduj papier w jednym z następujących rozmiarów.". Jeżeli w innej kasecie znajduje się papier, możliwy jest odbiór dokumentów tak jak zwykle, nawet kiedy na ekranie pojawi się komunikat. Funkcję tą można włączyć i wyłączyć za pomocą opcji "Ustawienia parametrów". Szczegóły na temat wykonywania tej czynności, patrz Fax.

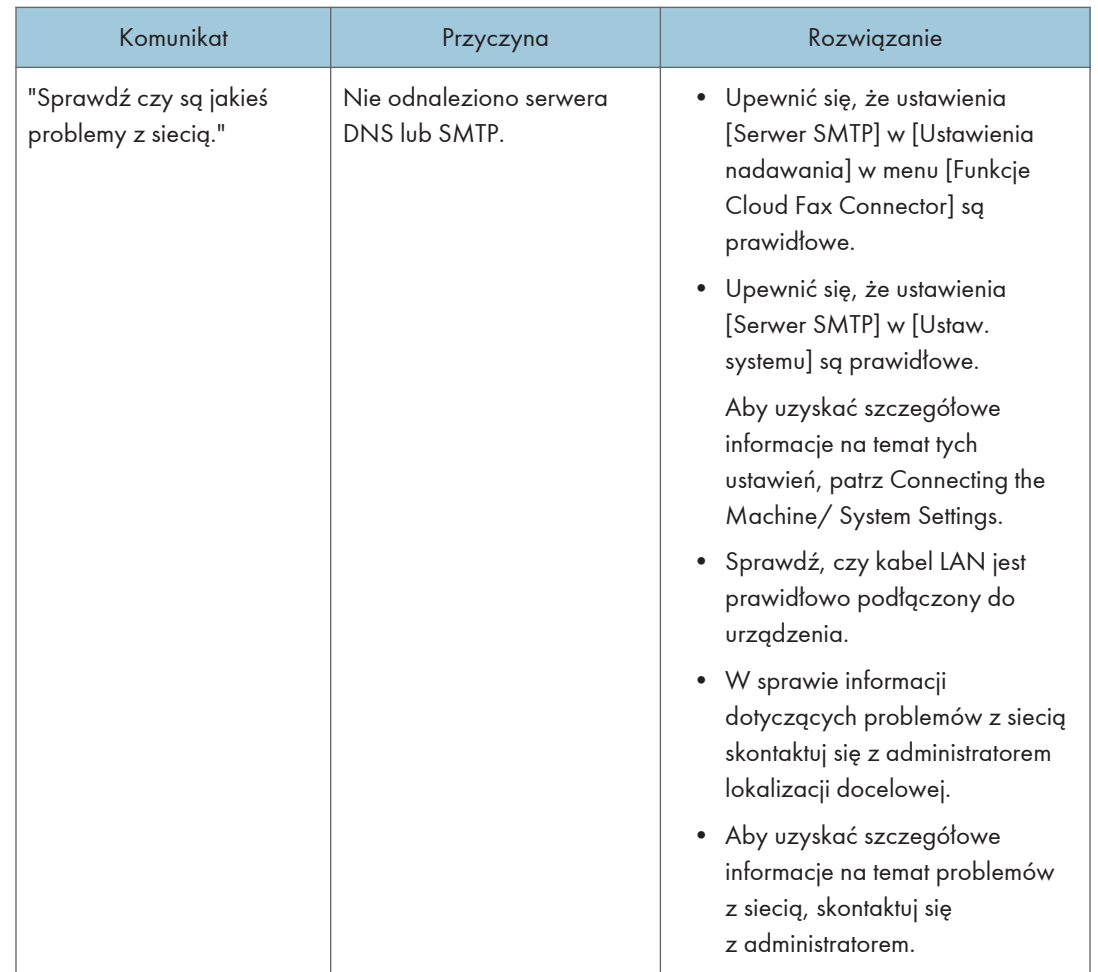

### Gdy nie można użyć funkcji Połączenia z faksem w chmurze

# Komunikaty wyświetlane podczas używania funkcji drukarki

Ta sekcja opisuje podstawowe komunikaty pojawiające się na panelu wyświetlacza, w protokołach błędów lub raportach. Jeśli pojawią się inne komunikaty, należy postępować zgodnie z ich instrukcjami.

### Komunikaty wyświetlane na panelu operacyjnym podczas używania funkcji drukarki

#### **Ważne**

• Przed wyłączeniem zasilania, patrz Setting Up the Machine.

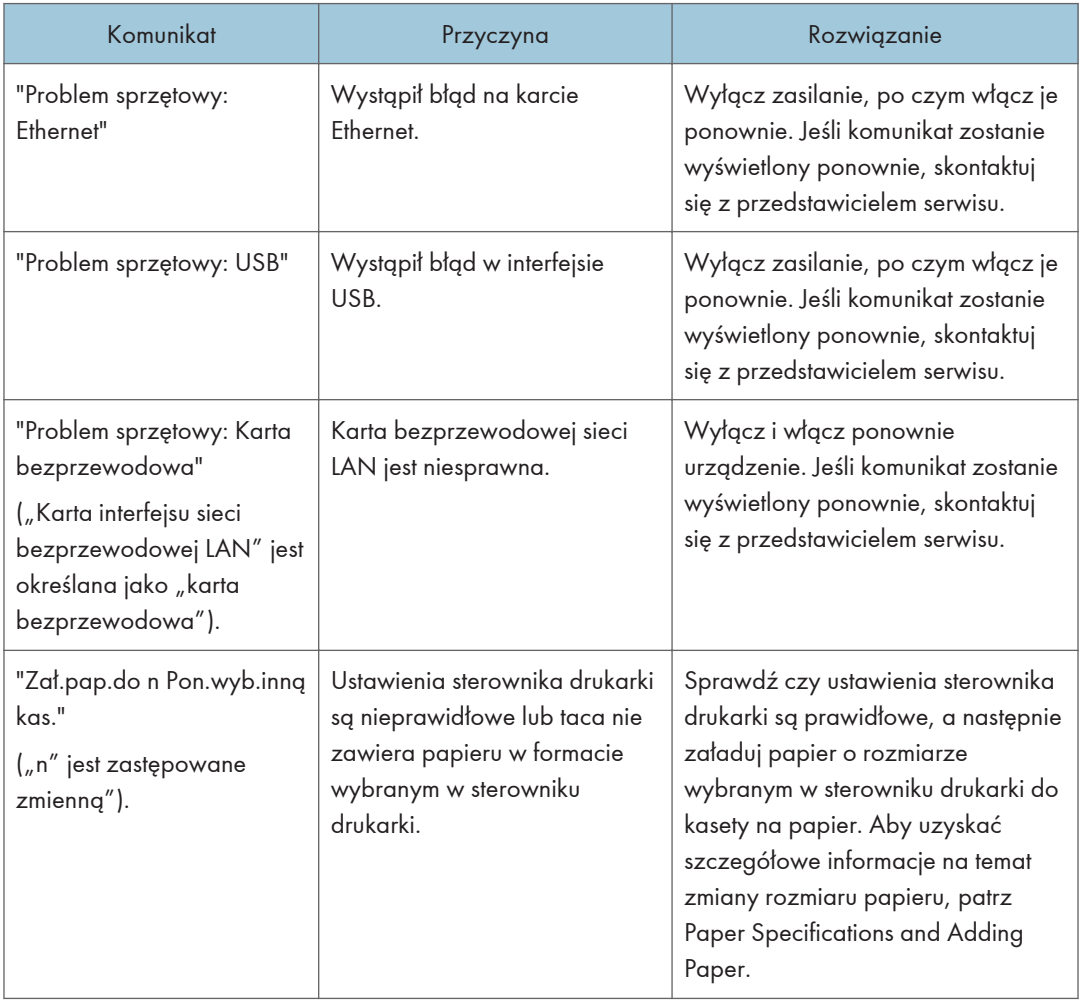

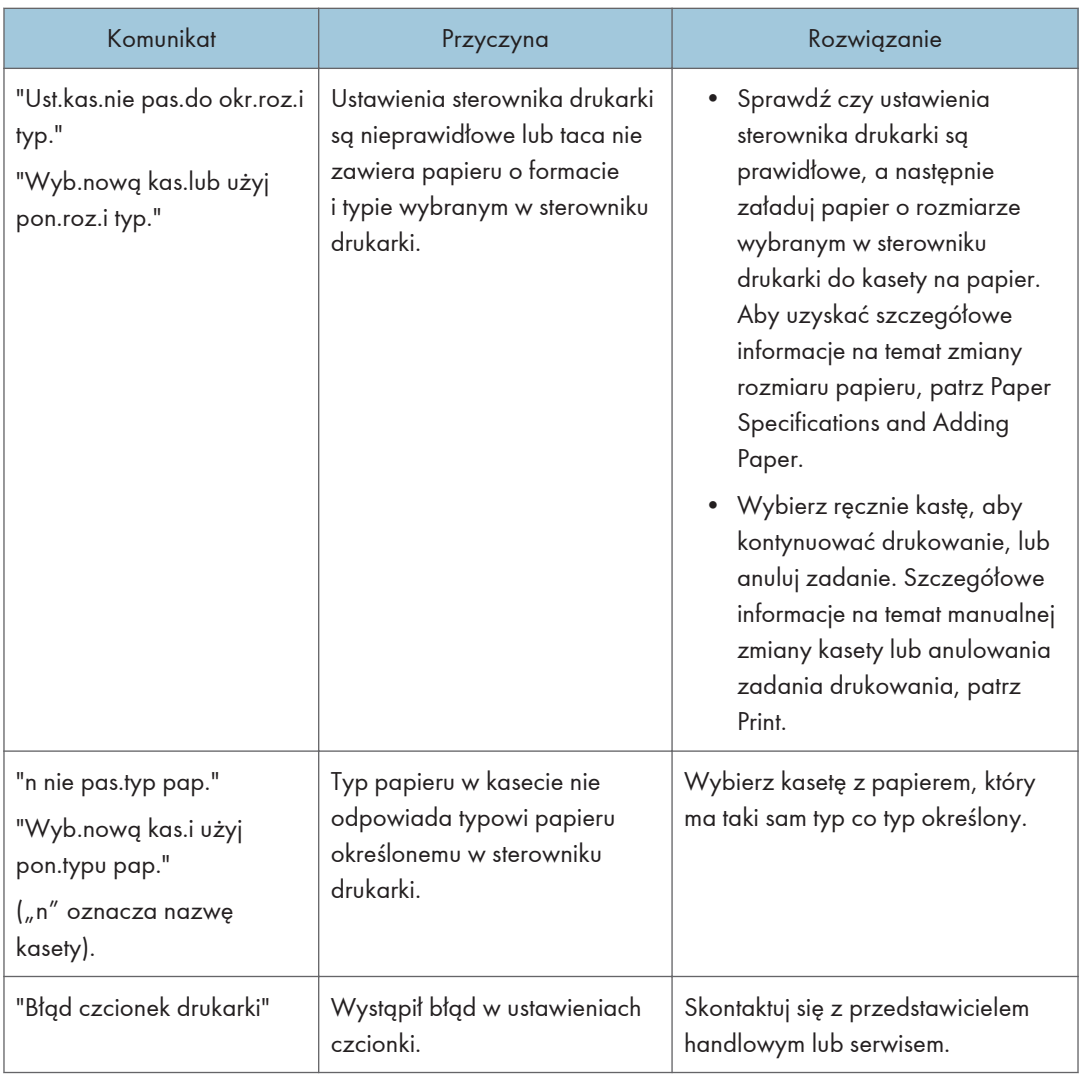

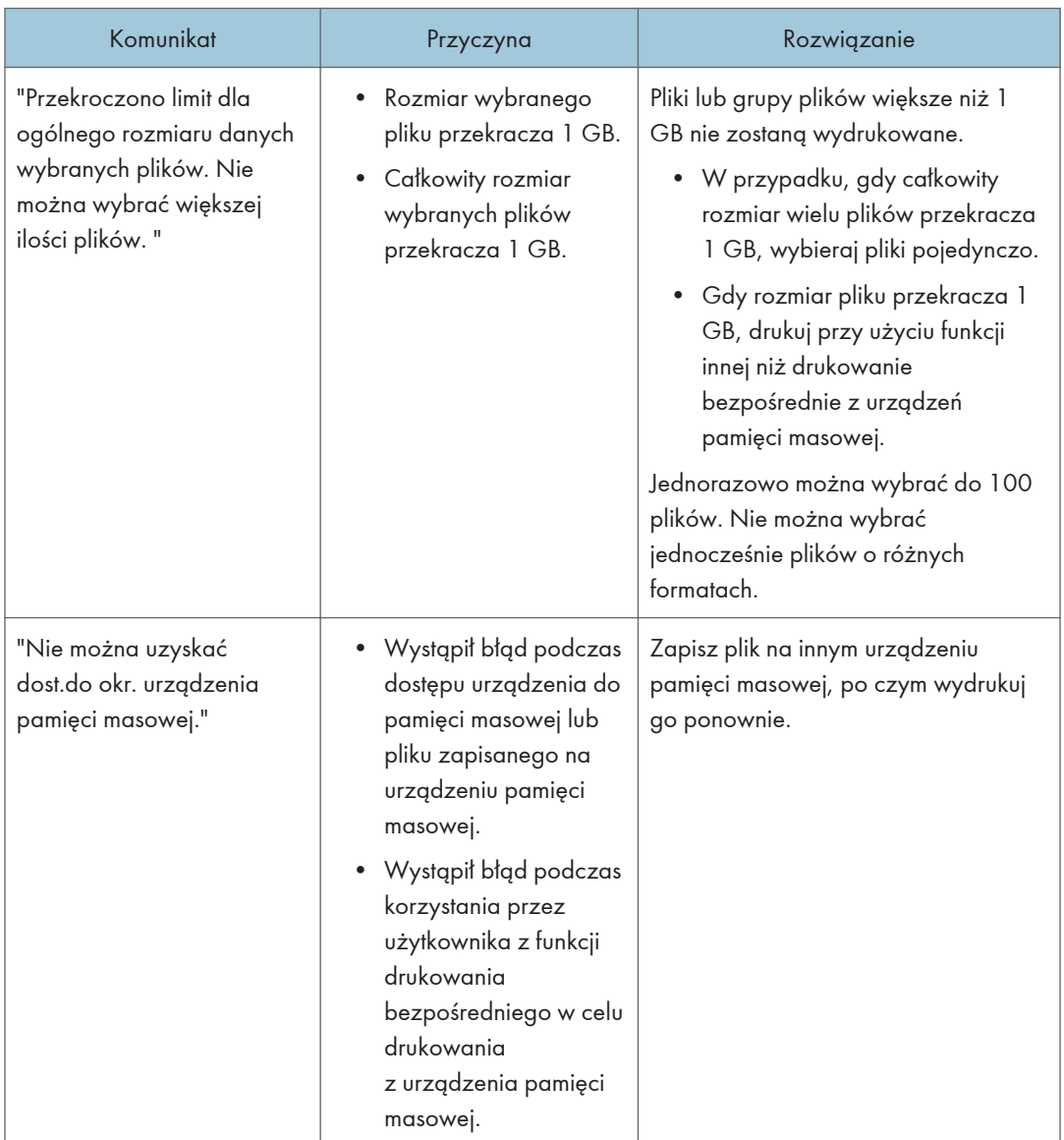

#### Podczas wydruku bezpośredniego z urządzenia pamięci masowej

## Komunikaty drukowane w raportach lub dziennikach błędów podczas korzystania z funkcji Drukarki

W tej sekcji opisano prawdopodobne przyczyny i możliwe rozwiązania problemów związanych z komunikatami o błędach drukowanymi w dziennikach błędów lub raportach.

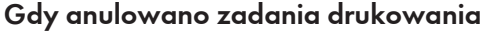

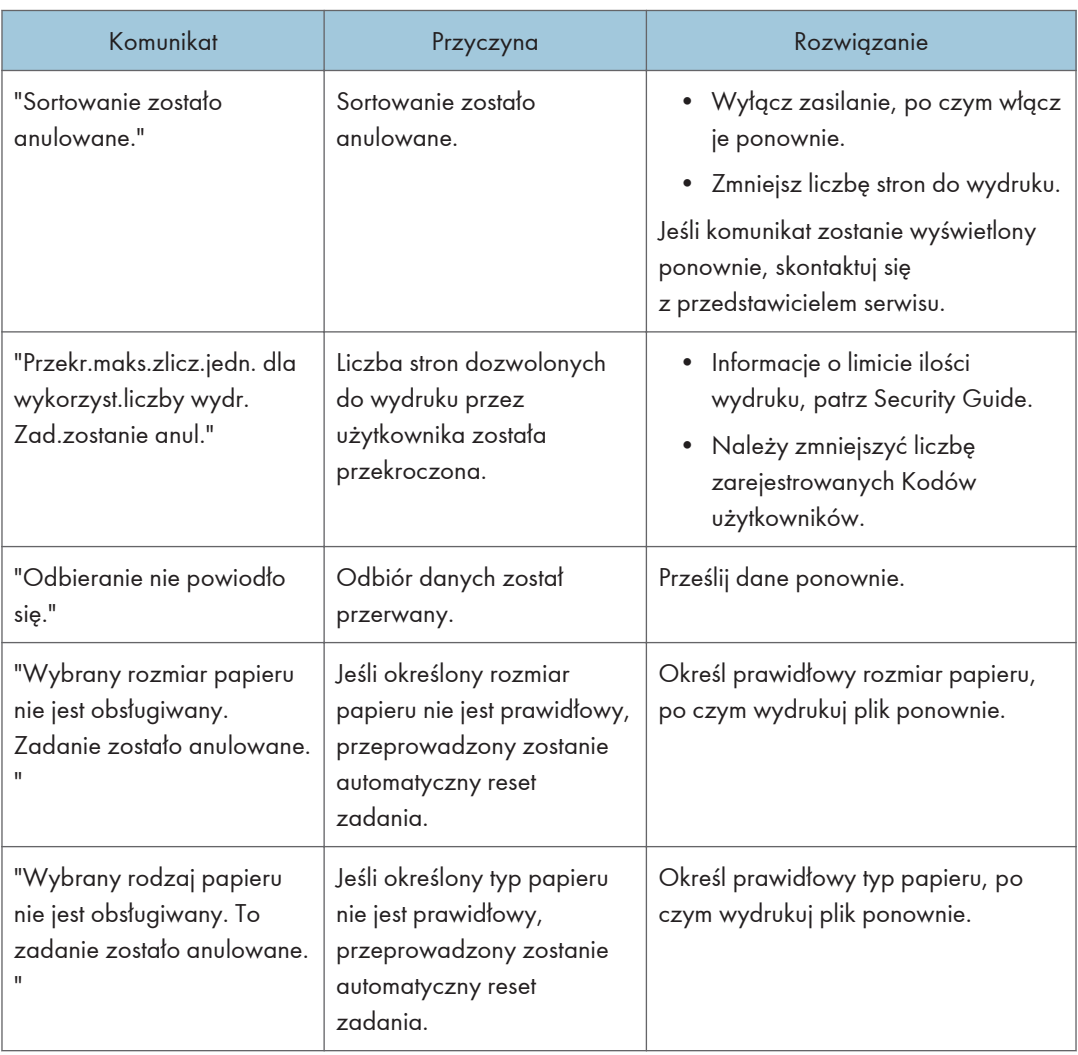

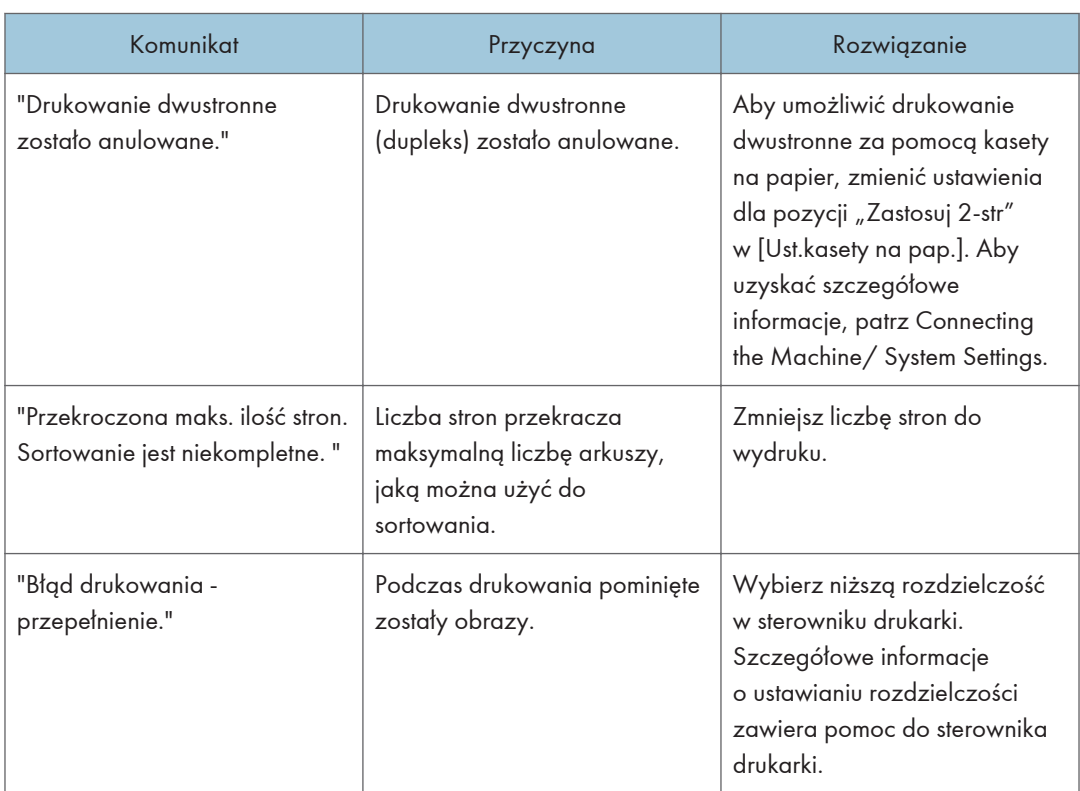

### Gdy wystąpi problem z ustawieniami druku

#### Gdy brakuje pamięci

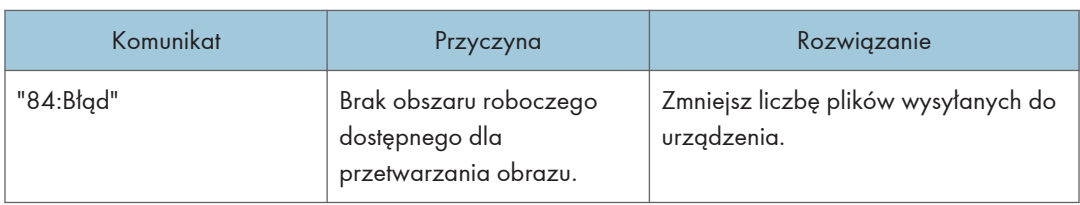

### Gdy wystąpi problem z parametrem

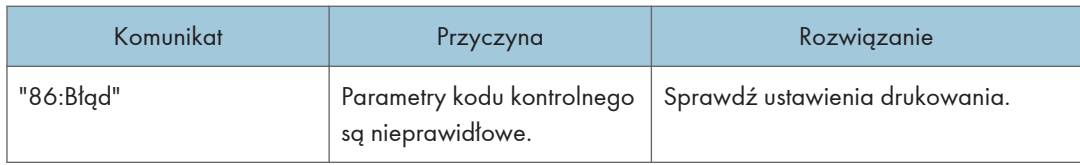

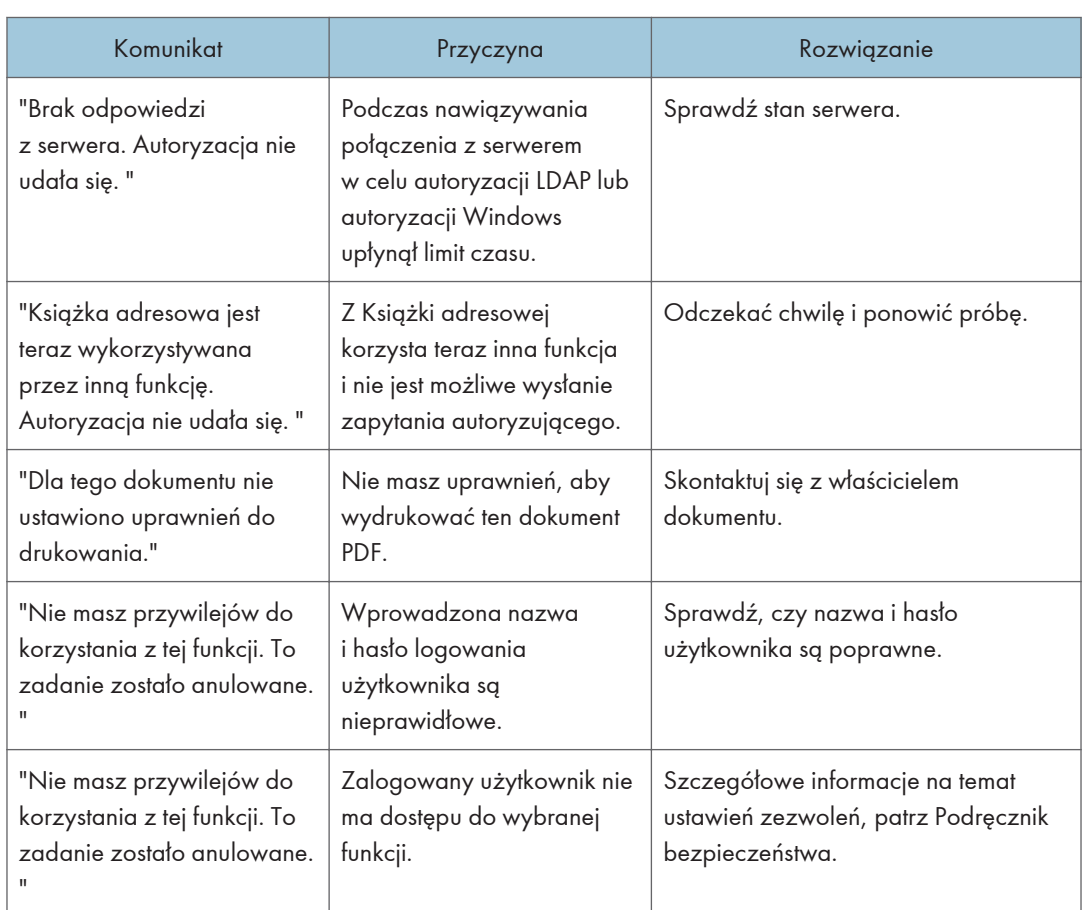

### Gdy użytkownik nie ma odpowiednich uprawnień do wykonania czynności

## $\overline{9}$

### Gdy nie można zarejestrować użytkownika

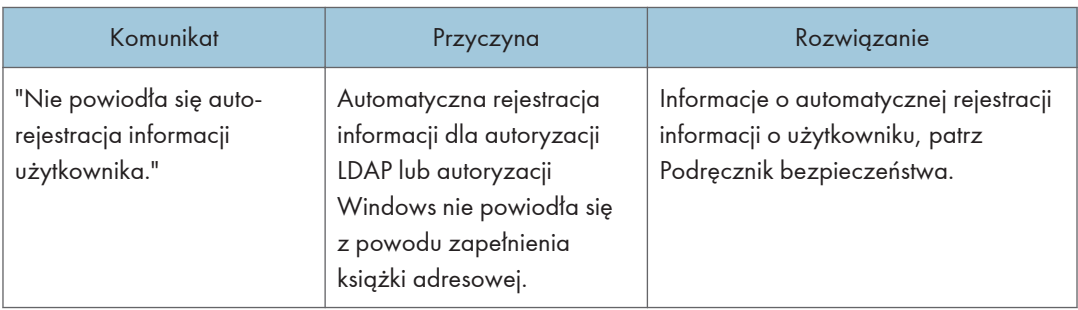

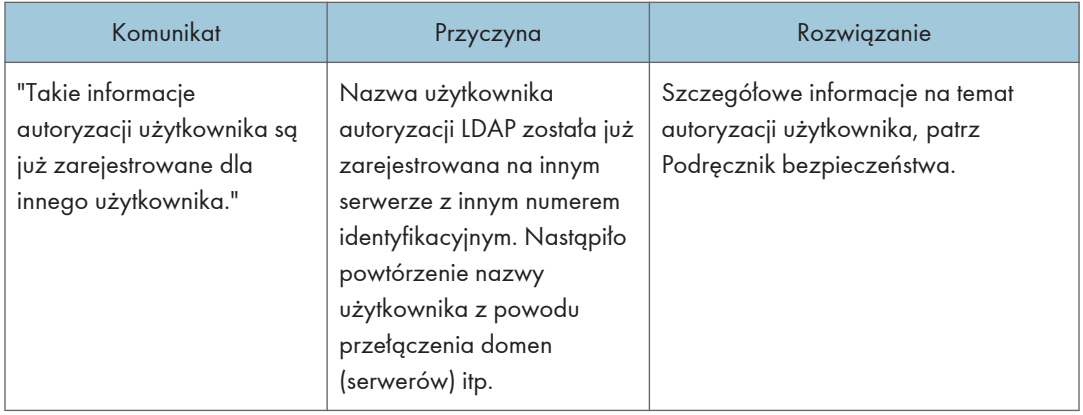

### Jeśli wystąpią inne błędy

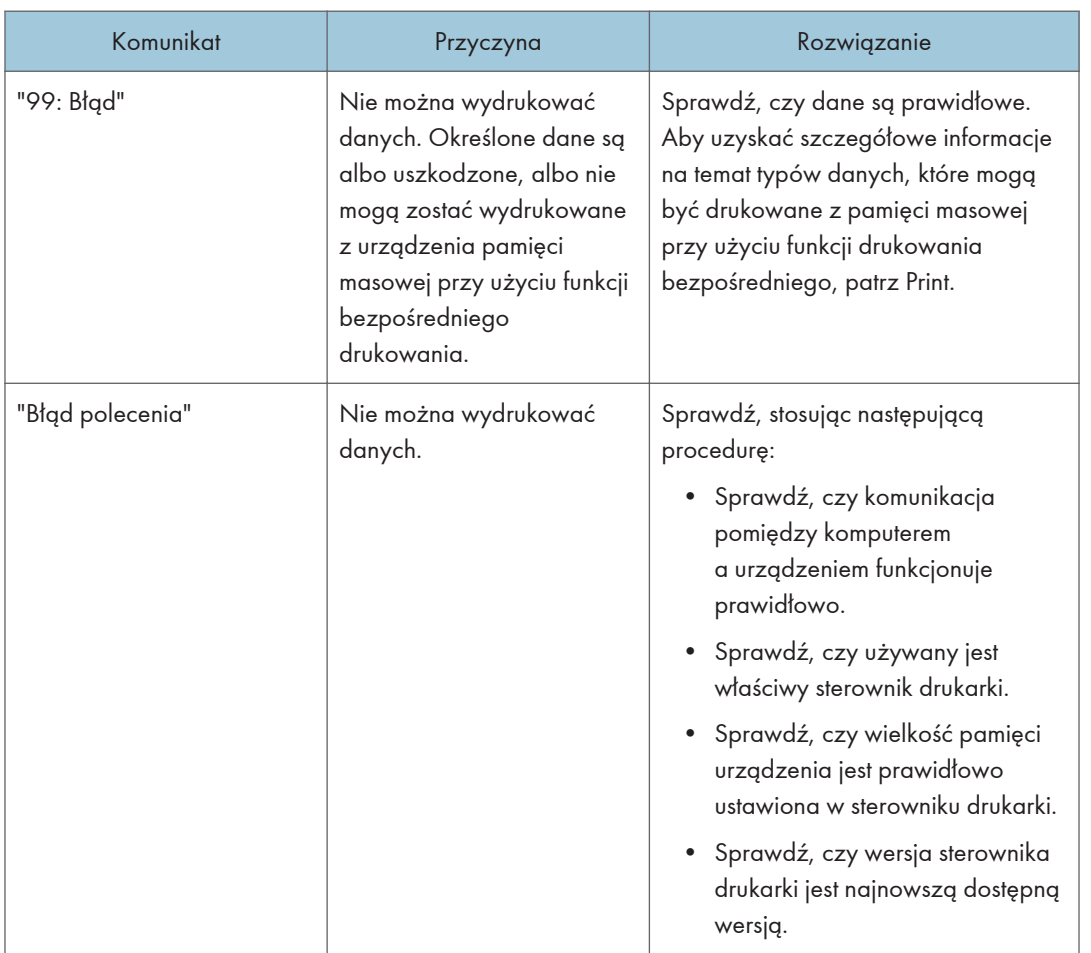

 $\overline{9}$ 

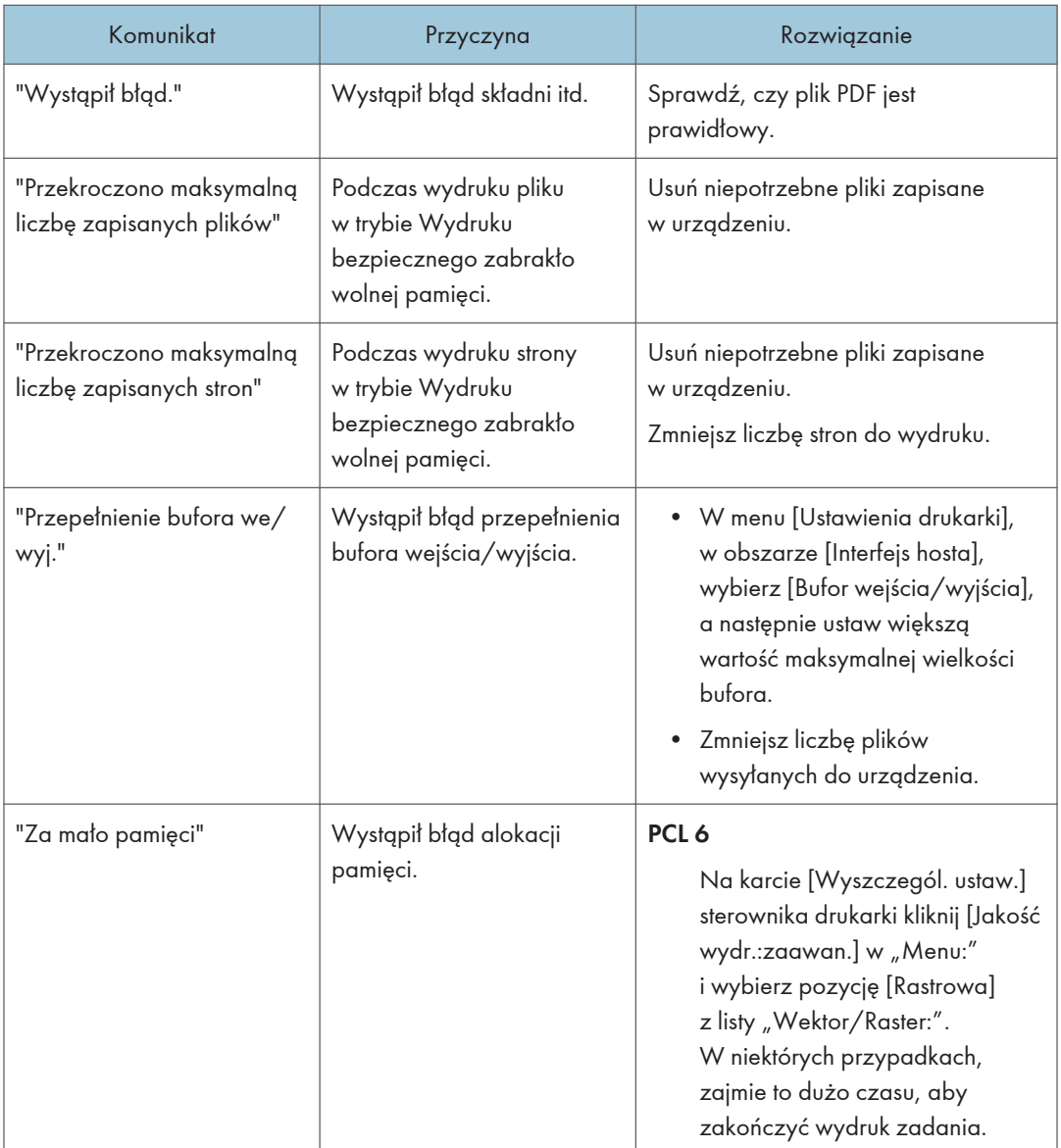

Jeśli drukowanie się nie rozpocznie, skontaktuj się z przedstawicielem serwisu.

**U** Uwaga

• Informacje o błędach mogą być drukowane na Stronie konfiguracji. Sprawdź Stronę konfiguracji wraz z dziennikiem błędów. Aby uzyskać informacje szczegółowe informacje dotyczące sposobu drukowania strony konfiguracyjnej, patrz Print.

# Komunikaty wyświetlane podczas używania funkcji skanera

#### Komunikaty wyświetlane na panelu operacyjnym podczas używania funkcji skanera

W tej sekcji opisano prawdopodobne przyczyny i możliwe rozwiązania komunikatów o błędach wyświetlanych na panelu operacyjnym. Jeśli komunikat nie został tutaj opisany, należy postępować zgodnie z wyświetlanymi instrukcjami.

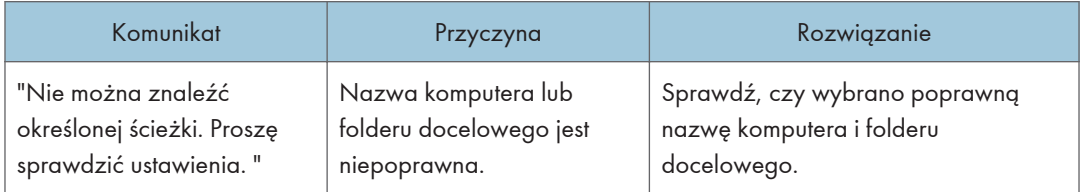

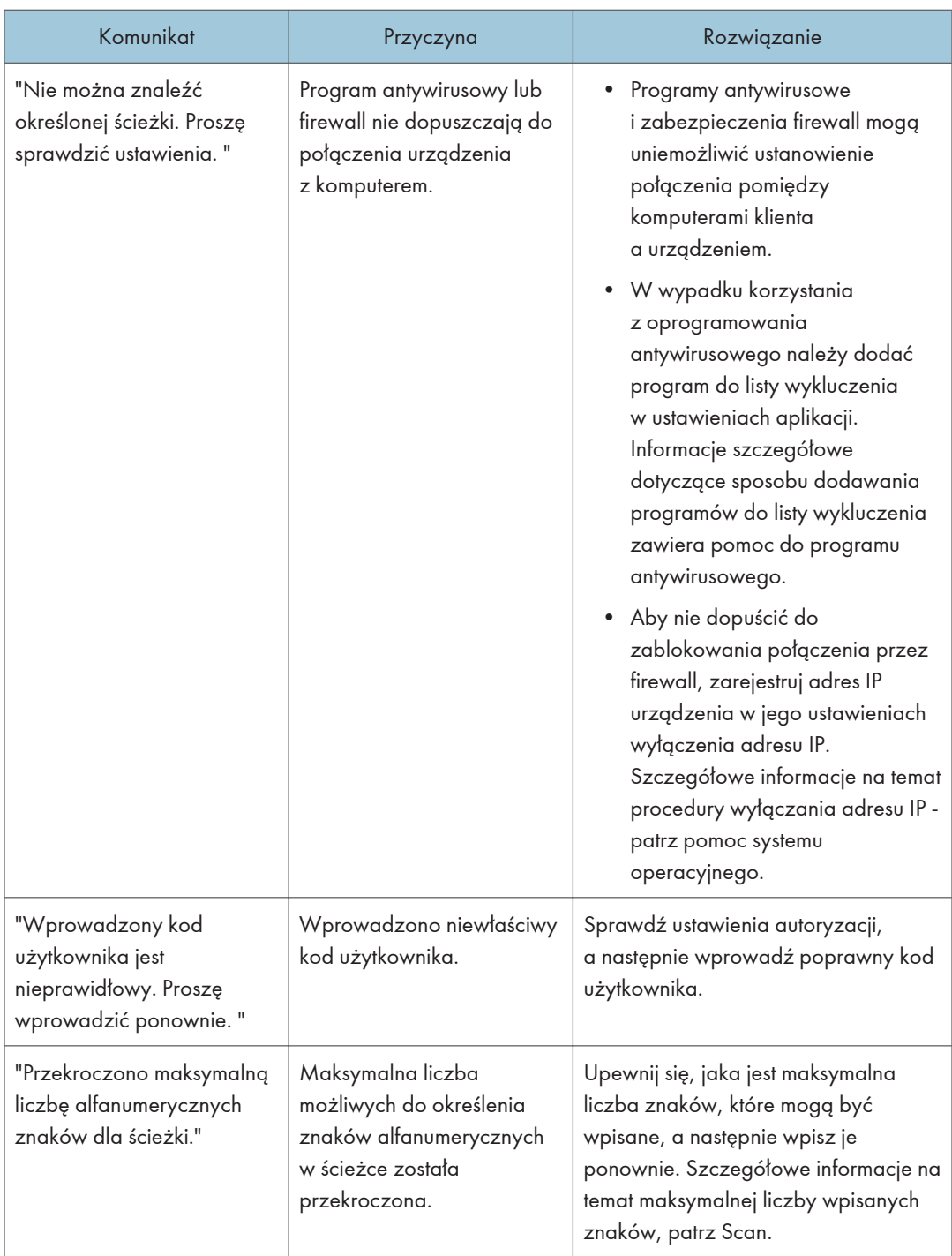

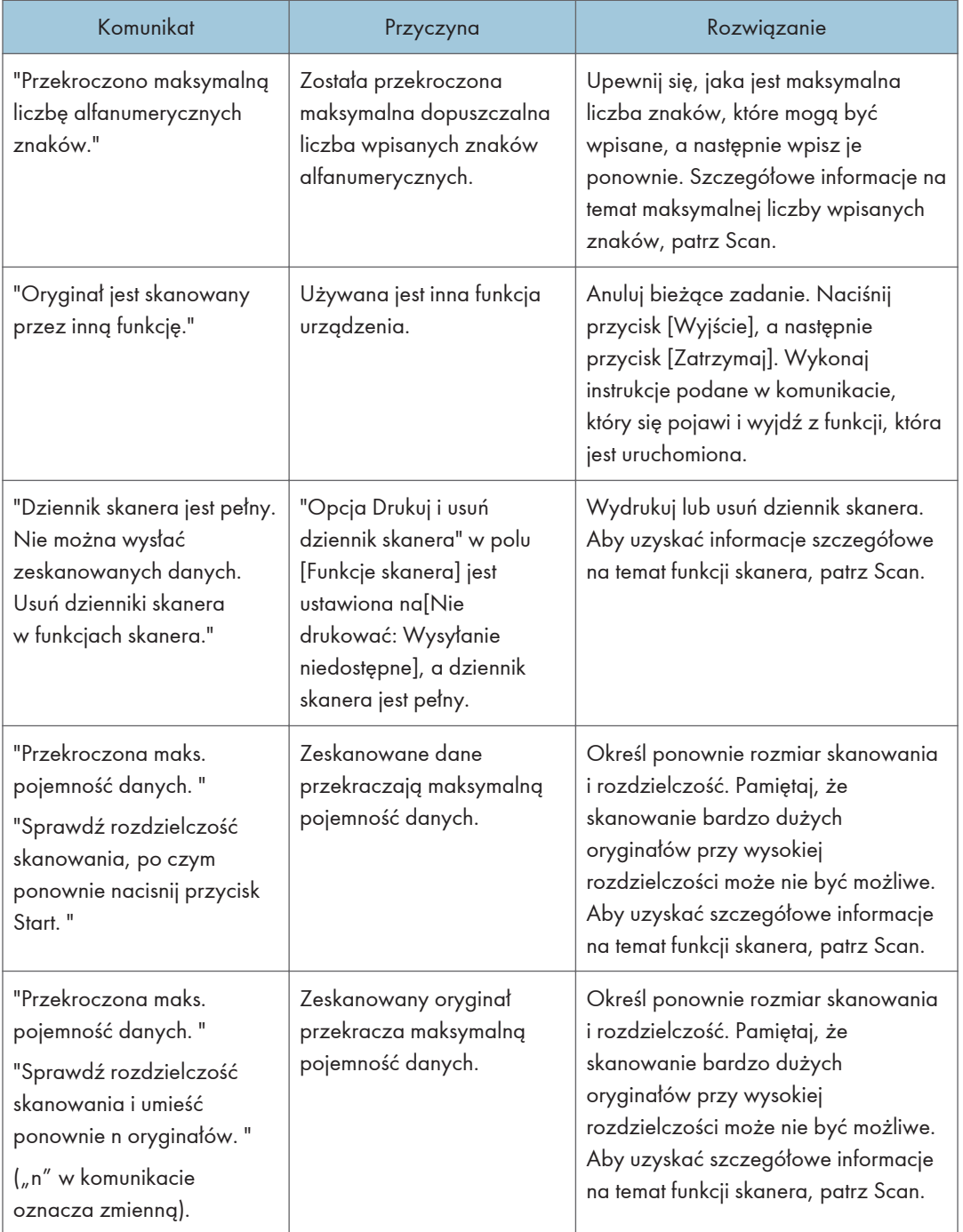

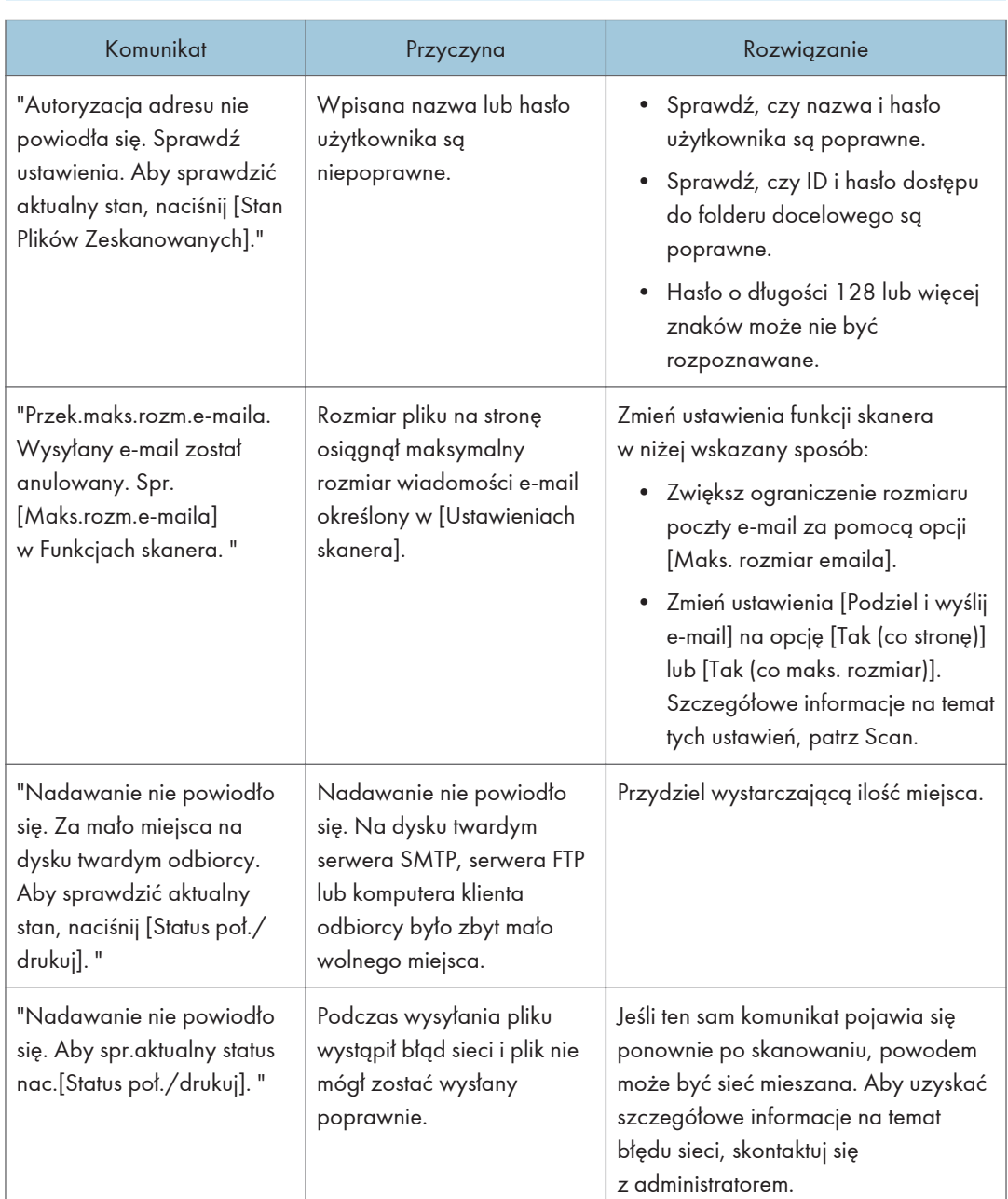

## Kiedy przesyłanie danych zakończy się niepowodzeniem

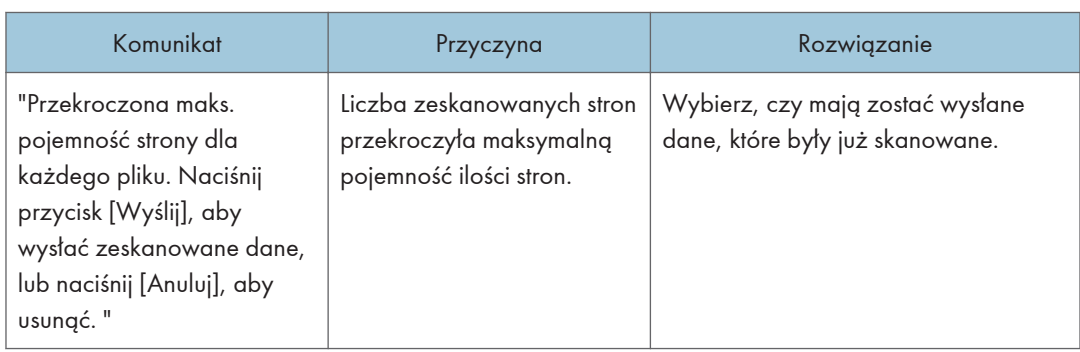

### Kiedy dane nie mogą być wysłane ponieważ dokumentów lub stron jest za dużo

### Gdy dokumenty nie mogą zostać zapisane na urządzeniu pamięci masowej

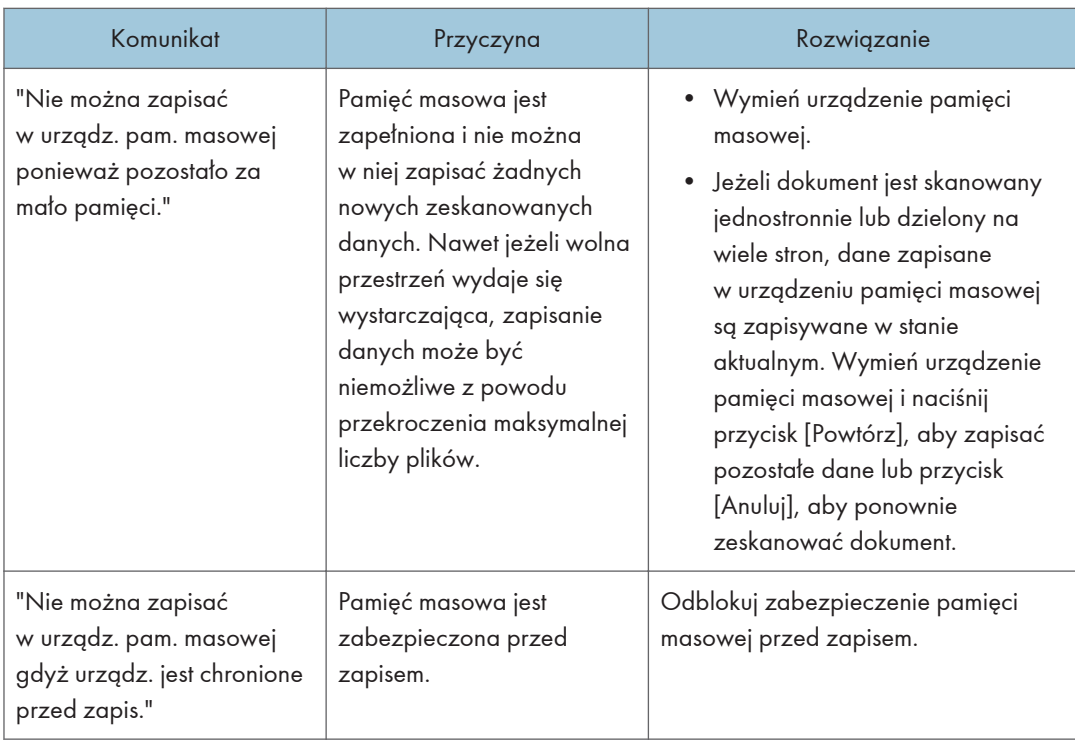

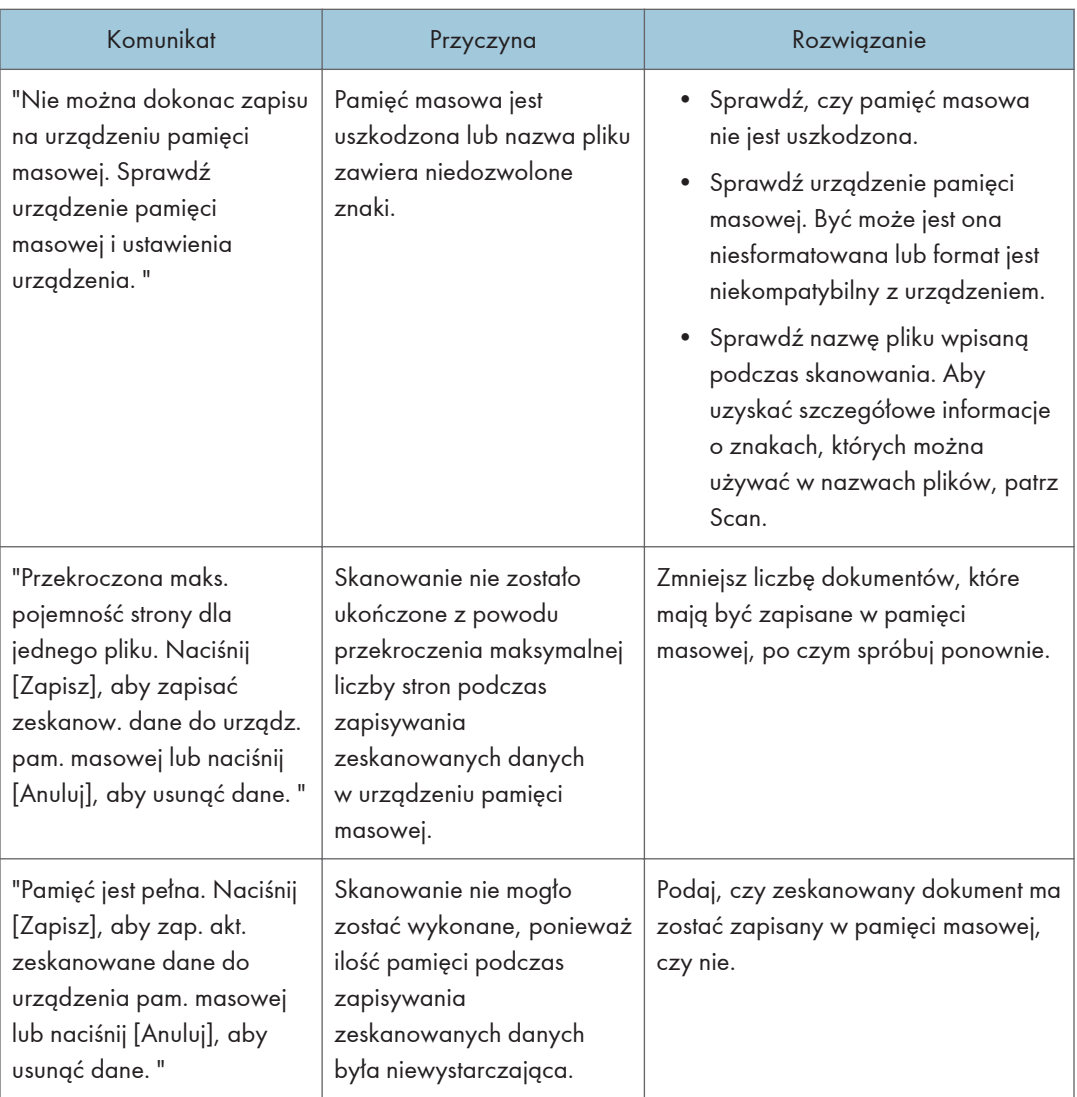

### Komunikaty wyświetlane na komputerze klienta

W tej sekcji opisano możliwe przyczyny i rozwiązania głównych komunikatów o błędach wyświetlanych na komputerze klienta podczas korzystania ze sterownika TWAIN. Jeśli pojawi się komunikat, który nie został tutaj opisany, postępuj zgodnie z instrukcją.

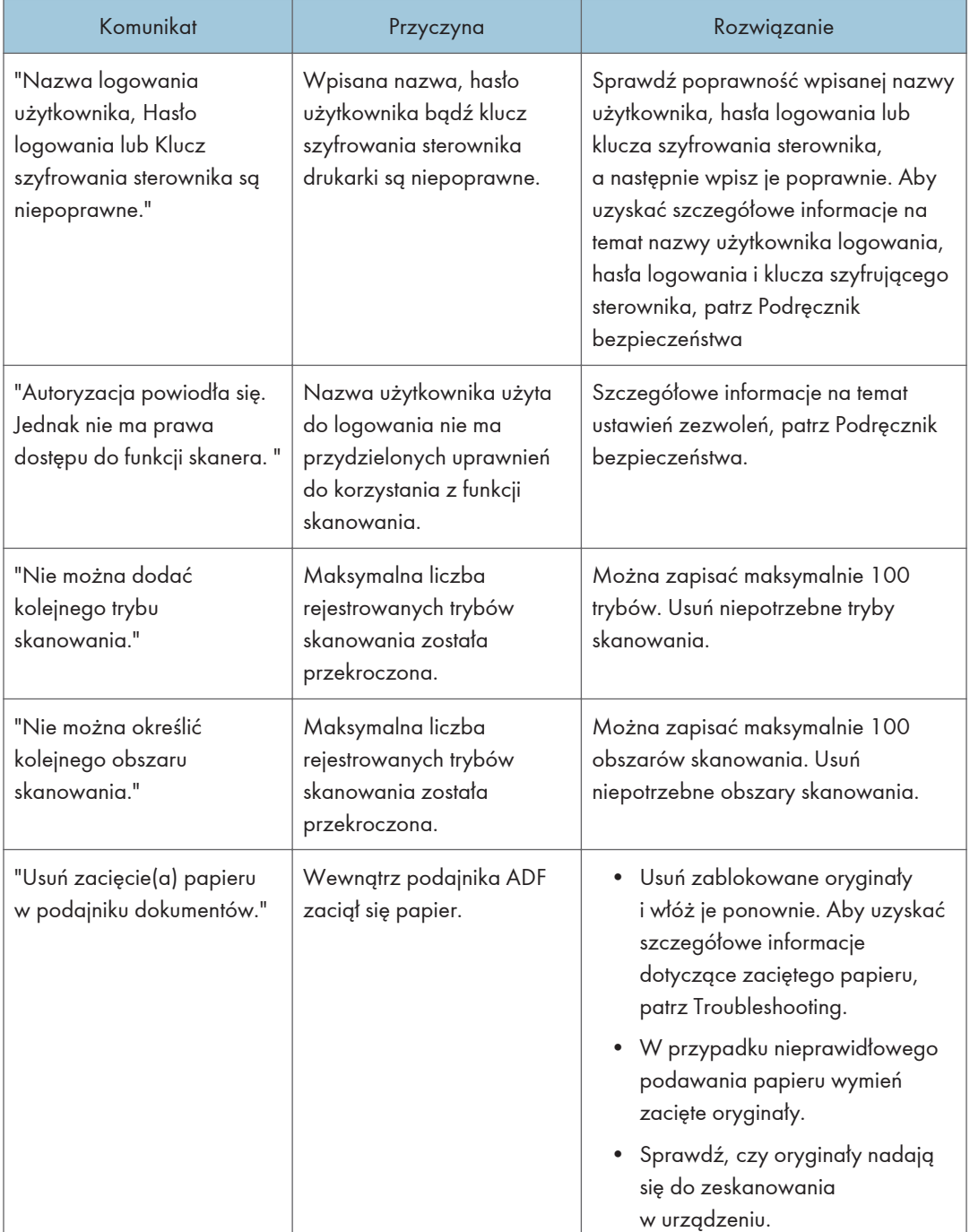

J

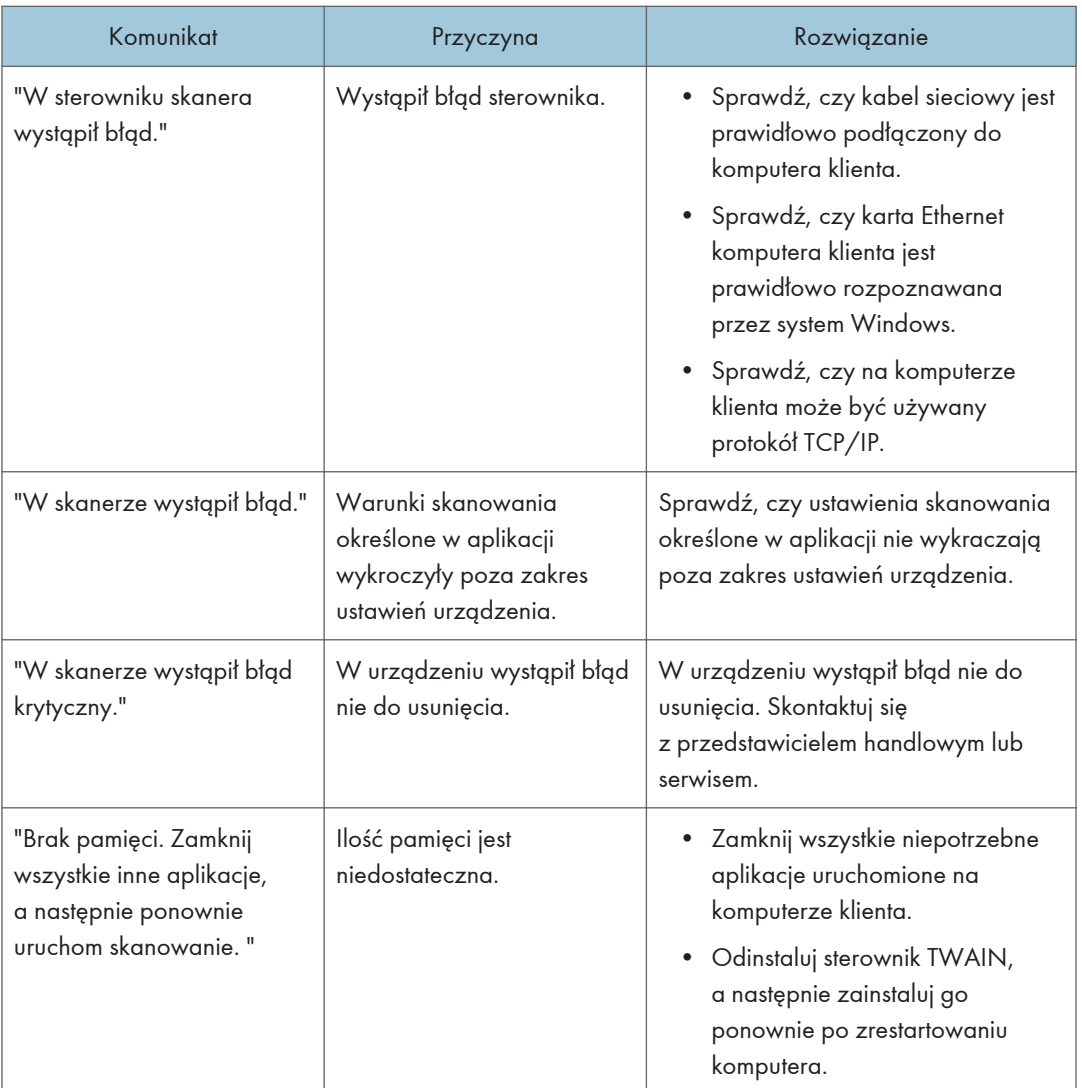

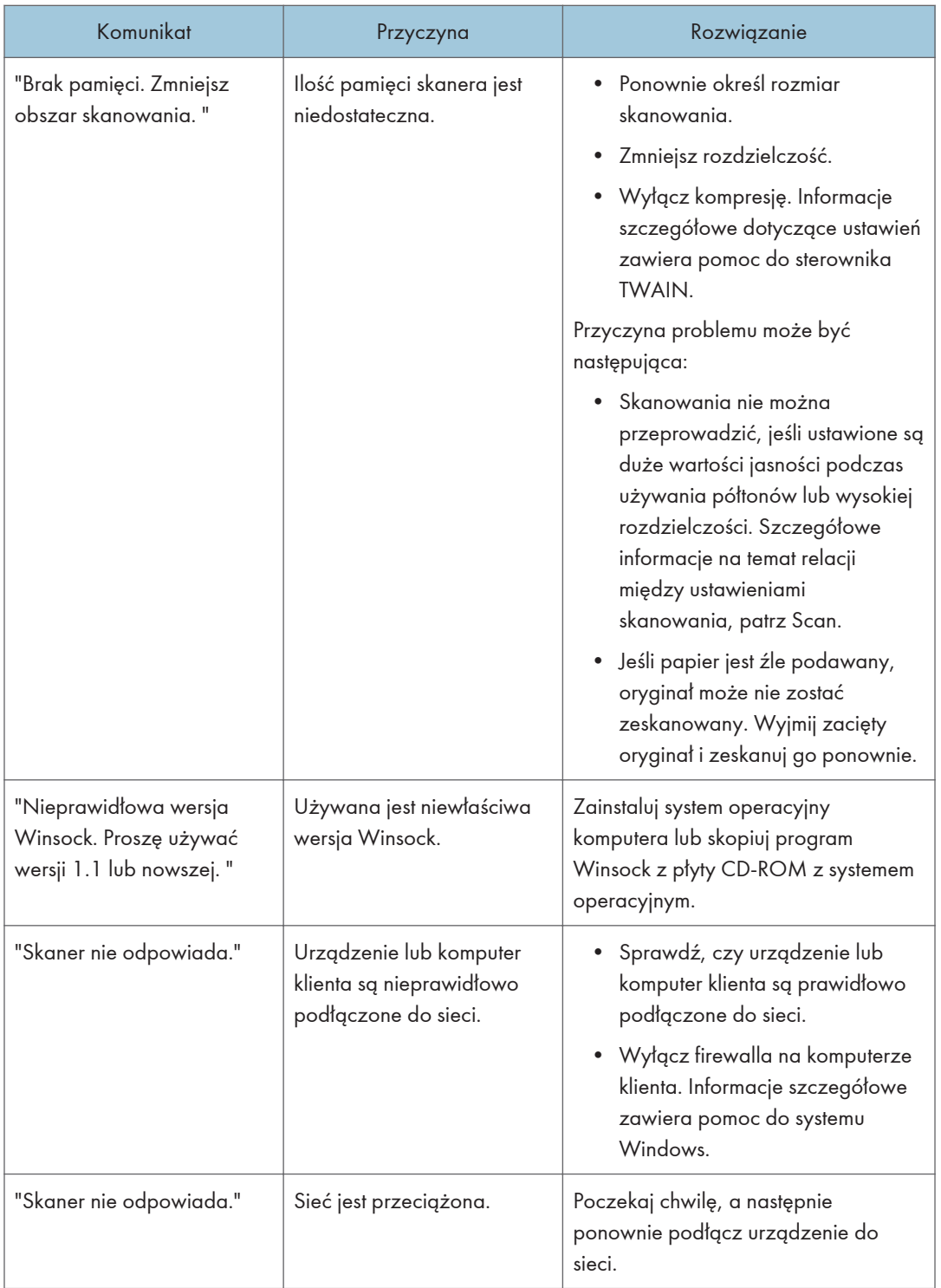

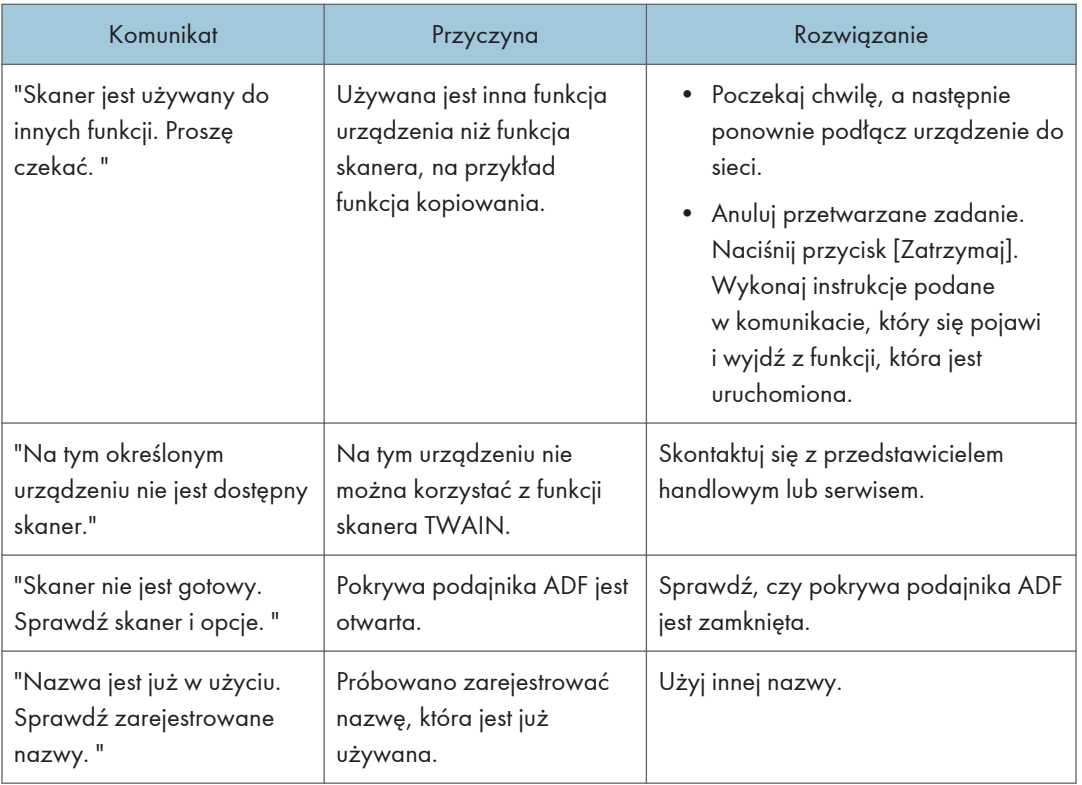

## Kiedy nie można połączyć się ze skanerem

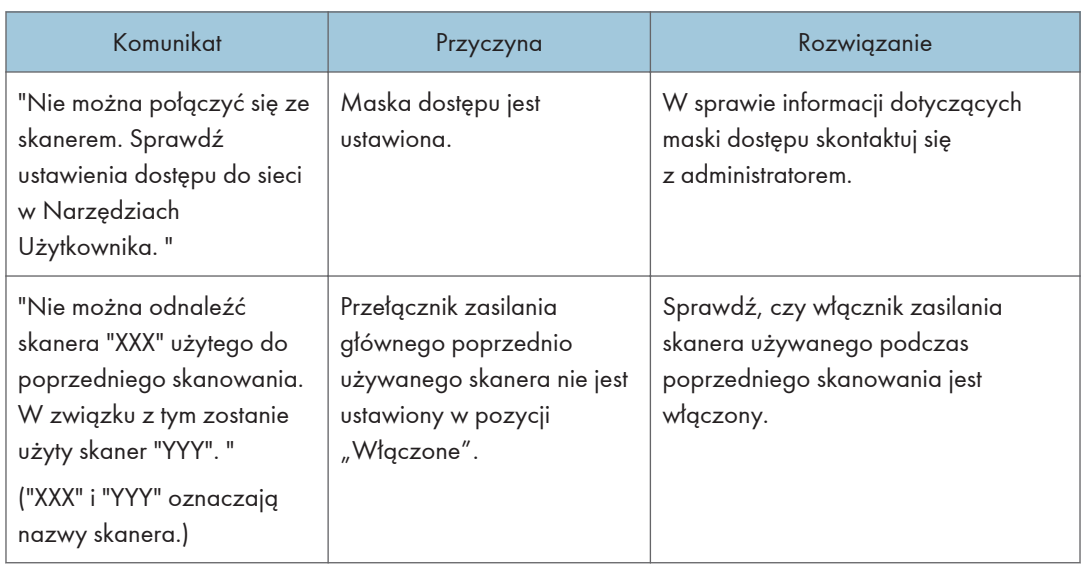

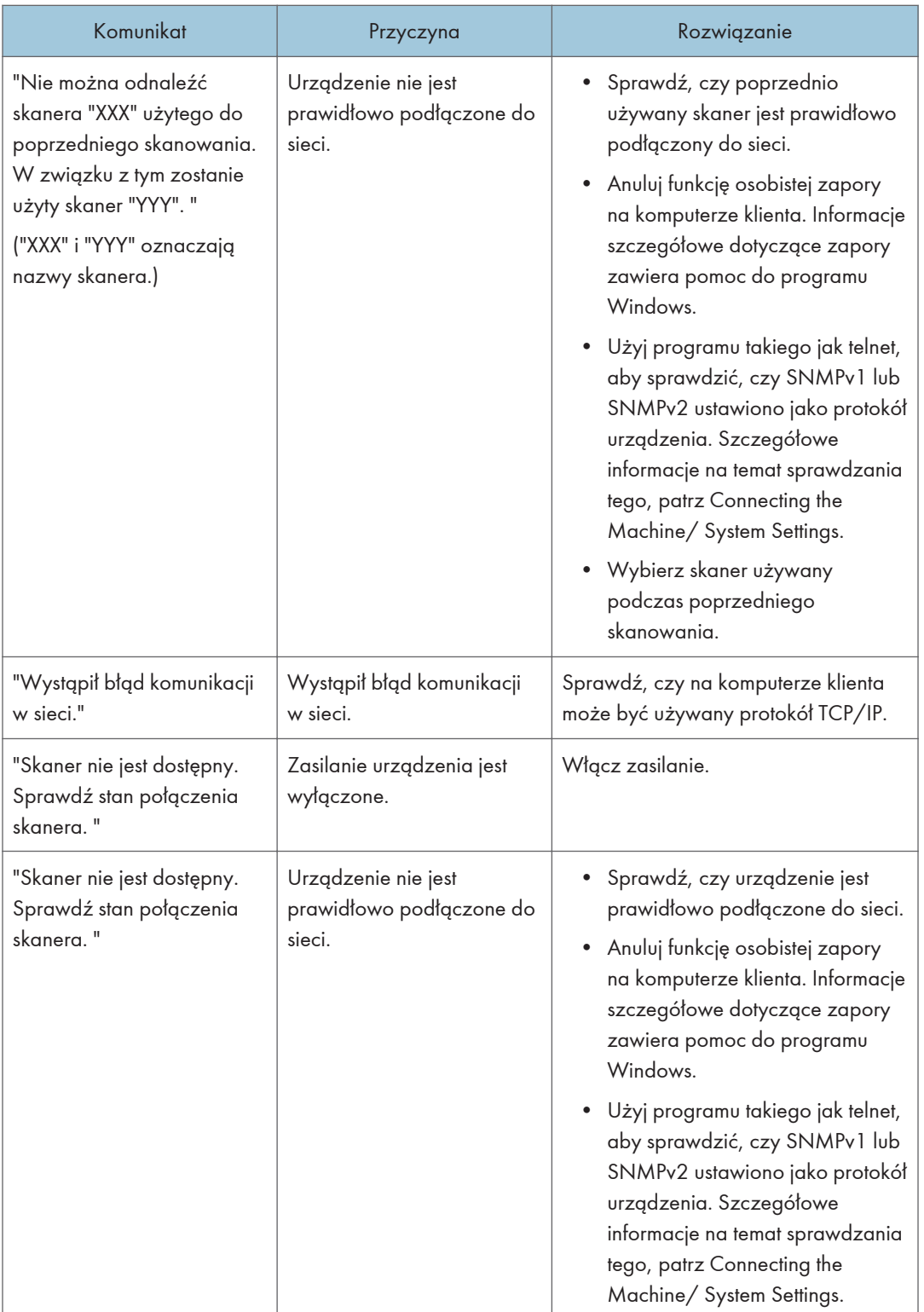

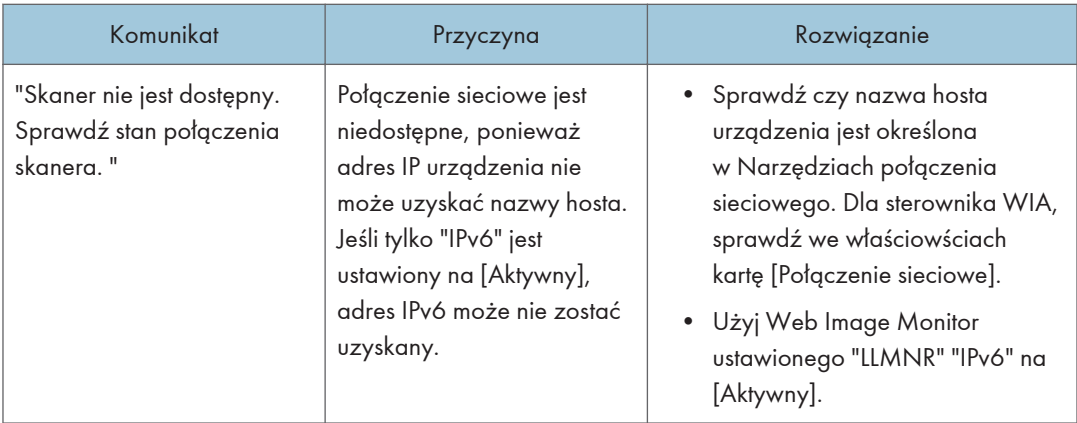

# Wyświetlenie innego komunikatu

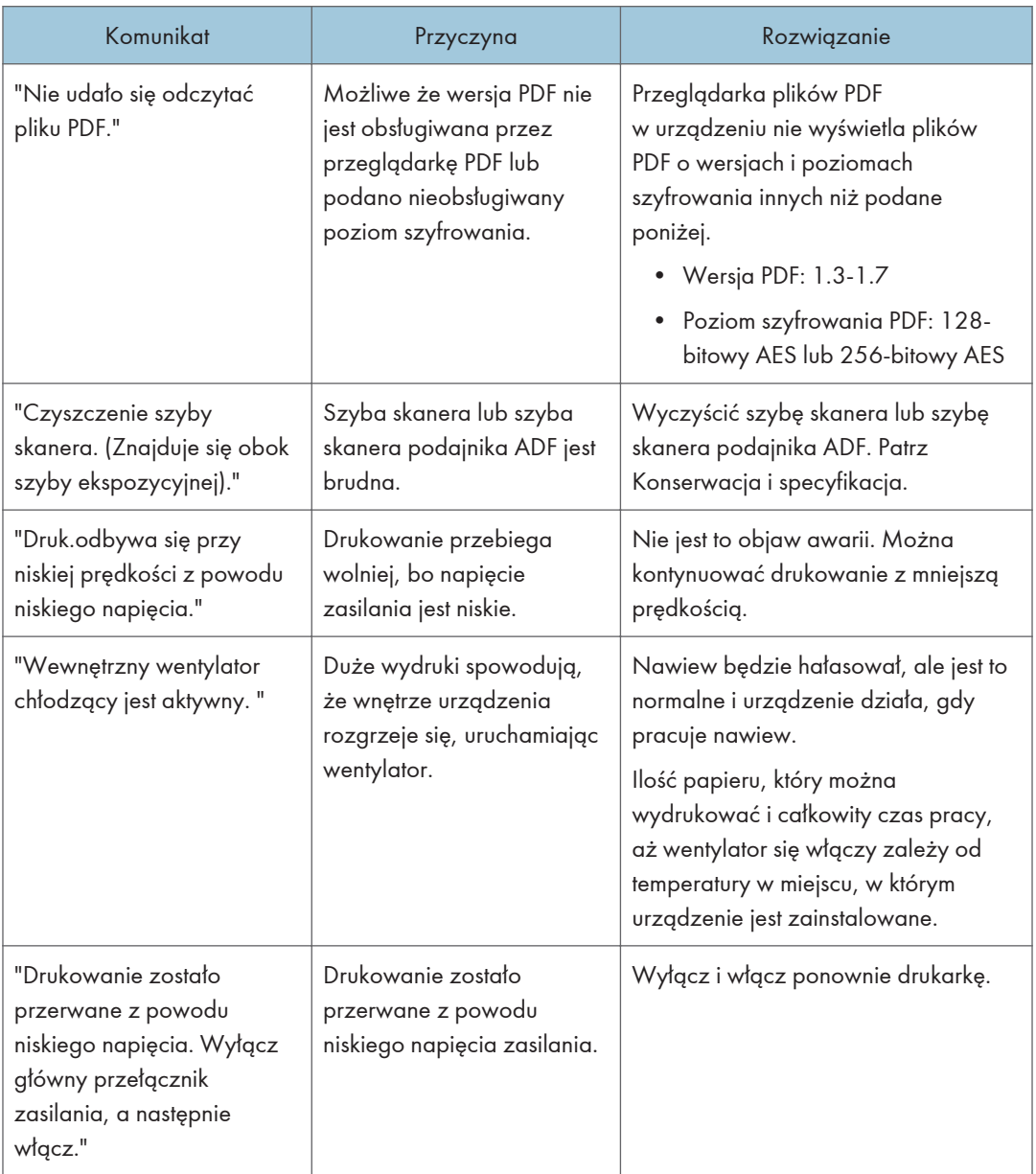

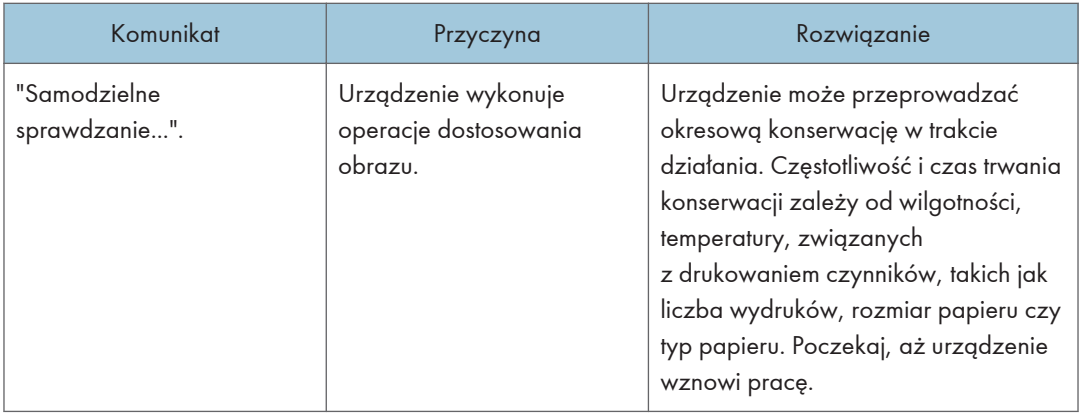

#### Nie można korzystać z funkcji kopiowania/skanowania dokumentu tożsamości

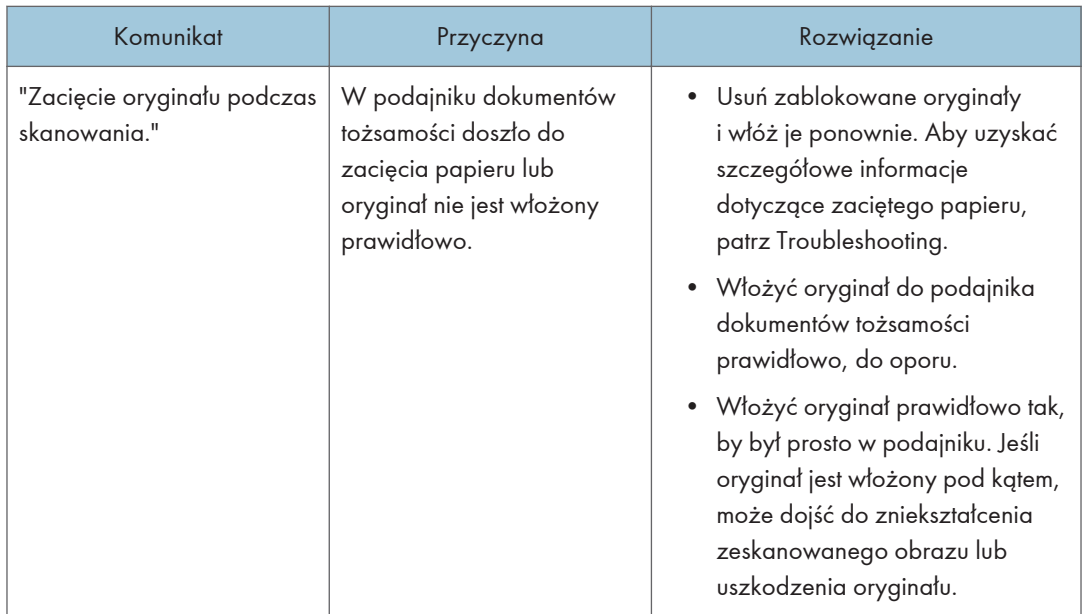

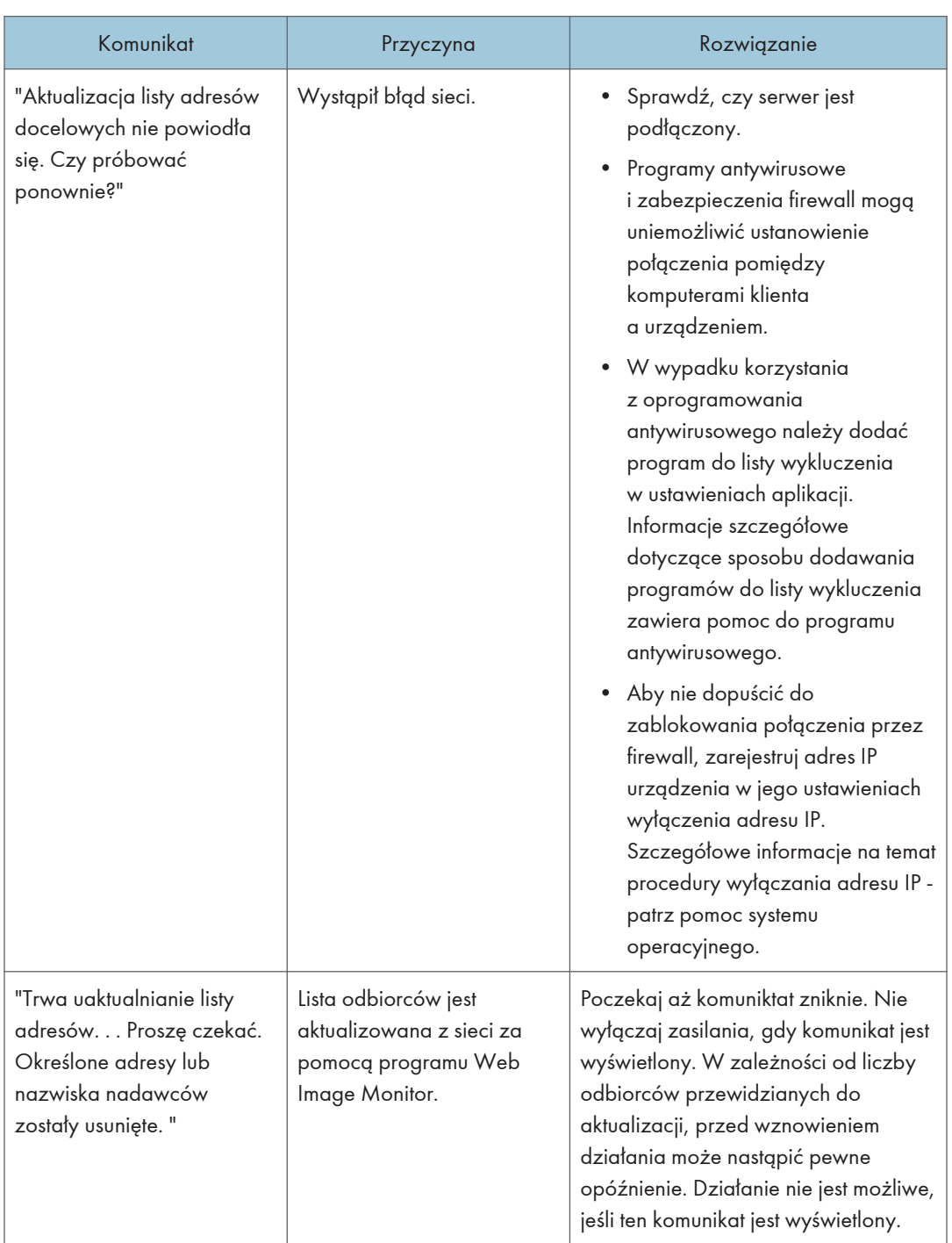

## Gdy książka adresowa zostanie zaktualizowana

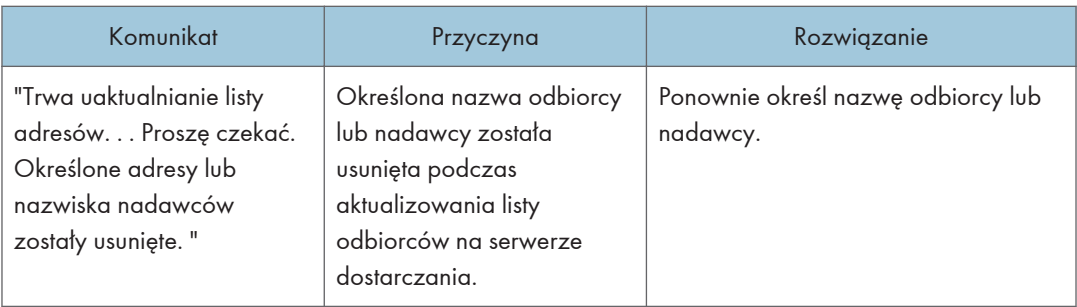

## Kiedy dane nie mogą zostać wysłane ze względu na problem z adresem odbiorcy

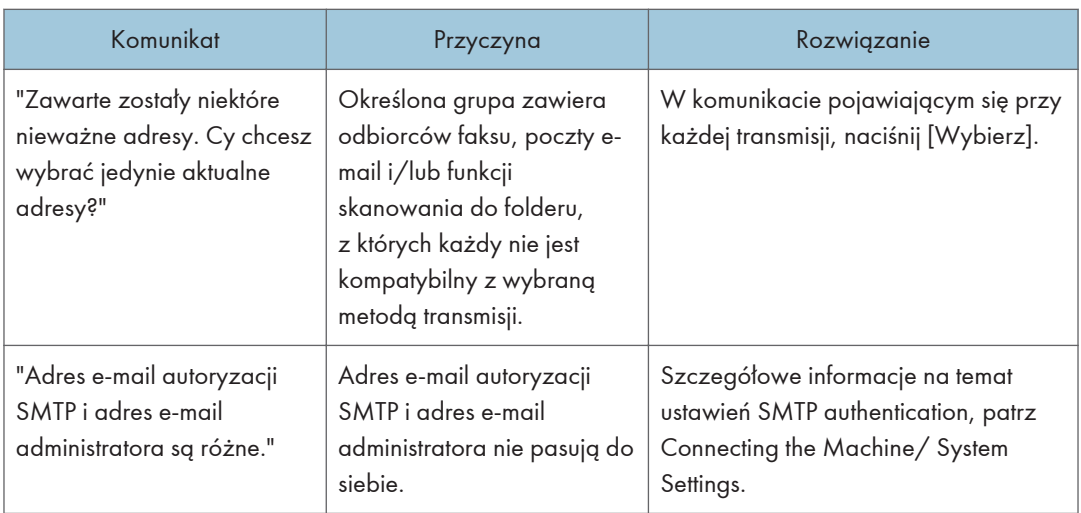

## Kiedy wystąpi problem z logowaniem

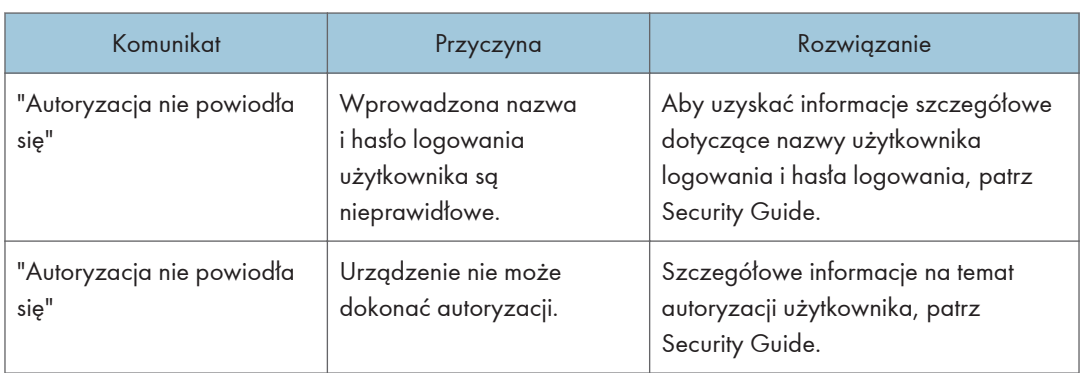
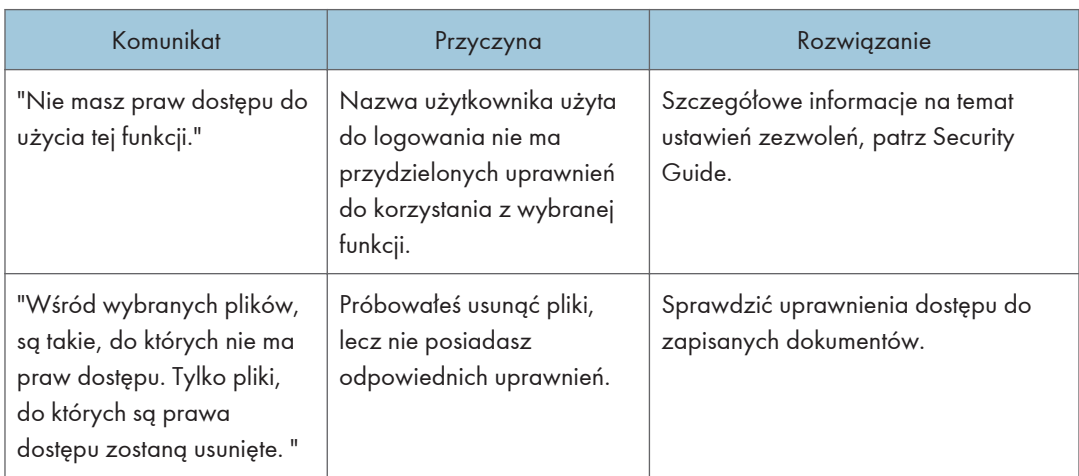

# Kiedy użytkownik nie ma uprawnień do wykonania danej czynności

# Gdy nie można korzystać z serwera LDAP

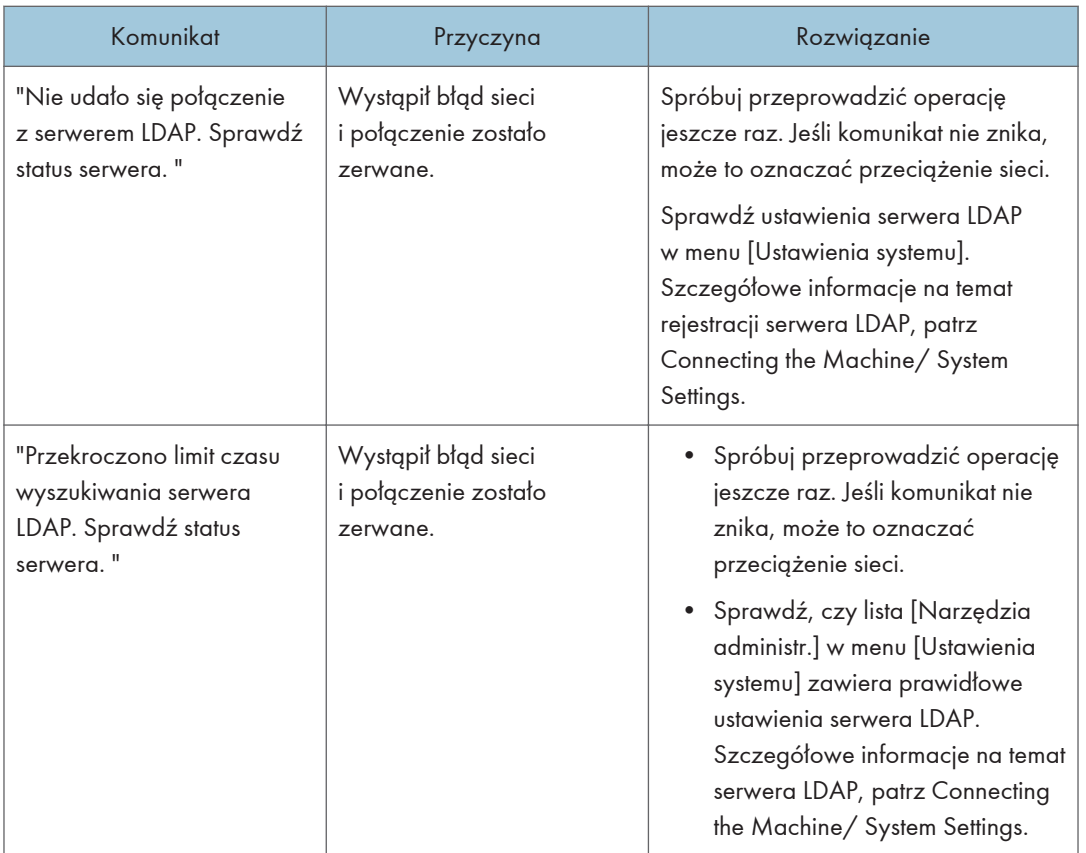

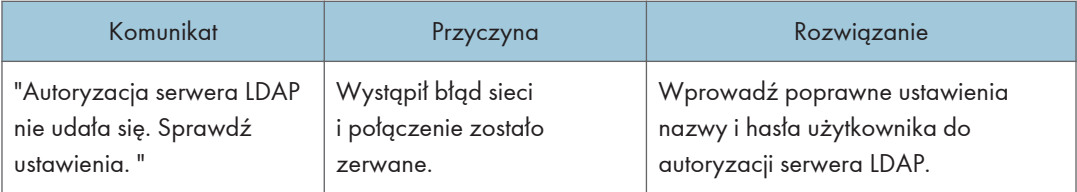

# <span id="page-182-0"></span>10. Obsługa

W rozdziale tym opisano sposób czyszczenia urządzenia i aktualizacji jego oprogramowania sprzętowego.

# Konserwacja urządzenia

#### Sposób czyszczenia urządzenia

Zabrudzenie szyby ekspozycyjnej lub szyby skanera może spowodować wykonywanie mniej wyraźnych kopii. Wyczyść te części, jeśli są zabrudzone.

# **ANIEBEZPIECZEŃSTWO**

- Nie zdejmuj żadnych pokryw ani nie odkręcaj żadnych śrub innych niż te określono w niniejszym podręczniku. Wewnątrz tego urządzenia znajdują się elementy będące pod wysokim napięciem, które stwarzają zagrożenie porażenia prądem elektrycznym. Jeśli wewnętrzne komponenty urządzenia wymagają konserwacji, regulacji lub naprawy, skontaktuj się z przedstawicielem działu sprzedaży lub serwisu.
- Nie należy samodzielnie próbować demontażu lub modyfikacji tego urządzenia. Grozi to poparzeniami i porażeniem prądem.

# <u>A</u>OSTRZEŻENIE

- Przed rozpoczęciem przeprowadzania czynności konserwacyjnych należy upewnić się, że przewód zasilający odłączony jest od gniazdka.
- Jeśli wnętrze urządzenia nie będzie regularnie czyszczone, spowoduje to nagromadzenie kurzu. Nagromadzenie kurzu we wnętrzu urządzenia może być przyczyną pożaru lub uszkodzenia urządzenia. Aby uzyskać informacje na temat opłat za czyszczenie wnętrza urządzenia, należy skontaktować się z przedstawicielem serwisu.

#### **Ważne**

- Nie stosuj chemicznych środków czyszczących ani rozpuszczalników organicznych, takich jak benzen lub rozcieńczalnik. Jeżeli substancje takie dostaną się do wnętrza urządzenia lub roztopią plastikowe części może to być przyczyną błędnego działania.
- Nie należy czyścić części innych niż wyraźnie określone w niniejszym podręczniku. Pozostałe części powinny być czyszczone tylko przez przedstawiciela serwisu.

#### Czyszczenie urządzenia

Wycieraj urządzenie miękką, suchą szmatką. Jeżeli nie usunie ona brudu, wytrzyj urządzenie wilgotną i wyciśniętą ścierką. Jeżeli wilgotna ścierka również nie usunie brudu, spróbuj użyć

<span id="page-183-0"></span>łagodnego detergentu. Aby usunąć wilgoć pozostałą po użyciu wilgotnej ścierki wytrzyj urządzenie suchą szmatką.

# Czyszczenie szyby ekspozycyjnej i szyby skanera

#### **Ważne**

- Nie zamykać podajnika ADF, gdy na szybie skanera znajdują się twarde przedmioty. Może to spowodować uszkodzenie urządzenia.
- 1. Wytrzyj szybę ekspozycyjną i szybę skanera.

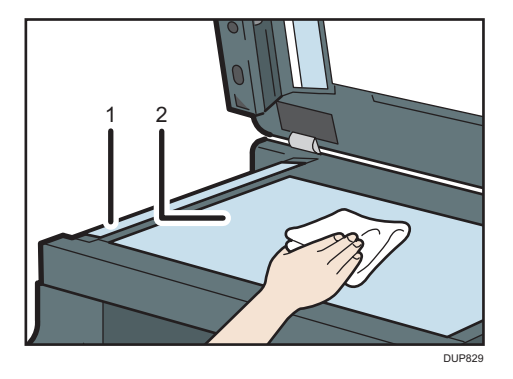

- 1. Szyba skanera
- 2. Szyba ekspozycyjna

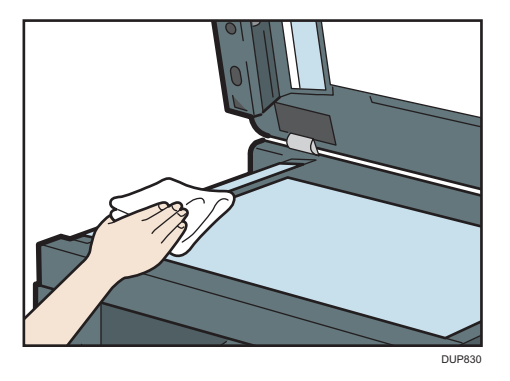

### <span id="page-184-0"></span>Czyszczenie automatycznego podajnika dokumentów

#### Czyszczenie płyty i szyby skanera

1. Wytrzeć płytę i szybę skanera automatycznego podajnika dokumentów.

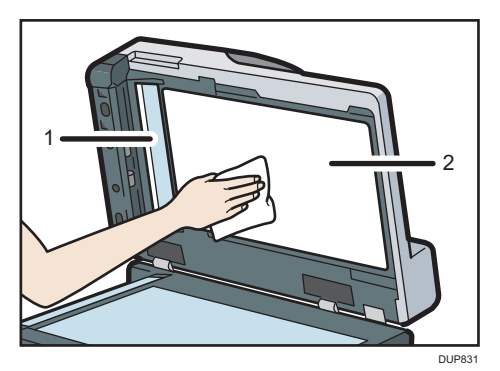

- 1. Szyba skanera
- 2. Arkusz

#### Czyszczenie rolek i podkładki rozdzielającej w podajniku ADF

Jeśli którakolwiek rolka lub podkładka rozdzielająca w podajniku ADF są zabrudzone może dojść do podania wielu oryginałów lub zacięcia papieru.

Rolki i podkładkę rozdzielającą w podajniku ADF czyści się w podany niżej sposób.

- 1. Wyłączyć urządzenie i odłączyć przewód zasilający.
- 2. Wyciągnij wtyczkę z gniazdka. Odłącz wszystkie przewody z urządzenia.
- 3. Otwórz pokrywę ADF.

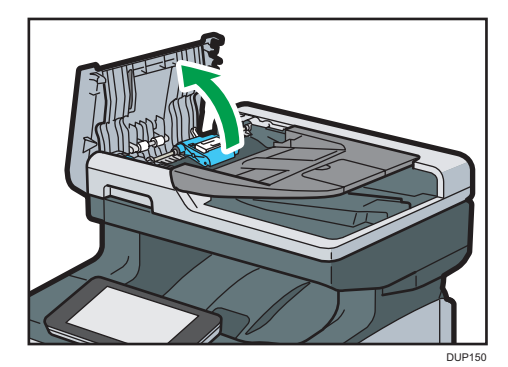

 $10<sup>10</sup>$ 

#### 4. Wyjąć zespół kaset.

- 1. Przytrzymując niebieską część zespołu kaset, przesunąć zespół do przodu urządzenia i wyjąć wał z drugiej strony podajnika ADF.
- 2. Wyjąć wał z bliższej strony i wyjąć zespół kaset z podajnika ADF.

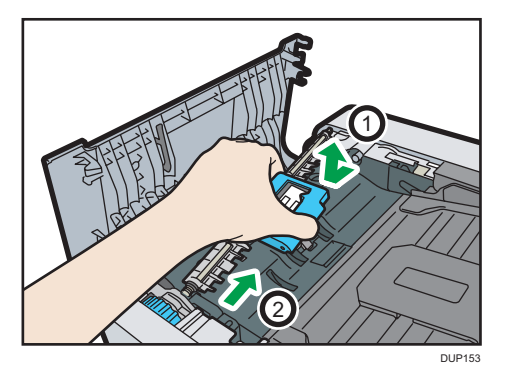

- 5. Przetrzeć obszary wskazane na ilustracji suchą lub wilgotną ściereczką.
	- Rolki w zespole kaset (2 rolki)

Po odwróceniu zespołu kaset do góry nogami wytrzeć obie rolki wilgotną i dobrze wyciśniętą ściereczką, obracając je, a następnie wytrzeć rolki suchą ściereczką do sucha.

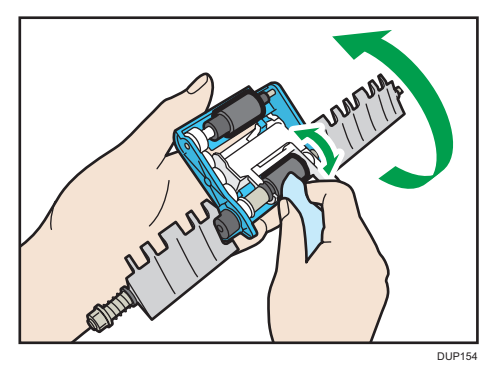

• Podkładka rozdzielająca papier

Podkładkę rozdzielającą czyścić tylko suchą ściereczką.

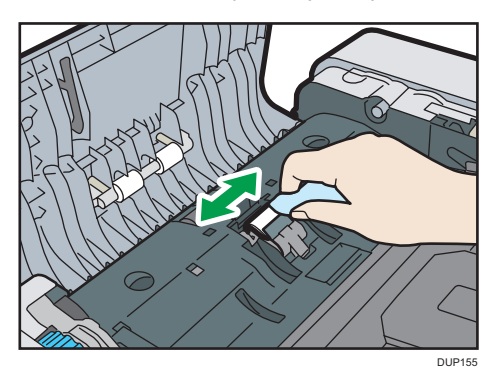

• Wyjąć rolkę (2 rolki w głównej jednostce podajnika ADF)

Obrócić niebieskie pokrętło wyjmowania zaciętego papieru, aby obrócić i wyjąć rolki przytrzymując wilgotną i dobrze wyciśniętą ściereczkę na rolce. Wytrzeć każdą rolkę dookoła, obracając ją, a następnie wytrzeć je suchą ściereczką, aby usunąć wilgoć.

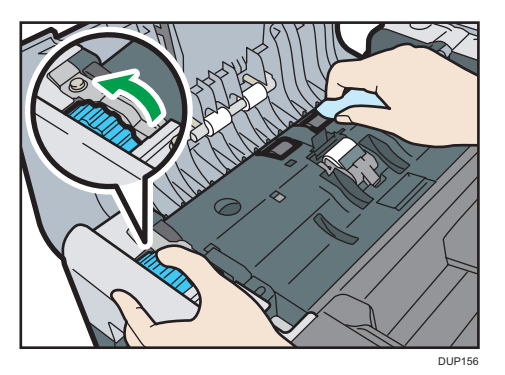

• Wyjąć rolkę (2 rolki w pokrywie podajnika ADF)

Wytrzeć obie rolki dookoła wilgotną i dobrze wyciśniętą ściereczką, obracając je, a następnie wytrzeć rolki suchą ściereczką, aby usunąć wilgoć.

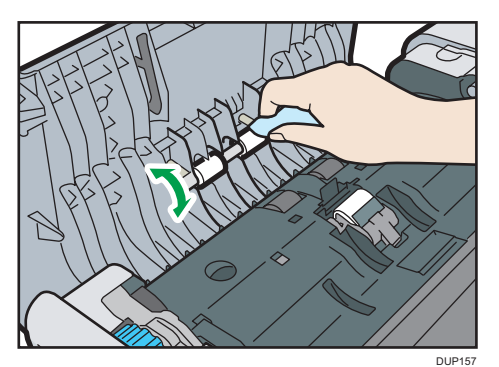

6. Dołącz zespół kaset.

#### **Ważne**

• Podczas montażu zespołu kaset w urządzeniu upewnić się, że podkładka rozdzielająca jest zamocowana w odpowiednim położeniu jak pokazano na ilustracji.

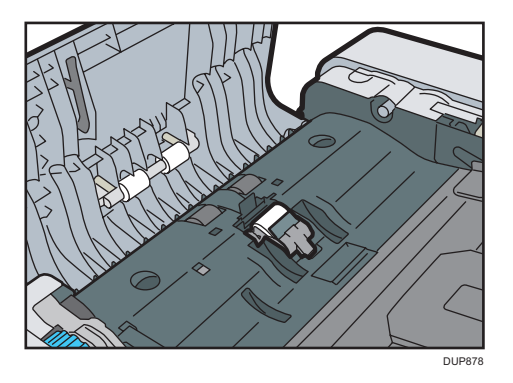

• Jeśli podkładka rozdzielająca jest zamocowana nieprawidłowo jak na poniższej ilustracji, nacisnąć na czarny element podkładki palcami do zablokowania jej w miejscu, a następnie zamontować zespół kaset.

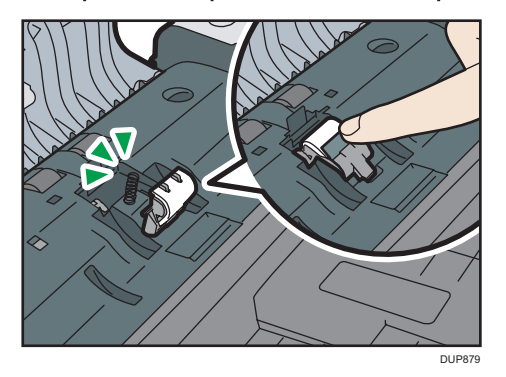

- 1. Przytrzymując niebieski element zespołu kaset, włożyć bliższy koniec wału w łożysko podajnika ADF.
- 2. Przesunąć zespół kaset w kierunku przodu urządzenia, a następnie włożyć dalszy koniec wału w łożysko podajnika ADF.

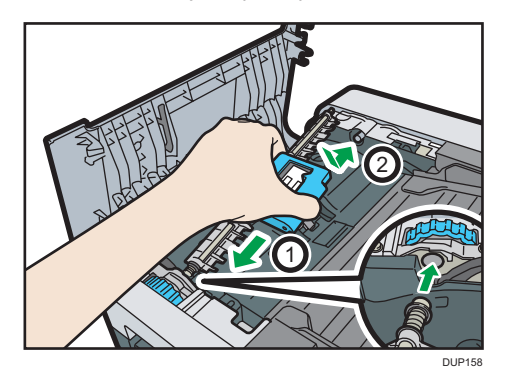

7. Unieś podajnik ADF.

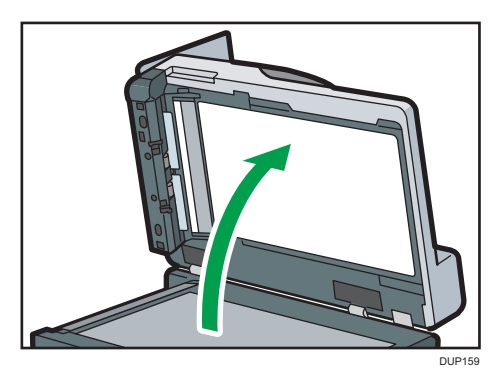

8. Przetrzeć obszary wskazane na ilustracji suchą lub wilgotną ściereczką.

#### **Ważne**

• Należy zwrócić uwagę, aby podczas czyszczenia nie zagiąć ani zanieczyścić folii pokazanej na ilustracji.

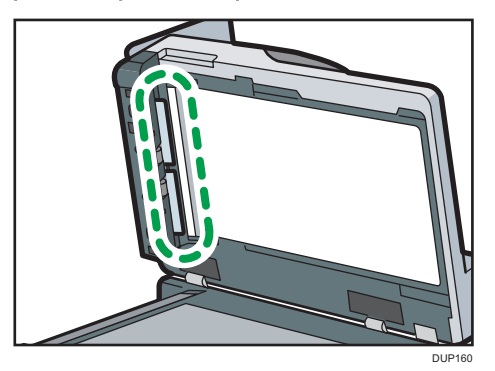

• Rolki podajnika (2 rolki)

Obrócić niebieskie pokrętło wyjmowania zaciętego papieru, aby obrócić rolkę, przyciskając do niej wilgotną ściereczkę. Wytrzeć każdą rolkę dookoła, obracając ją, a następnie wytrzeć je suchą ściereczką, aby usunąć wilgoć.

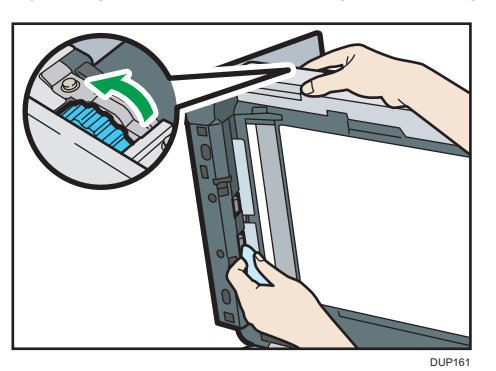

9. Opuść ADF.

10. Podnieść kasetę na papier podajnika ADF.

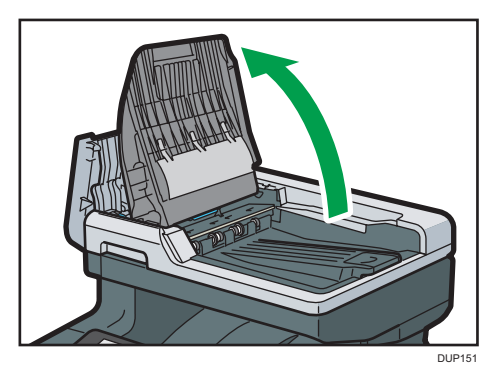

11. Przetrzeć obszary wskazane na ilustracji suchą lub wilgotną ściereczką.

#### **Ważne**

• Nie dotykać szczotki elektrostatycznej pokazanej na ilustracji podczas czyszczenia urządzenia.

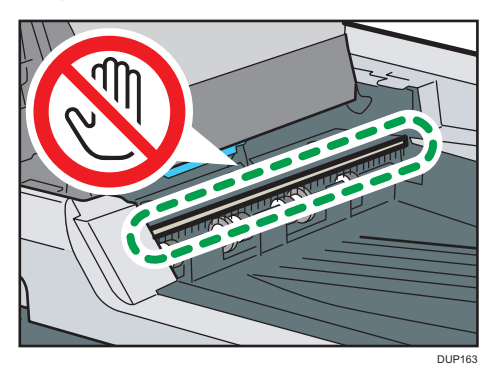

• Rolki wyjściowe (4 rolki u góry)

Obrócić niebieskie pokrętło wyjmowania zaciętego papieru, aby obrócić rolkę, przyciskając do niej wilgotną ściereczkę. Wytrzeć każdą rolkę dookoła, obracając ją, a następnie wytrzeć rolki suchą ściereczką, aby usunąć wilgoć.

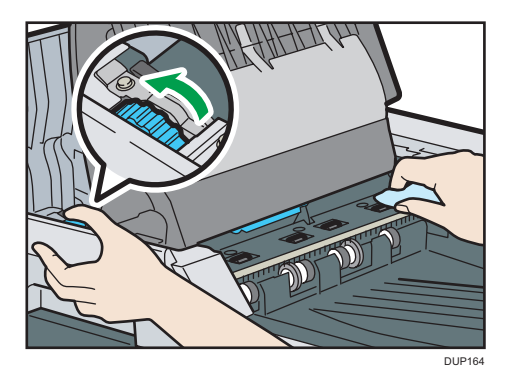

• Rolki wyjściowe (4 rolki dolne)

<span id="page-190-0"></span>Obrócić niebieskie pokrętło wyjmowania zaciętego papieru, aby obrócić rolkę, przyciskając do niej wilgotną ściereczkę. Wytrzeć każdą rolkę dookoła, obracając ją, a następnie wytrzeć rolki suchą ściereczką, aby usunąć wilgoć.

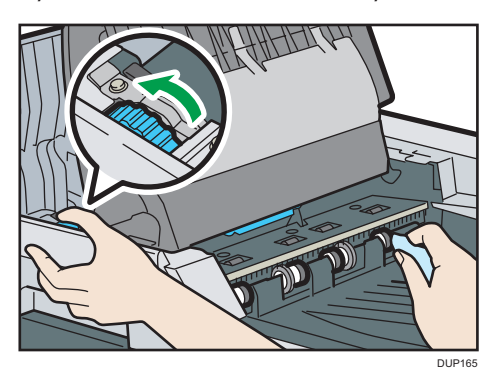

- 12. Opuścić kasetę na papier podajnika ADF.
- 13. Zamknij pokrywę automatycznego podajnika dokumentów.
- 14. Mocno włożyć wtyczkę przewodu zasilania do gniazda ściennego. Podłącz wszystkie przewody interfejsów, które zostały wcześniej odłączone.
- 15. Włącz główny przełącznik zasilania.

### Czyszczenie kasety na papier, podkładki rozdzielającej i rolki podawania papieru

Jeżeli kaseta na papier, podkładka rozdzielająca lub rolka podawania papieru są brudne, może dojść do podawania zbyt wielu arkuszy papieru jednocześnie lub zacięcia papieru. Wyczyścić te elementy zgodnie z procedurą czyszczenia podaną poniżej dla Kasety 1. Procedura czyszczenia jest taka sama dla opcjonalnego zespołu kaset.

- 1. Wyłączyć urządzenie i odłączyć przewód zasilający.
- 2. Wyciągnij wtyczkę z gniazdka. Odłącz wszystkie przewody z urządzenia.

3. Wyciągnij ostrożnie kasetę, aż się zatrzyma, unieś przednią część kasety, a potem wyciągnij ją z urządzenia.

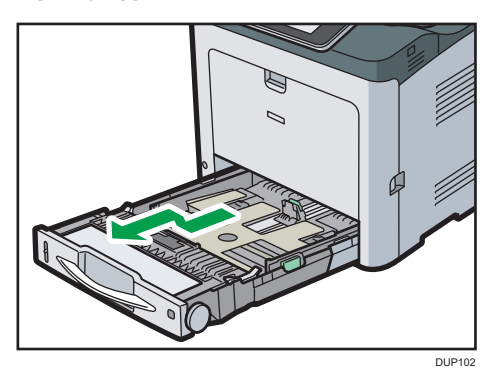

Umieść kasetę na płaskiej powierzchni.

- 4. Jeśli w kasecie znajduje się papier, należy go wyjąć.
- 5. Przetrzeć obszary wskazane na ilustracji suchą lub wilgotną ściereczką.
	- Podkładka rozdzielająca papier

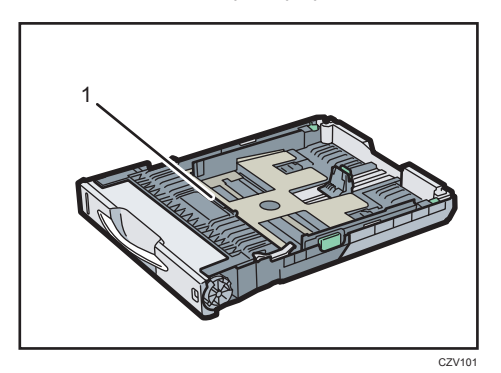

1. Podkładka rozdzielająca papier

Podkładkę rozdzielającą czyścić tylko suchą ściereczką.

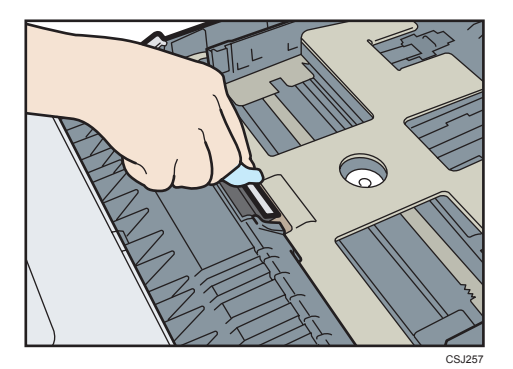

• Kaseta na papier

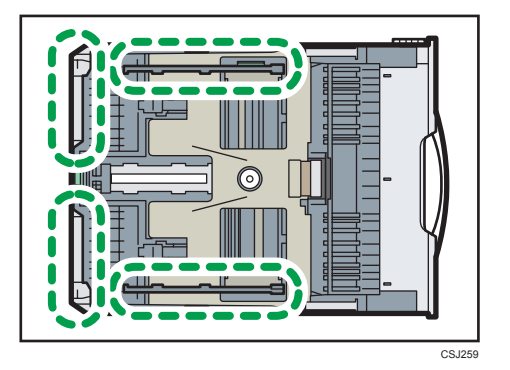

• Rolka podawania papieru

Wytrzeć rolkę podawania papieru dookoła wilgotną ściereczką, obracając ją. Następnie wytrzeć ją suchą ściereczką, aby usunąć wilgoć.

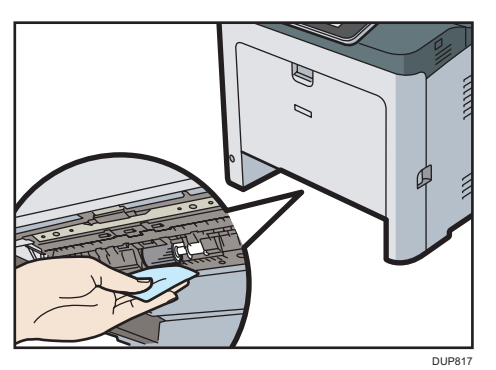

Następnie usuń wodę, przecierając podkładkę suchą szmatką.

- 6. Załadować wyjęty papier do kasety.
- 7. Unieś przednią część kasety, a potem wsuń ją ostrożnie do urządzenia, aż się zatrzyma.

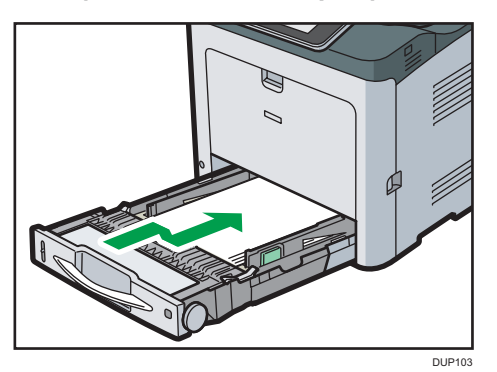

Nie wsuwać kasety na papier na siłę. Może to spowodować przesunięcie prowadnic przedniej i bocznych.

8. Mocno włożyć wtyczkę przewodu zasilania do gniazda ściennego. Podłącz wszystkie przewody interfejsów, które zostały wcześniej odłączone.

<span id="page-193-0"></span>9. Włącz główny przełącznik zasilania.

### Czyszczenie rolki rejestracyjnej

Jeśli w urządzeniu jest wykorzystywany papier inny niż standardowy, jego drobiny mogą przywierać do rolki rejestracyjnej i powodować problemy. Wyczyść rolkę rejestracyjną, jeśli na wydruku pojawią się białe kropki.

Jeżeli drukowany papier staje się zabrudzony po usunięciu zacięcia papieru wyczyść rolkę rejestracyjną.

# **AOSTRZEŻENIE**

• Wewnątrz urządzenia może panować wysoka temperatura. Nie należy dotykać części oznaczonych etykietą "gorąca powierzchnia". W przeciwnym razie może dojść do oparzenia.

#### **Ważne**

- Nie należy stosować chemicznych substancji czyszczących ani rozpuszczalników organicznych, takich jak rozpuszczalnik czy benzyna.
- 1. Wyłączyć główny wyłącznik zasilania, a następnie wyciągnąć z gniazda kabel zasilający.
- 2. Wyciągnij wtyczkę z gniazdka. Odłącz wszystkie przewody z urządzenia.
- 3. Pociągnij dźwignię otwierającą przednią pokrywę, po czym ostrożnie, przy pomocy obu rąk, otwórz przednią pokrywę.

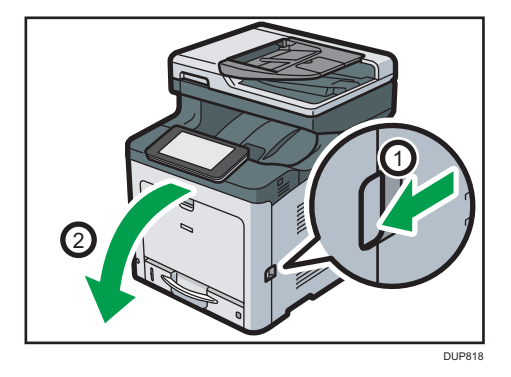

Rolka rejestracyjna ustawiona jest w położeniu przedstawionym na ilustracji.

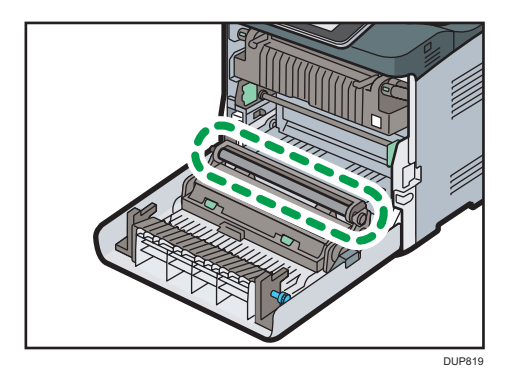

Nie dotykać rolki rejestracyjnej.

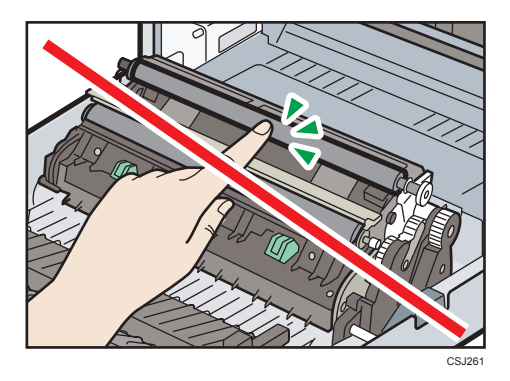

4. Wytrzeć gumową rolkę rejestracyjną ściereczką.

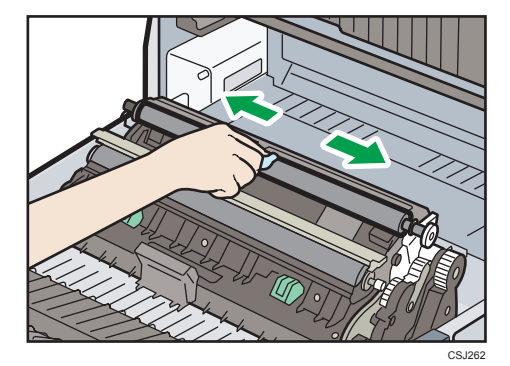

 $10$ 

<span id="page-195-0"></span>5. Przy pomocy obu rąk ostrożnie zamknij przednią pokrywę.

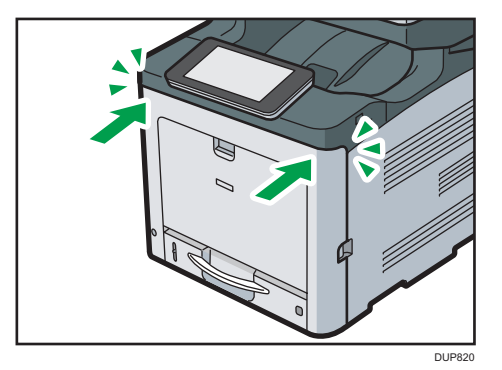

- 6. Mocno włożyć wtyczkę przewodu zasilania do gniazda ściennego. Podłącz wszystkie przewody interfejsów, które zostały wcześniej odłączone.
- 7. Włącz główny przełącznik zasilania.

### Czyszczenie głowic LED

Jeśli wydruk ma białe linie lub tekst jest niewyraźny, należy oczyścić głowicę LED środkiem do czyszczenia soczewek LED. Środek do czyszczenia soczewek LED jest dołączany do urządzenia.

- 1. Wyłączyć urządzenie i odłączyć przewód zasilający.
- 2. Podnieść dźwignię otwierającą górnej pokrywy, aby otworzyć górną pokrywę.

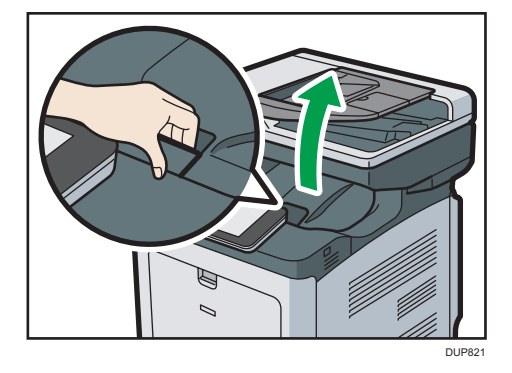

3. Pociągnąć dźwignię otwierania wewnętrznej pokrywy i całkowicie otworzyć wewnętrzną pokrywę.

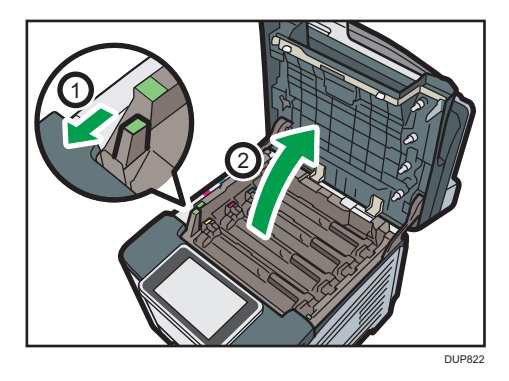

4. Delikatnie wytrzeć soczewki głowic LED środkiem do czyszczenia soczewek LED. Urządzenie wyposażono w cztery głowice LED.

Głowicę LED znajdującą się na dole (4) łatwiej wyczyścić po jej podniesieniu.

Nie należy dotykać powierzchni soczewki LED palcami.

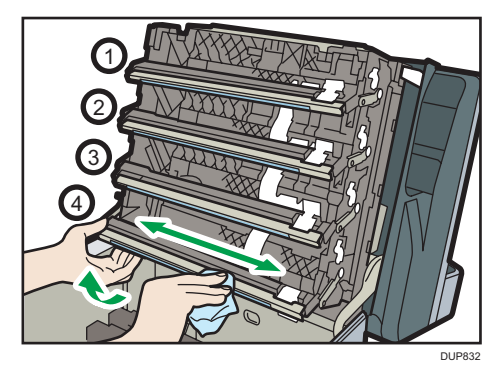

5. Ostrożnie zamknąć wewnętrzną i górną pokrywę oboma rękami.

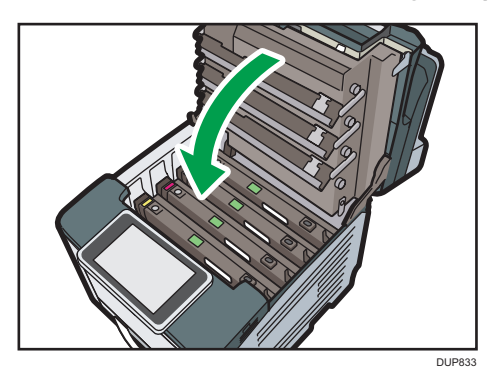

- 6. Mocno włożyć wtyczkę przewodu zasilania do gniazda ściennego. Podłącz wszystkie przewody interfejsów, które zostały wcześniej odłączone.
- 7. Włącz główny przełącznik zasilania.

### $10$

#### <span id="page-197-0"></span>Czyszczenie wtyczki kabla zasilającego

## **ANIEBEZPIECZEŃSTWO**

- Należy co najmniej raz w roku odłączyć wtyczkę od gniazdka ściennego i sprawdzić następujące punkty:
	- Istnieją wypalania na wtyczce.
	- Wtyki wtyczki są zniekształcone.
- Jeżeli istnieje którykolwiek z powyższych warunków, nie używać wtyczki i skontaktować się ze sprzedawcą lub serwisem. Korzystanie z wtyczki może doprowadzić do pożaru lub porażenia prądem.
- Należy odłączyć przewód zasilający od gniazdka ściennego co najmniej raz w roku i sprawdzić następujące punkty:
	- Wewnętrzne przewody zasilające są wystające, połamane, itp.
	- Powłoka kabla zasilającego ma pęknięcia lub wgniecenia.
	- Podczas zgniecenia przewódu zasilającego, zasilanie włącza się i wyłącza.
	- Część przewód zasilającego staje się gorąca.
	- Przewód zasilający jest zniszczony.
- Jeżeli którykolwiek z powyższych warunków istnieje, nie używaj kabla zasilającego i skontaktuj się ze sprzedawcą lub serwisem. Stosowanie uszkodzonego przewodu zasilającego może spowodować pożar lub porażenie prądem.

# **AOSTRZEŻENIE**

- Wyciągając przewód zasilający z gniazdka należy zawsze ciągnąć za wtyczkę, nie za przewód. Ciągnięcie za przewód może spowodować uszkodzenie przewodu zasilającego. Stosowanie uszkodzonego przewodu zasilającego może spowodować pożar lub porażenie prądem.
- Co najmniej raz do roku należy wyjąć wtyczkę z gniazda ściennego i oczyść styki oraz obszar wokół nich. Gromadzenie się kurzu na wtyczce stwarza zagrożenie pożarem.

#### **Ważne**

- Wyłącz główny przełącznik zasilania zanim podłączysz przewód zasilania. Patrz [str.50](#page-51-0)  ["Wyłączanie głównego zasilania"](#page-51-0).
- Pliki faksu są usuwane z pamięci godzinę po wyłączeniu głównego wyłącznika.

#### **D** Uwaga

• Po wyczyszczeniu wtyczki kabla zasilającego upewnić się, że kabel jest mocno podłączony do urządzenia, a następnie podłączyć wtyczkę do gniazda ściennego.

# <span id="page-198-0"></span>Aktualizacja oprogramowania sprzętowego

Sprawdź weesję oprogramowania sprzętowego. Jeśli nie jest to najnowsza wersja, dokonaj aktualizacji oprogramowania sprzętowego.

Procedura aktualizacji oprogramowania sprzętowego jest następująca:

1. Załaduj najnowsze oprogramowanie wbudowane korzystając z następującego adresu URL.

<http://www.ricoh.com/support/>

#### *D* Uwaga

- Kliknij opcję [Materiały do pobrania] znajdującą się w sekcji "Materiały biurowe". Wykonaj następującą procedurę odpowiednio dla swojego regionu.
- 2. Zaktualizować oprogramowanie sprzętowe z wykorzystaniem Web Image Monitor.

Szczegółowe informacje o aktualizowaniu oprogramowania sprzętowego przez Web Image Monitor, patrz Podręcznik aktualizacji oprogramowania sprzętowego.

W przypadku modelu SP C361SFNw można pobrać najnowsze oprogramowanie sprzętowe ze strony aplikacji i zaktualizować urządzenie. Aby uzyskać szczegółowe informacje, patrz Other Applications.

# <span id="page-200-0"></span>11. Informacje o tym urządzeniu

W tym rozdziale opisano środki ostrożności oraz przepisy dotyczące ochrony środowiska naturalnego.

# informacje o wymaganiach środowiskowych

#### Program ENERGY STAR

#### Wymagania Programu ENERGY STAR® dla urządzeń przetwarzających obraz

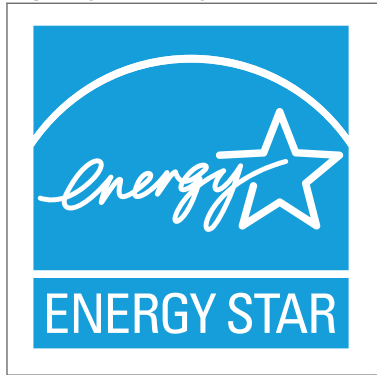

Firma uczestniczy w programie ENERGY STAR<sup>®</sup>. Urządzenie to jest zgodne z przepisami określonymi przez program ENERGY STAR®.

Wymagania Programu ENERGY STAR® urządzeń przetwarzających obraz zachęcają do oszczędzania energii poprzez promowanie energooszczędnych komputerów oraz innego sprzętu biurowego.

Program wspiera rozwój i rozpowszechnianie produktów, które posiadają funkcje oszczędzania energii.

Jest to otwarty program, w którym producenci uczestniczą dobrowolnie.

Docelowymi produktami są komputery, monitory, drukarki, faksy, kopiarki, skanery i urządzenia wielofunkcyjne. Standardy i loga Energy Star są jednolite na całym świecie.

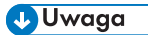

• Więcej szczegółów na temat "domyślnego opóźnienia", patrz str.199 "Funkcje oszczędzania energii ".

#### Funkcje oszczędzania energii

W celu zmniejszenia poboru energii urządzenie posiada następujące funkcje:

 $\overline{11}$ 

#### Tryb uśpienia

- Jeśli urządzenie nie jest używane przez określony okres czasu lub gdy naciśnięto [Oszcz.ener.] ((C), wówczas urządzenie przechodzi w tryb uśpienia, w celu zmniejszenia zużycia energii.
- Domyślny czas oczekiwania na przejście w Tryb uśpienia to 1 minuta. Czas ten może zostać zmieniony.
- W Trybie uśpienia urządzenie może drukować zadania z komputera oraz odbierać faksy.

#### Specyfikacja

• *Entersion* (głównie Europa i Azja)

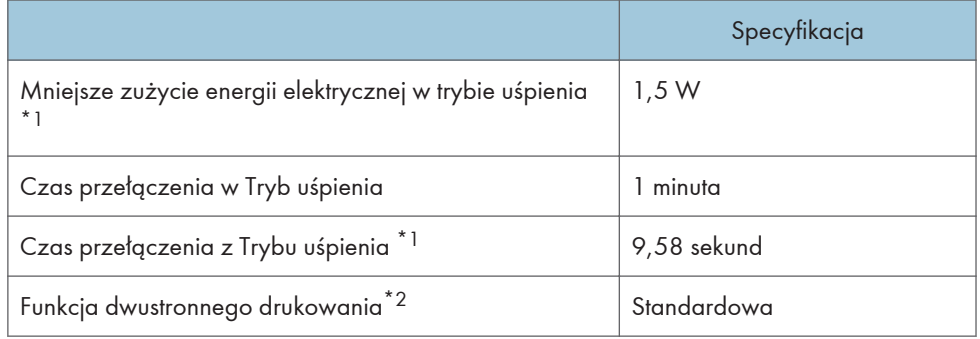

- \*1 Czas potrzebny, aby przełączyć się z funkcji oszczędzania energii i pobóru mocy mogą się różnić w zależności od warunków i środowiska pracy urządzenia.
- \*2 realizuje oszczędność energii na poziomie ENERGY STAR; produkt w pełni realizuje wymagania, gdy stosowana jest kaseta dwustronnego drukowania i opcja dwustronnego drukowania jest włączona.
- **ED Region B (głównie Ameryka Północna)**

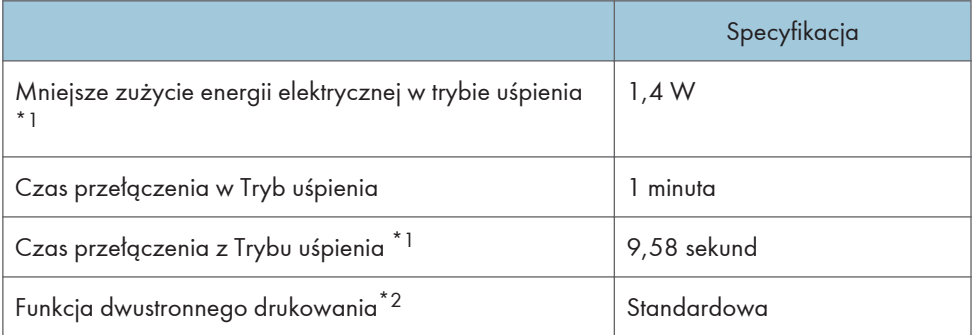

- \*1 Czas potrzebny, aby przełączyć się z funkcji oszczędzania energii i pobóru mocy mogą się różnić w zależności od warunków i środowiska pracy urządzenia.
- \*2 realizuje oszczędność energii na poziomie ENERGY STAR; produkt w pełni realizuje wymagania, gdy stosowana jest kaseta dwustronnego drukowania i opcja dwustronnego drukowania jest włączona.

#### **J** Uwaga

- Specyfikacje mogą się różnić w zależności od opcji zainstalowanych w urządzeniu.
- Szczegółowe informacje o zmianie domyślnego przedziału czasu, patrz Connecting the Machine/System Settings.
- W zależności od aplikacji Embedded Software Architecture zainstalowanej na urządzeniu jego przejście w tryb uśpienia może trwać dłużej, niż podano.

Informacje dla użytkownika dotyczące urządzeń elektrycznych i elektronicznych  $\textcircled{\tiny\mathbb{R}^{Region}}$ A (głównie Europa)

#### Użytkownicy w krajach, gdzie ten symbol jest przedstawiony w tej sekcji został określony w prawie krajowym na zbieranie i przetwarzanie e-odpadów

Nasze produkty są wykonane z wysokiej jakości komponentów, które nadają się do powtórnego przetworzenia.

Poniższy symbol znajduje się na naszych produktach lub ich opakowaniach.

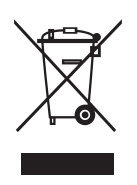

Symbol ten oznacza, że produkt nie może zostać wyrzucony razem z odpadami komunalnymi. Należy zutylizować go osobno przez odpowiednie dostępne systemy zwrotu i segregacji odpadów. Postępowanie zgodne z instrukcjami zapewni, że produkt będzie odpowiednio utylizowany i pomoże w zmiejszeniu potencjalnych złych wpływów na środowisko naturalne i zdrowie ludzkie, które w innym przypadku mogłyby ucierpieć na skutek nieprawidłowego obchodzenia się z produktem. Recykling produktów chroni naturalne zasoby i środowisko.

Szczegółowe informacje dotyczące zasad wtórnego przetwarzania tego produktu można uzyskać w miejscu jego zakupu, u lokalnego dealera, przedstawiciela handlowego lub w serwisie.

#### Inni użytkownicy

W przypadku pozbywania się produktu należy skontaktować się z lokalnymi władzami, sklepem, w którym produkt został zakupiony, lokalnym dealerem, przedstawicielem handlowym lub serwisem. 11

#### Tylko dla Turcji

AEEE Yönetmeliğine Uygundur. Bu sistem sarf malzemeleri ve yedek parçaları da dahil olmak üzere AEEE Yönetmeliğine Uygundur.

#### Üretici:

Ricoh Company, Ltd.

3-6, Nakamagome 1-chome, Ohta-ku, Tokyo 143-8555 Japan +81-3-3777-8111 (English only/Sadece Ingilizce)

Uwaga dotycząca symbolu baterii i/lub akumulatora (dotyczy tylko krajów UE) *Gegion* **A** (głównie Europa)

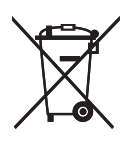

Zgodnie z Dyrektywą w sprawie baterii 2006/66/WE Artykuł 20 Informacje dla użytkowników końcowych Dodatek II, powyższy symbol widnieje na bateriach i akumulatorach.

Oznacza on, że na terenie Unii Europejskiej zużyte baterie i akumulatory podlegają utylizacji osobno od śmieci domowych.

W UE istnieją osobne systemy gromadzenia nie tylko zużytego sprzętu elektrycznego i elektronicznego, ale również baterii i akumulatorów.

Należy pozbywać się ich w odpowiedni sposób w lokalnym centrum gromadzenia/utylizacji odpadów.

Aby wymienić baterię skontaktuj się ze sprzedawcą lub serwisem.

#### Porady na temat ochrony środowiska *DRegion* **A (głównie Europa)**

#### Użytkownicy z terenu Unii Europejskiej, Szwajcarii i Norwegii

#### Wydajność materiałów

Proszę zobaczyć albo w Podręczniku użytkownika albo w opakowaniu materiałów eksploatacyjnych.

#### Papier ekologiczny

W urządzeniach można stosować papier, który jest produkowany zgodnie z normą europejską EN 12281:2002 lub DIN 19309. Dla produktów, z wykorzystaniem technologii druku PE, urządzenie może drukować na papierze 64 g/m $^2$ , który zawiera mniej surowców i stanowi znaczne zmniejszenie zasobów.

#### Drukowanie dwustronne (jeśli dotyczy)

Drukowania dwustronnego pozwala na używanie obu stron arkusza. Ta funkcja oszczędza papier i zmniejsza rozmiar drukowanych dokumentów, aby używać mniej arkuszy. Zalecamy, aby ta funkcja była włączona przy każdym wydruku.

#### Pojemniki od tonera i tuszu podlegają zwrotowi

Toner i atrament do recyklingu będą przyjmowane bezpłatnie od użytkowników zgodnie z lokalnymi przepisami

Szczegółowe informacje na temat programu zwrotu, należy sprawdzić na poniższej stronie internetowej lub skontaktować się z pracownikiem serwisu.

https://www.ricoh-return.com/

#### Wydajność energetyczna

Ilość energii elektrycznej jaką urządzenia zużywa zależy od właściwości i w jaki sposób się go używa. Urządzenie to pozwala na zmniejszenie kosztów energii elektrycznej poprzez przełączanie do trybu gotowości po wydruku ostatniej strony. W razie potrzeby można natychmiast wydrukować ponownie z tego trybu. Jeśli nie są wymagane dodatkowe wydruki i mija określony okres czasu, urządzenie przełącza się w tryb oszczędzania energii.

W tych trybach urządzenie zużywa mniej energii (W). Jeżeli urządzenie ma ponownie drukować, potrzebuje trochę więcej czasu, aby powrócić z trybu oszczędzania energii, niż z trybu gotowości.

Dla maksymalnej oszczędności energii, zaleca się ustawienie domyślne dla zarządzania energią.

Produkty, które są zgodne z wymaganiami Energy Star zawsze są energooszczędne.

#### Uwagi dla użytkowników ze stanu Kalifornia (uwagi dla użytkowników z terenu Stanów Zjednoczonych) <del>(D Region</del> B (głównie Stany Zjednoczone)

Materiał Perchlorate - może być zastosowana specjalna obsługa. Patrz: www.dtsc.ca.gov/ hazardouswaste/perchlorate

# **INDEKS**

#### $\overline{\mathsf{A}}$

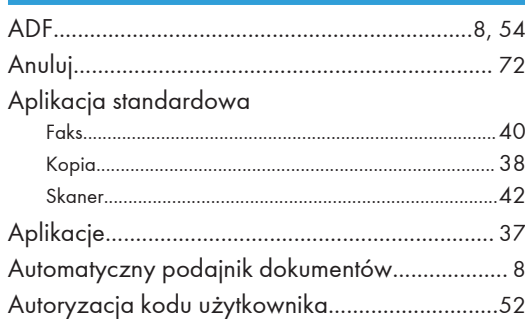

#### $\mathsf C$

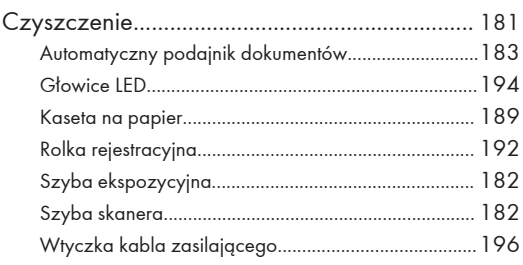

#### D

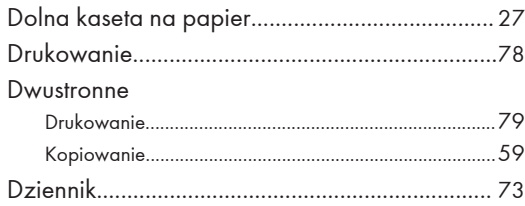

### E.

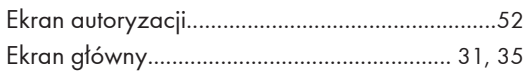

#### Ï

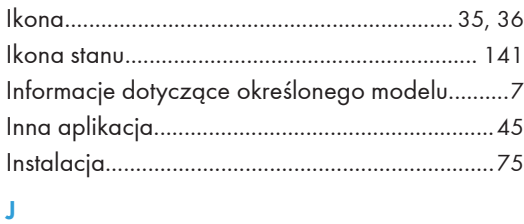

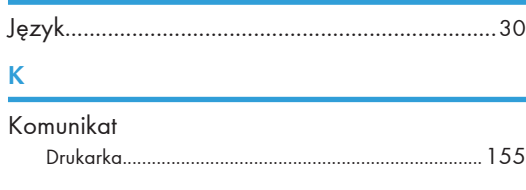

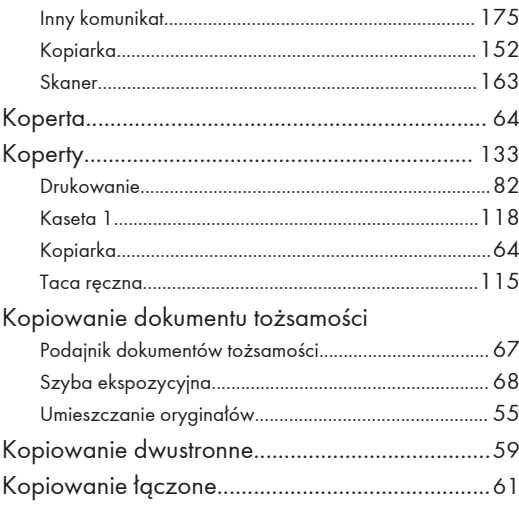

#### **L**earn Con-

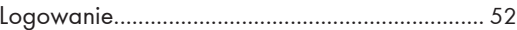

#### Ł

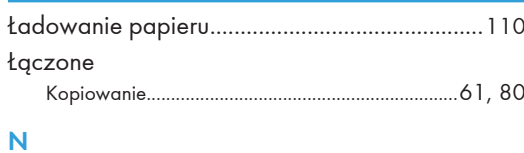

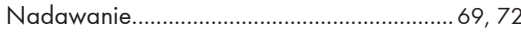

#### $\overline{O}$

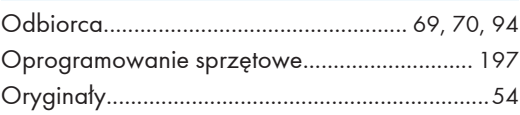

#### P.

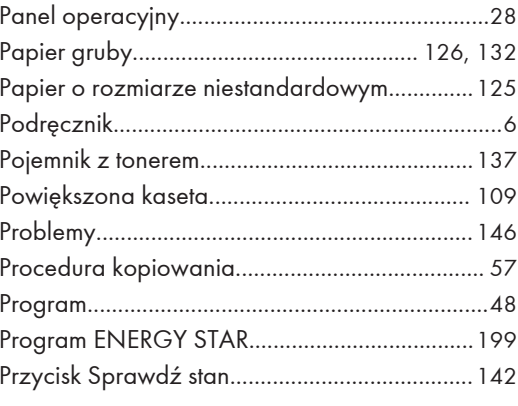

#### $\mathbf R$

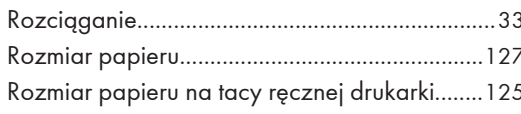

#### $\overline{\mathbf{S}}$

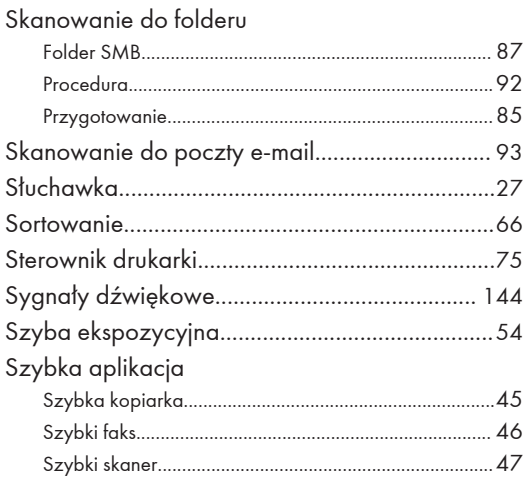

### $\vec{S}$

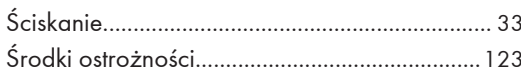

### $\mathsf T$

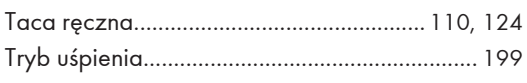

### $\overline{\mathsf{U}}$

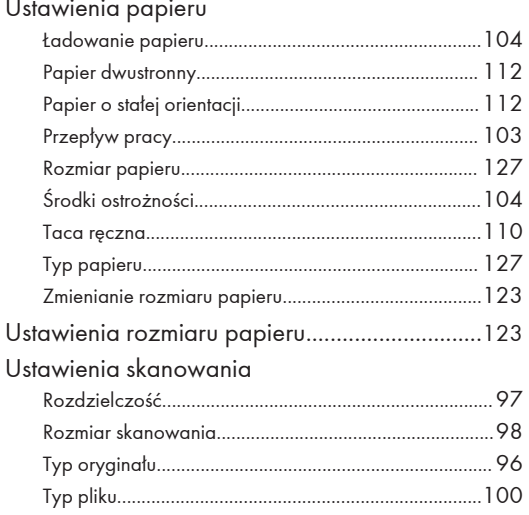

#### W

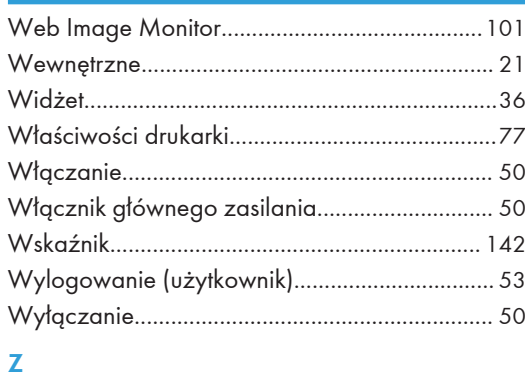

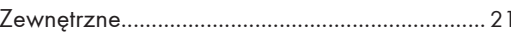

MEMO

MEMO

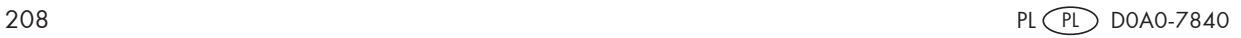

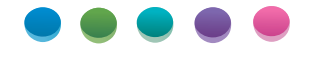

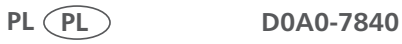